### Macintosh<sup>®</sup> Reference

#### Limited Warranty on Media and Replacement

If you discover physical defects in the manuals distributed with an Apple product or in the media on which a software product is distributed, Apple will replace the media or manuals at no charge to you, provided you return the item to be replaced with proof of purchase to Apple or an authorized Apple dealer during the 90-day period after you purchased the software. In addition, Apple will replace damaged software media and manuals for as long as the software product is included in Apple's Media Exchange Program. While not an upgrade or update method, this program offers additional protection for two years or more from the date of your original purchase. See your authorized Apple dealer for program coverage and details. In some countries the replacement period may be different; check with your authorized Apple dealer.

ALL IMPLIED WARRANTIES ON THE MEDIA AND MANUALS, INCLUDING IMPLIED WARRANTIES OF MERCHANTABILITY AND FITNESS FOR A PARTICULAR PURPOSE, ARE LIMITED IN DURATION TO NINETY (90) DAYS FROM THE DATE OF THE ORIGINAL RETAIL PURCHASE OF THIS PRODUCT.

Even though Apple has tested the software and reviewed the documentation, APPLE MAKES NO WARRANTY OR REPRESENTATION, EITHER EXPRESSED OR IMPLIED, WITH RESPECT TO SOFTWARE, ITS QUALITY, PERFORMANCE, MERCHANTABILITY, OR FITNESS FOR A PARTICULAR PURPOSE. AS A RESULT, THIS SOFTWARE IS SOLD "AS IS," AND YOU, THE PURCHASER, ARE ASSUMING THE ENTIRE RISK AS TO ITS QUALITY AND PERFORMANCE.

IN NO EVENT WILL APPLE BE LIABLE FOR DIRECT, INDIRECT, SPECIAL, INCIDENTAL, OR CONSEQUENTIAL DAMAGES RESULTING FROM ANY DEFECT IN THE SOFTWARE OR ITS DOCUMENTATION, even if advised of the possibility of such damages. In particular, Apple shall have no liability for any programs or data stored in or used with Apple products, including the costs of recovering such programs or data.

THE WARRANTY AND REMEDIES SET FORTH ABOVE ARE EXCLUSIVE AND IN LIEU OF ALL OTHERS, ORAL OR WRITTEN, EXPRESSED OR IMPLIED. No Apple dealer, agent, or employee is authorized to make any modification, extension, or addition to this warranty.

Some states do not allow the exclusion or limitation of implied warranties or liability for incidental or consequential damages, so the above limitation or exclusion may not apply to you. This warranty gives you specific legal rights, and you may also have other rights which vary from state to state.

#### Warning

This equipment has been certified to comply with the limits for a Class B computing device in accordance with the specifications in Subpart J of Part 15 of FCC rules. Only peripheral devices (computer input/output devices, terminals, printers, and so on) certified to comply with Class B limits may be attached to this computer.

Operation with noncertified peripheral devices is likely to result in interference to radio and television reception.

**DOC Class B Compliance** This digital apparatus does not exceed the Class B limits for radio noise emissions from digital apparatus set out in the radio interference regulations of the Canadian Department of Communications.

Observation des normes—Classe B Le présent appareil numérique n'émet pas de bruits radioélectriques dépassant les limites applicables aux appareils numériques de la Classe B prescrites dans les règlements sur le brouillage radioélectrique édictés par le Ministère des Communications du Canada.

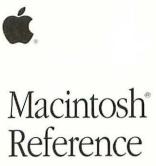

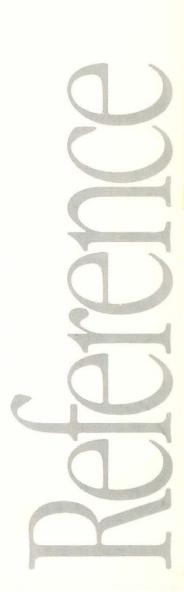

#### Limited Warranty on Media and Replacement

If you discover physical defects in the manuals distributed with an Apple product or in the media on which a software product is distributed, Apple will replace the media or manuals at no charge to you, provided you return the item to be replaced with proof of purchase to Apple or an authorized Apple dealer during the 90-day period after you purchased the software. In addition, Apple will replace damaged software media and manuals for as long as the software product is included in Apple's Media Exchange Program. While not an upgrade or update method, this program offers additional protection for two years or more from the date of your original purchase. See your authorized Apple dealer for program coverage and details. In some countries the replacement period may be different; check with your authorized Apple dealer.

ALL IMPLIED WARRANTIES ON THE MEDIA AND MANUALS, INCLUDING IMPLIED WARRANTIES OF MERCHANTABILITY AND FITNESS FOR A PARTICULAR PURPOSE, ARE LIMITED IN DURATION TO NINETY (90) DAYS FROM THE DATE OF THE ORIGINAL RETAIL PURCHASE OF THIS PRODUCT.

Even though Apple has tested the software and reviewed the documentation, APPLE MAKES NO WARRANTY OR REPRESENTATION, EITHER EXPRESSED OR IMPLIED, WITH RESPECT TO SOFTWARE, ITS QUALITY, PERFORMANCE, MERCHANTABILITY, OR FITNESS FOR A PARTICULAR PURPOSE. AS A RESULT, THIS SOFTWARE IS SOLD "AS IS," AND YOU, THE PURCHASER, ARE ASSUMING THE ENTIRE RISK AS TO ITS QUALITY AND PERFORMANCE.

IN NO EVENT WILL APPLE BE LIABLE FOR DIRECT, INDIRECT, SPECIAL, INCIDENTAL, OR CONSEQUENTIAL DAMAGES RESULTING FROM ANY DEFECT IN THE SOFTWARE OR ITS DOCUMENTATION, even if advised of the possibility of such damages. In particular, Apple shall have no liability for any programs or data stored in or used with Apple products, including the costs of recovering such programs or data.

THE WARRANTY AND REMEDIES SET FORTH ABOVE ARE EXCLUSIVE AND IN LIEU OF ALL OTHERS, ORAL OR WRITTEN, EXPRESSED OR IMPLIED. No Apple dealer, agent, or employee is authorized to make any modification, extension, or addition to this warranty.

Some states do not allow the exclusion or limitation of implied warranties or liability for incidental or consequential damages, so the above limitation or exclusion may not apply to you. This warranty gives you specific legal rights, and you may also have other rights which vary from state to state.

#### Warning

This equipment has been certified to comply with the limits for a Class B computing device in accordance with the specifications of Part 15 of FCC rules. Only peripheral devices (computer input/output devices, terminals, printers, and so on) certified to comply with Class B limits may be attached to this computer.

Operation with noncertified peripheral devices is likely to result in interference to radio and television reception.

**DOC Class B Compliance** This digital apparatus does not exceed the Class B limits for radio noise emissions from digital apparatus set out in the radio interference regulations of the Canadian Department of Communications.

**Observation des normes—Classe B** Le présent appareil numérique n'émet pas de bruits radioélectriques dépassant les limites applicables aux appareils numériques de la Classe B prescrites dans les règlements sur le brouillage radioélectrique édictés par le Ministère des Communications du Canada.

#### Radio and television interference xiv

#### Preface About This Book xv

What you should know to use this book xvi

How to use this book xvi

Complete information for each task xvi

Two ways to locate tasks xvii

Review of Macintosh fundamentals xvii

Summaries for expanding your Macintosh system xvii

A note about illustrations xvii

Some conventions used in this book xviii
About the other learning materials xix

### Chapter 1 Standard Macintosh Operations 1

Using the mouse 2

Pointing 3

Clicking 4

Double-clicking 5

Dragging an icon 5

Selecting an icon or other object 6

Selecting multiple icons or objects in one area 7

Selecting multiple objects in separate areas 8

Working on the desktop 9 Opening an icon 9 Moving a window Resizing a window 11 Enlarging a window to full size Making a window active Closing a window 13 Discarding an icon 14 Viewing the content of a window 16 Scrolling through a window 16 Scrolling to a specific part of a window 18 Scrolling the length or width of a window 19 Using menus 20 Pulling down a menu 21 Choosing a menu command Using a submenu 23 Using a pop-up menu 24 Responding to messages on the screen 26 Using a dialog box 27 Using alert boxes 28 Basic editing on the desktop 29 Changing all of an icon's name 29 Selecting part of the text in an icon's name 30 Replacing selected text in an icon's name 32 Deleting selected text from an icon's name 33 Inserting text in an icon's name 34 Using the Control Panel Control Panel actions 36 Opening the Control Panel 36 Changing sections of the Control Panel Changing settings in the Control Panel 38 Using the Chooser 39 Opening the Chooser 39 Selecting a printer or other device in the Chooser 40 Adjusting Chooser settings 41 Using special keys and indicators on the keyboard 42

Turning the Macintosh on and off 43
Power switch locations 43
Turning on a compact Macintosh model 44
Turning on a modular Macintosh model 45
Turning off the Macintosh 45

### Chapter 2 Starting Up 47

Preparing the Macintosh hardware 48 Preparing your system software 48 Checking system software that is already installed 49 Installing system software 51 Creating a customized system 56 Installing system software on a Macintosh with only one disk drive 60 Making an extra startup disk Creating a small system 62 Updating to a new version of system software 63 Installing 32-Bit QuickDraw for enhanced color images 64 Starting Up the Macintosh 65 Specifying items to be opened at startup 65 Selecting one startup program or document 66 Selecting multiple startup items 67

### Chapter 3 Working With Application Programs 71

Preparing to use a program for your work 72
Installing a program 72
Starting a program 73
Creating a new document in a program 74
Opening an existing document in a program 75
Opening a document on the desktop 76
Editing documents 76
Editing text 77
Copying text and images 77
Inserting copied text and images within a document 78

Contents

Copying text and images between documents in different programs 79

Deleting text and images 82

Canceling an editing action 83

Saving documents 84

Saving a new document 85

Saving a revised document 86

Saving a document under a new name 87

Saving a second copy of a document under the same name on a single disk 88

Saving a document onto a different disk 90

Saving text and images in the Scrapbook for easy access 91

Knowing where you are on the Macintosh 94

Returning to the desktop from a program 96

Managing multiple programs using MultiFinder 97

Turning MultiFinder on 98

Switching programs or desk accessories with

MultiFinder 100

Starting a new program when using MultiFinder 101

Managing system memory 102

MultiFinder's memory requirements 103

Checking the amount of RAM in your Macintosh 103

Checking the RAM available for programs in

MultiFinder 104

Clearing system memory for efficient operation 104

Changing the memory allocation for a program 105

Adjusting the RAM cache 106

Ending a work session 109

Quitting an application program 109

Backing up the session's work 110

Shutting down the computer 110

### Chapter 4 Printing Documents 113

Getting ready to print 113

Placing printer drivers in the System Folder 114

Choosing a printer 116

Selecting Page Setup options 118

Printing your work 120

Printing from within a program 122

Printing from the desktop 123

Printing a directory of disk or folder contents 124

Color or gray-scale printing 126

Installing the LaserWriter drivers for color or gray-scale printing 126

Printing color or gray-scale documents 128

Printing while using the computer for other work 130

Using background printing 130

Managing printing jobs 131

#### Chapter 5 Organizing Documents 135

Handling documents 136 Moving a document 136 Copying a document onto another disk 137 Copying a document on the same disk 138 Renaming a document 139 Using folders to organize your work 140 Creating and naming folders 141 Placing documents inside folders 142 Nesting folders 143 Locating documents and folders 144 Finding documents by name or partial name 144 Moving quickly through levels of folders when using a program 146 Moving to a new folder level with a pop-up menu 148 Putting away items on the desktop 149

Contents

Getting directory information 150

Displaying documents by name, size, date, kind, or color of icon 150

Getting information about an icon 151

Getting information about a program 153

### Chapter 6 Managing Disks and Disk Drives 155

Using floppy disks 156 Disk capacities 156 High-density disks and SuperDrive 157 Inserting a disk 158 Ejecting a disk from the desktop 159 Ejecting a disk from within a program Initializing and naming a disk 161 Erasing a disk 163 Renaming a disk 164 Backing up a disk 165 Using a hard disk 166 Hard disk precautions 167 Initializing and naming a hard disk for the first time Partitioning a hard disk 170 Erasing a hard disk 174 Renaming a hard disk 175 Backing up a hard disk 175 Startup disk sequence 176 The scanning order for a startup disk 176 Designating a hard disk as the startup device 177 Protecting information on a disk Locking a floppy disk

180

Locking documents

| Chapter 7 Using the Macintosh on a Computer Network 183                                                                                                    | 3 |
|----------------------------------------------------------------------------------------------------|---|
| Adding the Macintosh to a network 183  Connecting to an existing LocalTalk network 184  Preparing the Macintosh system software for networking 187  Changing from one network to another network 190  Using a printer on the network 192  Choosing a network printer 193  Printing your work on a network printer 194  Using a print server 195 |   |
| Using an AppleShare file server 196 Gaining access to an AppleShare file server 196 Storing and retrieving information on an AppleShare file server 200                                                                                                    |   |
| Creating private files on a file server 200 Connecting to another computer via modem 201                                                                                                    |   |
|                                                                                                    |   |
| Chapter 8 Personalizing Your Macintosh Work Space 203  Adjusting mouse operation 204  Setting the correlation between mouse and pointer movement 204  Setting the double-clicking speed 206  Adjusting keyboard operation 208  Setting the keys' repeat rate 209  Setting the delay before keys repeat 210                                      |   |
| Adjusting sound and volume 211  Setting the speaker volume 211  Setting the alert sound 213                                                                                                    |   |
| Setting time and date 214  Changing the time 215  Changing the date 217  Setting an alert time with the Alarm Clock 218  Changing the look of the desktop 222  Changing the pattern displayed on the desktop 223                                                                                                    |   |
|                                                                                                    |   |

Contents

Adjusting the blinking of the insertion point 226 Indicating the relative positions of multiple monitors Designating a main monitor 231 Adjusting screen brightness 234 Designating colors or shades of gray 235 Specifying the number of colors or shades of gray 235 Changing the highlight color 238 Changing the colors or shades of gray in the desktop pattern 242 Designating the color of icons 244 Moving fonts and desk accessories 246 Installing a font 247 Removing a font 251 Installing a desk accessory 253 Removing a desk accessory 258 Creating a file of desk accessories or fonts

### Chapter 9 Expanding Your Macintosh System 265

Connecting SCSI devices 265
Setting the SCSI device number 266
Daisy-chaining SCSI devices 267
Connecting non-SCSI devices 269
Connecting a printer 269
Connecting a modem 271
Connecting an external floppy disk drive 272
Connecting Apple Desktop Bus devices 273
Apple Desktop Bus device connected to a
Macintosh 274
Apple Desktop Bus device daisy-chained to another
ADB device 275
Connecting audio devices 276

Adding an additional monitor 276

Connecting a monitor to a built-in video port 277

Connecting a monitor to a video card 279

Positioning monitors 281

Installing expansion cards 281

Using multiple expansion cards 285
Power requirements and limitations 285
Assuring adequate ventilation 286
Installing cards in a special slot 286
Expanding memory on the main circuit board 287

### Chapter 10 Macintosh Maintenance and Troubleshooting 289

Safety and general care 290
All system components 290
Monitor 291
Keyboard 292
Floppy disk drives 292
Floppy disks 292
Operating environment 293

Cleaning system components 294

Computer and peripheral-device cases 294

Monitor 294

Mouse 294

Testing and repairing a disk 297

Using Disk First Aid to test or repair a floppy disk or a hard disk 297

Using HD SC Setup to test a SCSI hard disk 299

Changing the clock battery 300

Macintosh Plus 300

Other Macintosh models 301

Troubleshooting 302

Avoiding data loss or damage 302

Check regularly for viruses 302

Computer operation 304

The computer is turned on but the screen is dark 304 When you insert a disk, the screen is bright but the desktop doesn't appear 304

The mouse moves but the pointer doesn't move 306
Typing on the keyboard produces nothing on the screen 306

You can't save anything onto a floppy disk 307

Contents xi

You can't eject a floppy disk 308

You can't start up from a hard disk or see its icon 309

A dialog box with a bomb appears 309

The pointer suddenly "freezes" on the screen 311

Printer operation 312

You give the command to print a document and the printer doesn't respond 312

You print a document on a network printer and it causes the printer to restart or to display an error message 313

General tips 313

Start over 313

Make certain that all parts of the system software are from the same version 314

Make certain that your programs are in good working order 314

Create free space on the startup disk 315

Take your time 316

Rebuild your desktop once a year 317

Back up your work and your programs frequently 317 Service and support 318

### Appendix A Keyboards and Character Sets 321

Keyboard layouts 321

Macintosh Classic/Macintosh LC keyboard 322

Apple Keyboard 324

Apple Extended keyboard 326

Optional characters 328

Viewing optional characters with Key Caps 328

Typing accented characters 330

#### Appendix B MacroMaker Command Files 331

Installing MacroMaker 332

Creating macros with MacroMaker 333

| Appendix C | Exchanging Disks and Files With MS-DOS<br>Computers 336                                                                                                    |
|------------|----------------------------------------------------------------------------------------------------|
|            | Using Apple File Exchange for MS-DOS disks and files Initializing an MS-DOS disk in a SuperDrive 337 Converting files to and from MS-DOS format 339 Other file-conversion options 344 More information about Apple File Exchange Options 345 |
|            | Converting Apple II files with Apple File<br>Exchange 345                                                                                                    |
| Appendix D | Special Aids for Using the Mouse, Keyboard, and Screen 346                                                                                                    |
|            | Keyboard and mouse assistance with Easy Access 347 Easier keyboard use with Sticky Keys 347 Easier mouse use with Mouse Keys 348 Easier screen viewing with CloseView 350                                                                    |
| Appendix E | Where to Get More Information About<br>Your Macintosh 353                                                                                                    |
|            | Macintosh user groups 354 Technical information 354 Apple Technical Library 355 Apple Communications Library 355 APDA 355 Assistance for hardware and software developers 356                                                                |
| Appendix F | Glossary 357                                                                                                    |
|            | Index 373                                                                                                    |
|            | Macintosh Quick Reference Card                                                                                                    |
|            | Tell Apple card                                                                                                    |

#### Radio and television interference

The equipment described in this manual generates and uses radio-frequency energy. If it is not installed and used properly—that is, in strict accordance with Apple's instructions—it may cause interference with radio and television reception.

This equipment has been tested and complies with the limits for a Class B computing device in accordance with the specifications of Part 15 of FCC rules. These specifications are designed to provide reasonable protection against such interference in a residential installation. However, there is no guarantee that the interference will not occur in a particular installation.

You can determine whether your computer is causing interference by turning it off. If the interference stops, it was probably caused by the computer or one of the peripheral devices.

If your computer system does cause interference to radio or television reception, try to correct the interference by using one or more of the following measures:

- Turn the television or radio antenna until the interference stops.
- Move the computer to one side or the other of the television or radio.
- Move the computer farther away from the television or radio.
- Plug the computer into an outlet that is on a different circuit from the television or radio. (That is, make certain the computer and the television or radio are on circuits controlled by different circuit breakers or fuses.)
- Consider installing a rooftop television antenna with a coaxial cable lead-in between the antenna and the television.

If necessary, consult your authorized Apple dealer or an experienced radio/television technician for additional suggestions. You may find helpful the following booklet, prepared by the Federal Communications Commission: How to Identify and Resolve Radio-TV Interference Problems (stock number 004-000-00345-4). This booklet is available from the U.S. Government Printing Office, Washington, DC 20402.

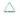

Important: This product was tested for FCC compliance under conditions that included the use of shielded cables and connectors between system components. It is important that you use shielded cables and connectors to reduce the possibility of causing interference to radios, television sets, and other electronic devices. For Apple peripheral devices, you can obtain the proper shielded cables from your authorized Apple dealer. For non-Apple peripheral devices, contact the manufacturer or dealer for assistance.  $\triangle$ 

### About This Book

The Macintosh Reference is your sourcebook for using the Macintosh® computer. This manual is a "working reference"—that is, it provides step-by-step instructions for all the tasks you are likely to perform with the computer.

No matter which Macintosh model you use, the primary operations and tasks you perform with the computer work the same way, and all of them are covered in this book.

One procedure not covered here, however, is the setup of your Macintosh system. Consult the booklet *Setting Up Your Macintosh* for the instructions you need to set up your computer hardware.

# What you should know to use this book

You can use the *Macintosh Reference* most efficiently if you are already familiar with the Macintosh, because this book's instructions are concise and specific. If you're new to the Macintosh (or to using any computer), it's a good idea to go through the tutorial book, *Getting Started With Your Macintosh*, or the training disk, *Macintosh Basics*, or both.

But even if you're not familiar with the Macintosh, this reference book will give you the information you need to perform a wide variety of tasks. By simply following the prominently numbered steps, you can work your way through any task—whether it's new to you or a task you've done before for which you need a quick review.

## How to use this book

As noted previously, the *Macintosh Reference* is organized according to a variety of tasks that you perform when working with your Macintosh.

### Complete information for each task

Each task is presented as a set of steps. Each step consists of boldface text and an illustration, side by side; the steps are numbered with large numerals.

When you turn to a task in this book, the numbered steps provide the complete instructions you need to accomplish that task.

#### Two ways to locate tasks

The tasks in this book are grouped in major categories according to the work you do with the Macintosh—creating and editing documents, managing files, printing documents, working with disks, and so forth.

Two parts of the book will help you quickly locate the tasks you want to do: (1) the table of contents, which lists the major categories of information and the names of all tasks, and (2) the comprehensive index, which lists each task under several different terms that you might think of in relation to that task.

### Review of Macintosh fundamentals

Chapter 1, "Standard Macintosh Operations," provides a brief review of the fundamentals—using the mouse, working on the desktop, using menus, basic editing, and so on.

If your Macintosh experience is limited, you can use Chapter 1 as a "refresher course" any time you need its help.

### Summaries for expanding your Macintosh system

Chapter 7, "Using the Macintosh on a Computer Network," and Chapter 9, "Expanding Your Macintosh System," provide summaries of the procedures involved in adding your computer to a network and adding new components to your computer system. The instructions in these chapters are intended for quick review, and should be used with the documentation for the components you're adding to your system or network.

#### A note about illustrations

Some illustrations of the Macintosh screen include lists of options, such as the choices available for your Macintosh model when you install the system software or partition a hard disk. The lists reproduced in this book may differ from those that appear on your screen when you perform a task, because the options available vary from one model to another.

## Some conventions used in this book

The primary information in this book is presented as step-bystep instructions for each task. All steps are numbered, and all actions are described in **boldface** type.

The Macintosh lets you do many actions in more than one way, such as choosing a command from a menu or typing a combination of keys on the keyboard to initiate the command. This book provides step-by-step instructions for one method and advises you of other methods.

 Another way to perform this action: Check paragraphs that begin with this symbol (\*) for alternative methods of taking an action.

Because many tasks are related to other tasks, this book contains numerous cross-references. These cross-references always appear at the end of the related section, and they are preceded by their own typographic symbol, an arrowhead. Here is a sample.

See also: "Changing the Highlight Color" in Chapter 8

Look for these other visual cues throughout the manual:

- △ **Important:** Text set off in this manner presents important information. △
- ▲ Warning: Warnings like this one alert you to situations in which you might damage your equipment or lose data if you don't follow the instructions carefully. ▲

## About the other learning materials

The *Macintosh Reference* is part of the learning materials provided with your Macintosh. The other books and disks in this set include

- the booklet Setting Up Your Macintosh, which provides instructions for hardware setup for the Macintosh model you have.
- the tutorial book Getting Started With Your Macintosh, which provides instructions for novice users and explains many of the concepts associated with using a Macintosh computer.
- the training disk Macintosh Basics, which provides hands-on instruction and practice for new users of the Macintosh. The training disk and the tutorial book cover much of the same material; you can use one or both, according to your preferred style of learning.
- the booklet Special Features of Your Macintosh, which describes the special options and technical specifications of your Macintosh model.
  - If you have a Macintosh Portable, you'll find the information about your computer's special features in the *Macintosh Portable Handbook*.
- one or more additional training or information disks, depending on the Macintosh model.

You can choose from these learning materials as your experience and information needs require.

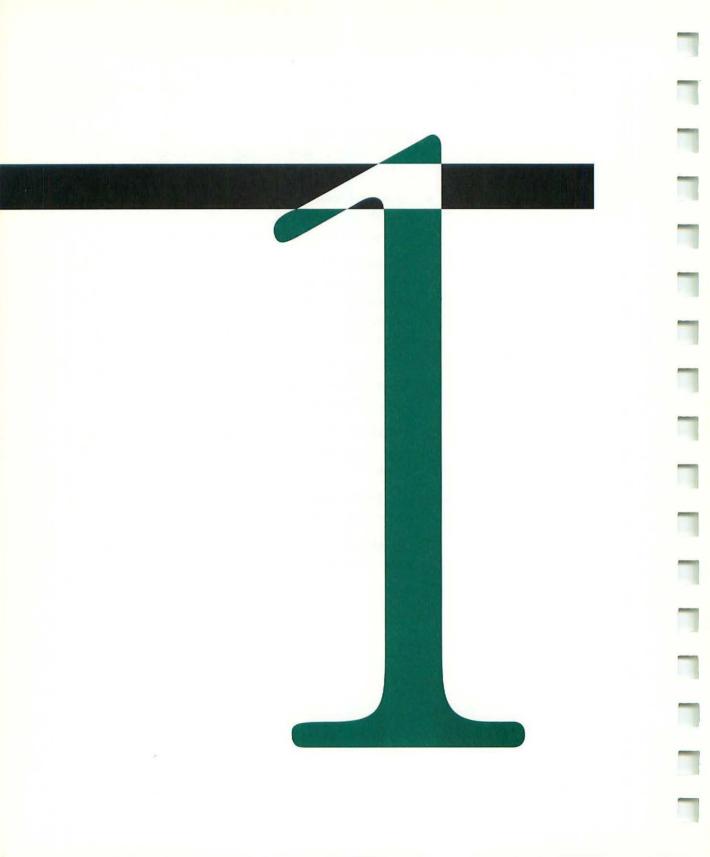

### Standard Macintosh Operations

The Apple® Macintosh® computer is designed for ease of use and learning. It presents you with a simulated desktop on your screen, where you can see and manipulate *icons*—graphic depictions of documents, disks, file folders, and the other parts of your system and the information you work with. (See Figure 1-1.)

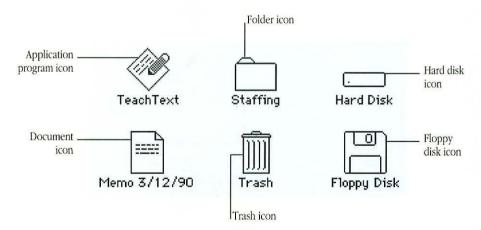

Figure 1-1 Examples of Macintosh icons

Most important, you use about two dozen simple operations to work with your Macintosh, and these operations are the same regardless of the program you're using or the task you're performing.

This chapter introduces the standard Macintosh operations and provides brief, illustrated instructions for performing each one. If you are new to the Macintosh, you will probably want to use the tutorial, *Getting Started With Your Macintosh*, or the training disk, *Macintosh Basics*, before reading this chapter. If you are familiar with the Macintosh, you may want to review this chapter before beginning your work.

### Using the mouse

You use the *mouse*—a kind of pointing device—to initiate most operations on the Macintosh. When you move the mouse on your desk, a corresponding *pointer*—such as the arrow pointer or I-beam pointer—makes the same movement on the screen. (See Figure 1-2.)

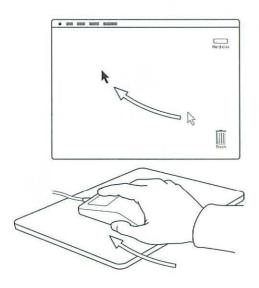

Figure 1-2 Mouse and pointer movement

To initiate an action with the mouse, you place the pointer where you want the action to take place, then press and release the mouse button (the mechanical button near the top of the mouse). This action is called *clicking*. (See Figure 1-3.)

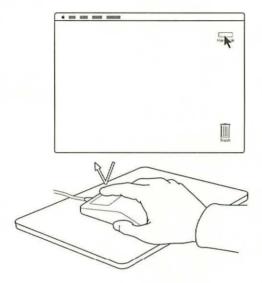

Figure 1-3 Initiating an action with the mouse

Pointing Pointing is simply moving the pointer onto an object or area on the screen.

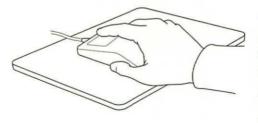

1 To point, first grasp the mouse and slide it across the table top, as you watch the pointer on the screen.

The pointer's movement corresponds to that of the mouse.

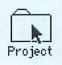

2 Continue moving the mouse until the tip of the pointer is on the item you want.

If you run out of room, you can pick up the mouse and place it at another spot. The pointer on the screen will not move while the mouse is off the pad or other surface.

Clicking Clicking initiates an action at the pointer's location.

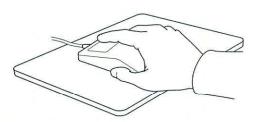

To click, first point to an object on the screen by moving the mouse.

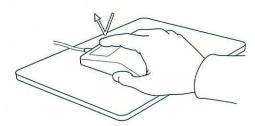

2 Without moving the mouse, quickly press and release the mouse button with your index finger.

Double-clicking Double-clicking is a way to display the contents of an icon or document or to start an application by opening a window for it.

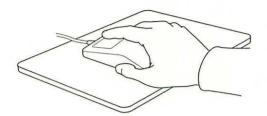

1 To double-click, first point to an object on the screen by moving the mouse.

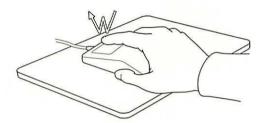

2 Without moving the mouse, press and release the mouse button twice in rapid succession.

Dragging an icon Dragging allows you to move an icon on the screen as you move the mouse.

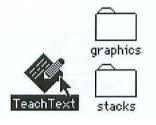

To drag an icon, first point to the icon you want to move and press and hold the mouse button.

The object becomes highlighted when you press the mouse button; that is, its appearance changes, usually from outline form to solid black (or other color).

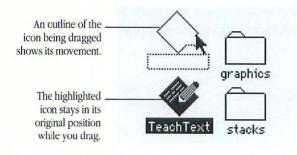

## 2 Move the mouse while continuing to hold down the button.

An outline of the icon moves with the pointer, indicating the location of the icon as you drag.

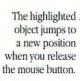

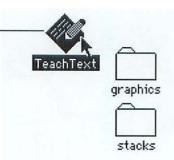

## 3 Release the mouse button when the move is complete.

The object remains highlighted when you release the button.

### Selecting an icon or other object

Selecting designates an object for action. When selected, the object appears highlighted.

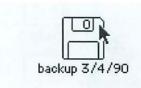

To select an object, first point to the object you want to select.

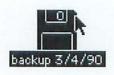

### 2 Click the object.

When you press the mouse button, the object becomes highlighted to show that it is selected.

> See also:

• "Changing the Highlight Color" in Chapter 8

### Selecting multiple icons or objects in one area

You can drag the pointer to select a group of icons or other objects that are located in one area of the screen. A dashed rectangle indicates the area covered as you drag.

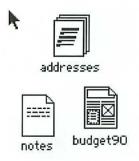

To select multiple objects in one area, place the pointer near one edge of the group of objects, then drag diagonally over them.

A dashed outline encloses the objects as you drag across them. Dragging diagonally from one corner of the area is most efficient.

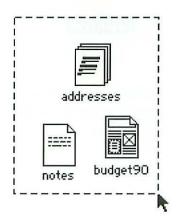

2 Release the mouse button when the objects you want to select are completely or partially inside the dashed outline.

When you release the mouse button, the selected objects become highlighted.

- Dragging is also used for: (1) selecting a group of items together in a list; (2) selecting text when editing; and
   (3) choosing a command from a menu.
- > See also: "Basic Editing on the Desktop" in this chapter

### Selecting multiple objects in separate areas

You can select objects that are not near each other by clicking each one while holding down the Shift key (called *Shift-clicking*).

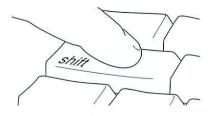

To select multiple objects in separate areas, press down the Shift key (on either side of the main keyboard area).

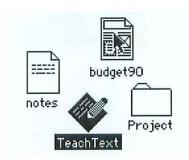

2 While holding down the Shift key, click each object that you want to select.

Each object becomes highlighted when you click it. Clicking an already-selected object with the Shift key held down deselects (removes the highlighting from) that object.

 Shift-clicking is also used for: selecting multiple items in separate places when the contents of a window are displayed as a list.

## Working on the desktop

You use the standard mouse operations to manage the objects on the desktop. Most icons can be opened as windows, and you can have multiple windows displayed at the same time. You can also move the windows, change their size, and change the window in which you are working. (See Figure 1-4.)

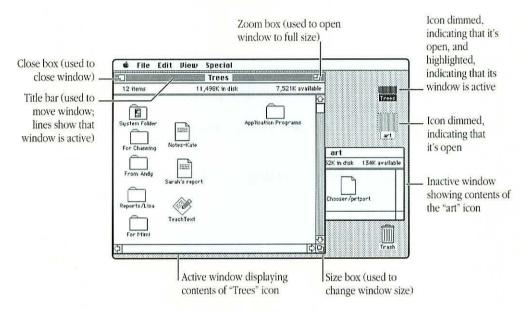

Figure 1-4 Two open windows on the desktop

Opening an icon The quickest way to open an icon is to double-click it.

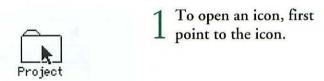

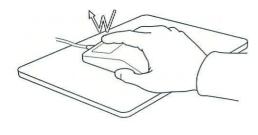

### 2 Double-click the icon.

If the icon does not open, you may not have clicked quickly enough. Double-click again, with the second click following the first as rapidly as possible.

- \* Another way to open an icon: You can also select an icon and use the Open command in the File menu. \*
- ➤ See also: "Setting the Double-Clicking Speed" in Chapter 8

Moving a window You drag a window's title bar to move the window.

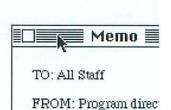

## To move a window, point to the window's title bar and drag.

The pointer and an outline of the window move as you drag, indicating the new location. The window remains in its original position until you complete step 2.

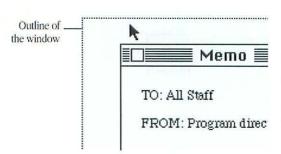

## 2 Release the mouse button when the outline reaches the location you want.

The window moves to the location of the outline when you release the button.

### Resizing a window

You use the size box in the lower-right corner to change a window's size or shape.

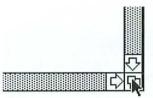

1 To resize a window, point to the size box in the lower-right corner and drag.

Dragging vertically changes height; dragging horizontally changes width; dragging diagonally changes both dimensions. The pointer and an outline of the window's borders move as you drag, indicating the new dimensions.

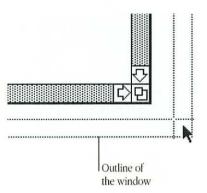

2 Release the mouse button when the outline indicates the size you want.

The window changes to the size of the outline when you release the button.

### Enlarging a window to full size

The zoom box at the right end of a window's title bar offers a quick way to resize a window to its largest standard size (it covers most of the screen).

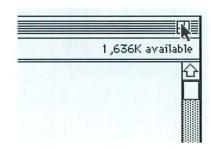

To enlarge the window to full size, point to the zoom box at the upper-right corner of the window.

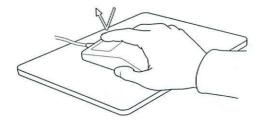

### 2 Click the zoom box to expand the window.

To return the window to its previous dimensions, click the zoom box again.

### Making a window active

The *active window* is where your actions take place. When two or more windows are displayed, only one of them can be active at a time.

You can tell an active window by the horizontal lines in its title bar.

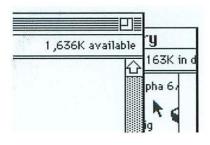

1 To make a window active, first place the pointer anywhere inside the window.

Any part of the window will do, even if most of the window is hidden.

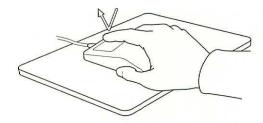

2 Click in the window to make it active.

The window moves to the top layer on the screen. Lines appear in the title bar.

Another way to make a window active: If you can't see the window you want to make active, you can double-click the icon it belongs to. (You may have to make the currently active window smaller to see the icon.)

Closing a window You use the close box in the upper-left corner to close a window.

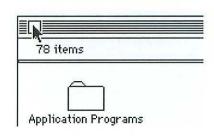

To close a window, point to the close box at the upper-left corner.

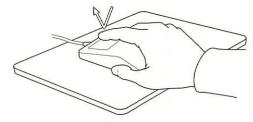

2 Click the box to close the window.

The icon remains selected after the window closes.

Another way to close a window: You can use the Close command in the File menu to close the active window.

#### Discarding an icon

You can clear an icon from the desktop by dragging it to the Trash, located at the bottom-right corner of the desktop. To erase that icon's content, however, you have to choose the Empty Trash command from the Special menu.

▲ Warning: The Trash is emptied automatically when you shut down or turn off the computer, when you start a program, or when you eject a floppy disk from which you discarded any items. ▲

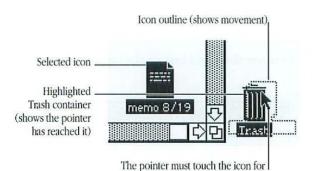

the Trash to accept the item.

To remove an icon, first drag the icon over the Trash so that the Trash icon is highlighted.

The pointer and an outline of the icon move as you drag; the Trash icon becomes highlighted when the pointer reaches it.

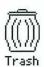

2 Release the mouse button when the Trash icon is highlighted.

When you release the button, the Trash icon bulges to show that something is inside it; the icon is no longer highlighted.

If you change your mind, simply open the Trash as you would any other icon, and drag the icon you discarded back to its original window.

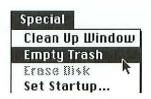

To erase the contents, choose Empty Trash from the Special menu.

Once you empty the Trash, the discarded icon and its content are gone.

If you attempt to throw away a program or a locked document, you'll see a message on the screen. You have to confirm that you want to throw away any unlocked program, and the system won't let you discard a locked document or a program that's currently being used.

- Another use for the Trash container: You can eject a floppy disk from a disk drive by dragging the disk icon to the Trash. This action does not erase the disk.
- > See also: "Ejecting a Disk From the Desktop" in Chapter 6

### Viewing the content of a window

When you're working within a window, you can easily change your view of the content by scrolling. The amount you see in the window at any one time depends on the window's size. (See Figure 1-5.)

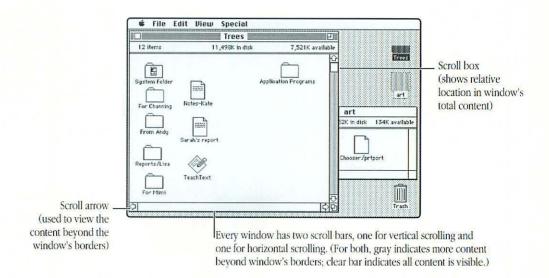

Figure 1-5 Scrolling areas in an active window

## Scrolling through a window

You can see the complete content of a window by scrolling through it. To scroll continuously, use the scroll arrows.

The up arrow displays content above the window's top border; the down arrow displays content below the window's bottom border. The left and right arrows display content to the left and right borders of the window, respectively.

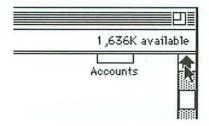

To scroll through the content of a window, first place the pointer on one of the scroll arrows and hold down the mouse button.

The window's content moves to show the part that had previously been beyond the border in the direction the arrow points. The scroll box also moves in the direction of the arrow.

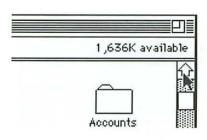

2 Release the mouse button when the part of the content you want is visible.

\* Another way to use the scroll arrows: Simply clicking a scroll arrow scrolls in increments of about one-half inch. \*

### Scrolling to a specific part of a window

You use the scroll box to see the window content corresponding to the box's position in the scroll bar. For example, when the scroll box is near the bottom of a window, you'll see what's near the end of the window's content.

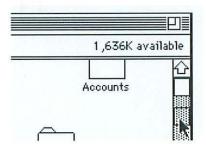

To scroll to a specific part of a window, drag the scroll box in the direction of the content you want to see.

The pointer and an outline of the scroll box move as you drag.

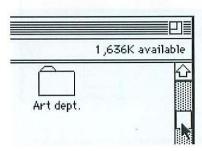

## 2 Release the mouse button when the scroll box is where you want it.

The scroll box appears in the position where its outline had been when you released the button, and the window's content moves to reveal new content.

## Scrolling the length or width of a window

If the right or bottom scroll bar is white, then the entire content of the window vertically or horizontally is visible. But if the scroll bar is gray, then there's more to see. A gray scroll bar is active, and you can click in the gray area to see content beyond what's visible.

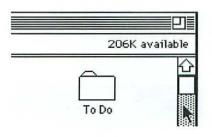

To display the next screenful of content, place the pointer in the gray area on the side of the scroll box where you want to see items that are not presently visible.

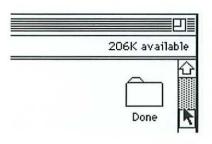

2 Click once to display the next windowful of content.

When you click, a new windowful of content is displayed and the scroll box moves to a new position.

 Another way to see more of a window's content: Resizing the window to larger dimensions, if possible, displays more of its content.

### Using menus

Another of the standard Macintosh operations is using menus. Whether you are working on the desktop or in a program, you use menus in a consistent way.

In addition, certain menus and core commands are provided as part of all Macintosh software. These core elements include the Apple, File, and Edit menus and commands such as Cut, Copy, and Paste. (See Figure 1-6.)

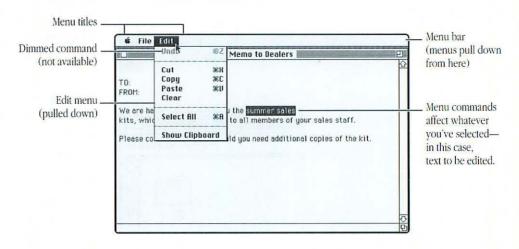

Figure 1-6 Menu bar with the Edit menu pulled down

Pulling down a menu

The principal type of Macintosh menu is called a *pull-down* menu.

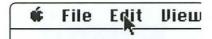

1 To pull down a menu, first point to the title of the menu you want in the menu bar at the top of the screen.

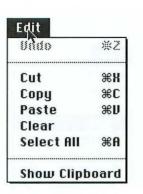

Press and hold the mouse button to open the menu.

The menu closes when you release the mouse button.

Choosing a menu command

You choose a command with the menu pulled down.

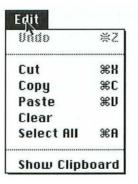

To choose a menu command, first pull down the menu by pointing to its title and holding down the mouse button.

21

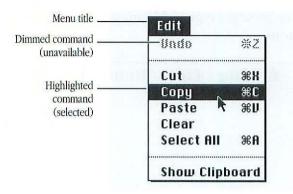

### 2 Drag the pointer to the command you want.

As you drag, a command that is not dimmed becomes highlighted when the pointer is on it. (Dimmed commands are not available and thus cannot be chosen.)

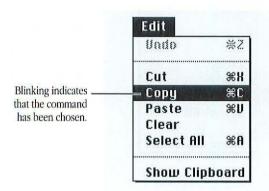

## 3 Release the mouse button to choose the highlighted command.

The command blinks in the menu, then the menu closes and the command takes effect.

- \* Another way to choose a command: Many commands have a keyboard equivalent, usually made up of the Command key (indicated by a propeller symbol), which is held down with one other key. Each of these keyboard shortcuts is displayed to the right of the command it represents in the menu. \*
- See also:
- "Using Special Keys and Indicators on the Keyboard" in this chapter
- "Adjusting the Blinking of a Selected Menu Item" in Chapter 8

#### Using a submenu

Some menus have submenus associated with them. You use a variation of dragging to choose commands from the submenus. A submenu is indicated by a small black triangle pointing to the right, next to the command name. The submenu is displayed when you drag over the menu item to which it is subsidiary.

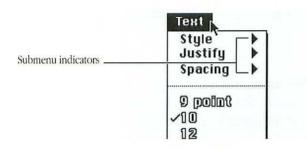

## To use a submenu, first pull down its corresponding menu.

A small triangle at the right of a menu item shows that the item has a submenu.

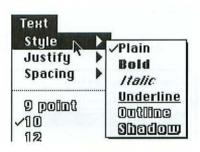

## 2 Drag the pointer to the item with a submenu you want to open.

When the item is highlighted in the menu, the submenu opens.

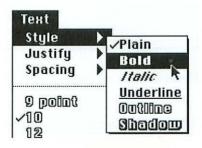

3 Drag diagonally onto the submenu until the command you want becomes highlighted.

Using menus 23

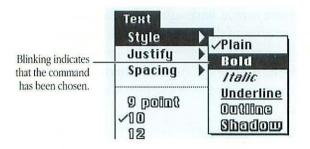

A Release the mouse button to choose the highlighted submenu command.

The command blinks in the submenu, then the submenu and menu close and the command is initiated.

#### Using a pop-up menu

Pop-up menus are similar to pull-down menus, but they don't reside in the menu bar. A common example is the pop-up menu that indicates levels of folders on a disk, in the on-screen box called a *directory dialog box* with which you sometimes open and save documents. (See Figure 1-7.)

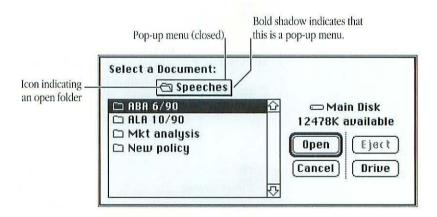

Figure 1-7 A pop-up menu in a directory dialog box

This type of menu is used in some programs to choose settings or variables such as color or units of measure.

A pop-up menu can extend above or below its title, and some extend in both directions. The item displayed as the menu title is the item that is currently in effect.

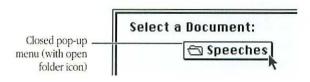

To use a pop-up menu, first point to the menu's title and hold down the mouse button.

The menu opens, showing some or all of the items available. (Some pop-up menus extend up as well as down from the title; you drag upward to see the additional items in such menus.)

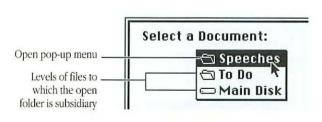

2 Drag the pointer to the item you want in the pop-up menu.

The item becomes highlighted when the pointer is on it.

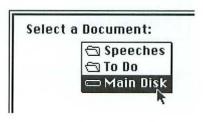

3 Release the mouse button to select the highlighted item.

The pop-up menu closes and the item selected now appears as the menu title.

> See also:

 "Moving Quickly Through Levels of Folders When Using a Program" in Chapter 5

Using menus

# Responding to messages on the screen

The Macintosh has several standard ways of displaying messages on the screen. The most common form of message is a *dialog box*, which requires that you choose an option or supply needed information before the Macintosh does what you want it to do.

Some of the most frequently used commands on the Macintosh present dialog boxes. You can readily spot such commands, because their names are followed by three dots in the menu. For example, the Open command in the File menu displays a directory dialog box, which shows a list of the files on the current disk or in the open folder. (See Figure 1-8.)

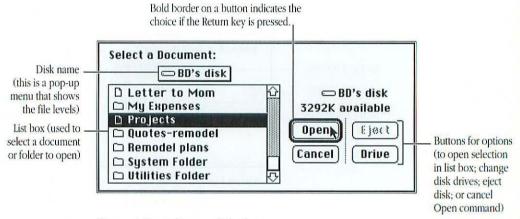

Figure 1-8 A directory dialog box

> See also: • "Using Menus" in this chapter

Using a dialog box You select items and choose options in a dialog box with standard operations—scrolling, pointing, and clicking. Here's how you would use the directory dialog box to open the document "Projects" in Figure 1-8.

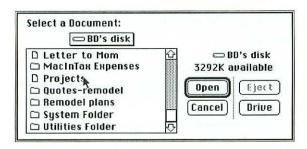

To use the directory dialog box, first click the name of the document or folder you want to open.

The name appears highlighted in the list when you select it.

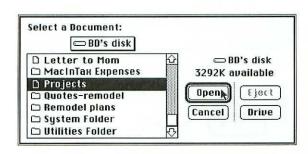

Click the Open button.

The dialog box disappears and the item you selected opens.

\* Another way to open a document or folder: Double-clicking the name of a document or folder in the list opens it.

#### Using alert boxes

Another type of dialog box, the *alert box*, is designed to keep you from mistakenly losing some of your work or discarding an application program. Its message warns you that you may be doing something you didn't intend and asks that you confirm that you want to go ahead with the action.

Many alert boxes also add a sound to warn you of a possible mistake.

If you drag a program icon to the Trash (thereby discarding it), you'll see an alert box like the one in the following steps.

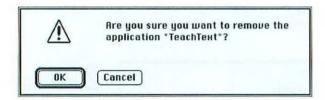

To use an alert box, first read the message displayed and make sure that you want to complete the action you initiated.

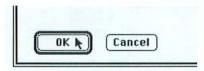

- 2 Click the OK button to complete the action, or click the Cancel button to cancel the action.
- Return key shortcut: You can press Return instead of clicking the OK button. (Pressing Return initiates the action for the button with a bold outline.)
- > See also: "Setting the Alert Sound" in Chapter 8

### Basic editing on the desktop

The Macintosh has a number of standard editing capabilities, which you can use on the desktop or in an application program. These built-in features allow you to change disk and document names with ease, to copy text or graphics between programs, and to save frequently used information for quick retrieval.

This section introduces the fundamental text-editing operations you can use on the desktop or in programs.

See also: • "Editing Documents" in Chapter 3

#### Changing all of an icon's name

You can easily change an icon's name.

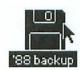

To change an icon's name, first select the icon by clicking it.

Selecting the icon also selects its entire name.

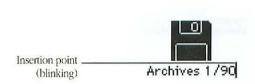

#### Type a new name for La the icon.

When you begin typing, the new text appears in place of the old. The *insertion point* a thin vertical line that marks the place of current activity blinks at the end of the text you type.

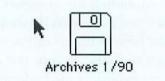

## 3 Place the pointer anywhere outside the icon and click.

When you move the mouse, the pointer reappears. When you click, the insertion point disappears and the icon is deselected.

\* Another way to save an icon's name change: Pressing the Return key after typing new text for an icon's name saves the change; the icon remains highlighted. \*

## Selecting part of the text in an icon's name

You use dragging to select part of an icon's text. Dragging across text is the way you select it in application programs as well as on the desktop.

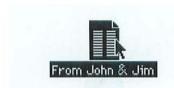

To select part of the text in an icon's name, first select the icon by clicking it.

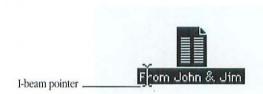

### 2 Place the pointer over the name.

When you place the pointer over the text portion of the icon, the arrow changes to an *I-beam*—a vertical symbol that resembles a capital letter 'I'.

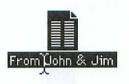

Position the I-beam just to the left of the first character in the section you want to select, and press and hold the mouse button.

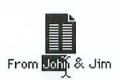

4 Drag the I-beam over the part of the name you want to select.

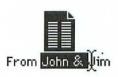

5 Release the mouse button when the I-beam is just to the right of the last character in the part you want to select.

 Selecting and deselecting text: When you're editing text other than icon names, you can extend selected text one character by pressing Shift–Right Arrow, and you can deselect one character by pressing Shift–Left Arrow. Repeat these actions as necessary to change the amount of text selected.

### Replacing selected text in an icon's name

You simply type over selected text to replace it.

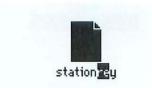

1 To replace selected text, first select the text you want to replace.

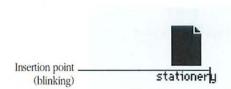

2 Type the new text you want to replace the selection.

The selected text disappears as you begin typing. The insertion point blinks at the end of the new text you type.

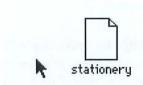

3 Place the pointer anywhere outside the icon and click.

When you click, the insertion point disappears and the icon is deselected.

\* Another way to save an icon's name change: Pressing the Return key after typing new text for an icon's name saves the change; the icon remains highlighted. \*

## Deleting selected text from an icon's name

You use the Delete key to remove selected text. (On some keyboards, this key is labeled Backspace rather than Delete.)

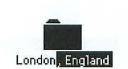

To delete text from an icon's name, first select the text you want to delete.

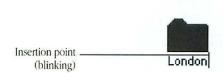

## Press the Delete or Backspace key to delete the selected text.

The selected text disappears; the insertion point blinks at the place where text was deleted.

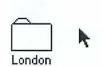

## 3 Place the pointer anywhere outside the icon and click.

When you click, the insertion point disappears and the icon is deselected.

- \* Another way to delete text: You can also use the Cut command or Clear command in the Edit menu to delete selected text. Cut removes text and places it in the computer's memory in an area called the Clipboard, from which it can be pasted elsewhere. Clear simply removes the text. \*
- > See also: "Deleting Text and Images" in Chapter 3

### Inserting text in an icon's name

You can easily insert text without deleting what's already there.

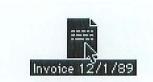

To insert text in an icon's name, first select the icon.

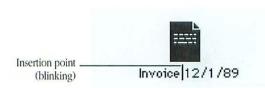

2 Place the I-beam pointer at the spot in the name where you want to insert text and click.

A blinking insertion point appears at the spot where you clicked.

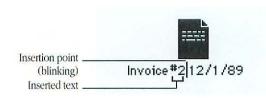

### 3 Type the text you want to insert.

As you type, the text on either side of the insertion point moves to make room for the new characters.

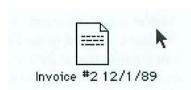

4 Place the pointer anywhere outside the icon and its name and click.

When you click, the insertion point disappears and the icon is deselected.

## Using the Control Panel

You can change many of the standard settings for your Macintosh by using the Control Panel. This panel operates as a *desk accessory*, a "mini-application" that is available no matter what other work you're doing with the computer.

The Control Panel has several different sections; the ones included with your system depend on the model of the Macintosh you use. For example, if you have a Macintosh IIci with a color monitor, you will have sections of the Control Panel for the monitor and for color, as well as the standard sections for the keyboard, mouse, and general settings.

Figure 1-9 shows the General Control Panel.

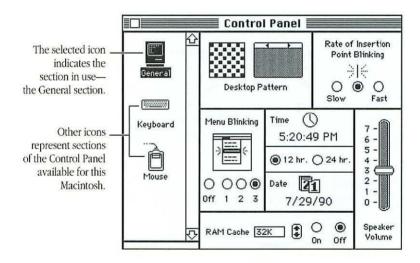

Figure 1-9 The General Control Panel

#### Control Panel actions

The settings you can adjust in the Control Panel include:

- pattern and colors on the desktop
- speed of blinking of selected menu items
- speed of blinking of insertion point for editing
- date, time, and display of time as 12-hour or 24-hour clock
- speaker volume
- size of RAM cache
- rate of character repetition when a key is pressed
- movement of the pointer from one monitor to another
- disk drive to be used for startup of system
- sound to be used for warning from system
- > See also:
- "Basic Editing on the Desktop" in this chapter
- "Specifying Items to Be Opened at Startup" in Chapter 2
- "Adjusting the RAM Cache" in Chapter 3
- "Installing a Desk Accessory" in Chapter 8

### Opening the Control Panel

Like other desk accessories, the Control Panel resides in the Apple menu at the far left side of the menu bar.

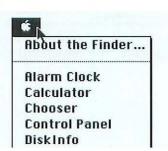

To open the Control Panel, first open the Apple menu at the left side of the menu bar.

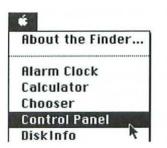

2 Drag the pointer to the Control Panel command, then release the mouse button.

The Control Panel appears. The General section of the Control Panel is always shown initially.

Changing sections of the Control Panel

You change Control Panel sections by selecting the icon for the part of the system you want to adjust at the left side of the panel.

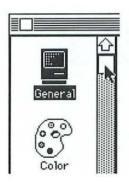

1 To change sections of the Control Panel, first scroll if necessary to locate the icon for the section you want.

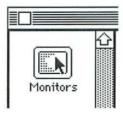

2 Click the icon of the Control Panel section you want to display.

When you click, the section of the panel represented by the icon appears.

Special sections of the Control Panel: If your Macintosh model has
its own special section of the Control Panel, refer to the Special
Features booklet or the Handbook that came with your computer
for details on using that panel.

### Changing settings in the Control Panel

For most settings, you click a button to make a change.

A few settings, such as time and date, are adjusted by selecting one of the existing numbers (the hour or month, for example) and then using small up and down arrows to change to the desired number.

You adjust the speaker volume by dragging the bar up or down the numeric scale.

Figure 1-10 shows the adjustments in the General Control Panel.

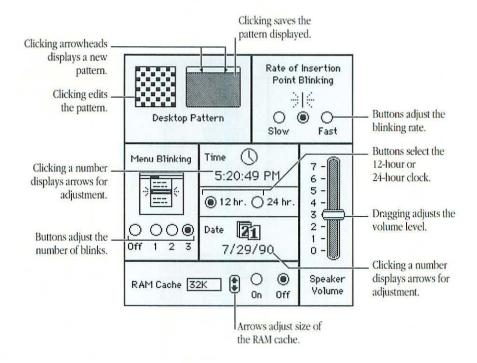

Figure 1-10 Adjustments for settings in the General Control Panel

See also: "Adjusting the RAM Cache" in Chapter 3
 Chapter 8, "Personalizing Your Macintosh Work Space"

### Using the Chooser

The Chooser is a desk accessory, supplied with the system software, that you use to specify which printer you will use. You also use the Chooser to select devices such as file servers on the AppleTalk® network system and to adjust some settings related to printing and network use. (See Figure 1-11.)

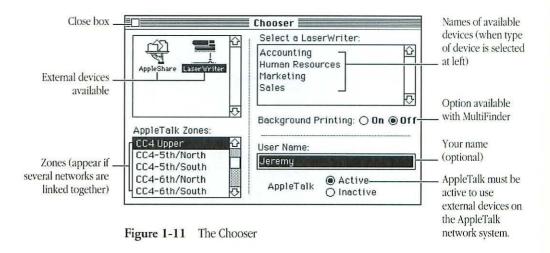

Opening the Chooser Like the Control Panel, the Chooser is a desk accessory.

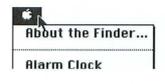

To open the Chooser, first open the Apple menu at the far left side of the menu bar.

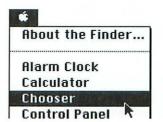

2 Drag the pointer to the Chooser command, then release the mouse button.

The menu closes and the Chooser appears.

## Selecting a printer or other device in the Chooser

You designate a printer or other device by selecting its icon, its location (if necessary), and its name in the Chooser.

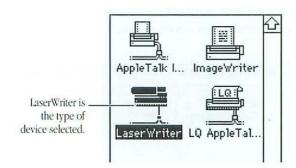

Select the type of device you want to use by clicking its icon in the upperleft area of the Chooser.

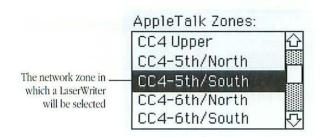

2 If necessary, select the zone in which you want to use a device by clicking its name in the lower-left area of the Chooser.

The list of zones appears only if your Macintosh is on a network that is linked to other networks.

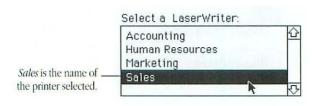

Select the specific device you want to use by clicking its name in the list at the upper-right area of the Chooser.

It's a good idea to close the Chooser although you can leave it open.

Once you've selected the name of a device, such as a LaserWriter®, your Macintosh will use that device until you select a different one with the Chooser.

### Adjusting Chooser settings

You also use the Chooser to adjust three settings that relate to using a printer or a network device. You can

- make AppleTalk active or inactive
- turn background printing on or off (for MultiFinder™ use)
- enter or change your user name

Figure 1-12 shows the adjustments for these settings.

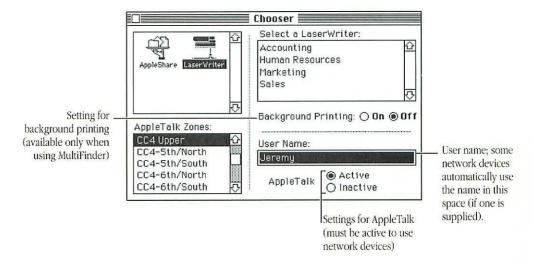

Figure 1-12 Adjustments for settings in the Chooser

Once you've adjusted a Chooser setting, your Macintosh maintains that setting until you change it.

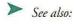

- "Managing Multiple Programs Using MultiFinder" in Chapter 3
- "Printing While Using the Computer for Other Work" in Chapter 4
- "Preparing the Macintosh System Software for Networking" in Chapter 7
- "Gaining Access to an AppleShare File Server" in Chapter 7

### Using special keys and indicators on the keyboard

The Macintosh keyboard resembles a typewriter keyboard, but some of its keys have special purposes. These special keys and their primary uses are summarized in Figure 1-13.

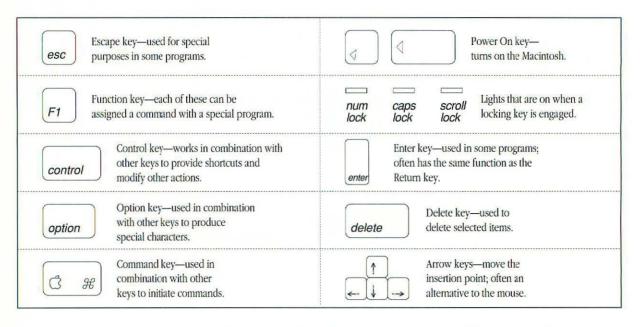

Figure 1-13 Special keys and indicators used on Macintosh keyboards

The location of special keys varies on the different keyboards available for use with Macintosh models; some keyboards do not include all of these special keys and lights.

> See also: • Appendix A, "Keyboards and Character Sets"

# Turning the Macintosh on and off

All Macintosh models have a power switch on the back of their cases. The location of the switch varies among different Macintosh models, however, and the switch is not the principal method for turning some models on and off.

#### Power switch locations

On compact models—models with a built-in monitor—the power switch is located at the right rear side of the computer. (See Figure 1-14.)

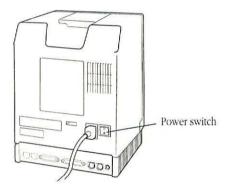

Figure 1-14 The power switch on the Macintosh SE/30

On modular Macintosh models—models with separate monitors—the power switch is located on the left rear side of the computer. (See Figure 1-15.)

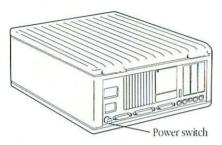

Figure 1-15 Power switch on the Macintosh IIci

One type of Macintosh, the Macintosh Portable, does not have a power switch. It operates on battery power.

#### Turning on a compact Macintosh model

You turn on a compact Macintosh model with the power switch.

- Turning on an external hard disk drive: If your system has an external hard disk drive, you must turn the external drive on before you turn on the Macintosh. Otherwise, the Macintosh will not recognize the external drive.
- > See also: "Troubleshooting" in Chapter 10

#### Turning on a modular Macintosh model

The recommended way to turn on most modular Macintosh models is by pressing the Power On key on the keyboard. This key is located at the top of the keyboard and has a triangle symbol on it. On some keyboards the Power On key is rectangular; on others it is square. (See Figure 1-16.)

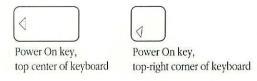

Figure 1-16 The rectangular and square Power On keys

If the Power On key does not work for your model, use the power switch on the back of the computer to turn the Macintosh on.

- Turning on an external hard disk drive: If your system has an external hard disk drive, you must turn on the external drive before you turn on the Macintosh. Otherwise, the Macintosh will not recognize the external drive.
- See also: "Troubleshooting" in Chapter 10
   Appendix A, "Keyboards and Character Sets"

### Turning off the Macintosh

The recommended way to turn off all Macintosh models is by using the Shut Down command in the Special menu. This command signals the system software to prepare all files and disks in use for shutdown.

The Shut Down command also turns off power in some Macintosh models. In other models, this command prepares the system for shutdown and then displays a message that the computer's power switch can now be turned off.

> See also: • "Shutting Down the Computer" in Chapter 3

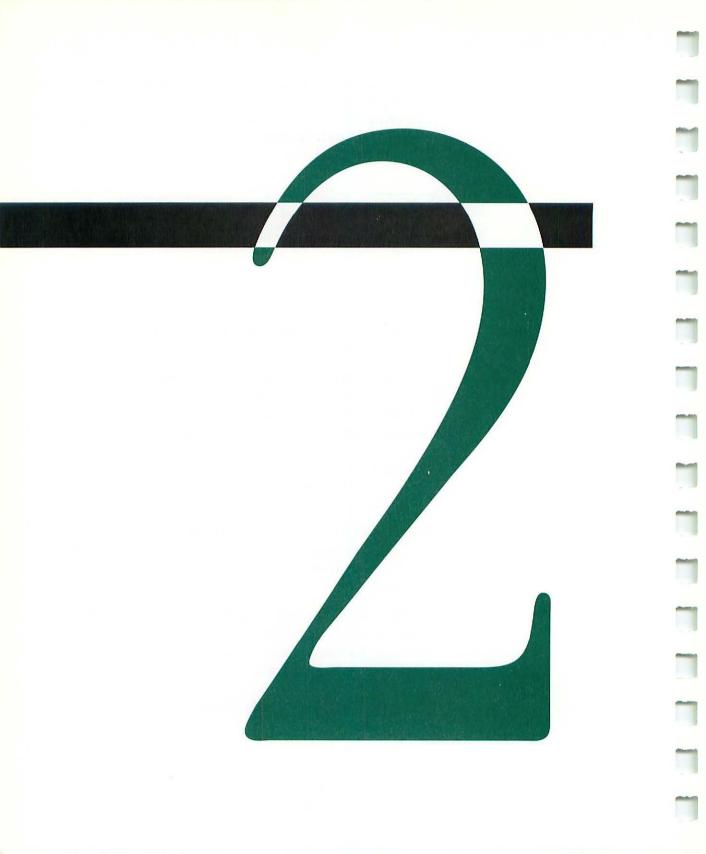

## Starting Up

Setting up your computer has two phases: the first is assembling the hardware components; the second is preparing the *system software*, which the Macintosh uses for its basic operations.

This chapter provides instructions for preparing the system software to work efficiently with all devices in your Macintosh system.

If your system has a hard disk drive, you may want to review "Installing System Software," "Creating a Customized System," and "Specifing Items to Be Opened at Startup," later in this chapter.

If your system has only floppy disk drives, you will probably want to review "Installing System Software," "Making an Extra Startup Disk," and "Creating a Small System."

## Preparing the Macintosh hardware

The precise steps in setting up your Macintosh hardware depend on which model of the computer you have. The setup guide, Setting Up Your Macintosh, that came with your model provides detailed instructions for putting the system together.

If you set up the Macintosh and the computer or monitor does not turn on, see "Troubleshooting" in Chapter 10 for assistance.

## Preparing your system software

The system software manages Macintosh operations. It transmits information to and from disks, printers, and other hardware components, establishes and tracks files, and directs processing inside the computer. Most system software activity is invisible, but *application programs*—the software used for word processing, spreadsheets, and other specialized work—rest on the foundation system software provides.

- System software already installed: If you purchased a Macintosh model with an internal hard disk drive, the system software was probably already installed at the factory. You'll recognize a ready-to-run Macintosh when you turn it on; after a few seconds you'll see a "happy Macintosh" icon, then the desktop will appear on the screen, with icons for the hard disk and the Trash. \*
- ▲ Warning: If you received a hard disk with A/UX<sup>®</sup> installed on it, do not initialize that disk; doing so will erase A/UX. Instead, see the A/UX Installation Guide for instructions on installing system software. ▲

You prepare the system software for your Macintosh by installing it on a disk and thereby creating one or more *startup disks*—disks that contain the system software necessary to use your Macintosh model and the devices connected to it.

Installing system software creates a System Folder that contains the *system files, drivers,* and other kinds of resources your Macintosh needs. Figure 2-1 shows the icons for a system file and a driver.

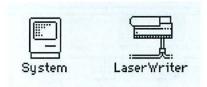

Figure 2-1 Icons for a system file (System) and a driver (LaserWriter)

## Checking system software that is already installed

If your system software is already installed, you can skip the installation steps. But it's a good idea to check the contents of the System Folder on your hard disk to verify that it contains the system files and drivers you need.

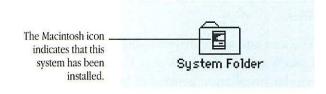

Open the System Folder and check to see that it contains icons for the devices used with your Macintosh.

Figure 2-2 shows the System Folder for a Macintosh configured for a separate monitor and LaserWriter and ImageWriter® printers.

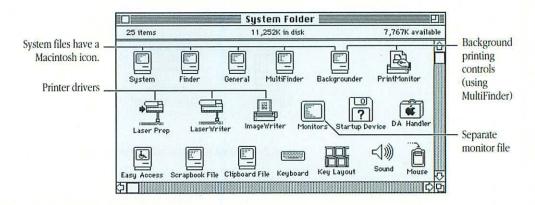

Figure 2-2 System Folder contents for a Macintosh with a separate monitor

If your System Folder does not contain drivers for optional devices used with your Macintosh, you can add the necessary ones.

You can add some drivers—including the ones for the LaserWriter II, ImageWriter II, and Apple Scanner—during the regular installation process or by copying them into the System Folder.

Consult the documentation for the printer, scanner, or other devices connected to your Macintosh for information about which drivers they require and instructions for adding them to your system.

Installing system software

You use the program named Installer to prepare the system software for your Macintosh model, either when you first begin using the computer or when you want to update your system with a new version of system software.

To install the system software, you will need

- the System Startup disk (which contains the Installer program)
- the System Additions disk
- an initialized hard disk or an initialized floppy disk

If you are updating your system software with an upgrade kit, you will need the disks called *System Tools, Printing Tools, Utilities Disk 1*, and *Utilities Disk 2*. (You may not need to use both *Utilities* disks, however.)

△ Important: Apple recommends one of two minimum hardware configurations for installation and use of System 6.0 or later versions of the Macintosh system software: (1) a hard disk and one floppy disk drive; or (2) two floppy disk drives. (It is possible to install the system software on a Macintosh with one floppy disk drive, however.)

△

The Installer provides two options—Easy Install and Customize. These instructions cover the Easy Install process, which is suitable for most Macintosh users. (To learn more about the Customize option, see "Creating a Customized System" later in this chapter.)

 $\triangle$  Important: Do not use the Installer while running MultiFinder; in some cases, doing so may cause installation to fail.  $\triangle$ 

When you start the Installer, the software determines which Macintosh model you are using and prepares to install the standard software for that model. The Easy Install process installs the drivers for all available printers on Macintosh models that have a hard disk.

You begin the installation procedure with your Macintosh turned off.

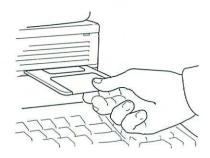

To install the system software, first put the *System Startup* disk into the internal disk drive, and turn on the computer.

(Use the *System Tools* disk if you are updating your system software with an upgrade kit.)

If your Macintosh has two internal drives, use the lower drive or the rightmost drive.

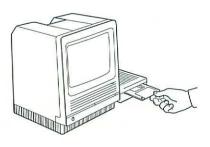

2 If you do not have a hard disk, put an initialized floppy disk in the second drive; otherwise, go on to the next step.

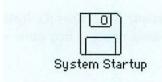

3 If necessary, doubleclick the System Startup disk icon to open it.

(If you have inserted the *System Tools* disk from an upgrade kit, double-click the System Tools icon.)

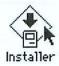

### 4 Double-click the Installer icon to open it.

The Installer's Welcome dialog box appears.

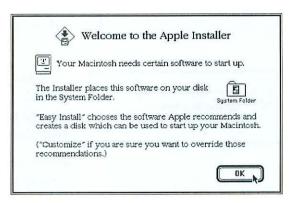

### 5 Click OK to clear the Welcome box.

The Installer's primary dialog box appears.

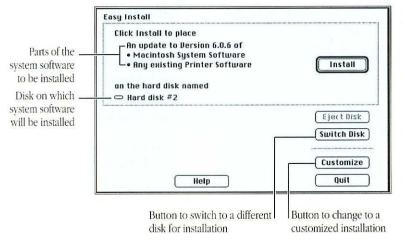

Make sure that the disk indicated on the screen is the one on which you want to install the system.

If the wrong hard disk or floppy disk is indicated, click the Switch Disk button until the correct hard disk's name appears, or click Eject Disk to change floppy disks.

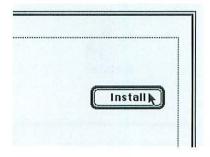

### / Click Install.

The Installer begins to install the system software for your Macintosh model. On-screen messages list the disks needed and report copying status.

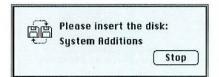

When the *System Startup*disk is ejected and you see a
message to insert the *System*Additions disk, insert the disk.

(If you are updating your system software with an upgrade kit and the *System Tools* disk is ejected, you are asked to insert a different disk; just follow the instructions on the screen.)

Depending on the software needed for your system, you may be asked to switch disks more than once.

Clicking the Stop button cancels the installation.

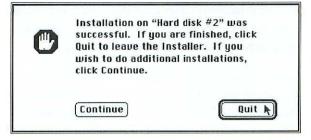

When you see a message reporting that the installation was successful, click Quit.

The Installer window closes. (If for some reason the installation was not successful, you'll see a different message, and you can begin installation again.)

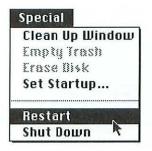

10 Choose Restart from the Special menu to begin working with your new system.

The Macintosh restarts with the newly installed system.

If you do not have a hard disk, you'll need to reinsert the newly created startup disk into a disk drive when you see the blinking question mark icon.

You may see a dialog box asking you to name your Macintosh. Type a name and click OK.

- See also:
- "Printing Color or Gray-Scale Documents" in Chapter 4
- "Initializing and Naming a Disk" in Chapter 6
- "Initializing and Naming a Hard Disk for the First Time" in Chapter 6
- "Moving Fonts and Desk Accessories" in Chapter 8

### Creating a customized system

If your Macintosh uses devices that are not included in the standard software for its model, you can use the customized installation process to create or modify your system.

Customized installation allows you to select the exact combination of system files, drivers, and other kinds of resources you want in your system, then installs them in your System Folder. You can use this process for initial system installation, for updating to a new version of system software, or for saving space on your startup disk by eliminating drivers that aren't essential.

You begin the installation procedure with your Macintosh turned off.

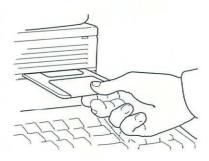

To create a customized system, first put the *System Startup* disk into the internal disk drive, then turn on the computer.

(Use the *System Tools* disk if you are updating your system software with an upgrade kit.)

If your Macintosh has two internal drives, use the lower drive or the rightmost drive.

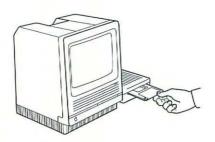

If you do not have a hard disk, put an initialized floppy disk in the second drive; otherwise, go on to the next step.

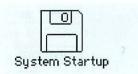

3 If necessary, doubleclick to open the System Startup (or System Tools) disk icon.

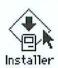

Double-click to open the Installer icon.

The Installer's Welcome dialog box appears.

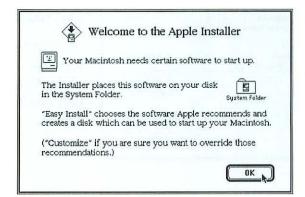

5 Click OK to clear the Welcome box.

The Installer's primary dialog box appears.

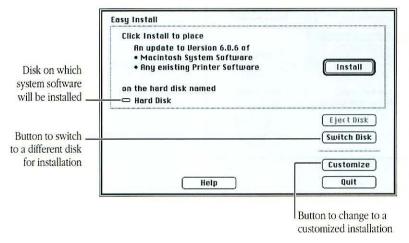

Make sure that the disk indicated on the screen is the one on which you want to install the system.

If the wrong hard disk or floppy disk is indicated, click the Switch Disk button until the correct hard disk's name appears, or click Eject Disk to change floppy disks.

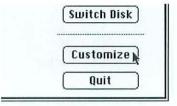

#### / Click Customize.

The custom installation screen appears, with a list box showing all drivers provided with the system software and a choice of standard or minimal system files for each Macintosh model.

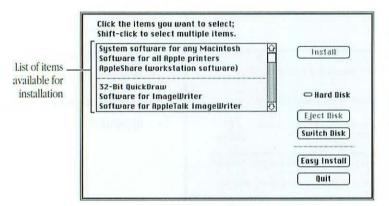

## Scroll through the list of items and Shift-click the ones you want to install.

As you select items, their names appear at the lower-left portion of the dialog box. (If you select only one item, details about it appear.)

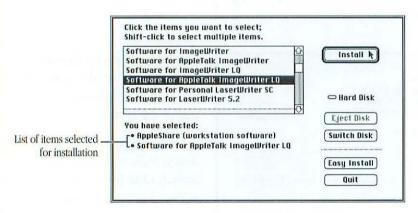

### O Click the Install button to install the selected items.

The Installer begins the installation. On-screen messages report copying status.

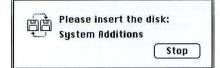

10 If the *System Startup* disk is ejected, insert the *System Additions* disk as requested.

(If you are updating your system software with an upgrade kit and the *System Tools* disk is ejected, you are asked to insert a different disk; just follow the instructions on the screen.)

Clicking the Stop button cancels the installation.

When you see a message reporting that installation was successful, click Quit.

The Installer window closes. (If you see a message that the installation was not successful, begin the process again.)

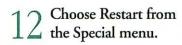

The Macintosh restarts with the newly installed system.

If you do not have a hard disk, reinsert the newly created startup disk when you see the blinking question mark icon. If you see a dialog box asking you to name your Macintosh, type a name and click OK.

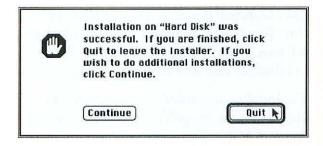

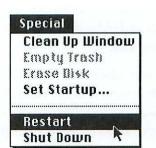

You can make sure that the correct items were installed by opening the startup disk's icon, then opening the System Folder and reviewing its contents.

See also:

- "Printing Color or Gray-Scale Documents" in Chapter 4
- "Moving Fonts and Desk Accessories" in Chapter 8

#### Installing system software on a Macintosh with only one disk drive

You can install the system software if your Macintosh has only one floppy disk drive (and no hard disk), but the process will involve many disk swaps as you copy the necessary files from the four system software disks to the disk on which the system is being installed.

The installation process follows the same steps as those in "Installing System Software" earlier in this chapter, except that you will have to eject the *System Startup* (or *System Tools*) disk and insert an initialized disk after starting the Installer program.

The Installer automatically creates a minimum-sized system and installs only the ImageWriter printer driver when you install on a floppy disk.

### Making an extra startup disk

Your Macintosh requires a startup disk—that is, a disk with a System Folder installed on it—whenever you turn on or restart the computer.

If your Macintosh has a hard disk and you have installed the system software on it or the computer came with the system on its hard disk, you already have your startup disk and don't need to create any floppy disks to use as startup disks.

If your Macintosh has only floppy disk drives, you may want to create several startup disks to use with different application programs for convenience.

Once you have installed the system software on one floppy disk, you can simply copy its System Folder to one or more initialized disks to make duplicate startup disks.

To make a new startup disk you need

- a disk with your installed system software (in one disk drive)
- an initialized disk (in the second disk drive)

If your computer has only one disk drive, you can create a startup disk, but you will have to make several disk swaps in the process.

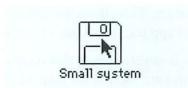

To make an extra startup disk, first doubleclick the icon of a disk that contains your installed system software to open it.

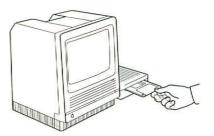

2 Place an initialized disk in the second disk drive.

If you have only one floppy disk drive, eject the disk containing the installed software and then insert an initialized disk. This disk will be your new startup disk.

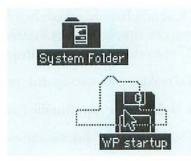

## 3 Drag the System Folder to the icon of the startup disk you want to create.

The System Folder is copied onto the new startup disk.

This process will require a number of disk swaps on a one-floppy-drive system.

#### Creating a small system

When you install the system software on a floppy disk, the Installer automatically creates the smallest practical System Folder. This allows the maximum room on your startup disks for application programs and your own work.

You can also create this small system by selecting the "Minimal software" option for your Macintosh model from the Customize dialog box of the Installer.

If you didn't originally install the minimum-sized system or you've added drivers, fonts, or desk accessories since installation, you can remove items that aren't essential. You remove drivers by dragging them out of the System Folder; you remove fonts and desk accessories with the Font/DA Mover.

Depending on the devices connected to your Macintosh, you should consider removing these items:

- drivers for printers or other devices you don't use (such as ImageWriter, AppleTalk ImageWriter, LaserWriter, LaserPrep)
- networking drivers, if you are not on a network (such as AppleShare®)
- extra desk accessories (you will definitely need the Control Panel, but you may not need the Alarm Clock, Calculator, Chooser, Find File, Key Caps, or Scrapbook)
- extra fonts you have installed
- See also:
- "Creating a Customized System" in this chapter
- "Making an Extra Startup Disk" in this chapter
- "Moving Fonts and Desk Accessories" in Chapter 8

Updating to a new version of system software

If you have been using an older version of the system software and you get a newer version, you can update your system by installing the newer software.

To accommodate all Macintosh models, the system software upgrade is supplied on four 800K disks instead of the two 1.4 MB system disks provided with new computers.

To install the new system software, follow the special instructions in "Installing System Software" or "Creating a Customized System" earlier in this chapter.

Installing 32-Bit QuickDraw for enhanced color images

If your Macintosh can display color images, you can enhance the computer's color capabilities by placing the 32-Bit QuickDraw<sup>™</sup> file in the System Folder of your startup disk.

The 32-Bit QuickDraw file is provided in the Apple Color folder on the *System Additions* disk. (If you are updating your system software with an upgrade kit, you'll find the Apple Color folder on the *Printing Tools* disk.)

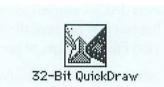

To install 32-Bit QuickDraw, first locate its icon in the Apple Color folder.

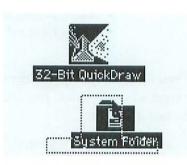

2 Drag the 32-Bit QuickDraw icon to the System Folder of the startup disk.

32-Bit QuickDraw is copied into your System Folder.

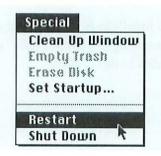

3 Restart your system by choosing Restart from the Special menu.

The capabilities of 32-Bit QuickDraw are in effect once you restart.

> See also:

• "Specifying the Number of Colors or Shades of Gray" in Chapter 8

### Starting up the Macintosh

If your Macintosh has a hard disk that's a startup disk, you simply turn on the computer to start up. If you're using a floppy startup disk, place the disk in the internal disk drive and turn on the Macintosh. To restart with a floppy disk, reinsert the disk after it is ejected.

See also:

- · "Installing System Software" in this chapter
- · "Creating a Customized System" in this chapter
- "Turning the Macintosh On and Off" in Chapter 2
- "Inserting a Disk" in Chapter 6

# Specifying items to be opened at startup

You can designate one or more application programs, desk accessories, and documents to be opened automatically when you start up the Macintosh. To specify items for opening at startup, you use the dialog box that appears when you choose the Set Startup command in the Special menu. (See Figure 2-3.)

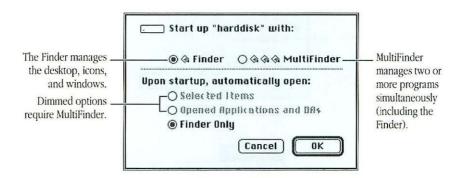

Figure 2-3 The Set Startup dialog box

The procedure for using the Set Startup command varies somewhat according to the number and type of items you want to open at startup.

Table 2-1, at the end of the instructions for "Selecting Multiple Startup Items," summarizes the procedures for opening programs, documents, and desk accessories at startup.

Selecting one startup program or document

Whether you use the Finder<sup>™</sup> or the MultiFinder option, you can easily specify a program or document for opening at startup.

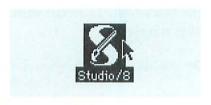

To specify a program or document for opening at startup, first select its icon by clicking.

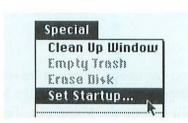

2 Choose Set Startup from the Special menu.

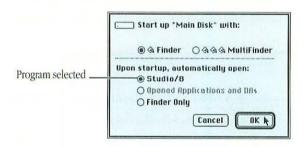

Check that the program or document you selected is shown, then click OK.

Changing from Finder to MultiFinder or vice versa will not affect your selection of a startup program or document.

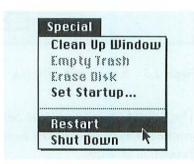

4 Choose Restart from the Special menu.

The program or document you selected is opened when the Macintosh restarts.

Your startup selection remains in effect until you change it with the Set Startup command.

### Selecting multiple startup items

To open more than one item at startup, you must use MultiFinder, the system file that permits the Macintosh to work with two or more programs simultaneously. You use the Set Startup command to turn on MultiFinder, as well as to specify the startup items.

Until you turn MultiFinder on, the Macintosh automatically uses the Finder, the system file that manages the desktop, windows, and icons. (You can still use the Finder when MultiFinder is turned on.)

The instructions that follow show how to select a group of items for opening at startup. Consult Table 2-1 for a summary of the procedures required to select several different types and combinations of startup items.

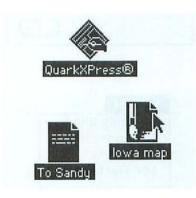

To specify multiple startup items, first select the programs and documents you want to have opened by Shift-clicking their icons.

All the items must be at the same level—on the desktop or in the same folder.

If you want to specify desk accessories as startup items, you must first turn on MultiFinder and then open the desk accessories.

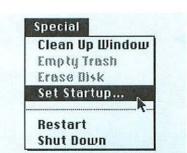

2 Choose Set Startup from the Special menu.

The Set Startup dialog box opens.

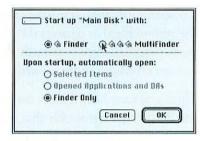

3 If necessary, click the MultiFinder button to turn it on.

Skip this step if MultiFinder is already selected.

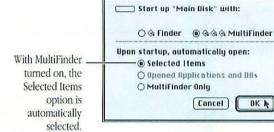

Check that the button labeled "Selected Items" is selected, then click OK.

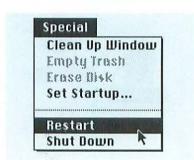

5 Choose Restart from the Special menu.

The items you selected are opened when the Macintosh restarts.

Your startup selection remains in effect until you change it with the Set Startup command.

- > See also:
- "Managing Multiple Programs Using MultiFinder" in Chapter 3
- "Managing System Memory" in Chapter 3

Table 2-1 Summary of procedures for opening items at startup

| To open at startup                                            | Requires                  | Do before choosing Set Startup          |
|---------------------------------------------------------------|---------------------------|-----------------------------------------|
| 1 application program                                         | Finder or<br>MultiFinder  | Select program icon                     |
| 2 or more programs                                            | MultiFinder               | Open or select program icons            |
| 1 or more desk<br>accessories                                 | MultiFinder<br>turned on* | Open desk accessories                   |
| 1 or more desk<br>accessories plus<br>1 or more programs      | MultiFinder<br>turned on* | Open desk accessories and program icons |
| 1 or more documents                                           | MultiFinder               | Select document icons                   |
| 1 or more documents<br>plus 1 or more<br>application programs | MultiFinder               | Select document icons and program icons |
| 1 or more documents<br>plus 1 or more desk<br>accessories     | Not possible              |                                         |

<sup>\*</sup>MultiFinder must already be in effect before you open any desk accessories to specify them as startup items.

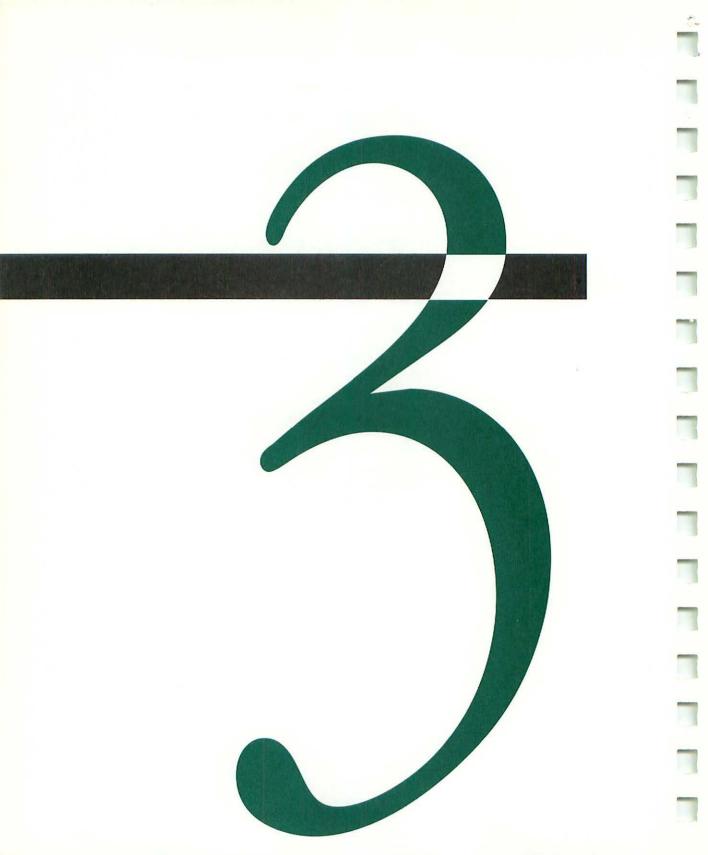

### Working With Application Programs

Application programs determine what kinds of work a Macintosh can do—such as writing, drawing, designing, calculating, controlling a variety of processes, and managing vast amounts of information.

This chapter outlines some fundamental operations common to all application programs, regardless of a program's specific purpose and product.

These operations include

- preparing to use an application program
- moving text and images within a document
- copying text and images from one document to another
- saving documents—under various names, in various locations
- storing frequently used text and images for easy access
- recognizing whether you're in a program or on the desktop and moving from one "place" to the other

This chapter also presents procedures for managing several application programs (often just called *programs* for simplicity) and summarizes the appropriate steps for ending a work session.

# Preparing to use a program for your work

You use standard Macintosh operations to install and start most programs, and to create documents with them. Once you've created a document with a program, you can either start the program and then open the document, or simply open the document's icon on the desktop, which automatically starts the program.

#### Installing a program

In most instances, you install an application program by copying it from its original disk to your hard disk or to a floppy disk. (A few programs have more elaborate installation procedures.)

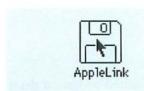

To install an application program, first open the program's disk by double-clicking its icon.

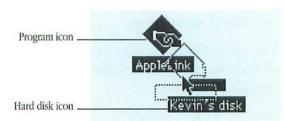

2 Copy the program by dragging its icon to the icon of the your hard disk or startup floppy disk.

Release the mouse button when the disk's icon becomes highlighted. The program is then copied onto the disk. (You can also copy a program to a folder by dragging its icon to the folder icon, or copy the program to an open directory window by dragging its icon to the window.)

If your system has only one floppy disk drive, you'll have to swap disks several times.

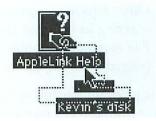

3 If necessary, copy any additional files the program needs by dragging their icons to the hard disk or to the startup floppy disk.

The program's documentation should specify whether any such files are needed.

It's a good idea to open the icon of the hard disk or the floppy disk to make sure that the program and other files were copied.

Consult the program's documentation to determine whether additional installation steps are necessary.

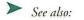

- "Installing System Software" in Chapter 2
- "Creating a Small System" in Chapter 2
- "Making an Extra Startup Disk" in Chapter 2

Starting a program You start a program by opening it.

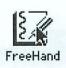

1 To start a program, first point to its icon.

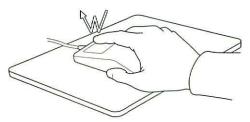

2 Double-click the mouse button to open the program.

The program's window appears, usually with a new, blank document displayed.

Other ways to open programs: You can also open a program by selecting its icon and choosing the Open command from the File menu or by double-clicking the icon of a document created by the program.

The program remains open until you quit, usually by choosing Quit from the File menu (or by using the keyboard shortcut Command-Q provided in many programs).

- > See also:
- "Opening a Document on the Desktop" in this chapter
- "Knowing Where You Are on the Macintosh" in this chapter

### Creating a new document in a program

You create a new document while working in a program by choosing the New command.

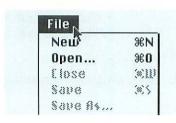

To create a new document in a program, first open the File menu.

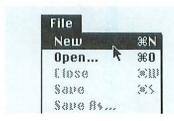

2 Drag the pointer to the New command and release the mouse button.

The program opens a new document. If another document was already open, the new one covers it. (Some programs don't permit more than one open document at a time.)

Opening an existing document in a program

You open an existing document while working in a program with the Open command.

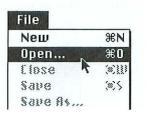

1 To open an existing document in a program, first choose Open from the File menu.

The program's directory dialog box appears, with a list of documents and folders on the disk in use.

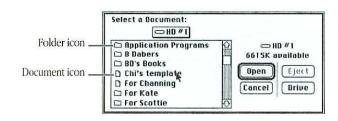

2 If necessary, scroll to locate the document, then click its name to select it.

You can display the documents in a folder by selecting the folder and clicking the Open button.

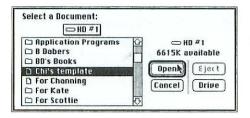

3 Click the Open button to open the selected document.

See also: "Knowing Where You Are on the Macintosh" in this chapter

### Opening a document on the desktop

If you are using the desktop rather than working in a program, you can open a document and start the program at the same time. (This technique may not work if the program is already open when you're using MultiFinder.)

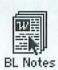

1 To open a document on the desktop, first point to its icon.

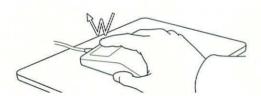

2 Double-click the mouse button to open the document and simultaneously start the program.

The program starts, with the document open in its window.

When you close the document, the program stays open until you quit, usually by choosing Quit from the File menu (or by using the keyboard shortcut Command-Q).

- See also:
- "Knowing Where You Are on the Macintosh" in this chapter
- "Managing Multiple Programs Using MultiFinder" in this chapter

### Editing documents

The Macintosh computer's standard operations allow you to edit text and to copy both text and images between parts of a document, from one document to another within a program, and between documents in different programs.

#### Editing text

You can use the standard text-editing operations available on the desktop when you're in a program. These include

- selecting text
- replacing text
- deleting text
- inserting text

If necessary, review the instructions in "Basic Editing on the Desktop" in Chapter 1 for instructions for basic text editing. You can also get practice editing in Getting Started With Your Macintosh and in Macintosh Basics, the training disk.

Copying text and images You can easily copy selected text and images.

Many graphics programs identify a selected item with a moving dashed outline.

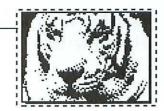

To copy text and images, first select the item you want to copy.

| Edit    |      |            |
|---------|------|------------|
| Con't   | Undo | <b>₩</b> Z |
| Cut     |      | жĸ         |
| Copy    |      | ₩C         |
| Paste 1 |      | 9811       |

#### Choose Copy from the Ledit menu.

Your selection is copied and stored in a part of the computer's memory called the Clipboard until you copy or delete another item or you turn off the computer.

- \* A keyboard shortcut for copying: You can also use the keyboard shortcut Command-C to copy selected items. \*
- To check the Clipboard: You can see the current contents of the Clipboard by choosing the Show Clipboard command from the Edit menu. This command is available in some programs, and it's always available when you're working on the desktop.
- > See also: "Deleting Text and Images" in this chapter

Inserting copied text and images within a document

Once you've copied text, images, or both, you can insert that material anywhere in an open document.

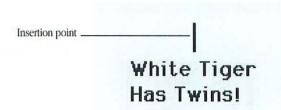

To insert text and images in a document, first click at the exact spot where you want the item to appear.

A blinking insertion point appears at the spot where you click.

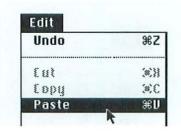

2 Choose Paste from the Edit menu.

The item you copied previously is inserted.

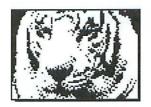

### White Tiger Has Twins!

3 Check the document to make sure that the copied item was inserted as you want it.

You can paste the copied item as many times as you wish.

\* *Pasting shortcut:* You can also use the keyboard shortcut Command-V to paste copied material into a document.

Copying text and images between documents in different programs

You can easily copy text and images from one document to another in the same program or from a document in one program to a document in another program. The instructions that follow cover the slightly more complicated task of copying between documents in two different programs.

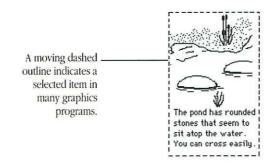

1 To copy an item between documents in different programs, first select the desired material from a document in the first program.

In a graphics program, a selection is often marked by a moving dashed outline; in a text program, a selection is highlighted.

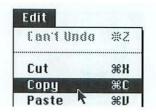

### 2 Choose Copy from the Edit menu.

The selection is copied to the Clipboard.

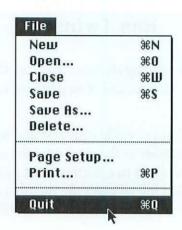

## 3 Choose Quit from the File menu to leave the first program.

If you're using MultiFinder, you don't have to quit the first program; you can simply switch to the Finder or to the second program if it's already open.

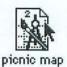

A Double-click the icon of the document into which you want to paste the item you copied.

Opening the document automatically starts the program.

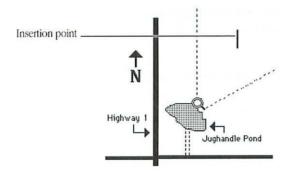

5 Click at the exact spot where you want the item to appear in the document just opened.

A blinking insertion point appears at the spot you clicked.

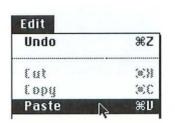

6 Choose Paste from the Edit menu.

The selected item appears at the insertion point.

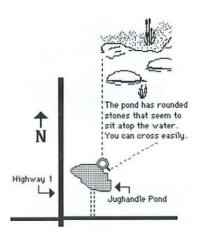

Check the screen to be sure that the copied material was pasted where you want it.

You can always delete the pasted item, select another insertion point, then paste again.

If you are not making other changes in this document, save and close it.

> See also:

- "Switching Programs or Desk Accessories with MultiFinder" in this chapter
- "Starting a New Program When Using MultiFinder" in this chapter

#### Deleting text and images

You can delete text and images from a document in either of two ways.

One method, using the Cut command, places the deleted material in an area of the computer's memory called the Clipboard so that you can get it back (until you copy or cut another item).

The second method, using the Clear command, removes the material and does not place it on the Clipboard.

The Norwegian economy was relatively cold during 1989. Ice prevented much of the usual fishing activity, and the extremely short, cool summer retarded the growing season.

The outlook is much brighter for the 1990s in Norway. New manufacturing centers have been constructed, more To delete text or images, first select the item to be removed.

The selection becomes highlighted (if it's text) or enclosed by a moving dashed outline (if it's graphics).

Edit
Undo 第Z

Cut 第H
Copy 第C
Paste 第U
Clear

2 Choose Cut or Clear from the Edit menu.

The selected item disappears from the screen.

\* Another way to clear text and images: Pressing the Delete key also clears selected material. \*

#### Canceling an editing action

You can cancel many editing actions with the Undo command, which reverses your most recent action (if it is possible to reverse that action).

The actions that you can undo with this command vary among programs.

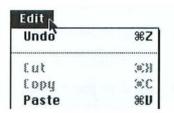

To undo an action, first open the Edit menu to see if the Undo command is available.

The command is black if available; it is dimmed and sometimes reads "Can't undo" if it can't be used to reverse your most recent action.

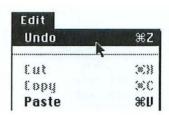

2 If Undo is available, drag to it and release the mouse button.

The Undo command reverses your previous action. Choosing Undo a second time restores your original action.

 Shortcut for Undo: You can use the keyboard shortcut Command-Z to initiate the Undo command.

### Saving documents

Saving your work often is the best safeguard against lost data. Macintosh programs offer several ways to save documents, providing great flexibility in managing and storing your work.

When you save, you can

- name the document
- change its name
- change its location
- save revisions with no change in name or location
- save all or part of a document in the Scrapbook desk accessory for access any time

Most saving options use a form of the directory dialog box, in which you name a document and select its storage location. (See Figure 3-1.)

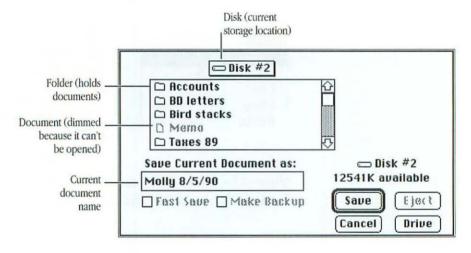

Figure 3-1 A directory dialog box for saving files

Saving a new document When you create a new document and save it for the first time, you must name it.

> When a document has not yet been named, the directory dialog box automatically appears when you choose the Save command. This dialog box also appears when you choose the Save As command.

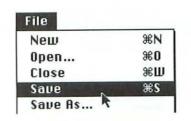

#### To save a new document, first choose Save from the File menu.

The directory dialog box opens. An insertion point is blinking in the name box.

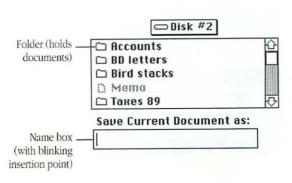

#### Type a name for the document.

If you make a typing error, you can use the Delete key to backspace, or you can drag across the part of the name to be corrected, and then retype.

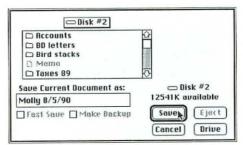

#### Click the Save button to save the document.

The program saves the document and the dialog box closes. The name of the document now appears in the window's title bar.

\* A different way to save: Some software, such as HyperCard and many database programs, saves your document automatically after you make a change and when you close the document. In these programs, you name a document at the time you open it. \*

Saving a revised document

When you make changes to a previously saved document, you can save your revisions quickly with the Save command. This command saves your revisions without changing the document's name or location.

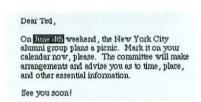

Make the revision to your document.

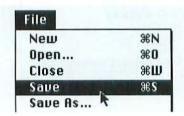

2 Choose Save from the File menu.

The pointer becomes a wristwatch while the document is being saved. (Some programs use a different icon.)

 Save command shortcut: You can save revisions most efficiently by using the keyboard shortcut Command-S, which is available in many programs. Saving a document under a new name

You can change the name of an existing document with the Save As command.

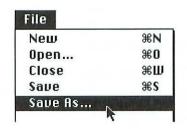

1 To save a document under a new name, first choose Save As from the File menu.

A directory dialog box opens, with the document's current name selected in the name box.

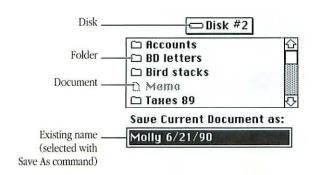

#### 2 Type a new name for the document.

Your typing replaces the selected name. If you make a typing error, you can use the Delete key to backspace, or you can drag across the part of the name to be corrected, and then retype.

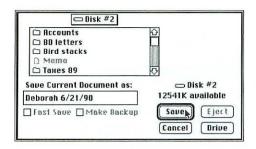

# Click the Save button to save the document under its new name.

The document is saved and the dialog box closes. The new document's name appears at the top of the active window.

 Return key shortcut: You can press Return instead of clicking the Save button. (Pressing Return initiates the action for the button with a bold outline.) When you save with a new name, the original document (with its original name) remains intact, in the version you last saved before changing the name. To avoid confusion with different versions of a document, it's a good idea to include a number, date, or other identifying element whenever you change a document's name.

To rename a document without retaining a version under the old name, change its name on the desktop.

- See also: "Renaming a Document" in Chapter 5
  - "Basic Editing on the Desktop" in Chapter 1

Saving a second copy of a document under the same name on a single disk You can make two copies of a document with the same name by placing them in different locations on the disk.

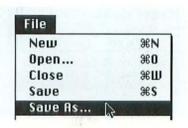

To save a second copy of a document under the same name, first choose Save As from the File menu.

The directory dialog box opens, with the document's current name selected.

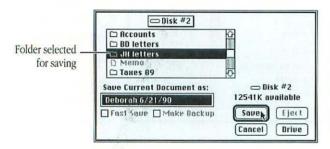

If necessary, scroll to locate the folder in which you want to save the second copy of your document, then click the folder's name and click the Save button to open the folder.

The folder opens, and a list of the folder's contents is displayed.

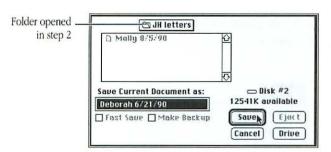

3 Click the Save button to save the document in the open folder.

The dialog box closes as the program saves the document.

If you open a folder that already contains a document with the same name as the one you're saving, you'll see a message alerting you that the version you're saving will replace the one already there. (See Figure 3-2.)

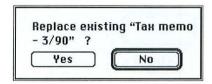

Figure 3-2 Alert box to confirm replacing old version with new

You can avoid replacing the old version by clicking No. Clicking Yes replaces the old version with the new one.

- > See also:
- "Copying a Document on the Same Disk" in Chapter 5
- "Using Folders to Organize Your Work" in Chapter 5

Saving a document onto a different disk

You can easily change the disk on which you plan to store a document.

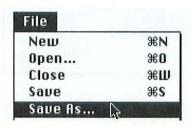

1 To save a document on a different disk, first choose Save As from the File menu.

The directory dialog box opens, with the document's name selected.

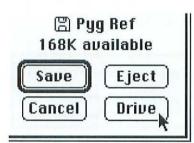

2 Click the Drive button to display the name of a different disk.

If you are using floppy disks, you may have to eject a disk—using the Eject button—and then insert the desired disk.

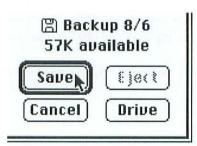

3 If necessary, select a new location by double-clicking the folder where you want to save the document, then click Save.

The program saves the document and the dialog box closes. The newly saved document becomes the active version (that is, you are now working on a different disk, and your changes will be saved there).

If you try to save a document on a disk or in a folder that already contains a document with the same name, you'll see a message alerting you that the version you're saving will replace the one already there. (See Figure 3-2.)

You can avoid replacing the old version by clicking No. Clicking Yes replaces the old version with the new one.

Saving text and images in the Scrapbook for easy access

The Scrapbook desk accessory provides an excellent storage place for text and images you use frequently. The Scrapbook is automatically included when you install system software. (See Figure 3-3.)

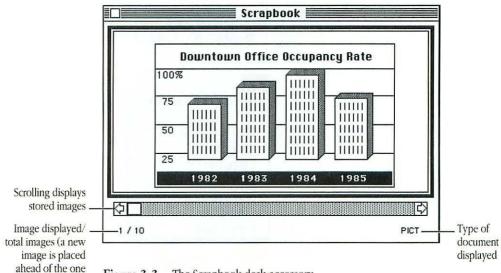

Figure 3-3 The Scrapbook desk accessory

displayed)

When the Scrapbook is open, the standard editing commands Cut, Copy, and Clear operate on the contents of its window.

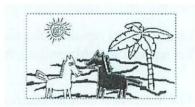

1 To put text or images in the Scrapbook, first select the material you want to copy.

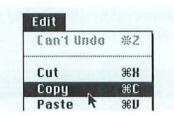

2 Choose Copy from the the Edit menu.

The selection is copied onto the Clipboard in the computer's memory.

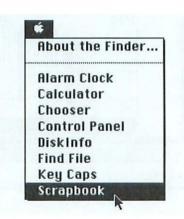

3 Choose Scrapbook from the Apple menu.

The Scrapbook window opens, displaying the first item in it.

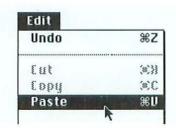

4 Choose Paste from the Edit menu.

The selection is pasted in front of the item previously displayed in the Scrapbook, and the number of items is adjusted to reflect the addition.

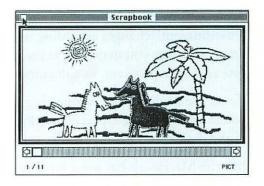

5 Close the Scrapbook by clicking its close box.

 Copy and Paste command shortcuts: You can use keyboard shortcuts to copy and paste—Command-C for copy, Command-V for paste.

Editing operations in the Scrapbook include

- Cut—delete the item displayed and store it on the Clipboard (see "Copying Text and Images" earlier in this chapter)
- Copy—copy the item displayed and store it on the Clipboard (for pasting into desired document)
- Clear—delete the item displayed

You can create more than one version of the Scrapbook, but the system can only work with one such file at a time. If you maintain several scrapbook files, be sure to store them under different names so that you don't inadvertently replace one of them with the content of another.

To swap Scrapbook files,

- remove the current Scrapbook File from the System Folder and give it a different name
- then rename the file you want to substitute "Scrapbook File," and place it in the System Folder

#### Knowing where you are on the Macintosh

When you work with programs and documents, the screen's "environment" changes according to the type of program you're using. At times you may look at the screen and wonder where you are—in a program, in a document, or on the desktop.

If you use MultiFinder, recognizing where you are from what you're seeing can be especially tricky, because you can see parts of the desktop even when you're using a program.

But the Macintosh has some built-in clues to help you determine where you are. The figures that follow show some easy ways to get your bearings.

Figure 3-4 shows the menu bar of an otherwise blank screen.

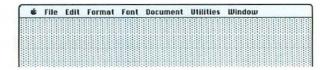

Figure 3-4 Only the menu bar is showing on the screen

Figure 3-5 shows how to determine where you are.

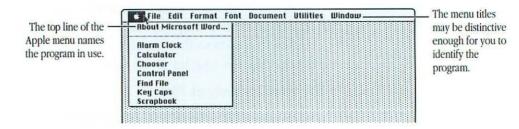

Figure 3-5 The menu bar's clues to what program you're in

Figure 3-6 shows assorted windows and icons when using MultiFinder.

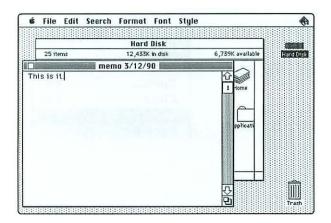

Figure 3-6 Screen with program and desktop windows open

Figure 3-7 shows how to see where you are and what else is open.

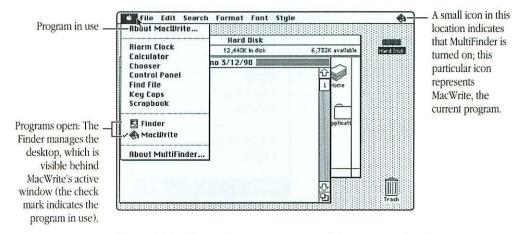

Figure 3-7 Clues to the programs open and the one currently active

See also: "Managing Multiple Programs Using MultiFinder" in this chapter

## Returning to the desktop from a program

To return to the desktop when you're using a program (and MultiFinder is not turned on), save your work and quit the program.

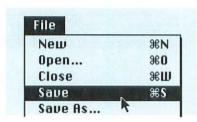

To return to the desktop from a program, first save any new work in the open windows by choosing Save from the File menu.

Most programs warn you if you try to close a window or quit the program without saving your work.

You can also close the open windows after saving. If you don't, the program will close them when you quit.

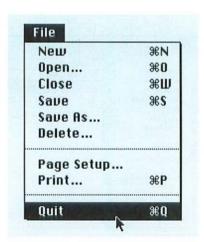

#### 2 Choose Quit from the File menu.

The program's window and menu titles disappear and the desktop appears.

See also: "Managing Multiple Programs Using MultiFinder" in this chapter

#### Managing multiple programs using MultiFinder

Macintosh system software includes MultiFinder, which can open and manage multiple programs at the same time.

#### MultiFinder provides

- automatic opening of specified programs, documents, and desk accessories at startup
- quick and easy switching between open programs
- copying and pasting of text and graphics between documents in different programs, without having to close the documents or quit the programs
- continuous access to the desktop for starting new programs, moving or deleting documents, and changing floppy disks
- background printing

To make most efficient use of MultiFinder, you should also know how to manage your system's memory, discussed later in this chapter.

- See also:
- "Managing System Memory" in this chapter
- "Specifying Items to Be Opened at Startup" in Chapter 2
- "Using Background Printing" in Chapter 4

#### Turning MultiFinder on

You turn MultiFinder on with the Set Startup command, which provides several options once MultiFinder is selected. (See Figure 3-8.)

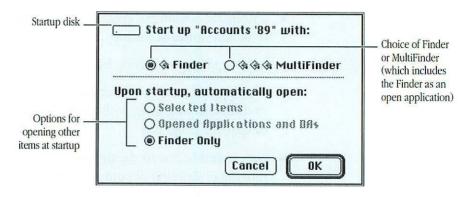

Figure 3-8 Set Startup dialog box with the Finder selected

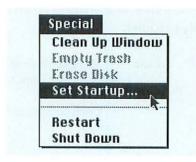

1 To turn MultiFinder on, choose Set Startup from the Special menu.

The Set Startup dialog box opens.

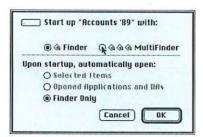

2 Click the MultiFinder button.

The options in the lower part of the dialog box change when you click.

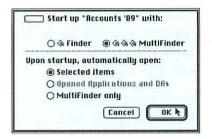

#### 3 Click the OK button.

The dialog box closes.

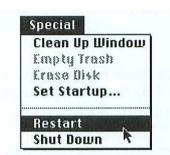

### 4 Choose Restart from the Special menu.

MultiFinder takes effect when the Macintosh restarts.

You'll know that MultiFinder is in effect by the small icon displayed at the top-right corner of the menu bar. (See Figure 3-9.)

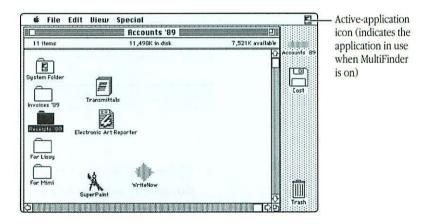

Figure 3-9 Menu bar with active-application icon in top-right corner

Once you have turned on MultiFinder, it goes into effect whenever you start up the Macintosh. You use the Set Startup dialog box to specify programs and documents to be opened at startup as well.

MultiFinder remains in effect until you turn it off (by choosing the Finder option with the Set Startup command) and restart the computer.

> See also:

 "Specifying Items to Be Opened at Startup" in Chapter 2

#### Switching programs or desk accessories with MultiFinder

You switch between open programs or desk accessories simply by clicking the active-application icon in the right corner of the menu bar. (See Figure 3-9.)

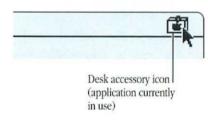

To switch programs or desk accessories, click the active-application icon.

The icon changes and a different program or desk accessory appears in the active window.

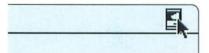

2 If necessary, click the active-application icon several more times, until the program or desk accessory you want is visible.

Other ways to switch programs: You can also click in a
document window or choose the name of an active program
from the Apple menu to change programs.

Starting a new program when using MultiFinder

When MultiFinder is in effect, you can start a program that is not currently open by opening it from the desktop.

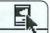

To open a new program, click the active-application icon until the small Macintosh appears.

The small Macintosh icon indicates the Finder, which manages the desktop. The window of the icon opened most recently on the desktop appears.

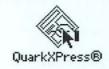

2 Locate the icon of the program you want and open it by double-clicking.

You may have to close or resize the windows of one or more documents if the icon you want is on the desktop and is hidden by them. You'll see an alert box if there is not enough RAM for the new program to be opened. (See Figure 3-10.)

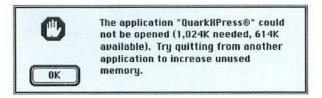

Figure 3-10 MultiFinder alert box reporting insufficient memory

- Other desktop operations: You can perform all the standard operations on the desktop when the Finder is the active program.
- ➤ See also: "MultiFinder's Memory Requirements" in this chapter

# Managing system memory

Occasionally you may have to make an adjustment in your use of the computer's random-access memory (RAM) to continue working efficiently with large programs or with several programs open at once.

Becoming familiar with the amount of memory your Macintosh has and the memory requirements of the primary programs you use can help you take full advantage of the computer's capabilities.

### MultiFinder's memory requirements

Your computer must have 1 megabyte (MB) of RAM to use MultiFinder. One megabyte usually allows you to open one program and one or more desk accessories, or two programs that are not too complex (and thus do not require a large amount of memory).

If you want to use two or more complex programs at the same time, your Macintosh probably should have at least 2 MB of RAM. Most Macintosh models can use 4 MB of system memory or more; consult the *Special Features* booklet or the *Handbook* for your model for its memory specifications.

## Checking the amount of RAM in your Macintosh

You can check the amount of RAM in your system with the About the Finder command.

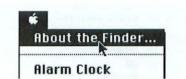

To check the RAM, choose About the Finder from the Apple menu while using the desktop.

The About window appears, displaying details about the Finder.

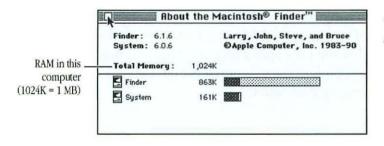

2 Click the close box to close the About window.

Consult your authorized Apple representative if you want to expand the RAM in your Macintosh. Checking the RAM available for programs in MultiFinder

The Finder's About window also displays a graph depicting how much RAM is available for programs and how much memory each open program is currently using.

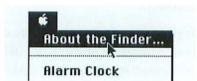

To find out how much RAM is available for programs, choose About the Finder from the Apple menu.

The About window opens, displaying a bar graph that indicates memory allocation.

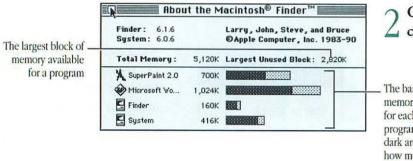

2 Click the close box to close the About window.

The bars show memory available for each open program; the dark areas show how much is currently in use.

Clearing system memory for efficient operation

If you're using MultiFinder and have opened and closed a number of programs, your Macintosh memory can become fragmented so that you can't open a large program. You may be able to alleviate this problem by quitting all the programs you have open, then starting them again.

## Changing the memory allocation for a program

On rare occasions you may need to allocate additional memory for a program. You can do this by adjusting the program's memory size in the Get Info window.

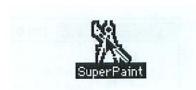

To change the memory allocation for a program, first click the program's icon to select it.

The program must not be in use when you reallocate memory.

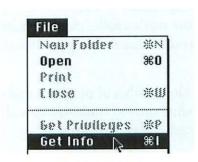

2 Choose Get Info from the File menu.

The Info window appears.

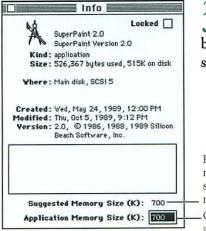

3 Drag across the number in the small box at the bottom of the window to select it.

Program manufacturer's suggested memory size .Current memory allocation Suggested Memory Size (K): 700
Application Memory Size (K): 900

Type the new number for the memory you want to allocate.

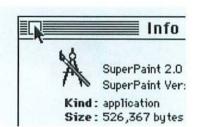

5 Close the Info window to complete the allocation.

△ Important: Do not set the memory allocation for a program to a size that's smaller than the manufacturer's suggested size. This could cause the program to function improperly or not at all. △

#### Adjusting the RAM cache

The number of programs and desk accessories you can use at the same time in MultiFinder is also affected by the size of the RAM cache, if you are using it.

The RAM cache is a specified amount of memory that helps programs work more quickly and efficiently. The memory assigned to the RAM cache is not available to MultiFinder, however.

The maximum size of RAM cache depends on how much memory is available at a given time. If the available memory is less than the RAM cache size you have set, the system will temporarily reduce the RAM cache to the maximum allowable size.

To maximize MultiFinder's ability to handle multiple programs, turning off the RAM cache or setting it to a very small size—such as 32K—is advisable.

You set the RAM cache in the General Control Panel. (See Figure 3-11).

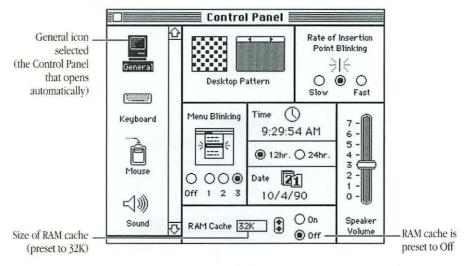

Figure 3-11 General Control Panel showing preset RAM cache status

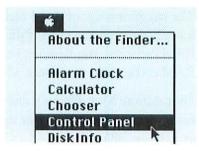

To check the RAM cache, choose Control Panel from the Apple menu while on the desktop.

The General Control Panel appears.

Size increases or decreases in increments preset at the factory

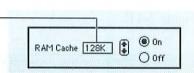

2 Click the up or down arrow to adjust the size of the RAM cache, or click Off to turn it off.

It's a good idea to close the Control Panel.

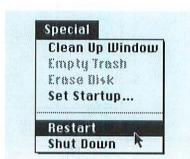

3 Choose Restart from the Special menu.

The adjusted RAM cache takes effect when the Macintosh restarts.

# Ending a work session

When you've finished your work—with a program or for the day—it's a good idea to do some housekeeping before leaving the computer.

## Quitting an application program

If you are finished using a program, use the Quit command to return to the desktop.

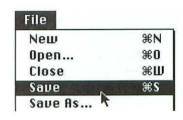

# 1 To quit, first save any work done since you last saved the current document.

Even though the program will prompt you to save if you try to quit before saving new work, it's good practice to save your work regularly, rather than relying on the program's safeguards.

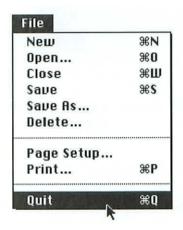

2 Choose Quit from the File menu.

### Backing up the session's work

If you haven't made backup copies of your work as part of the saving process, be sure to copy any important documents you've revised during the session. The safest backup practice is to copy your work on a disk different from the one on which the original documents are stored.

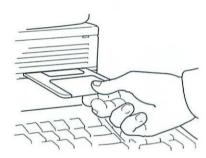

1 To back up your work, first insert a backup disk in one of the system's disk drives.

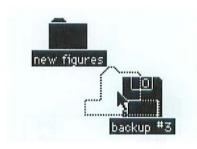

2 Copy the new files by dragging their icons to the icon of the backup disk.

You can back up on a hard disk, of course, but making separate copies of your work on floppy disks is advisable as well.

- > See also:
- "Backing Up a Disk" in Chapter 6
- "Backing Up a Hard Disk" in Chapter 6

### Shutting down the computer

When you have finished work for the day and have backed up your work, you can turn off the Macintosh. (Many people leave their computers turned on continuously by preference; it's a good idea to turn off the computer if you will not be using it for a few days.)

The procedure for turning off the Macintosh varies somewhat depending on the model you use, but you should not simply turn off the power switch.

△ Important: Always use the Shut Down command before turning off your Macintosh. This command prepares the system software for shutdown.

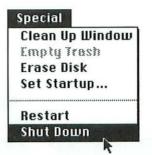

1 Choose Shut Down from the Special menu.

You'll see a message on the screen telling you that it's all right to turn off the switch.

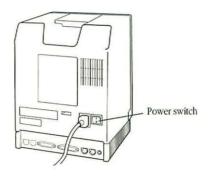

2 If your model turns off with a switch, turn it off now.

Macintosh II models that are turned off by the Shut Down command can be turned on with the Power On key at the top of the keyboard.

- > See also:
- "Using Special Keys and Indicators on the Keyboard" in Chapter 1
- "Turning the Macintosh On and Off" in Chapter 1

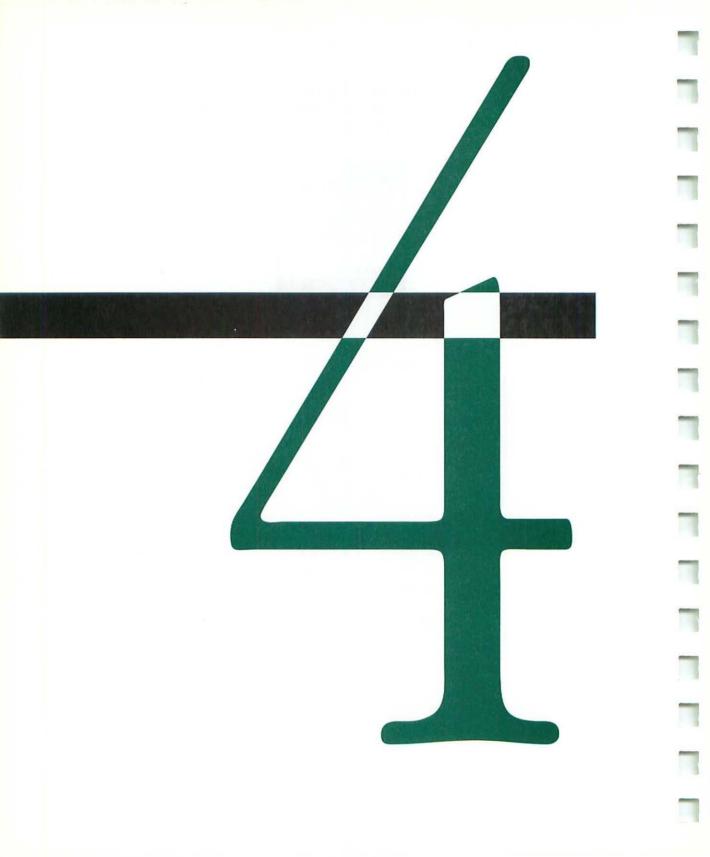

### **Printing Documents**

The Macintosh provides several different ways to print documents, whether you are using a program or working on the desktop.

This chapter explains the preparations you make for printing, summarizes the options you can choose for paper, image size, and print quality, and presents brief instructions for each printing operation.

# Getting ready to print

Before you can print a document, you must connect a printer to your Macintosh and prepare the system software to use the printer.

See also: "Connecting a Printer" in Chapter 9

## Placing printer drivers in the System Folder

You must place a printer driver in your System Folder for each type of printer you want to use. Figure 4-1 shows the printer drivers provided with Macintosh system software.

|                | Connects directly       | Connects via AppleTalk*  |
|----------------|-------------------------|--------------------------|
| LaserWriter    |                         | Laser Prep Laser Writer  |
| LaserWriter SC | Personal LaserWriter SC |                          |
| ImageWriter LQ | LQ LQ LQ LQ ImageWriter | LQ AppleTalk ImageWriter |
| ImageWriter    | ImageWriter             | AppleTalk ImageWriter    |

<sup>\*</sup>Cable in icon indicates connection to AppleTalk network.

Figure 4-1 Printer drivers supplied with system software

If you've installed the system software with the Installer, you can skip this procedure; the Installer's standard installation copies the printer drivers to the System Folder.

Color printing: You must use a special version of the LaserWriter drivers to print with a color printer that is compatible with the LaserWriter. Instructions for using these drivers appear later in this chapter.

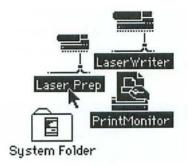

To put printer drivers in the System Folder, select the icon or icons for the printer drivers you need.

You'll find these drivers in the Printing folder on the *System Additions* disk. (If you are updating your system software with an upgrade kit, you'll find the printer drivers on the *Printing Tools* disk.)

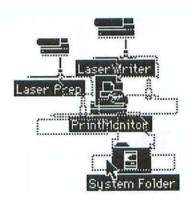

2 Drag the driver icons to the System Folder on your startup disk.

If you have multiple startup disks, repeat this process for each one.

See also:

"Printing Color or Gray-Scale Documents" in this chapter

#### Choosing a printer

You can have several *output devices*, such as printers, connected to your Macintosh—directly or by network. You select the printers and other devices you want to use with the Chooser. (See Figure 4-2.)

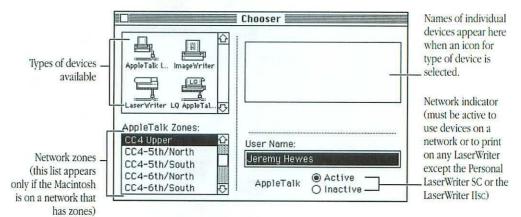

Figure 4-2 The Chooser

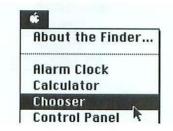

To designate a printer, select the Chooser in the Apple menu.

The Chooser window opens.

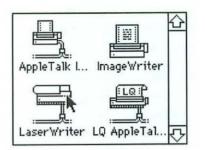

2 Click the icon for the type of printer you want to use from the upper-left area of the Chooser.

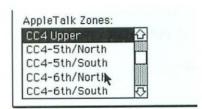

3 If necessary, select the network zone in which you want to choose a printer in the bottom-left area.

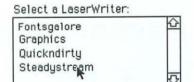

A Select the name of the printer you want to use in the top-right area of the Chooser.

Your choice takes effect immediately. It's a good idea to close the Chooser window when you've chosen a printer (although you can leave it open if you prefer).

Choosing an ImageWriter: When you use the Chooser to choose an ImageWriter that is connected directly to your Macintosh, you follow the steps above, except that you don't select the name of a printer. Instead, you specify which of the computer's two connection areas, called ports, the printer uses. The Chooser displays a dialog box in which you select the icon for the port to which your ImageWriter is connected.

> See also: • "Connecting a Printer" in Chapter 9

#### Selecting Page Setup options

The Page Setup dialog box provides a number of choices for paper size and printing enhancements.

| Nei               | w branch 2/9   | 0 🗏   |
|-------------------|----------------|-------|
| Name              | Earliest Start | Lates |
| Start             | 3/4/87         |       |
| Investigate       | 3/4/87         |       |
| Investigate loans | 3/4/87         |       |

1 First, prepare the document you want to print.

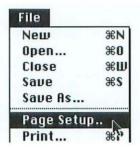

2 To select Page Setup options, choose Page Setup from the File menu.

The preset choices (or those selected most recently) are displayed when the dialog box opens.

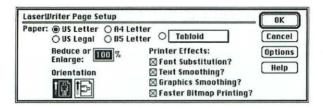

3 Select the paper size and printing enhancements you want and click OK.

Figure 4-3 shows the Page Setup options for the LaserWriter.

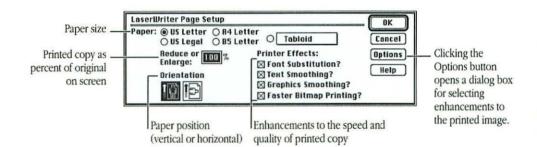

Figure 4-3 Page Setup dialog box for the LaserWriter

The enhancements provided in the Options dialog box include

- a flipped image (vertical or horizontal)
- an inverted image (black-white reversal)
- alignment of bit-mapped areas (provides greater image resolution but reduces the image by 4 percent)
- a larger print area (which uses more printer memory and therefore limits the number of downloadable fonts)
- unlimited downloadable fonts

(Downloadable fonts are type styles stored separately from the printer and transmitted to it at the time of printing.)

Figure 4-4 shows the Page Setup options for the ImageWriter.

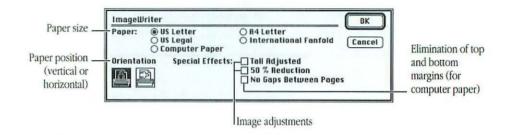

Figure 4-4 Page Setup dialog box for the ImageWriter

The ImageWriter LQ provides two additional choices: paper size includes a #10 envelope, and images can be reduced to 33 percent and 66 percent of original size.

You'll see different options for each type of printer you use. Some programs provide additional options in their version of Page Setup.

Selections made in the Page Setup dialog box remain in effect until you change them.

#### Printing your work

Printing while using an application program is probably the most common method, but the Macintosh also lets you print one or more documents from the desktop. In addition, you can print documents on any color printer that can use the LaserWriter drivers.

Wherever you initiate printing (by choosing the Print command from the File menu), you use the Print dialog box to specify printing options. Figure 4-5 shows the Print dialog box for the LaserWriter.

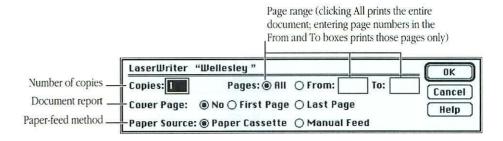

Figure 4-5 The Print dialog box for the LaserWriter

The ImageWriter models offer some different options for printing. These include

- print quality (best, faster, draft—a choice that affects printing speed as well as quality)
- bidirectional printing (ImageWriter LQ only)—the printing element prints continuously as it moves back and forth across the paper, making for very fast output
- cut sheet feeder use (ImageWriter LQ only)

Some programs offer additional printing options, such as printing from first to last page or from last to first page of a document.

within a program active window.

Printing from You can easily print a document while working in a program's

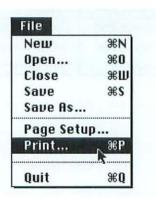

To print from within a program, choose Print from the File menu.

The Print dialog box appears.

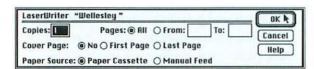

Select the options you want in the Print dialog box, then click OK.

After a moment, a status box appears and remains on the screen until printing is completed.

\* Keyboard shortcuts for printing: You can use the keyboard shortcut Command-P to initiate printing in most programs, and you can press Return instead of clicking OK in the Print dialog box.

#### Printing from the desktop

You can print one or more documents created in the same application program from the desktop—without starting the program first.

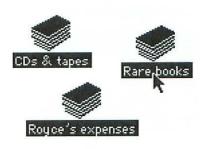

## 1 To print from the desktop, select the documents you want to print.

The group of documents must all be created by the same program and must reside on the desktop or in the same folder.

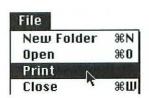

#### 2 Choose Print from the File menu.

The program starts automatically after you choose the Print command; then the Print dialog box appears.

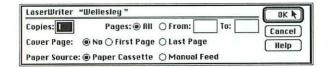

## 3 Select the options you want in the Print dialog box, then click OK.

The printing status box appears, remaining on the screen until printing is complete. The program closes, and you see the desktop again.

\* Return key shortcut for printing: You can press Return instead of clicking OK in the Print dialog box. \*

### Printing a directory of disk or folder contents

You can print a directory of the files in the open window on the desktop. Figure 4-6 shows a directory arranged by the names of items in a folder.

| <u>Name</u>         | Size | Kind           | Last Modified        |
|---------------------|------|----------------|----------------------|
| oredit union rates  | 18K  | document       | Mon, Jun 19, 1       |
| dealer notes        | 18K  | document       | Fri, Jun 16, 19      |
| insurance insurance | 14K  | document       | Mon, Jun 19, 1       |
| mortgage chart      | 12K  | document       | Fri, Jun 16, 19      |
| old records         |      | folder         | Sun, Nov 19, 1       |
| service diagram     | 80K  | HyperCard doos | ıment Mon, Aug 7, 19 |
| ☐ tax info          | 15K  | document       | Tue, Jul 18, 19      |

Figure 4-6 Directory arranged by name

The printed directory is a "snapshot" of the window's entire contents, showing icons of folders and documents in their relative positions or a list of the items in the same order that they appear in the window.

| □ New Car           |      |                    |                 |
|---------------------|------|--------------------|-----------------|
| Name                | Size | Kind               | Last Modified   |
| oredit union rates  | 18K  | document           | Mon, Jun 19, 1  |
| dealer notes        | 18K  | document           | Fri, Jun 16, 19 |
| insurance insurance | 14K  | document           | Mon, Jun 19, 1  |
| mortgage chart      | 12K  | document           | Fri, Jun 16, 19 |
| old records         |      | folder             | Sun, Nov 19, 1  |
| service diagram     | 80K  | HyperCard document | Mon, Aug 7, 19  |
| tax info            | 15K  | document           | Tue, Jul 18, 19 |
| 5                   |      |                    | 10 5            |

1 Make sure that the directory you want to print is displayed in the active window on the desktop.

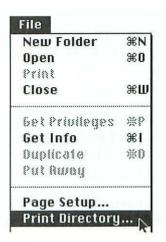

2 To print a directory, choose Print Directory from the File menu.

The Print dialog box opens.

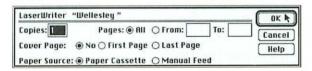

3 Select the options you want from the Print dialog box, then click OK.

The directory is printed in the format currently displayed.

- Return key shortcut for printing: You can press Return instead of clicking OK in the Print dialog box.
- See also: "Displaying Documents by Name, Size, Date, Kind, or Color of Icon" in Chapter 5

## Color or gray-scale printing

Some Macintosh models can create and display documents in color or in multiple shades of gray (called *gray scale*). You can print these documents on any color printer that can use the LaserWriter drivers.

## Installing the LaserWriter drivers for color or gray-scale printing

To print color or gray-scale documents, you must use special versions of the LaserWriter drivers; these files are version 6.0 (or later) of Laser Prep and version 6.0 (or later) of LaserWriter. You drag these drivers to your System Folder to install them.

Two sets of LaserWriter drivers are supplied as part of the system software with most Macintosh models; only those with version numbers 6.0 (or later) can be used for color printing. The drivers for color or gray-scale printing are on the *System Additions* disk, in a folder named "Apple Color." (If you're updating your system software with an upgrade kit, you'll find the Apple Color folder on the *Printing Tools* disk.)

△ Important: If you use the 6.0 version of the LaserWriter drivers, make certain that everyone who uses the same printer you're using has installed the 6.0 drivers. Different driver versions will cause the printer to reinitialize frequently. △

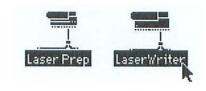

Select the icons for the LaserWriter drivers you plan to use for color printing.

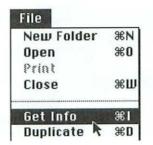

#### 2 Choose Get Info from the File menu.

When several icons are selected, an Info window opens for each one.

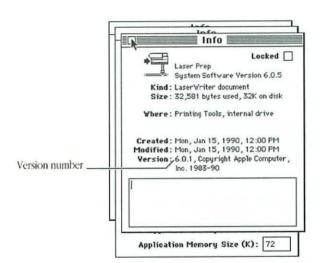

#### Check the version number of each LaserWriter driver.

Verify that the version numbers are 6.0 or later for the two LaserWriter files and 1.3 or later for PrintMonitor. Close the Info window for each file after you check its number.

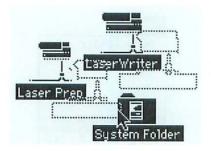

If necessary, drag the correct versions of the LaserWriter drivers to the System Folder of your startup disk.

If your System Folder already contains LaserWriter drivers, a message will appear asking you to confirm that you want to replace the drivers in the folder.

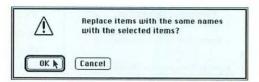

5 Click OK to confirm that you want the new drivers placed in the System Folder.

Printing color or gray-scale documents in much the same way as gray-scale documents black-and-white ones.

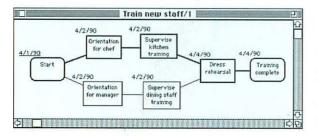

Prepare the color or gray-scale document you want to print and display it in the active window.

Alternatively, you can print from the desktop by selecting the icon of the document or documents you want to print.

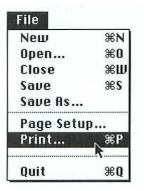

2 Choose Print from the File menu.

The Print dialog box appears, showing options for color/gray-scale and black and white. Color/gray-scale is the preset selection.

Color option is available only in the 6.0 LaserWriter driver (or a later version).

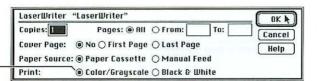

3 Select the options you want, then click OK.

If you are not printing a color or gray-scale document, it's a good idea to select the black-and-white option in the Print dialog box, because printing is faster when this option is selected.

If you print a color document on a printer that prints only in black and white, the document will be produced in a *halftone* format; that is, it will be composed of patterns of dots that vary in intensity according to the colors they represent in the document.

 See also: "Installing 32-Bit QuickDraw for Enhanced Color Images" in Chapter 2

# Printing while using the computer for other work

By using MultiFinder, you can print on a LaserWriter while continuing to work with one or more programs. This feature, known as *background printing*, doesn't work with the ImageWriter.

- > See also:
- •"Managing Multiple Programs Using MultiFinder" in Chapter 3
- "Using a Print Server" in Chapter 7

#### Using background printing

With MultiFinder in effect, you use the Chooser to turn on background printing.

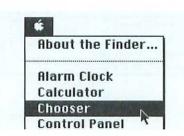

To use background printing, select the Chooser from the Apple menu.

The Chooser window opens.

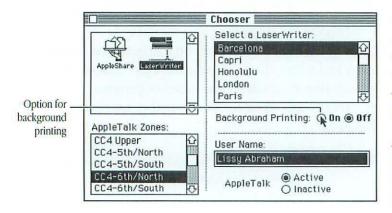

Make sure that a
LaserWriter is selected,
then click the On button in
the middle area of the
window to turn on
background printing.

A LaserWriter must be selected in the Chooser for the Background Printing option to be displayed.

It's a good idea to close the Chooser before you activate the window containing the document you want to print.

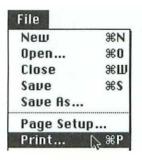

#### 3 Print a document as usual.

Select the icons of documents you want to print on the desktop, or display a document in the active window of a program, and then choose the Print command from the File menu.

The Print dialog box appears; select the options you want and click OK.

Background printing is under way as soon as the printing status box disappears. You may notice an occasional pause as you continue your work while the Macintosh processes the document for printing.

#### Managing printing jobs

You can control background printing with PrintMonitor, a resource supplied with the system software. (See Figure 4-7.)

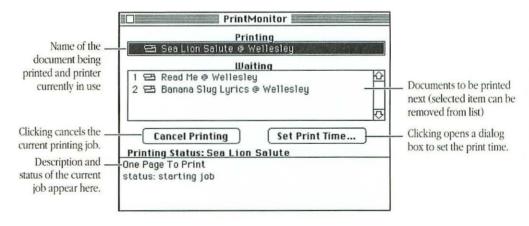

Figure 4-7 PrintMonitor window

Along with the appropriate printer driver, PrintMonitor must be in the System Folder of your startup disk. (You can drag it to the folder or use the Installer to copy it in your System Folder.)

#### PrintMonitor lets you

- monitor the status of printing
- cancel a document currently printing or waiting to print
- set printing time (date, hour) or postpone a job indefinitely
- monitor paper supply (PrintMonitor's icon blinks over the Apple symbol at the left of the menu bar when the printer is out of paper)
- signal when to feed paper manually (PrintMonitor's icon blinks over the Apple symbol to signal that you must confirm the manual operation)

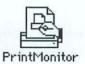

To manage print jobs, make sure that
PrintMonitor is in the System
Folder of your startup disk
and that background printing is turned on in the Chooser.

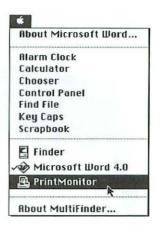

2 After you have started printing a document, choose PrintMonitor from the Apple menu.

The PrintMonitor window opens. (PrintMonitor is available only when background printing is under way.)

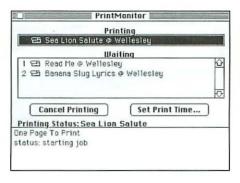

3 Select the option you want, then click the close box.

You can cancel printing of the current document or select one of the documents waiting to print. (The Cancel button changes to Remove from List when a waiting document is selected.) You can set a time and date for printing a selected document by clicking the Set Print Time button and entering the time and date in the dialog box that appears.

- PrintMonitor shortcut: You can also open the PrintMonitor window by clicking the MultiFinder icon in the top-right corner of the menu bar until the PrintMonitor's icon appears.
- See also: "Managing Multiple Programs Using MultiFinder" in Chapter 3
  - "Using a Print Server" in Chapter 7

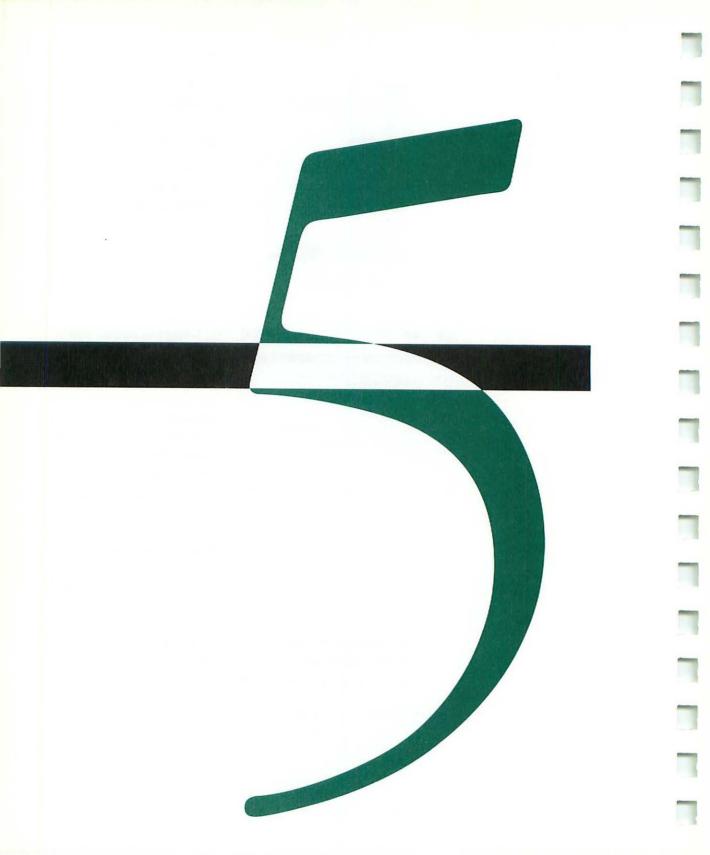

### Organizing Documents

The Macintosh desktop simulates an office filing system—with icons representing documents, folders, and even a Trash container. Other icons represent application programs, disks, and other types of files.

The computer's electronic environment permits rapid handling of information, and Macintosh system software provides a number of tools for storing and locating documents easily and efficiently.

#### These include

- simple, versatile methods for naming and renaming documents and folders
- a "visual" filing system that's easy to move through by opening containers such as folders or disk icons
- a powerful desk accessory, Find File, to locate items by name or partial name
- directories of disk or folder contents arranged by icon, name, date, size, or type of document.
- easy display of important information about a document

#### Handling documents

You use standard Macintosh operations to name and rename documents, copy them, and move their icons. In addition, you can make one or more duplicates of any document without changing its name or location.

All these operations take place on the desktop.

Moving a document You drag a document to move it.

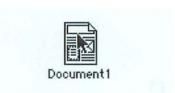

To move a document, first point to its icon.

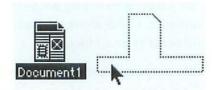

2 Drag the document's icon to the new location.

As you drag, an outline of the icon moves with the pointer. When you release the mouse button, the icon appears at the new location.

Copying a document onto another disk

You drag the document's icon to the icon of a disk to copy it onto that disk.

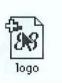

1 To copy a document onto another disk, first point to its icon.

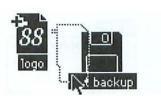

2 Drag the document's icon to the icon of the disk onto which you want to copy it.

As you drag, an outline of the document's icon moves with the pointer.

| Files/Folde | ers remaining to be copied: | 1   |
|-------------|-----------------------------|-----|
| Writing:    | logo                        |     |
|             | Can                         | cel |

3 Release the mouse button when the disk icon becomes highlighted.

When you release the button, the document is copied on the disk. A dialog box reports the status of copying.

## on the same disk

Copying a document You can make a copy of a document on the same disk by using the Duplicate command.

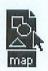

To make a copy of a document on the same disk, first select the document.

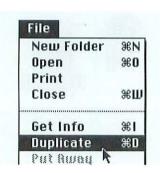

Choose Duplicate from the File menu.

The document is duplicated; it has the original's name, preceded by "Copy of." A dialog box reports copying status.

| Files/Folde | ers remaining to be copied: | 1    |
|-------------|-----------------------------|------|
| Writing:    | Copy of map                 |      |
|             | Ca                          | ncel |

If necessary, rename the document or move it to another location on the disk.

You can't give the duplicate exactly the same name as the original if you keep both of them on the desktop or in the same folder.

\* Duplicating shortcut: You can also use the keyboard shortcut Command-D to duplicate a selected document.

Renaming a document You use the standard desktop editing techniques to change a document's name.

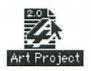

To rename a document, first select it.

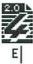

Type the new name for Let the document.

When you begin typing, the old name disappears and an insertion point blinks to the right of the characters you type.

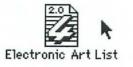

Click anywhere outside the document's icon.

The insertion point disappears when you click, and the icon is deselected.

## Using folders to organize your work

Like traditional filing systems, the Macintosh uses folders to store and organize documents. Unlike a bulky paper filing system, however, the Macintosh lets you easily place folders inside one another to create multiple levels of organization. And you can move folders around, changing the order in which they are nested.

Figure 5-1 shows an example of a floppy disk that contains three levels of folders.

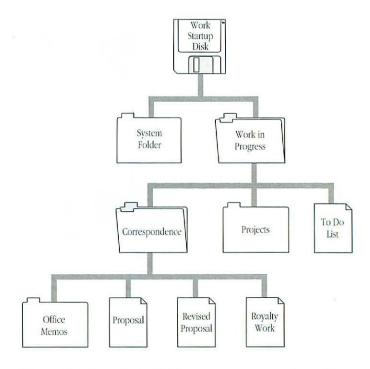

Figure 5-1 Three levels of folders and documents on a floppy disk

Whether you use a hard disk, which can store hundreds of folders and documents, or floppy disks for your files, you can establish an efficient filing system with folders.

## Creating and naming folders

You use the New Folder command to create a new folder.

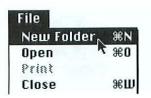

#### 1 Choose New Folder from the File menu.

A new folder named "Empty Folder" appears in the active window; it is already selected, so you can easily rename it.

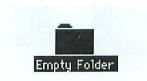

#### 2 Type a name for the folder.

When you begin typing, the old name disappears, and an insertion point blinks to the right of the characters you type.

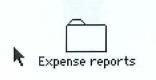

### 3 Click anywhere outside the folder's icon.

The insertion point disappears when you click, and the icon is deselected.

New folder shortcut: You can also use the keyboard shortcut
 Command-N to create a new folder on the desktop.

### Placing documents inside folders

You drag documents to place them in folders.

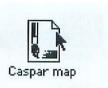

1 To place a document inside a folder, first point to the document's icon.

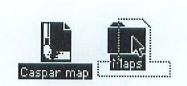

#### 2 Drag the icon to the folder.

An outline of the document's icon moves with the pointer as you drag.

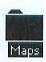

## Release the mouse button when the folder's icon becomes highlighted.

The document disappears inside the folder when you release the mouse button. You can verify this action by opening the folder and viewing its contents.

#### Nesting folders

You can store folders inside other folders to create multiple levels of storage. You nest folders by dragging them.

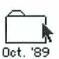

To place a folder inside another folder, point to the first folder's icon.

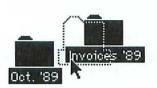

2 Drag the first folder's icon to the folder in which you want to nest it.

An outline of the first folder's icon moves with the pointer as you drag.

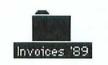

Release the mouse button when the destination folder's icon becomes highlighted.

The first folder disappears inside the destination folder when you release the mouse button. You can check this action by opening the folder and viewing its contents.

## Locating documents and folders

Macintosh system software provides a desk accessory called Find File for locating documents and folders anywhere on a disk. When you're working with documents in a program, some dialog boxes provide menus that show levels of folders.

See also: "Installing a Desk Accessory" in Chapter 8

### Finding documents by name or partial name

You can use the desk accessory Find File to locate a document or folder anywhere on a disk. It is installed as part of the standard system software for all Macintosh models with an internal hard disk drive.

Find File lets you specify the word or phrase for which it will search, reporting all documents and folders whose names contain the search text. Then, when you select a document from those listed, Find File shows that document's location. (See Figure 5-2.)

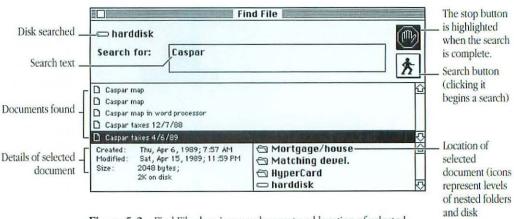

Figure 5-2 Find File showing search report and location of selected document

searched)

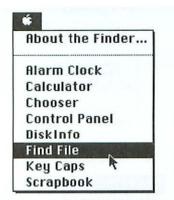

To search for a file, first choose Find File from the Apple menu.

The Find File window opens. A blinking insertion point is in the text box.

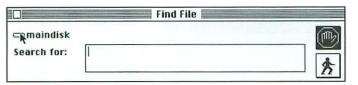

2 If necessary, click the disk icon at the upper-left corner of the window to switch disks for searching.

|                           | Find File |  |
|---------------------------|-----------|--|
| □ harddisk<br>Search for: | JH        |  |

3 Type the text you want to locate.

The text can be the complete name or a partial name.

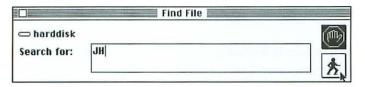

4 Click the search button (the icon of a walking figure).

Find File searches for the text, and then displays the names of documents and folders that contain the text.

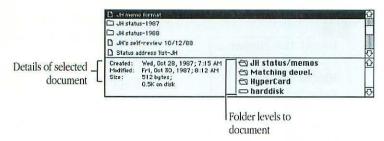

5 Select the document you want to locate (scrolling if necessary).

Information about the document and its location are displayed in the bottom panes of the Find File window.

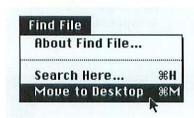

6 (Optional) To move the selected document or folder to the desktop immediately, choose Move to Desktop from the Find File menu.

The Find File menu, which appears to the right of other menu titles in the menu bar, is available only when the Find File window is open.

- Another searching feature: Find File also allows you to limit a search to a folder's contents with its Search Here command.
   This command is also available in the Find File menu.
- See also: "Putting Away Items on the Desktop" in this chapter

Moving quickly through levels of folders when using a program

When you're working in a program and want to open or save a document, you have a quick way to move around in multiple levels of folders on a disk: a *directory dialog box* that lets you change levels of nesting and even switch drives and eject disks. (See Figure 5-3.)

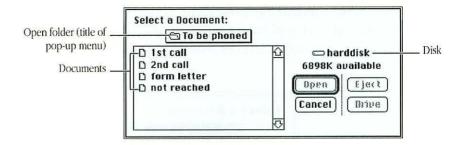

Figure 5-3 A directory dialog box showing a folder's contents

If the document used most recently is in a folder, the folder's name in the dialog box is actually the title of a menu that "pops up" when you place the pointer on it and press the mouse button.

The folder "To be phoned" in Figure 5-3 and Figure 5-4 is nested inside other levels of folders. Figure 5-4 shows those levels of folders; "To be phoned" is inside "89 overdue," which is inside "Oct. unpaid," and so on. The last level in the pop-up menu is the disk.

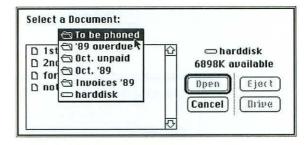

Figure 5-4 Open pop-up menu showing levels of folders and disk

Moving to a new folder level with a pop-up menu

When a pop-up menu is available in the directory dialog box of an application program, you can use it to move rapidly to another level of your filing system.

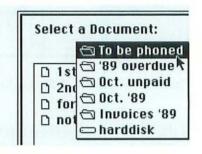

To move to a new level, first open the pop-up menu by pointing to its title and holding down the mouse button.

The pop-up menu opens, showing the levels of folders and the disk name.

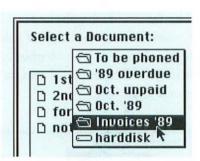

2 Drag the pointer to the name of the folder or disk to which you want to move.

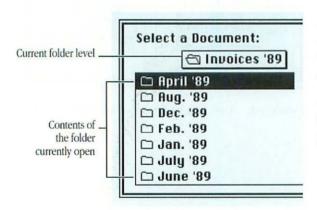

Release the mouse button to move to the new level.

When you release the button, the folder or disk name you chose appears as the title of the pop-up menu in the dialog box.

## Putting away items on the desktop

Often the simplest way to use a program, document, or folder is to drag its icon out of a window onto the desktop. Then the icon stays on the desktop until you remove the disk on which the program, document, or folder actually is stored.

If you've placed an icon on the desktop, you can replace it in its original location quickly and easily with the Put Away command.

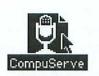

1 To put an item away, first select its icon.

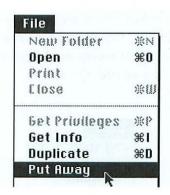

### $2^{\text{ Choose Put Away from}}_{\text{ the File menu.}}$

The selected item disappears from the desktop and is put back at the level where it originated. (You can check that the item has been put away by looking in its original location.)

## Getting directory information

The Macintosh provides quick access to details about the documents and disks it manages.

The View menu, which is always available from the desktop, offers several different ways to view the contents of a disk or folder. Two other commands—Get Info and About—present details about individual documents and applications.

Displaying documents by name, size, date, kind, or color of icon

Using the View menu, you can list the contents of a window according to name, size, date, kind, or color of icon, in addition to by icon or small icon.

An icon view is useful when you want to move and select icons frequently. A directory arranged by name, size, date, kind of document, or color of icon is useful when one of those attributes is the key information you need about the documents in the window. For example, listing documents by the date and time of their most recent modification makes backing up a large number of files an orderly task.

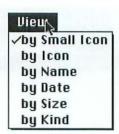

To change the way you view a window's contents, first open the View menu by pointing to its title and holding down the mouse button.

The View menu opens, showing the choices available. A check mark indicates the view currently visible in the active window.

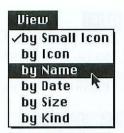

2 Drag until the view you want becomes highlighted.

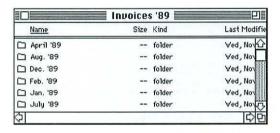

3 Release the mouse button to change to the new view.

When you release the button, the view in the active window changes to the item you chose from the View menu.

Getting information The Get Info command displays information about a single about an icon item on the desktop or in an open window.

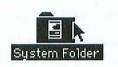

1 To get information, first select the icon for which you want details.

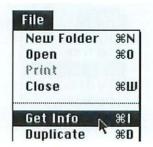

#### 2 Choose Get Info from the File menu.

The Info window appears, displaying information about the selected icon.

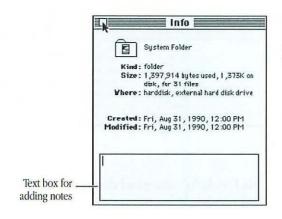

3 Click the close box to close the Info window when you're finished.

- Get Info shortcut: You can use the keyboard shortcut
   Command-I to display information about the selected item.
- Another use for the Info window: You can also use the Info window to lock the contents of a document.
- > See also: "Protecting Information on a Disk" in Chapter 6

## Getting information about a program

You use the About command in the Apple menu to get information about the program currently in use. From the desktop, the About command provides details about the Finder.

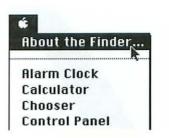

To get information about a program, choose About from the Apple menu. (The program's name is part of the command.)

The About window appears, displaying details about the program.

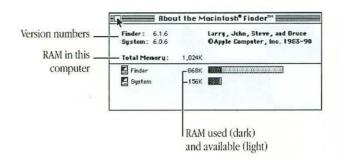

2 Click the close box to close the About window when you're finished.

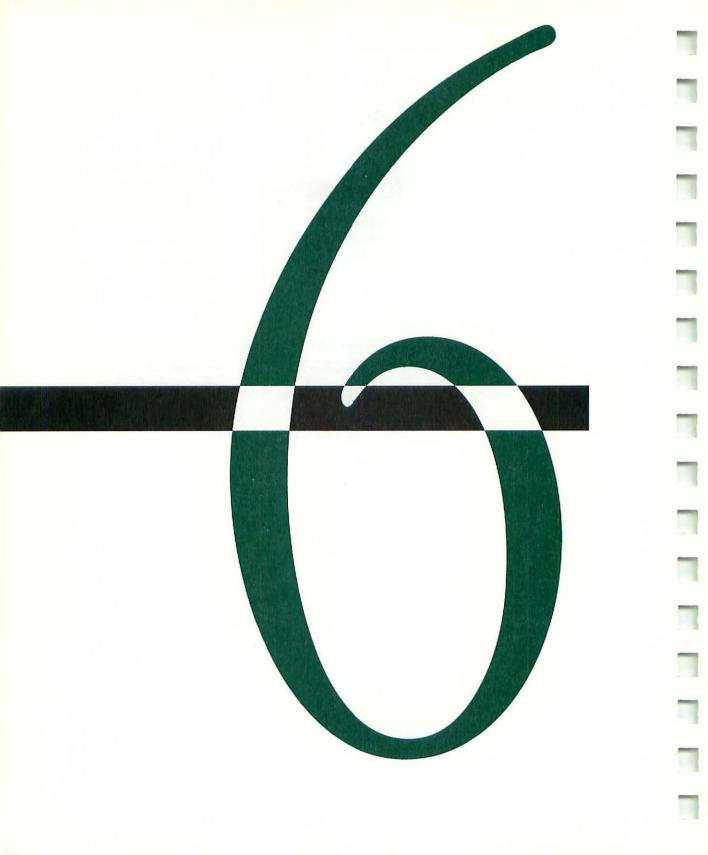

# Managing Disks and Disk Drives

Disks are the Macintosh's principal storage medium. Every Macintosh model has at least one internal *floppy disk drive*, and many models offer an internal *hard disk* as well.

The system software and most applications are supplied on 3.5-inch floppy disks, which are ideal for transporting data and backing up important work.

Hard disks offer the advantages of large storage capacity and speed of operation, although they are not as easily transported as floppy disks.

#### Using floppy disks

The floppy disks used in a Macintosh are flexible plastic disks (the source of the name "floppy") inside a hard plastic case 3.5 inches wide. A metal shutter at one end of the disk slides to one side when the disk is in the drive, exposing the flexible plastic on which information is stored. The plastic is coated with a magnetic layer similar to that of recording tape (such as in tape cassettes).

#### Disk capacities

The amount of information a floppy disk can store depends on the type of disk drive in which it is used and on the way the disk is *initialized*—that is, the way its magnetic surface is electronically prepared to store data.

Macintosh disks have one of three capacities:

- 400 kilobytes (K)
- 800K
- 1.4 megabytes (MB)

Consult the *Special Features* booklet or the *Handbook* that came with your computer for the capacity of floppy disks used in your Macintosh model.

## High-density disks and SuperDrive

Disks with a capacity of 1.4 MB are *high-density* disks and are used in the Apple SuperDrive™ high-density disk drive. High-density disks usually have the letters "HD" on their case or metal shutter. High-density disks also have an extra hole in their plastic case (on the opposite side from the disk-locking tab), which allows the SuperDrive to recognize them.

 $\triangle$  Important: Use high-density disks in the SuperDrive only. You cannot use these disks in drives that accept only 800K or 400K disks. (See Figure 6-1.)  $\triangle$ 

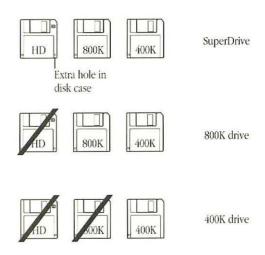

Figure 6-1 Proper use of floppy disks

The SuperDrive accepts all three types of floppy disks—400K, 800K, and 1.4 MB. This drive can also read 3.5-inch disks from computers that use the MS-DOS operating system.

- > See also:
- "Locking a Floppy Disk" in this chapter
- Appendix C, "Exchanging Disks and Files With MS-DOS Computers"

#### Inserting a disk

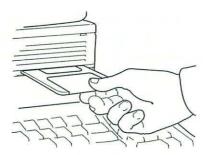

Slide the disk, metal end first and label side up, into the drive.

The disk snaps into place.

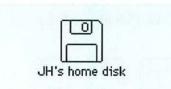

2 Check the screen to be sure that the disk has been recognized.

The screen will show either an icon for the disk or a dialog box reporting that the disk is unreadable.

- > See also:
- "Initializing and Naming a Disk" in this chapter
- "Testing and Repairing a Disk" in Chapter 10

## Ejecting a disk from the desktop

You can easily eject a floppy disk from the desktop.

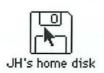

Point to the icon of the disk you want to eject.

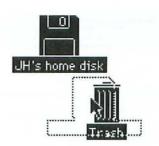

#### 2 Drag the disk icon to the Trash icon.

When the Trash icon becomes highlighted, release the mouse button. The disk is then ejected.

- \* Other ways to eject a disk: You can also select a floppy disk and choose Eject from the File menu, or use either of two keyboard shortcuts to eject a floppy disk. Command-E ejects the selected floppy disk; Command-Shift-1 ejects the disk in the internal drive (the first drive if there are two); Command-Shift-2 ejects the disk in the second internal drive or an external floppy disk drive.
- See also:
  - "Initializing and Naming a Disk" in this chapter
  - "Testing and Repairing a Disk" in Chapter 10

## Ejecting a disk from within a program

You can eject a disk when you're working in a program by using a command, such as Open or Save As, that displays a directory dialog box.

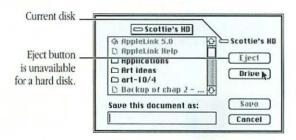

1 With the directory dialog box displayed in a program, click the Drive button to locate the disk you want to eject.

Skip this step if the displayed disk is the one you want.

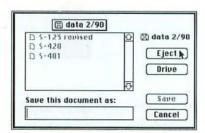

## 2 Click the Eject button to eject the current disk.

The disk is ejected. You can then insert a different floppy disk. (The Eject button is dimmed, and thus doesn't operate, when a hard disk is selected.)

## Initializing and naming a disk

You name a disk when you initialize it. *Initializing* (also called *formatting*) prepares a new disk to store information; if a disk already contains data, initializing it erases that data.

▲ Warning: Be sure that any disk you plan to initialize contains no information you want to save, because you'll lose that information during initialization. ▲

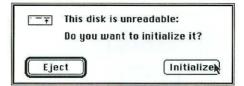

High-density disk

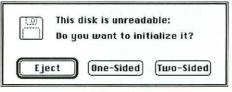

800K disk

After placing a new disk in the disk drive, click Initialize (if the disk is a highdensity one), Two-Sided (for an 800K disk), or One-Sided (for a 400K disk).

A second dialog box appears, advising you that initializing will erase the disk. (If the disk has already been initialized and is not damaged, neither dialog box will appear—you'll just see the disk icon.)

You can click Eject if you don't want to initialize the disk.

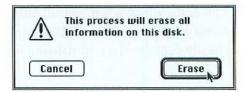

#### 2 Click the Erase button to continue initialization.

You can click Cancel to avoid erasing the disk.

If you click Erase, a third dialog box appears, asking you to name the disk.

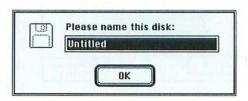

## 3 Type the name you want for the disk.

If you don't name the disk, it will have the name "Untitled" when it is initialized.

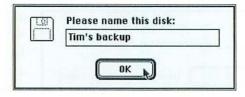

## 4 Click OK to complete the initialization process.

Initialization proceeds, with a status box reporting its progress. When the process is complete, the disk icon appears on the desktop, with the name you typed.

 See also: Appendix C, "Exchanging Disks and Files With MS-DOS Computers" Erasing a disk Initializing a disk erases any information on it. To erase an already initialized disk, use the Erase Disk command in the Special menu; this command actually reinitializes the disk.

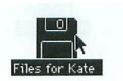

To erase a disk, first select the icon of the disk you want to erase.

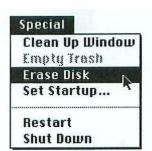

## 2 Choose Erase Disk from the Special menu.

An alert box appears, giving you a chance to cancel the erasure and asking you to select the capacity of the disk after it is erased.

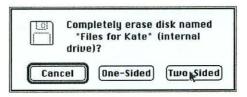

## 3 Click the button for the disk capacity you want.

The disk is erased and initialized for the selected capacity (one-sided is 400K, two-sided is 800K). A status box on the screen reports the progress of this procedure. (If you're initializing a high-density disk, the buttons are named Cancel and Initialize. Click Initialize.)

#### Renaming a disk You can easily rename a disk.

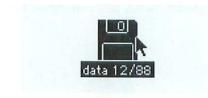

To rename a floppy disk, first select its icon.

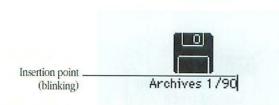

2 Type a new name for the disk.

When you begin typing, the pointer disappears. The insertion point blinks at the end of the text you type.

Archives 1/90

3 Click anywhere outside the disk icon.

When you click, the insertion point disappears and the icon is deselected.

#### Backing up a disk

Although floppy disks are designed to last through thousands of hours of use, they can become damaged or worn. So it's wise to make backup copies of important work and application programs, especially if you use only floppy disks with your Macintosh.

You can make backup copies of individual documents as necessary, but you probably will want to back up such essential disks as startup disks, system software master disks, and program master disks.

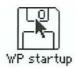

To make a backup copy, first point to the icon of the floppy disk you want to back up (the source disk).

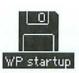

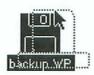

2 Drag the icon of the floppy disk you want to back up to the icon of the disk on which the copy will be made (the destination disk).

The destination disk can be either a floppy disk (as pictured) or a hard disk. If the destination disk is a floppy disk, an alert box appears, asking you to confirm that the information being copied will replace the contents of the destination disk.

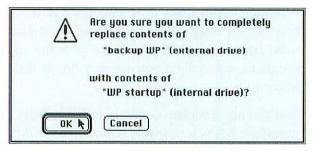

Read the message to make sure you're making the correct decision, then click OK to begin the backup procedure.

Your disk is backed up; a dialog box reports the progress of copying.

(If you click Cancel rather than OK, no backup takes place.)

- One floppy disk drive: If your Macintosh has only one floppy disk drive (and no hard disk), you can use this backup procedure, but you'll have to swap disks a number of times.
- > See also: "Backing Up a Hard Disk" in this chapter

#### Using a hard disk

A *hard disk* consists of metal disks permanently sealed inside a drive compartment. The drive's sealed environment permits extremely fast reading and writing of information, and the multiple disks inside a drive store 20 to 160 megabytes, or even more.

Hard disk precautions

Because the components inside a hard disk drive are very close together and moving very fast when the drive is turned on, these drives should be handled with care.

Observe these precautions when working with a hard disk:

- Avoid jostling or rough handling of the drive (and thus of the Macintosh with an internal hard disk). Never move a Macintosh when the hard disk drive is operating.
- Some models of the Macintosh are designed to operate either sitting flat or turned on one side. Setting Up Your Macintosh for your model includes special instructions if your model can be placed on one side. Do not place the computer on its side unless it is designed to operate this way; it could affect hard disk operation.
- Always keep the drive on a sturdy, level surface.
- Operate a hard disk at temperatures between 50 and 104 degrees
   Fahrenheit and at a relative humidity of 20 to 80 percent.
- Avoid spilling any liquids on or near the drive.
- Do not expose the drive to hazardous vapors, such as those from cleaning solvents.

#### Initializing and naming a hard disk for the first time

You use the Apple HD SC Setup program, supplied on one of the system software disks, to initialize and name a hard disk for the first time. *Initializing* (also called *formatting*) prepares the disk's surface to store information.

The internal hard disks in many Macintosh models are initialized at the factory; these drives do not have to be initialized again before you use the computer. If the disk in your computer has been initialized, you'll see the disk's icon on the desktop when you first turn on the computer.

▲ Warning: If you received a hard disk with A/UX on it, *do not* initialize that disk; doing so will erase A/UX. Instead, see the A/UX documentation for instructions. ▲

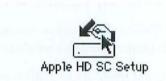

To initialize a hard disk, start Apple HD SC Setup by double-clicking its icon.

The program's main dialog box appears.

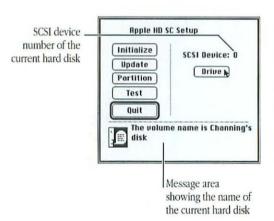

2 If necessary, click the Drive button to select the disk you want to initialize.

The current disk's SCSI device number is displayed above the Drive button; the disk's name is shown in the message area at the bottom of the dialog box.

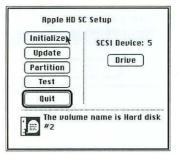

3 When the number and name of the hard disk you want are displayed, click Initialize to begin initializing.

A dialog box appears in which you must confirm or cancel your decision to initialize.

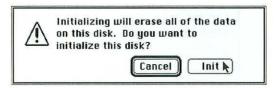

#### 4 Click Init to initialize the hard disk.

When you click, the pointer becomes a spinning beach ball and the message area of the dialog box reports the status of initialization. After a short while, the computer's alert sound signals the end of the process, and a message reports successful initialization. (If you see a report that initialization has failed, begin the process again.)

A dialog box appears, asking you to name the disk.

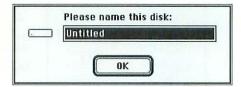

# 5 If necessary, type a name for the hard disk, then click OK.

If the disk has been initialized previously, the naming dialog box will not appear.

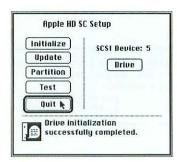

6 Click Quit when the message reports successful initialization.

- See also:
- "Setting the SCSI Device Number" in Chapter 9
- "Testing and Repairing a Disk" in Chapter 10

#### Partitioning a hard disk

You *partition* a hard disk—that is, divide its storage area into two or more separate sections—so that the disk can be used by different types of computers, such as the Macintosh and the Apple IIGS®, or by different operating systems, such as the standard Macintosh system and A/UX.

△ Important: Apple recommends that, whenever possible, a separate hard disk be used for each different operating system. This strategy is preferable to partitioning a single hard disk for use by two operating systems.

The instructions that follow provide a summary of the partitioning process; be sure to consult the documentation for the other operating system or systems you will use on the partitioned hard disk for details regarding your choice of partitioning options.

▲ Warning: If you received a hard disk with A/UX on it, *do not* partition that disk; doing so will erase A/UX. Instead, see the A/UX documentation for instructions on partitioning. ▲

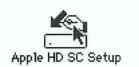

To partition a hard disk, first start Apple HD SC Setup by double-clicking its icon.

The program's main dialog box appears.

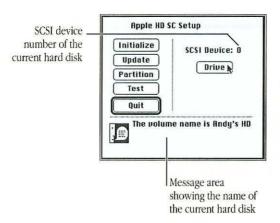

2 If necessary, click the Drive button to select the disk you want to partition.

The current disk's SCSI device number is displayed above the Drive button; the disk's name is shown in the message area at the bottom of the dialog box.

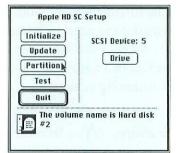

3 When the number and name of the hard disk you want are displayed, click Partition to begin the partitioning process.

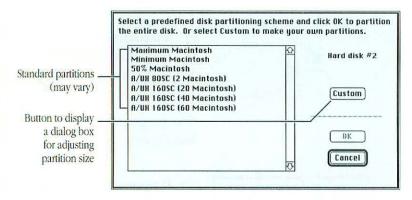

Select a standard partition from the list, or click Custom to adjust partition size, then click OK to partition the hard disk.

Consult the documentation for the other operating system you plan to use for specific partitioning instructions. The standard partitions available may vary; the list shown here is representative.

When you click OK, a dialog box appears giving you a chance to confirm or cancel your decision to partition.

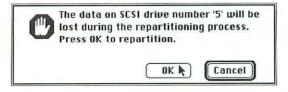

## 5 Click OK to partition the hard disk.

When you click OK, the pointer becomes a wristwatch and the message area of the dialog box reports the status of partitioning. After a short while, the computer's alert sound signals the end of the process, and a message reports successful partitioning. (If you see a report that partitioning has failed, begin the process again.)

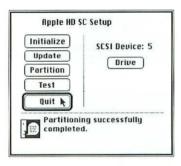

Click Quit when the message reports successful partitioning.

> See also: "Setting the SCSI Device Number" in Chapter 9

#### Erasing a hard disk

You can erase a hard disk using the Erase Disk command. This command reinitializes the disk.

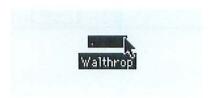

To erase a hard disk, first select the icon of the disk you want to erase.

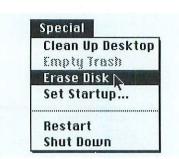

#### 2 Choose Erase Disk from the Special menu.

An alert box appears, asking you to confirm that you want to initialize the disk and giving you a chance to cancel the erasure.

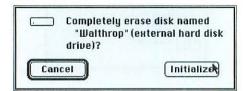

## 3 Click the Initialize button.

The disk is erased and reinitialized. A status box on the screen reports the progress of this procedure.

(Clicking Cancel rather than Initialize cancels the erasure.)

Renaming a hard disk You rename a hard disk with the standard editing steps.

Sarah's disk

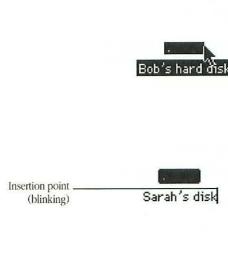

To rename a hard disk, first select its icon.

#### Type a new name for the disk.

When you begin typing, the pointer disappears. The insertion point blinks at the end of the text you type.

#### Click anywhere outside the disk icon.

When you click, the insertion point disappears and the icon is deselected.

#### Backing up a hard disk

You can back up the work you store on a hard disk by copying individual files in the usual way (dragging their icons to the icon of another disk).

You can also use a commercial backup program to copy some or all files from a hard disk to another hard disk, to a tape drive, or to a series of floppy disks.

Whatever method you use, be sure to back up important files and programs on your hard disk regularly.

- See also: "Backing Up a Disk" in this chapter
  - "Backing Up the Session's Work" in Chapter 3

#### Startup disk sequence

The Macintosh follows a set procedure, called the *scanning order*, to locate a startup disk. The computer always looks first in the floppy disk drives, then it looks at external and internal hard disks.

You can specify which device will be the first hard disk in the computer's scanning order by using the Startup Device section of the Control Panel.

#### The scanning order for a startup disk

The Macintosh scans disk drives for a startup disk in the following order:

- internal floppy disk drive
- second internal floppy drive
- external floppy drive
- startup device set in the Control Panel
- internal SCSI hard disk (the computer waits 15 seconds for the internal drive to warm up)
- external SCSI hard disk (if more than one, in descending order of device numbers)
- internal hard disk (the computer returns to this drive and waits another 15 seconds)
- floppy disk drive (if no startup disk has been recognized, the computer displays a blinking question mark over a floppy disk icon and waits for a startup disk to be inserted in a floppy drive)
- See also: "Specifying Items to Be Opened at Startup" in Chapter 2
  - "Setting the SCSI Device Number" in Chapter 9

Designating a hard disk as the startup device

If you use more than one hard disk with your Macintosh, you should specify which one is the startup disk. You use the Startup Device section of the Control Panel for this task. (See Figure 6-2.)

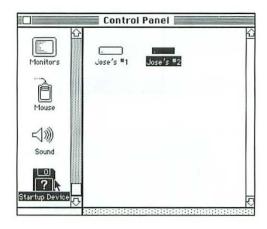

Figure 6-2 The Startup Device section of the Control Panel

When you designate a startup device, it precedes all other devices except floppy disks in the scanning order.

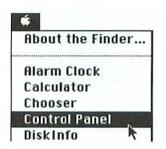

To set a startup device, first choose the Control Panel desk accessory from the Apple menu.

The General Control Panel appears.

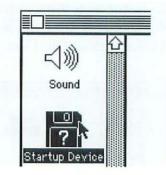

2 Scroll if necessary, then select the Startup Device icon in the left area of the Control Panel.

The Startup Device section appears.

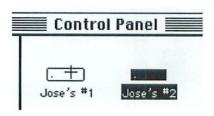

3 Click the icon of the disk you want to be the startup device.

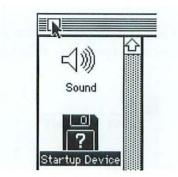

4 Click the close box to close the Control Panel.

It's a good idea to close the Control Panel, although you can leave its window open.

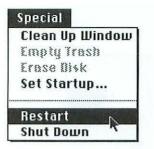

5 Choose Restart from the Special menu.

The computer restarts, using the disk you specified as the startup device.

See also: "The Scanning Order for a Startup Disk" in this chapter

Protecting information on a disk

You can protect all the information on a disk by locking the disk itself, or you can lock individual documents and applications in the Info window.

The information in a locked document or disk can't be changed or thrown away; it can usually be opened or copied, however.

Locking a floppy disk You adjust a tab on the disk's plastic case to lock it.

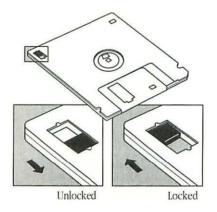

To lock a floppy disk, first locate the tab at the top-left corner on the back of the disk.

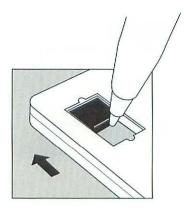

2 Slide the tab upward with the tip of a ballpoint pen (or a similar tool).

The disk is locked when the tab is in the upper position and an opening is visible in the disk's case below the tab.

Sliding the tab down (covering the opening in the case) unlocks a floppy disk.

Locking documents

You use the Get Info command to lock a document.

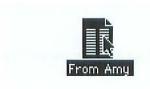

To lock a file, first select its icon.

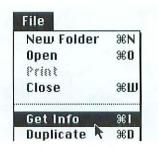

2 Choose Get Info from the File menu.

The Info window opens.

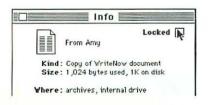

3 Click the Locked box in the upper-right corner.

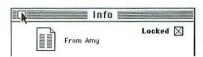

4 Click the close box to close the Info window.

The document is now locked.

You can also lock a program using the Info window (to prevent the program's being erased, for example), but locking a program may affect its operation.

- Locking folders: You can't use Get Info to lock folders; however, you can protect the contents of folders on an AppleShare file server by using the Access Privileges desk accessory in the Apple menu.
- See also: "Creating Private Files on a File Server" in Chapter 7

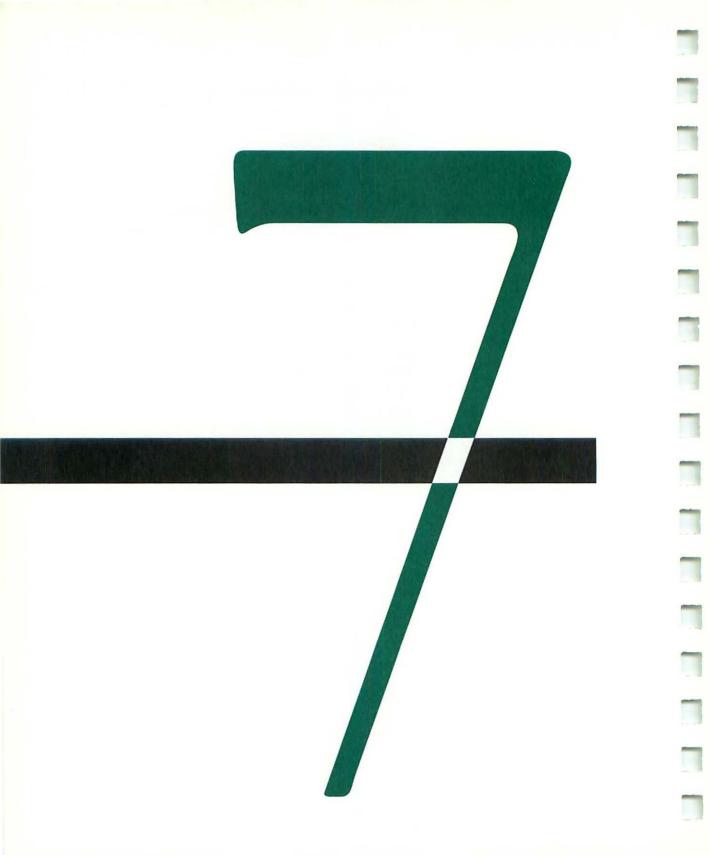

# Using the Macintosh on a Computer Network

All Macintosh models have built-in circuitry for connecting to a LocalTalk™ network. LocalTalk is one of the network types available in the AppleTalk® network system—a means to connect computers, printers, and other devices so that their users can share information and resources. Some Macintosh models can use expansion cards that provide connections for other types of AppleTalk networks in addition to LocalTalk.

This chapter provides an introduction to using the Macintosh as part of a network and instructions for using the parts of the system software that are designed for network operations.

Adding the Macintosh to a network

You can easily connect the Macintosh to a network that uses the computer's built-in LocalTalk circuitry. If your Macintosh mode has slots for expansion cards, you can install a card to provide a connection to a different type of network, such as Ethernet.

## Connecting to an existing LocalTalk network

You can add your Macintosh to an existing LocalTalk network, or you can connect one or more LocalTalk devices to the Macintosh and create your own small network.

The instructions that follow provide a summary of procedures for connecting to an existing network. Consult the documentation provided with the LocalTalk connector and cable for a more detailed treatment of this task.

To make the LocalTalk connection, you use a built-in connector on the Macintosh—the printer port—and a LocalTalk cable (or a compatible cable).

△ Important: If you are adding the Macintosh to an existing network, notify the other computer users on that network, and arrange to make your connection at a time that won't disrupt the network's operation.

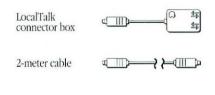

To connect to an existing LocalTalk network, first assemble the components you need:
LocalTalk connector box and cable, extender and extra cable if necessary, and the Macintosh.

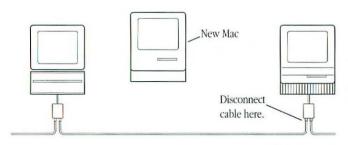

2 Unplug the LocalTalk cable from the LocalTalk connector box of the device that will be next to your Macintosh on the network.

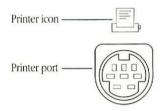

3 Plug the cable end of the LocalTalk connector box into the Printer port on the back panel of the Macintosh.

You can recognize the Printer port by the icon above it on the case.

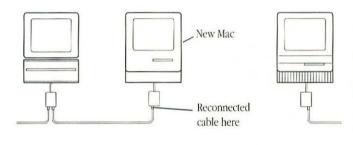

Plug the cable you unplugged earlier into one of the sockets in the the LocalTalk connector box now attached to your computer.

If the cable isn't long enough, you can attach a cable extender and additional cable to it.

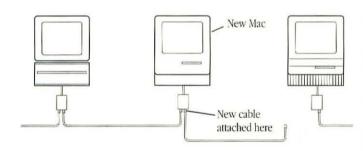

5 Plug one end of your LocalTalk cable into the second socket in the LocalTalk connector box attached to your Macintosh.

If the cables aren't long enough, you can attach a cable extender and additional cable to one or both of them.

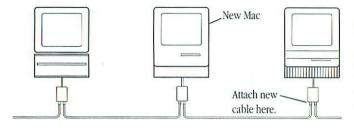

Plug the other end of your LocalTalk cable into the empty socket of the LocalTalk connector box attached to the computer next to yours on the network (the one from which you originally detached a cable).

Now your Macintosh is part of the network.

When you've completed the network cable connections, it's a good idea to make sure that all cables and devices you worked with have been reconnected to a LocalTalk connector box. Two cables should be attached to the connector box for all devices on the network except for those at either end of the network. Devices at the end should have only one cable in their connector boxes. (See Figure 7-1.)

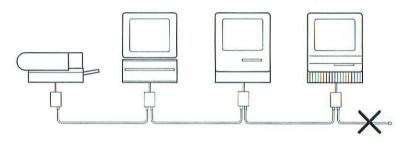

Figure 7-1 A LocalTalk network with one too many cables

As noted, some Macintosh models can also connect to other types of AppleTalk networks. Instructions for these connections are provided with their specialized hardware and software.

# Preparing the Macintosh system software for networking

The system software supplied with the Macintosh contains elements for some network operations. Depending on what devices your Macintosh network uses, you may need to install some or all of these parts of the system software on your startup disk:

- LaserWriter printer drivers—LaserPrep and LaserWriter
- ImageWriter printer driver—AppleTalk ImageWriter
- ImageWriter LQ printer driver—LQ AppleTalk ImageWriter
- AppleShare driver (for using an AppleShare file server or print server)
- Access Privileges desk accessory (for checking your access to files on an AppleShare file server)
- any special software supplied with networking cards or other network devices, such as Ethernet software if you install an EtherTalk® card.

You also need to be sure that AppleTalk is turned on if you want your Macintosh to use the services of an AppleTalk network system.

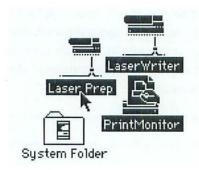

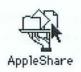

To prepare the Macintosh system software for network use, first place all the drivers for your network's AppleTalk devices in the System Folder of your startup disk.

You can copy these drivers by dragging them into the System Folder of your startup disk, or you can use the Installer to add them to your system. They include the printer drivers.

2 If necessary, install the AppleShare resource by following any special AppleShare instructions supplied with your Macintosh model or by dragging it to the System Folder of your startup disk.

If no special instructions for AppleShare installation are provided with your Macintosh and you plan to use an AppleShare file server, be sure to place the AppleShare resource in your System Folder by dragging its icon or by using the Installer program's Custom option.

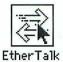

3 Copy or install any other necessary software for network devices on your startup disk.

Consult the documentation for that software for specific instructions.

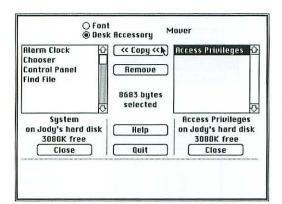

If you are using an AppleShare file server, use the Font/DA Mover to install the Access Privileges desk accessory.

Skip this step if you are not using an AppleShare file server.

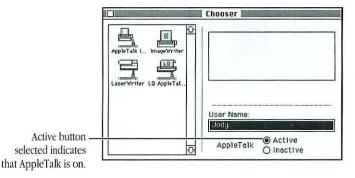

5 Confirm that Apple Talk is turned on in the Chooser. If it's not, click the Active button to turn it on.

> See also:

- "Creating a Customized System" in Chapter 2
- "Installing a Desk Accessory" in Chapter 8

Changing from one network to another network

If you have installed a card and software for a network other than LocalTalk, you have a Network section in the Control Panel. You use this section to designate which type of network you want to use and to change from one network to another.

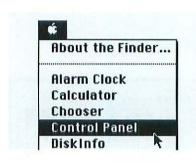

To change from one type of network to another, first choose Control Panel from the Apple menu.

The Control Panel opens, with the General section displayed.

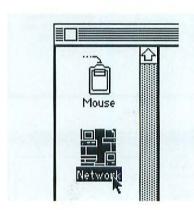

2 Scroll if necessary to locate the Network icon, then click it to display the Network section.

The Network Control Panel appears, with the icon of the network currently in use selected. The pointer becomes a crosshair when you place it in the area where the network icons are located.

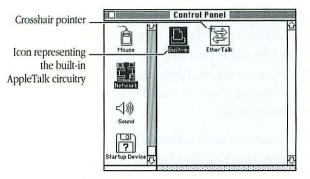

## 3 Click the icon for the network you want to select.

When you select the icon, it becomes highlighted. You may then see a message alerting you that you will lose your connection with the devices on your currently connected network.

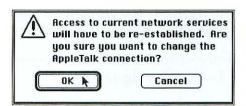

Click the OK button to confirm the change of networks.

If you aren't sure that you want to change networks, click Cancel and consult the network administrator or the documentation for the network products you're using.

After you close the Control Panel, your choice remains in effect until you choose a different network.

## Using a printer on the network

Like the Macintosh, most models of the LaserWriter printer have built-in AppleTalk circuitry and connectors. The ImageWriter and ImageWriter LQ printers can also be used on a network if they contain an AppleTalk adapter. If your Macintosh is part of a network that has more than one printer, you can use any of those printers.

If your network is linked together with other AppleTalk networks, you may have access to printers on other networks. When multiple networks are interconnected, the resulting *internet* may be divided into AppleTalk *zones* for easier management. You can select any zone listed in the Chooser to use printers and servers available in that zone.

You specify the zone and the printer you want to use with the Chooser. (See Figure 7-2.)

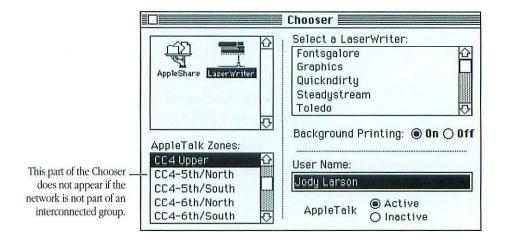

Figure 7-2 The Chooser showing zones and LaserWriter printers

#### Choosing a network printer

You use the Chooser to designate both network printers and any connected directly to your Macintosh.

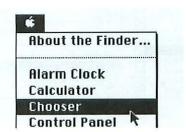

To specify a network printer, first select the Chooser from the Apple menu.

The Chooser opens.

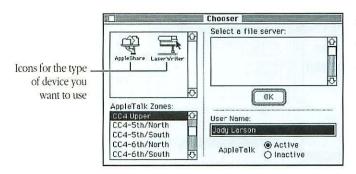

2 If necessary, locate the icon for the type of printer you want to use, then click the icon to select it.

You may have to scroll to locate the icon. When you select a different type of device, the list in the box on the upper right changes to the names of available devices.

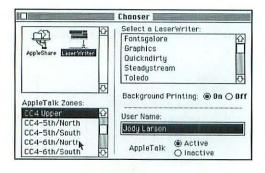

If necessary, locate the name of the zone in which you want to use a printer, then click that zone to select it.

You may have to scroll to locate the zone you want. When you select a different zone, the printer names change in the upper-right part of the window.

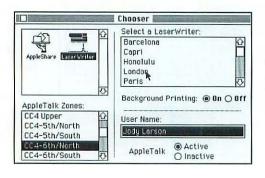

4 Click the name of the printer you want to use.

You may have to scroll to locate the name.

Your choice takes effect immediately and remains in effect until you choose a different printer. (It's a good idea to close the Chooser window.)

Printing your work on a network printer

Once you have designated the printer you want to use (with the Chooser), you simply print your documents in the usual way—by using the Print command in an application program or by selecting one or more documents on the desktop and choosing Print from the File menu.

> See also: • "Printing Your Work" in Chapter 4

#### Using a print server

A *print server* is a combination of hardware and software that manages printing jobs sent to it by a number of computers on a network. A print server is often called a *spooler*, a term that is generally used as part of its name on the network.

If your Macintosh is part of a network that contains a print server, you can send printing jobs to it and make the most efficient use of your computer for other work. You may wish to turn off background printing if you use a print server.

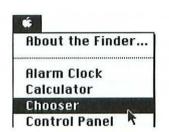

1 To use a print server, first open the Chooser desk accessory in the Apple menu.

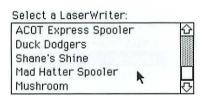

2 Follow the regular steps for choosing a printer, but select one that has Spooler in its name.

You may have to scroll to locate the name.

When you print a document, the printing status box appears for a few moments, then closes. You can now use your Macintosh for other work while printing.

See also: • "Using Background Printing" in Chapter 4

## Using an AppleShare file server

If your Macintosh is part of a network that has an AppleShare file server, you can expand your access to programs and data significantly without adding any components to your own computer. You can also create private files on the server and designate who will have access to them.

In addition, a file server allows you to exchange information with anyone else on your network or in a zone that you can reach from your computer.

### Gaining access to an AppleShare file server

You connect to a file server with the Chooser.

The instructions that follow summarize the connection process; consult the AppleShare file server documentation for a complete explanation of all options.

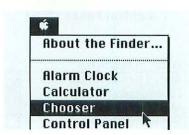

To gain access to an AppleShare file server, first select the Chooser from the Apple menu.

The Chooser opens.

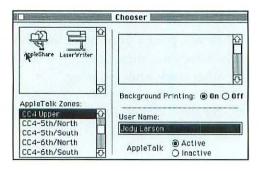

### 2 Click the AppleShare icon to select it.

When you select a type of device, the names of the devices available appear in the upper-right list box.

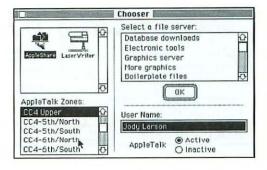

## 3 If necessary, click the name of the zone in which you want to use a file server.

You may have to scroll to locate the zone you want.
When you select a different zone, the server names change in the list box at the upperright side of the window.

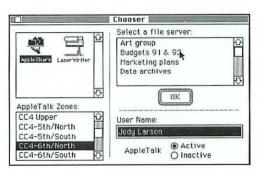

### 4 Click the name of the file server you want to use.

You may have to scroll to locate the name.

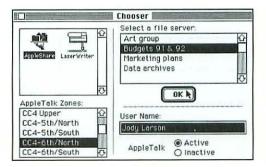

## 5 Click OK when the name of the file server you want to use is selected.

A dialog box appears when you click OK, in which you provide information for connecting to the server.

Guest does not require name or password (but may have limited access to information).

Registered user's name and password must match those in a master file on the server or access will be denied.

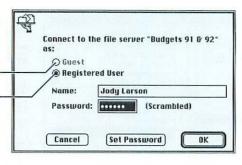

To connect to the server as a Registered User, type or correct your name if necessary. (Your name must match the form with which you are registered.) Then, type your password. If you're not a registered user, click the Guest button, if it's not dimmed.

Your name will be inserted automatically if you've supplied a user name in the Chooser. When you type your password, you won't see the characters on the screen (for security), so type carefully.

If the Guest option is dimmed and you're not a registered user, you won't be able to connect to the server.

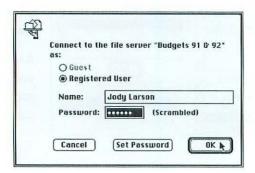

#### 7 Click OK.

When you click OK, another dialog box appears, in which you select the portions of the file server you want to use.

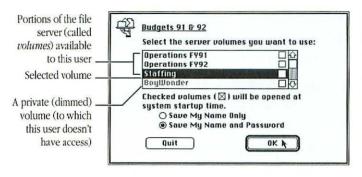

Select the name or names of the volumes you want to use, then click OK.

You may have to scroll to locate the volume or volumes you want. When you click OK, the dialog box closes and the selected volume or volumes appear as AppleShare icons on your desktop in the area where disk icons appear.

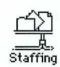

Use a file server volume as you would a disk, opening it and using the documents and folders in its window or creating new documents on it.

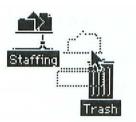

10 When you're finished using a file server volume, drag its icon to the Trash to disconnect your Macintosh from it.

## Storing and retrieving information on an AppleShare file server

You use programs, documents, and folders on a file server in much the same way you use them on a disk in a drive that is part of your Macintosh system.

Because an AppleShare file server provides a means of limiting access to programs and files, you may not be able to use some server volumes and some folders on the volumes that are available to you.

You'll recognize the volumes, folders, and documents to which you do not have access because their icons (or their names in a list) are dimmed in the server window.

With the exception of dimmed items, you can copy items from the file server to your disks, create and edit documents on the server, use programs on the server, and copy or save items from your Macintosh to the server.

Consult the AppleShare file server documentation or see the network administrator for your work group for more detailed information about file server use.

### Creating private files on a file server

When you are connected to a file server as a registered user, you can create and assign access privileges to folders. That is, you designate who can use a folder and what the users can do with its contents.

In brief, the access privileges you can assign include

- three categories of users—owner (you), group (any group registered on the server by the administrator), and everyone (all registered users and guests who have access to the server)
- three types of privileges for each of these user categories—the privilege to see any folders inside the folder you created; the privilege to read or copy any documents or programs in the folder (but not to change any); and the privilege to make changes to any of the folder's contents, including deleting items from it

Consult the AppleShare file server documentation or the network administrator for your work group for more detailed information about AppleShare's access privileges.

# Connecting to another computer via modem

You can obtain a great deal of electronic information by using a *modem*—a device that converts computer signals for transmission over telephone lines—to communicate with other computers.

You can connect to numerous commercial information services and free bulletin boards by modem, and you can also connect directly with another individual computer user if that person's system is equipped with a compatible modem and controlling software.

You need a *communications program* to direct the modem's operations and a telephone line that is relatively free of static or other interference. The documentation for a modem and for communications programs can provide specific instructions for connecting with other computers via modem.

Once you've made a connection with another computer, you can use the communications program to send and receive files and to perform many activities on the other computer.

> See also: • "Connecting a Modem" in Chapter 9

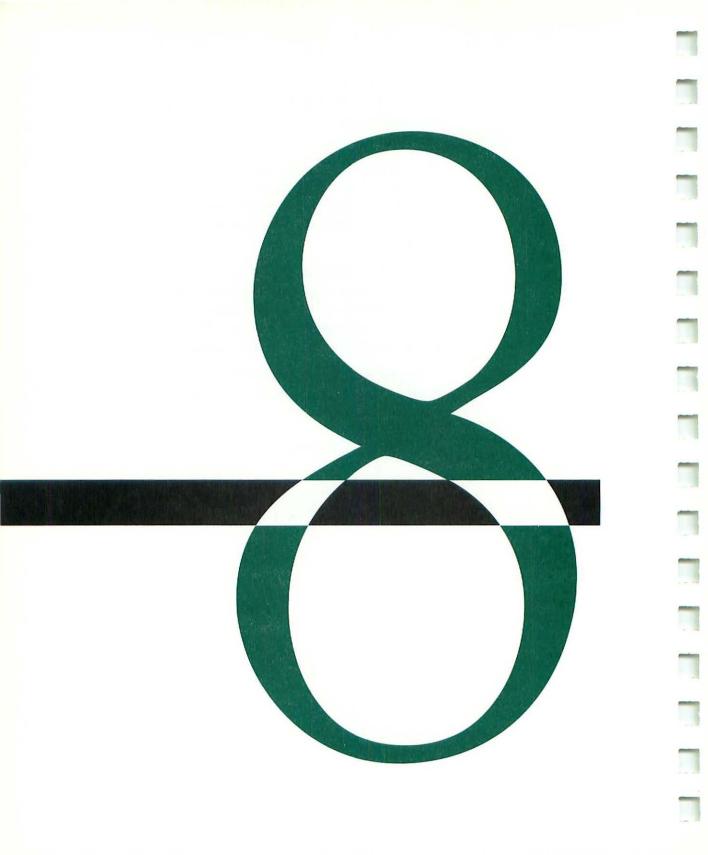

### Personalizing Your Macintosh Work Space

The Macintosh is designed to let you adjust some aspects of its operation and its screen's appearance. These customizable items include

- mouse operation
- keyboard operation
- sound and volume
- u time and date
- the look of the desktop
- colors or shades of gray
- fonts and desk accessories

Most of these adjustments are made in the Control Panel. Some use desk accessories or other parts of the system software supplied with the Macintosh. A few adjustments, such as screen brightness and monitor position, are made with the hardware.

## Adjusting mouse operation

You can modify two aspects of mouse operation—pointer movement and double-clicking speed—in the Mouse section of the Control Panel. (See Figure 8-1).

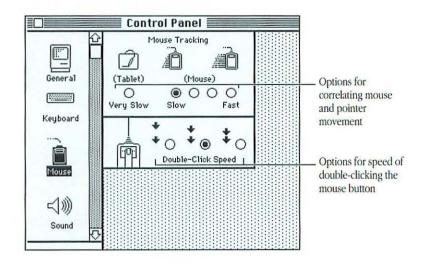

Figure 8-1 The Mouse Control Panel

#### Setting the correlation between mouse and pointer movement

The correlation between mouse and pointer movement, called *mouse tracking*, can be adjusted so that the pointer moves the same distance on the screen as the mouse moves, or so that the pointer moves up to two times as far on the screen as the mouse moves, depending on how fast you move the mouse.

Mouse tracking is preset to slow when you install the system software. The options for tracking are

- Slow—the mouse and the pointer move the same distance
- Fast—the pointer moves twice as far as the mouse

- Buttons between Slow and Fast—graduations between onefor-one and two-for-one pointer and mouse movement
- Very Slow/Tablet—the pointer moves at a constant speed when the mouse is moved, a useful setting for drawing with the mouse or using a graphics tablet

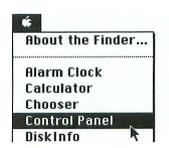

To set mouse tracking, first choose Control Panel from the Apple menu.

The Control Panel opens, with the General section displayed.

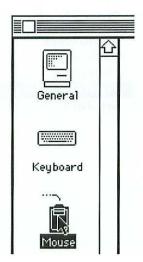

2 Scroll if necessary to locate the Mouse icon, then click it to display the Mouse section.

The Mouse Control Panel appears. The pointer becomes a crosshair when you place it in the Mouse Tracking area.

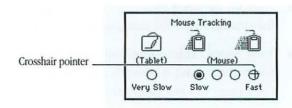

### 3 Click the button for the tracking option you want.

The new tracking option is in effect; you can test it by moving the mouse.

After you close the Control Panel, your choice remains in effect until you choose a different tracking option.

### Setting the double-clicking speed

You can adjust the double-clicking speed of the mouse button by changing the interval between clicks.

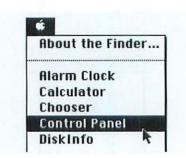

To set the doubleclicking speed, first choose Control Panel from the Apple menu.

The Control Panel opens, with the General section displayed.

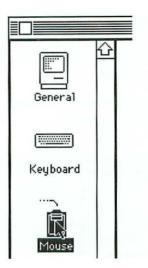

2 Scroll if necessary to locate the Mouse icon, then click it to display the Mouse section.

The Mouse Control Panel appears. The pointer becomes a crosshair when you place it in the double-click area.

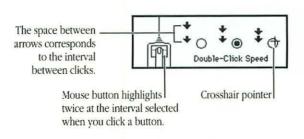

3 Click the doubleclicking speed you want.

When you click, the mouse button on the screen is highlighted twice at the interval you selected.

Your choice remains in effect until you choose a different double-clicking speed.

## Adjusting keyboard operation

You can adjust the rate of character repetition when a key is held down as well as the delay before the character begins repeating. These adjustments can be made with any Macintosh model and keyboard.

You make these adjustments in the Keyboard Control Panel. (See Figure 8-2.)

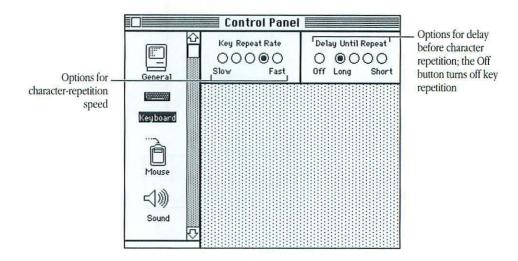

Figure 8-2 The Keyboard Control Panel

#### Setting the keys' repeat rate

On all Macintosh keyboards, holding down most keys causes the character to appear repeatedly on the screen until you release the key. You can adjust the rate of repetition from very slow to quite fast.

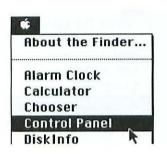

To set the repeat speed for a key held down, first choose Control Panel from the Apple menu.

The Control Panel opens, with the General section displayed.

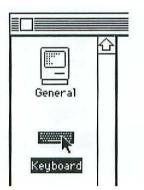

2 Scroll if necessary to locate the Keyboard icon, then click it to display the Keyboard section.

The Keyboard Control Panel appears. The pointer becomes a crosshair when you place it in the Key Repeat Rate area.

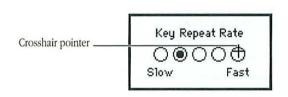

3 Click the button for the repeat rate you want.

Your choice remains in effect until you choose a different key repeat rate.

Setting the delay before keys repeat

You can adjust the keyboard's operation to your "touch" by setting the delay before a character begins repeating when a key is held down.

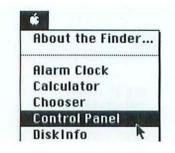

To set the delay until characters repeat when a key is held down, first choose Control Panel from the Apple menu.

The Control Panel opens, with the General section displayed.

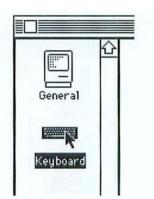

2 Scroll if necessary to locate the Keyboard icon, then click it to display the Keyboard section.

The Keyboard Control Panel appears. The pointer becomes a crosshair when you place it in the Delay Until Repeat area.

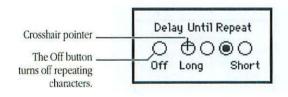

3 Click the button for the repeat delay you want.

Clicking the Off button overrides the character-repeat feature.

Your choice remains in effect until you choose a different delay option.

## Adjusting sound and volume

You use the Sound Control Panel to set the speaker volume and to choose the sound the Macintosh makes when it signals you. (See Figure 8-3.)

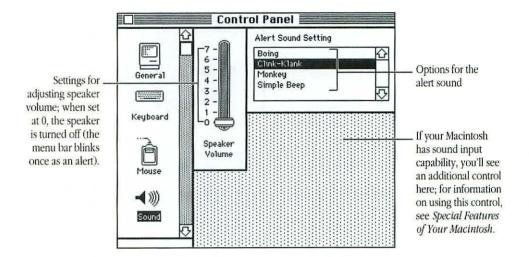

Figure 8-3 The Sound Control Panel

Setting the speaker volume

You can choose one of eight volume settings for the Macintosh's built-in speaker.

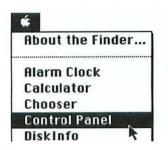

To adjust the speaker volume, first choose Control Panel from the Apple menu.

The General Control Panel appears.

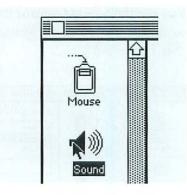

2 Scroll if necessary to locate the Sound icon, then click it to display the Sound section.

The Sound Control Panel appears. The pointer becomes a crosshair when you place it in the Speaker Volume area.

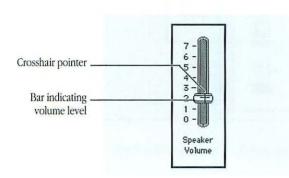

3 Using the crosshair pointer, drag the bar to the number you want for the level of speaker volume.

When you release the mouse button, the alert sound plays at the volume level you selected.

Your choice remains in effect until you choose a different level for speaker volume.

- \* Speaker volume in two sections: You can also set the speaker volume in the General Control Panel. \*
- See also: "Setting the Alert Sound" (next section)

#### Setting the alert sound

Many programs are designed to play a sound when an alert message is displayed or when you try to give a command that the Macintosh cannot recognize. You can choose one of several options for the alert sound.

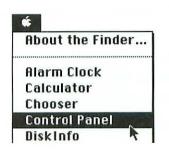

1 To set the alert sound, first choose Control Panel from the Apple menu.

The General Control Panel appears.

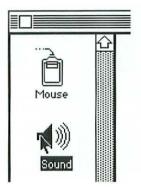

2 Scroll if necessary to locate the Sound icon, then click it to display the Sound section.

The Sound Control Panel appears. The pointer becomes a crosshair when you place it in the Alert Sound Setting area.

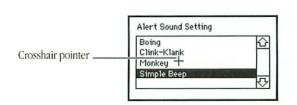

3 Scroll if necessary, then click the name of the sound you want.

When you release the mouse button, the selected sound plays.

Your choice remains in effect until you choose a different alert sound.

- Flash instead of sound: When the speaker volume is set to zero, the menu bar flashes in place of an alert sound.
- See also: "Setting the Speaker Volume" (previous section)

### Setting time and date

The Macintosh has an internal clock that runs continuously. A battery inside the computer maintains the time and date when the machine is turned off.

You set the time and date in the General Control Panel. (See Figure 8-4.)

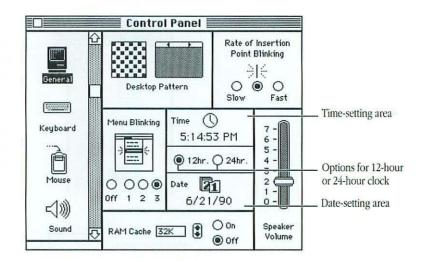

Figure 8-4 The General Control Panel showing time and date areas

- See also:
  - "Installing a Desk Accessory" in this chapter
  - "Changing the Clock Battery" in Chapter 10

#### Changing the time

You can specify a standard 12-hour clock (showing A.M. and P.M. with the time) or a 24-hour clock when you set the time.

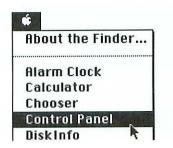

1 To set the time, first choose Control Panel from the Apple menu.

The General Control Panel appears. The pointer changes to a crosshair when you place it in the time area.

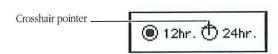

If you want to change the type of clock selected (12-hour or 24-hour), click the appropriate button.

The time changes in the Time area to reflect the type of clock selected.

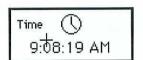

3 Click the part of the time you want to change (hours, minutes, or seconds).

The part of the time you click becomes highlighted, and small up and down arrows appear at the right.

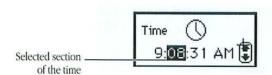

4 Click repeatedly on the up or down arrow until the time you want is displayed.

The selected part of the time changes in the direction of the arrow each time you click.

You can also type a new number for the time when it is selected.

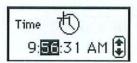

5 To save the new time, click the clock icon.

The clock icon becomes highlighted briefly, then the new time is displayed.

After you close the Control Panel, the time you set remains in effect until you change it.

\* Another way to set the time: You can also set the time, as well as an alert time, in the Alarm Clock, a desk accessory that is part of the system software supplied with the Macintosh. \*

Changing the date You change the date in much the same way as you change the time.

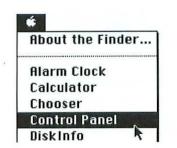

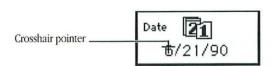

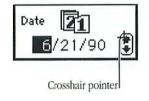

## To set the date, first choose Control Panel from the Apple menu.

The General Control Panel appears. The pointer changes to a crosshair when you place it in the Date area.

## 2 Click the part of the date you want to change (month, day, or year).

The part of the date selected becomes highlighted, and small up and down arrows appear at the right.

## Click the up or down arrow repeatedly until the date you want is displayed.

The selected part of the date changes in the direction of the arrow each time you click.

You can also type a new number for the date when it is selected.

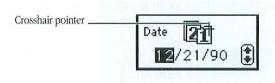

To save the new date, click the calendar icon.

The calendar icon becomes highlighted briefly, then the new date takes effect.

After you close the Control Panel, the date you set remains in effect until you change it.

Another way to set the date: You can also set the date in the Alarm Clock, a desk accessory that is part of the system software supplied with the Macintosh.

### Setting an alert time with the Alarm Clock

You can set the Macintosh Alarm Clock desk accessory to alert you at a predetermined time.

The Alarm Clock is part of the system software and is usually installed when you install the system software. If necessary, you can install it with the Font/DA Mover.

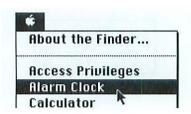

To set an alert time, first choose Alarm Clock from the Apple menu.

The Alarm Clock appears at the top right of the screen, just below the menu bar. It displays the current time on the system clock.

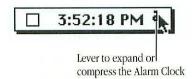

2 Click the upwardpointing lever to the right of the time.

The lever points downward, and the Alarm Clock expands to its full size.

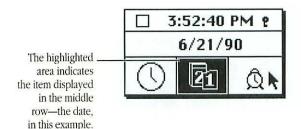

3 If necessary, click the alarm clock icon in the lower-right area to select it.

The alarm clock area is highlighted when you select it. (Skip this step if the alarm clock is already highlighted.) The time showing in the middle row is the last time to which the alarm was set.

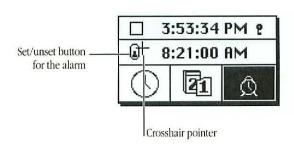

Click the button to the left of the time in the middle row to turn the alarm on.

The pointer becomes a crosshair when you place it in the middle row. When you click, the button moves up and the alarm clock icon changes to show a ringing alarm, indicating that the alarm is turned on. (Clicking again moves the button down and turns the alarm off.)

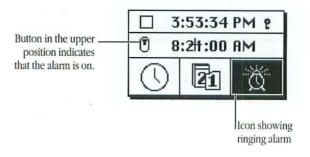

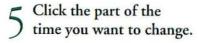

The part of the time selected becomes highlighted, and small up and down arrows appear to the right of the time.

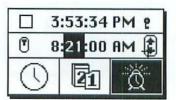

Click the up or down arrow repeatedly until the time you want is displayed.

The selected part of the time changes each time you click.

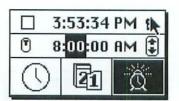

Click the lever at the right side of the top row to compress the Alarm Clock.

The alarm will not go off unless you click the lever to return to the compact clock, select another area of the clock, or click the close box.

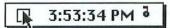

8 Click the close box to close the Alarm Clock.

When the system clock reaches the time set for the alarm, the alert sound plays once (the menu bar flashes once if the speaker volume is set to zero) and an alarm clock icon blinks alternately with the Apple icon at the left side of the menu bar. (See Figure 8-5.)

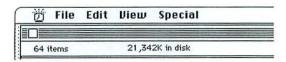

Figure 8-5 The alarm clock icon in the menu bar

After the alarm has gone off, you must open the Alarm Clock and turn the alarm off to stop the alarm clock icon blinking in the menu bar.

- Setting the time and date: You can also set the system clock's time and date in the Alarm Clock, by first selecting the time or date icon and then changing the numbers.
- > See also: "Installing a Desk Accessory" in this chapter

## Changing the look of the desktop

You can modify several aspects of the desktop's and screen's appearance with the Control Panel as well as with controls on the Macintosh or its monitor.

Three of these items—the desktop pattern, blinking of a chosen menu item, and blinking of the insertion point—are adjusted in the General Control Panel. (See Figure 8-6.)

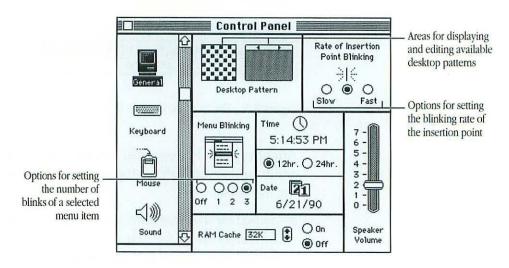

Figure 8-6 The General Control Panel showing desktop adjustments

### Changing the pattern displayed on the desktop

You can choose from a variety of patterns provided for the Macintosh desktop, or you can create your own design by editing one of the patterns supplied.

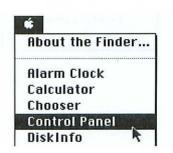

To adjust the desktop pattern, first choose Control Panel from the Apple menu.

The General Control Panel appears. The pointer changes to a crosshair when you place it in the Desktop Pattern area.

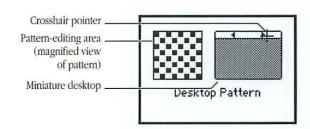

To see the patterns available, click either small arrowhead at the top of the miniature desktop on the right side of the Desktop Pattern area.

The pattern changes each time you click. Clicking the opposite arrowhead reverses the order of patterns displayed.

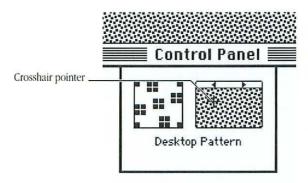

When you see a pattern you like, click the miniature desktop to see the new pattern on your full screen.

The new pattern replaces the current pattern for the desktop. If you decide not to keep that pattern, begin the selection process again.

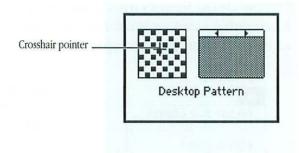

To edit a pattern, place the crosshair pointer in the pattern-editing area, then click where you want to make a change.

Tiny squares (called *pixels*) turn from black to white or white to black (or change color) when clicked. The changes you make when editing a pattern are displayed immediately in the miniature desktop.

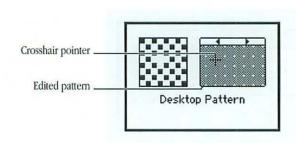

## To save the new pattern, double-click in the miniature desktop.

The new pattern replaces the one that was edited to create it.

Clicking once displays the new pattern on the desktop; doubleclicking saves the new pattern but does not display it on the desktop.

After you close the Control Panel, the new pattern you selected or created remains in effect until you change it.

 See also: "Changing the Colors or Shades of Gray in the Desktop Pattern" in this chapter

### Adjusting the blinking of a selected menu item

Menu items are preset to blink three times when you choose them. You can reduce or eliminate the blinking of a chosen menu item in the General Control Panel.

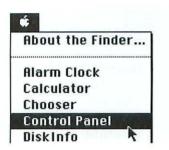

1 To adjust the blinking of a chosen menu item, first choose Control Panel from the Apple menu.

The General Control Panel appears. The pointer changes to a crosshair when you place it in the Menu Blinking area.

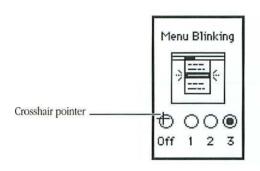

2 Click the button for the number of times you want the menu item to blink.

Clicking the Off button prevents a menu item from blinking.

After you close the Control Panel, the blinking option you selected remains in effect until you change it.

### Adjusting the blinking of the insertion point

You can change the blinking rate of the insertion point—used to designate the place in a document or an icon name where you will add or change the content—in the General Control Panel.

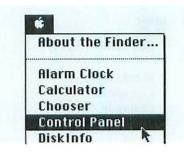

To adjust the blinking rate of the insertion point, first choose Control Panel from the Apple menu.

The General Control Panel appears. The insertion point is blinking at the rate currently selected. The pointer changes to a crosshair when you place it in the Rate of Insertion Point Blinking area.

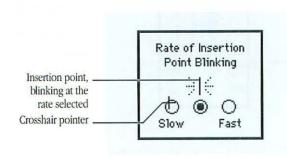

2 Click the button for the rate of blinking you want.

When you click, the insertion point changes to the rate of blinking you selected.

## Indicating the relative positions of multiple monitors

If you use two or more monitors, you must indicate their relative positions so that the pointer can move from one monitor to another. You specify monitor positions in the Monitors Control Panel. (See Figure 8-7.)

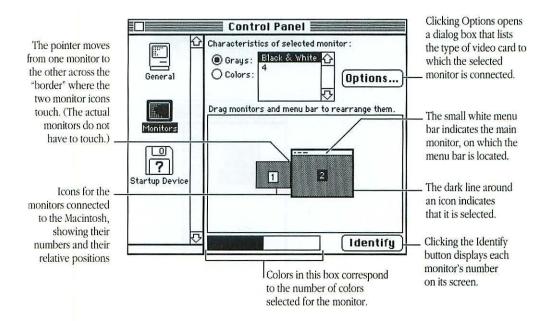

Figure 8-7 The Monitors Control Panel showing two monitors

The number of each monitor is determined by the location of the video card or built-in video socket to which it is connected. The monitor numbers remain the same unless you change the location of their video connections.

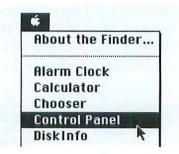

To specify monitor positions, first choose Control Panel from the Apple menu.

The General Control Panel appears.

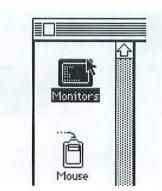

2 Scroll if necessary to locate the Monitors icon, then click it to display the Monitors section.

The Monitors Control Panel appears.

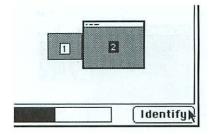

If necessary, check the numbers of your monitors by placing the pointer on the Identify button at the lower-right corner of the Control Panel and holding down the mouse button.

A large number appears in the center of each monitor's screen while the mouse button is held down; that number corresponds to the number of the icon in the Control Panel.

Skip this step if you don't need to verify the monitors' numbers.

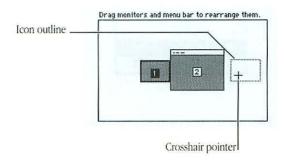

Drag the icon of the monitor whose position you want to adjust to a location on the screen that corresponds to that monitor's actual position.

Because you're adjusting the monitor's position relative to the other monitor or monitors near it, you can't move the icon away from the other icon or icons. If you drag the icon to an isolated location on the screen, it will snap back to border on the closest other icon when you release the mouse button.

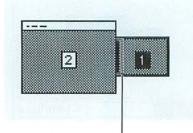

Border between monitors; the pointer moves from one monitor to the other only along this border on the actual monitors.

5 Release the mouse button when the outline of the icon you're repositioning is where you want it.

The icon appears at or near where you dragged its outline, with one side bordering the closest other icon.

If necessary, repeat steps 3 through 5 to adjust the relative positions of other monitors.

Special
Clean Up Window
Empty Trash
Erase Disk
Set Startup...

Restart
Shut Down

Choose Restart from the Special menu to implement the new monitor positions.

You don't have to close the Control Panel before choosing the Restart command.

The monitor positions you specified remain in effect until you change them.

After you have specified the monitor positions, the pointer moves from one screen to another across the borders where the monitors' icons touch in the Control Panel.

## Designating a main monitor

You can designate a main monitor, where the Finder's menu bar will always be displayed.

Monitors of different sizes: It's a good idea to make your larger monitor the main monitor. If the smaller one is the main monitor, some programs will restrict the window size to the size of the smaller monitor.

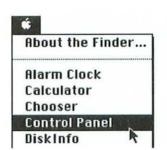

To designate a main monitor, first choose Control Panel from the Apple menu.

The General Control Panel appears.

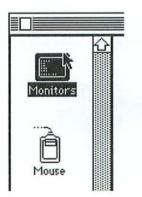

2 Scroll if necessary to locate the Monitors icon, then click it to display the Monitors section.

The Monitors Control Panel appears.

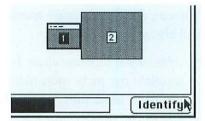

If necessary, check the numbers of your monitors by placing the pointer on the Identify button at the lower-right corner of the Control Panel and holding down the mouse button.

A large number appears in the center of each monitor's screen while the mouse button is held down; that number corresponds to the number of the icon in the Control Panel.

Skip this step if you don't need to verify the monitors' numbers.

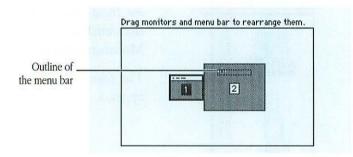

4 Drag the white menu bar from the top of one monitor icon to the icon of the monitor you want to be your main one.

An outline of the menu bar moves with the crosshair pointer as you drag.

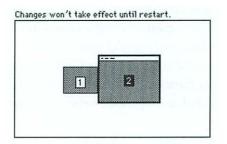

5 Release the mouse button when the menu bar's outline is where you want it.

The menu bar appears across the top of the icon for the new main monitor.

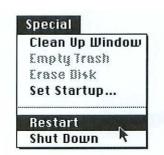

Choose Restart from the Special menu to implement the new main monitor.

You don't have to close the Control Panel before choosing the Restart command.

The monitor you specified will be the main one until you change it in the Monitors Control Panel.

## Adjusting screen brightness

You can adjust the screen brightness of most Macintosh models with a control on the computer or on the monitor. (If your Macintosh model does not have a brightness control, it has a special section of the Control Panel that lets you adjust screen brightness. For instructions on using the Brightness Control Panel, see *Special Features of Your Macintosh*.)

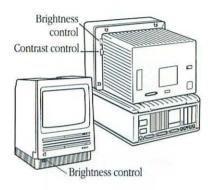

Locate the brightness control or controls on your Macintosh model or monitor. If your Macintosh has a separate monitor, check the monitor's manual for specific instructions.

Certain compact models (Macintosh Plus, Macintosh SE models) have one control on the front of the computer. Modular Macintosh models usually have two controls—brightness and contrast—on one side of the monitor. Some of these controls are marked with an icon of a sun.

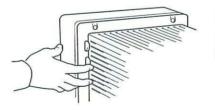

2 Turn the control dial or dials until the screen's appearance is satisfactory.

# Designating colors or shades of gray

If your Macintosh model and its monitor can display color or multiple shades of gray, you can designate the number of colors or shades of gray to be displayed and then specify how the available colors or shades of gray will be used in highlighting, in the desktop pattern, and in icons.

Specifying the number of colors or shades of gray

You use the Monitors Control Panel to specify the number of colors or shades of gray displayed on your Macintosh. (See Figure 8-8.)

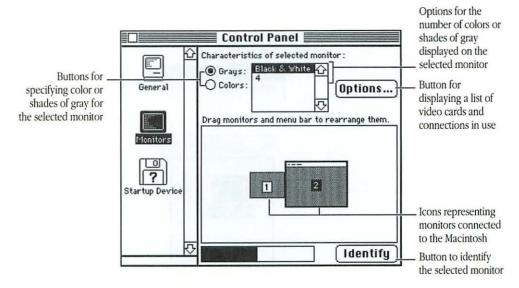

Figure 8-8 The Monitors Control Panel

The number of colors or shades of gray your Macintosh model can display depends on the type of video capability it has. Some Macintosh models require a video card to connect a monitor. Other models don't require a video card (because they have a built-in video connector), but they can use a video card if one is installed.

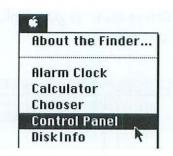

To specify the number of colors or shades of gray to be displayed on a monitor, first choose Control Panel from the Apple menu.

The General Control Panel appears.

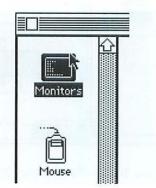

2 Scroll if necessary to locate the Monitors icon, then click it to display the Monitors section.

The Monitors Control Panel appears. The pointer becomes a crosshair when you place it in the monitor-position or monitor-characteristics area.

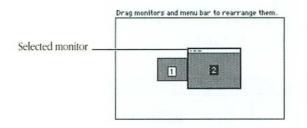

3 If you have more than one monitor, click the icon of the monitor for which you want to specify the number of colors or shades of gray.

The monitor is selected.

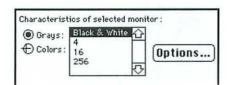

4 Click the Grays or the Colors button to specify the characteristics of the selected monitor.

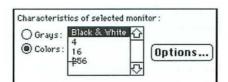

5 Click the number of colors or shades of gray you want displayed on the selected monitor.

The number of colors or shades of gray you specified remains in effect until you change it.

Changing the highlight color

You can change the color of the highlight on your screen, using the Color Control Panel and the color wheel dialog box. (See Figures 8-9 and 8-10.)

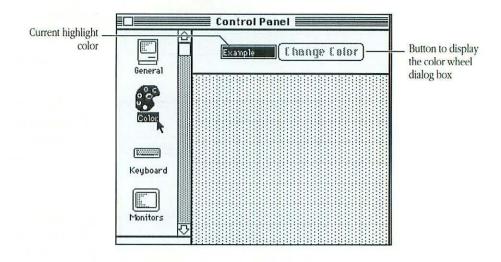

Figure 8-9 The Color Control Panel

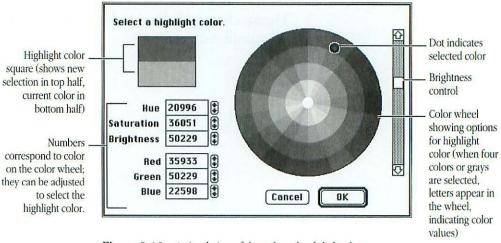

Figure 8-10 A simulation of the color wheel dialog box

To change the highlight color, the number of colors or shades of gray selected in the Monitors Control Panel must be four or more.

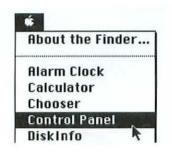

To change the highlight color, first choose Control Panel from the Apple menu.

The General Control Panel appears.

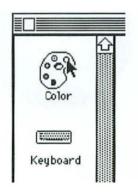

2 Scroll if necessary to locate the Color icon, then click it to display the Color section.

The Color Control Panel appears, showing an example of the current highlight color. The pointer becomes a crosshair when you place it in the color changing area.

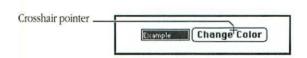

Click the Change Color button to display the color wheel dialog box.

The color wheel dialog box opens, showing the current highlight color and brightness.

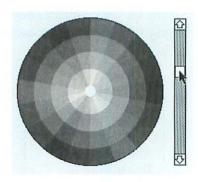

If necessary, change the brightness of the color wheel by dragging the scroll box up or down.

Scrolling up makes the color wheel brighter; scrolling down makes it darker.

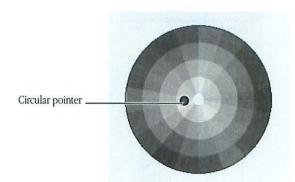

5 Place the pointer on the color wheel and click to select a new color or shade of gray.

The pointer is circular when it is on the color wheel.

The new color or shade of gray is displayed in the top half of the square at the upper left of the dialog box. The current highlight color or shade remains in the bottom half of the square for comparison.

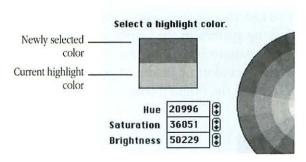

To experiment with other highlight colors or shades, drag the pointer around the color wheel or click at another point on the wheel.

A new color or shade is displayed in the upper half of the square as you drag or each time you click.

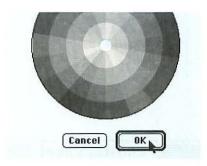

When you are satisfied with the highlight color or shade, click OK to confirm your choice.

The dialog box closes, revealing the Color Control Panel with the new highlight color displayed in the Example box.

After you close the Control Panel, the highlight color or shade of gray you specified remains in effect until you change it.

 See also: "Specifying the Number of Colors or Shades of Gray" in this chapter Changing the colors or shades of gray in the desktop pattern

You can change the colors or shades of gray displayed in the desktop pattern in the General Control Panel. You change colors in the pattern by editing one of the standard patterns provided, using the colors or shades of gray displayed in the Control Panel to replace the original colors or shades in that pattern.

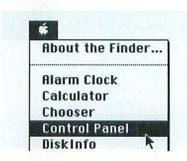

1 To change the colors or shades of gray in the desktop pattern, first choose Control Panel from the Apple menu.

The General Control Panel appears. The pointer becomes a crosshair when you place it in the Desktop Pattern area at the top center of the panel.

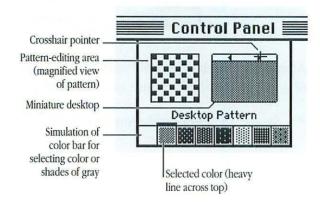

2 To see the patterns available, repeatedly click either small arrowhead at the top of the miniature desktop on the right side of the Desktop Pattern area.

The pattern changes each time you click. Clicking the opposite arrowhead reverses the order of patterns displayed.

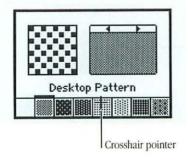

When you see a pattern you want to edit, click the color or shade of gray with which you want to replace some or all of the original colors.

The selected color or shade is indicated by a heavy line at its top edge.

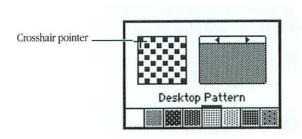

4 Click in the patternediting area where you want to make a change.

The dark or light squares (called *pixels*) change to the color you've selected when you click them. The changes you make when editing a pattern are displayed immediately in the miniature desktop.

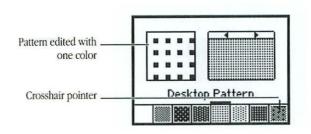

5 If you want to edit with another color or shade of gray, select that color or shade, and then click the pixels you want to change to that color or shade.

Clicking a pixel once changes it to the selected color or shade; clicking it a second time restores its original color.

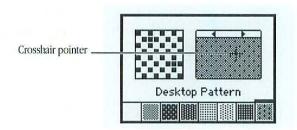

When you have finished editing, doubleclick in the miniature desktop to save the new pattern.

The new pattern replaces the one that was edited to create it.

Clicking once displays the new pattern on the desktop but does not save it.

After you close the Control Panel, the number of colors or shades of gray you specified remains in effect until you change it.

See also: • "Changing the Pattern Displayed on the Desktop" in this chapter

#### Designating the color of icons

You can easily change an icon's color or shade of gray in the Color menu. This menu is available only if your Macintosh is capable of displaying color or shades of gray and if you have specified at least 16 colors or shades of gray in the Monitors Control Panel.

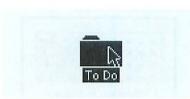

To change an icon's color or shade of gray, first click the icon to select it.

The icon becomes highlighted.

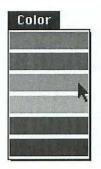

2 Choose the color or shade of gray you want from the Color menu.

The icon's color or shade changes to the one selected.

The icon retains the new color or shade of gray until you change it.

- Viewing icons by color: Macintosh models that can display color or shades of gray include an option for organizing files by icon color in the View menu.
- > See also:
- "Specifying the Number of Colors or Shades of Gray" in this chapter
- "Displaying Documents by Name, Size, Date, Kind, or Color of Icon" in Chapter 5

## Moving fonts and desk accessories

The Macintosh system software includes several desk accessories and a selection of type fonts. Independent manufacturers and user groups or computer bulletin boards provide many additional fonts and desk accessories.

When you install the system software, a core set of fonts and desk accessories is installed. You can add more desk accessories or fonts—or remove any of the ones already installed—with the Font/DA Mover, another part of the system software supplied with your Macintosh.

Figure 8-11 shows the Font/DA Mover's primary dialog box.

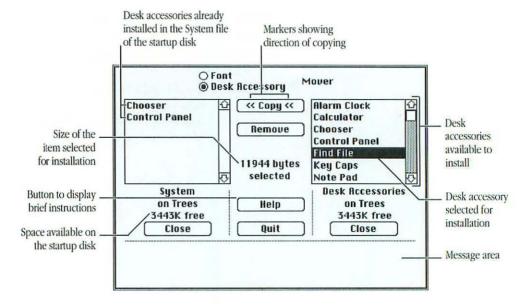

Figure 8-11 The Font/DA Mover showing desk accessories

Installing a font The Font/DA Mover and a file of fonts are supplied on the system software disks with the Macintosh. (See Figure 8-12.)

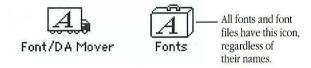

Figure 8-12 The Font/DA Mover and fonts file

Locate the disk or disks containing these files (or the font file you want to use) if you do not have them on your startup disk already.

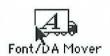

To install a font, first open the Font/DA Mover by double-clicking its icon.

The Font/DA Mover opens, with the Font option selected in its window. The box on the left shows a list of the fonts currently installed in the System file of the startup disk.

If you want to install a font onto a different disk, click the Close button, then use the Open button that replaces it to open the System file on the other disk.

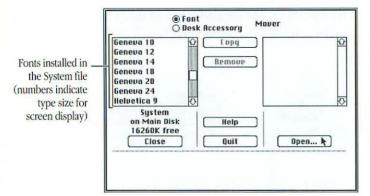

2 Click the Open button below the empty list box on the right side of the window.

A directory dialog box appears, with which you locate and open a fonts file.

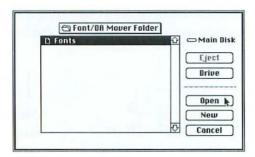

3 If necessary, use the Drive, Eject, and Open buttons to locate the fonts file you want, select the file's name, then click Open.

The dialog box closes, and the fonts in the file are listed in the box at the right side of the Font/DA Mover window.

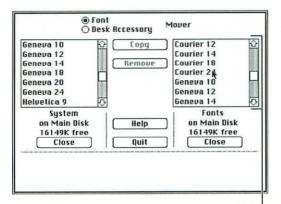

Fonts available in the fonts file just opened

Scroll if necessary, then select the font you want to install by clicking its name in the list on the right.

Small markers appear on the Copy button, showing the direction that the selected item will move. A sample of the font appears in the message area at the bottom of the window, and the amount of disk space occupied by the font is displayed between the two list boxes. If you select more than one font from the list (by Shift-clicking), the combined size of your selection is displayed, but no sample appears in the message area.

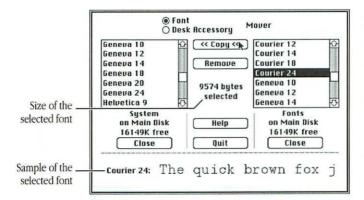

5 Click the Copy button to add the selected font or fonts to your System file's fonts.

The name or names of the new fonts appear in the list on the left in alphabetical order when copying is completed.

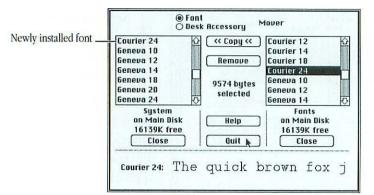

Click the Quit button at the bottom center of the window when you have finished installing fonts.

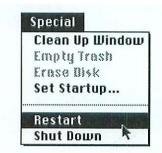

If you're using
MultiFinder, choose
Restart from the Special menu.

By restarting, you ensure that the new fonts will be available. You can skip this step if you're not using MultiFinder.

- Copying fonts from one file to another: You can also copy fonts from one System or fonts file to another System or fonts file.
- See also: "Managing Multiple Programs Using MultiFinder" in Chapter 3

Removing a font

You may need to remove one or more fonts to make more room on a startup disk. You use the Font/DA Mover to remove fonts.

If you're using MultiFinder, you can't remove fonts from the System of the startup disk. Start up with a different system disk, then use the Font/DA Mover to open the System of the disk from which you want to remove fonts and proceed according to the steps that follow.

Saving a font when you remove it: If you want to remove a
font and be certain that you still have a copy of it, you can
use the Font/DA Mover to copy that item to a separate fonts
file, and then remove it from the System.

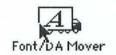

To remove a font, first open the Font/DA Mover by double-clicking its icon.

The Font/DA Mover's window opens, with the Font option selected. The box on the left shows a list of the fonts currently installed in the System file of the startup disk.

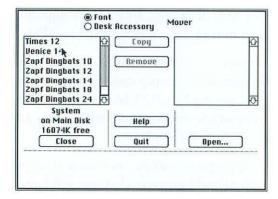

2 Scroll if necessary, then click the name of the font you want to remove in the list on the left.

A sample of the font is displayed in the message area at the bottom of the window, and the space the item occupies on the disk is displayed between the two list boxes. If you select more than one font from the list (by Shift-clicking), the combined size of your selection is displayed, but no sample appears in the message area.

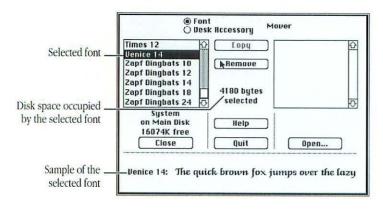

Click the Remove button to remove the selected item or items from your System's fonts.

An alert dialog box appears, asking you to confirm or cancel the action.

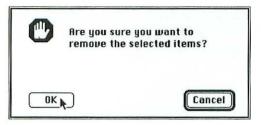

4 Click the OK button to proceed with removal of the selected font.

If you change your mind, you can use the Cancel button to stop the action.

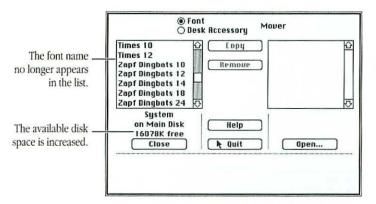

5 Click the Quit button at the bottom center of the window when you have finished removing fonts.

 See also: "Creating a File of Desk Accessories or Fonts" in this chapter

Installing a desk accessory

The Font/DA Mover and a file of desk accessories are supplied on the system software disks with the Macintosh. (See Figure 8-13.)

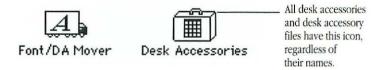

Figure 8-13 The Font/DA Mover and desk accessories file

Locate the disk or disks containing these files (or the desk accessory file you want to use) if you do not have them on your startup disk already.

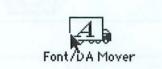

To install a desk accessory, first open the Font/DA Mover by double-clicking its icon.

The Font/DA Mover opens, with the Font option selected in its window. The box on the left shows a list of the fonts currently installed in the System of the startup disk.

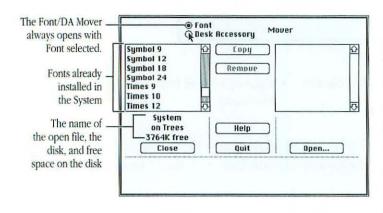

#### 2 Click the Desk Accessory button at the top of the window.

The list on the left changes to the desk accessories currently installed in the System file on the startup disk.

If you want to install a desk accessory on a different disk, click the Close button, then use the Open button that replaces it to open the System file on the other disk.

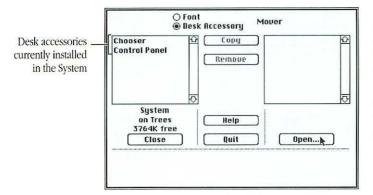

3 Click the Open button below the empty list box on the right side of the window.

A directory dialog box appears with which you locate and open a file of desk accessories.

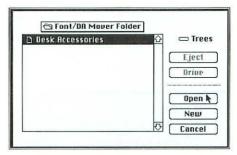

If necessary, use the Drive, Eject, and Open buttons to locate the desk accessories file you want, select the file's name, and then click Open.

The dialog box closes and the desk accessories in the file are listed in the box at the right side of the Font/DA Mover window.

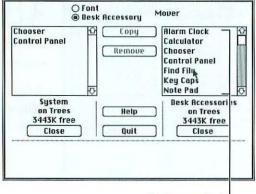

Desk accessories in the file just opened

5 Select the desk accessory you want to install by clicking its name in the list on the right.

Small markers appear on the Copy button, showing the direction that the selected item will move. The size of the item is displayed between the two list boxes. If you select more than one desk accessory from the list (by Shift-clicking), the combined size of your selection will be displayed.

O Font Mover Desk Accessory Arrows indicate direction of Chooser « Copy « L Alarm Clock 악 **Control Panel** Calculator copying-from the Remove Chooser desk accessory file **Control Panel** Find File to the System 11944 bytes Key Caps selected Note Pad Size of the desk System **Desk Accessories** accessory selected Help on Trees on Trees 3443k free 3443K free Close Quit Close

Click the Copy button to add the selected item or items to your System's desk accessories.

The item or items are copied into the System. The name or names of the new desk accessories appear in the list on the left in alphabetical order.

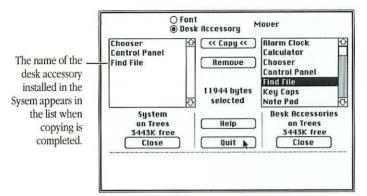

7 Click the Quit button at the bottom center of the window when you have finished installing desk accessories.

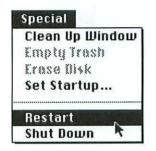

S If you're using MultiFinder, choose Restart from the Special menu.

By restarting, you ensure that the new desk accessories will be available in the Apple menu. Skip this step if you're not using MultiFinder.

- Starting the Font/DA Mover with the Desk Accessory option selected: If you hold down the Option key when you start the Font/DA Mover, the Desk Accessory option is automatically selected.
- See also: "Managing Multiple Programs Using MultiFinder" in Chapter 3

#### Removing a desk accessory

You may need to remove one or more desk accessories to make more room on a startup disk. You use the Font/DA Mover to remove desk accessories.

Saving a desk accessory when you remove it: If you want to remove a desk accessory and be certain that you still have a copy of it, you can use the Font/DA Mover to copy that item to a separate desk accessories file and then remove it from the System.

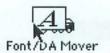

To remove a desk accessory, first open the Font/DA Mover by double-clicking its icon.

The Font/DA Mover opens, with the Font option selected in its window. The box on the left shows a list of the fonts currently installed in the System of the startup disk.

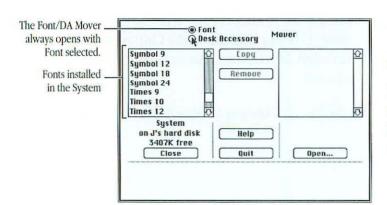

2 Click the Desk Accessory button at the top of the window.

The list on the left changes to the desk accessories currently installed in the System file on the startup disk.

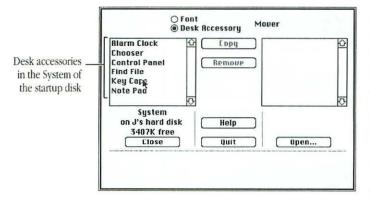

Select the desk accessory you want to remove by clicking its name in the list on the left.

The size of the item is displayed between the two list boxes. If you select more than one desk accessory from the list (by Shift-clicking), the combined size of your selection will be displayed.

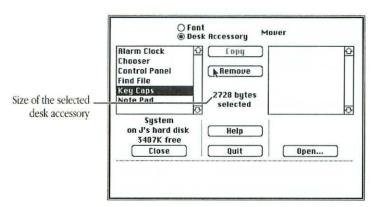

Click the Remove button to remove the selected item or items from your System's desk accessories.

An alert dialog box appears, asking you to confirm or cancel the action.

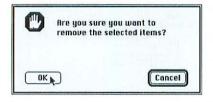

5 Click the OK button to proceed with removal of the selected desk accessory.

If you change your mind, you can use the Cancel button to stop the action.

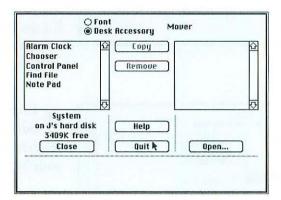

Click the Quit button at the bottom center of the window when you have finished removing desk accessories.

Creating a file of desk accessories or fonts

When you move desk accessories and fonts into and out of the System on a startup disk, you can easily create the special types of files used to store these items. Figure 8-14 shows the icons for a desk accessories file and a fonts file.

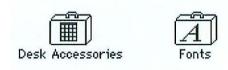

Figure 8-14 The icons for a desk accessories file and a fonts file

You use the Font/DA Mover to create these files.

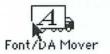

To create a fonts file, first open the Font/DA Mover by double-clicking its icon.

The Font/DA Mover opens, with the Font option selected in its window. The box on the left shows a list of the fonts currently installed in the System file of the startup disk.

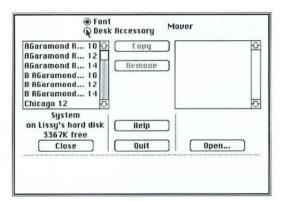

2 If you want to create a desk accessories file, click the Desk Accessory button.

Skip this step if you want to create a fonts file.

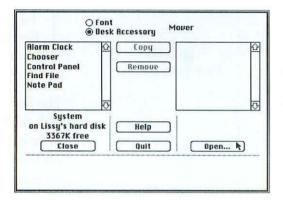

3 Click the Open button below the empty list box on the right side of the window.

A directory dialog box appears, in which you specify the file to open.

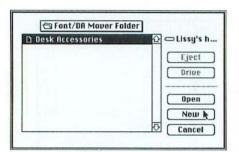

4 Click the New button to create a new file.

Another directory dialog box appears, in which you name the new file. An insertion point is blinking in the name box.

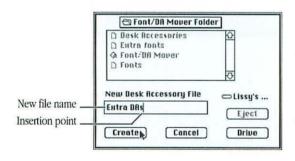

5 Type a name for the new file, then click Create to create the new file.

The dialog box closes, again revealing the Font/DA Mover window. The new file is open on the right side of the window.

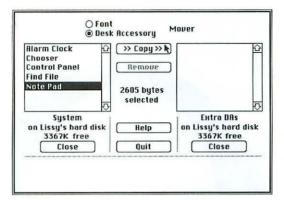

6 Copy the item or items you want to move into the new file.

If you don't copy at least one font or desk accessory into the new file, that file will not be saved when you finish using the Font/DA Mover.

When you have finished copying the item or items you want to store in the new file, remove any of them you no longer want in the System, then quit the Font/DA Mover.

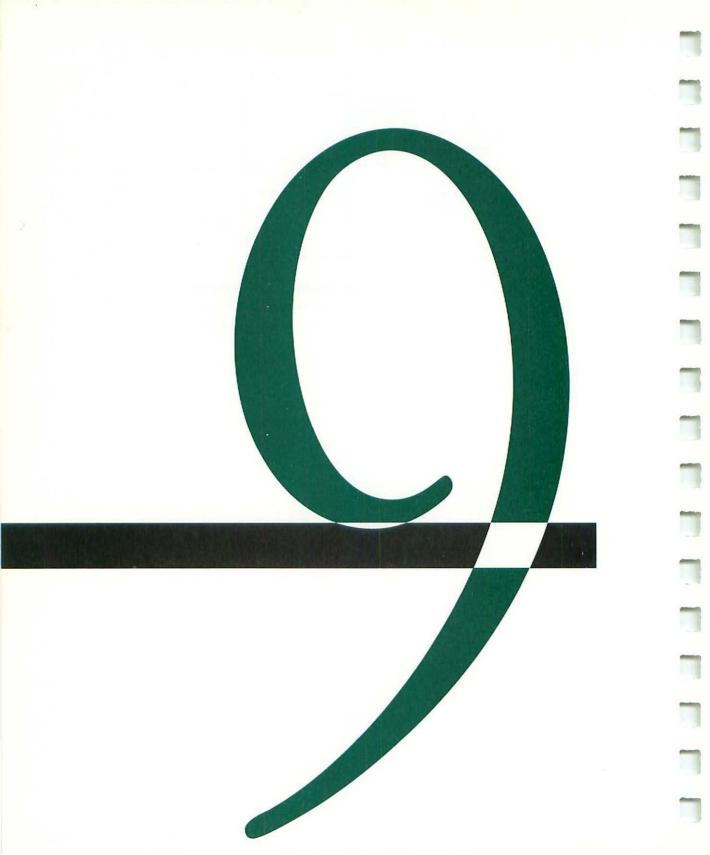

# Expanding Your Macintosh System

The Macintosh is the heart of a powerful and versatile computer system. This system can include such external devices as disk and tape drives, printers, multiple monitors, a scanner, a modem, a graphics tablet, and audio devices. All of these devices can be connected to the computer when it is originally set up or added later to expand its power.

The Macintosh can be expanded internally by installing additional memory and—in some models—coprocessor cards, specialized video and graphics cards, memory cache cards, and communications cards.

This chapter provides an overview of hardware connections and component installation for all Macintosh models. When you are connecting a specific device to your Macintosh, be sure to follow the detailed instructions that came with your Macintosh model and with the device itself.

# Connecting SCSI devices

All Macintosh models have a socket, or *port*, for connecting devices that use the *Small Computer System Interface (SCSI)*. The SCSI port permits high-speed communication between the computer and the device. (*SCSI* is commonly pronounced "skuh-zee.")

Among the SCSI devices that are commonly used with the Macintosh are internal and external hard disk drives, tape backup drives, CD-ROM drives, scanners, and printers.

Because SCSI devices can be connected to one another, or *daisy-chained*, rather than having to be connected directly to the computer, the Macintosh can support up to seven of these devices, including one internally.

### Setting the SCSI device number

Each SCSI device has an ID number from 0 to 7 that you can change if necessary. Apple assigns each type of SCSI device it manufactures a number at the factory; in most instances, you should not need to change the number unless two of the devices in your system have the same number.

The Macintosh uses the ID number to assign each device a priority on a chain of SCSI devices. The higher the number, the higher the device's priority; the computer itself is number 7 and an Apple internal hard disk is number 0 (so nothing else can have those numbers). The devices you use most often should have the highest priority numbers.

▲ Warning: Be sure to change the ID number of one device if you have two SCSI devices with the same ID number. You could lose information on one or both devices if you try to use two SCSI devices with the same ID number. ▲

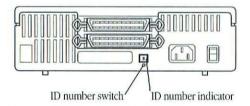

1 With the SCSI device turned off and unattached to anything, locate the ID number and the ID number switch on the back panel of the device.

The preset number is showing.

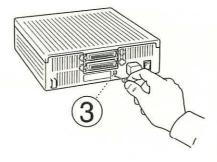

Insert the point of a pushpin or an opened paper clip into the ID number switch and push gently until the number you want is showing.

The number increases to 7, then starts over at 0. Some devices have blank spaces between the numbers 7 and 0.

### Daisy chaining SCSI devices

SCSI devices can be linked together by cables to form a chain. The arrangement of devices in a SCSI chain does not determine their priority in communicating with the Macintosh; the devices' ID numbers determine priority.

To assure accurate transmission of information to and from the computer and the SCSI devices connected to it, you must place special connectors, *SCSI cable terminators*, at each end of a SCSI chain. (See Figure 9-1).

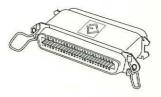

Figure 9-1 SCSI cable terminator

Every Macintosh that has an internal Apple hard disk has a built-in SCSI terminator. For most models, the computer's internal terminator serves as the terminator for one end of the SCSI chain. If you have a Macintosh Portable, consult the *Macintosh Portable Handbook* for instructions about using terminators. You may need to use an additional terminator if you connect an external SCSI device to the Macintosh Portable.

You use terminators with *SCSI cables*, which connect the first device to the computer and other devices in a chain to each other.

Table 9-1 shows how to arrange the SCSI cables and terminators with several different configurations of equipment.

**Table 9-1** Guidelines for using terminators when connecting SCSI devices to the Macintosh

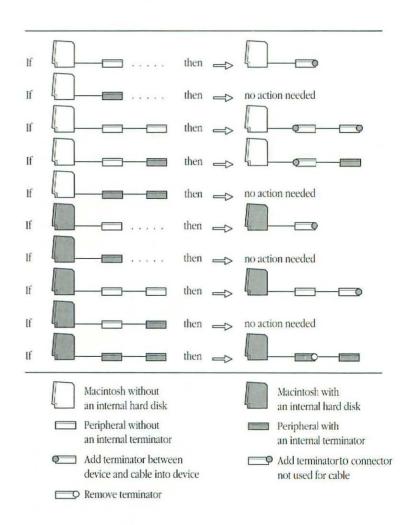

When you connect a SCSI cable to the Macintosh, you place the cable in the SCSI port on the computer's back panel. You can recognize the SCSI port by its icon, shown in Figure 9-2.

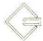

Figure 9-2 The SCSI icon

△ Important: Always turn on your SCSI device before turning on your computer. 
△

### Connecting non-SCSI devices

The Macintosh has several ports to which you can connect other types of peripheral devices. Each port is marked by a distinctive icon on the back panel of the computer and on the Apple cable that connects the appropriate device to it.

#### Connecting a printer

You connect most printers to the Macintosh through the *printer port*. This port is a *serial* port, meaning that it transmits the *bits* that make up the computer's information in single file, or serially.

Some printers, such as the LaserWriter IINT and LaserWriter IINTX, are designed for use on the AppleTalk network system. Others, such as the ImageWriter II and ImageWriter LQ, can operate either as stand-alone printers for one Macintosh or as LocalTalk devices. (*LocalTalk* is the name for work-group networks that are part of the AppleTalk network system.)

All these printers connect to the computer's printer port. Exceptions are the Personal LaserWriter SC and the LaserWriter IIsC, which connect to the SCSI port.

If necessary, a printer can be connected to the modem port, which is also a serial port. You indicate the port to which a printer is connected in the Chooser.

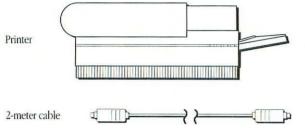

LocalTalk connector box Assemble the components you need: printer, appropriate cable, LocalTalk connector box if needed, and setup instructions.

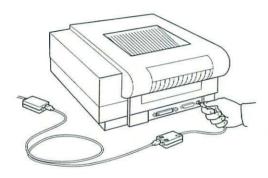

Attach the larger connector on the printer cable to the printer, or attach one end of the LocalTalk cable to the printer. (Consult the printer's setup instructions for details.)

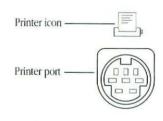

Attach the small, round connector on the printer cable to the printer port on the back panel of your Macintosh, or attach the LocalTalk connector to the printer port and plug the LocalTalk cable into the box.

You can easily recognize the printer port by its icon.

- > See also:
- "Choosing a Printer" in Chapter 4
- "Choosing a Network Printer" in Chapter 7

#### Connecting a modem

The *modem port* on the Macintosh back panel is a serial port that is almost identical to the printer port. You use it to connect an external *modem*, a device that converts the computer's signals for transmission over telephone lines.

This port is preferable for modem connection because the computer gives it priority over the printer port when checking for activity, which helps to assure that the modem's communications link will remain intact.

If necessary, you can connect a printer to the modem port or a modem to the printer port, however.

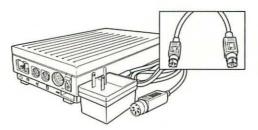

Assemble the components you need: modem, appropriate cable, and setup instructions.

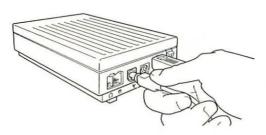

2 Attach the appropriate connector on the modem cable to the modem. (Consult the modem's setup instructions for details.)

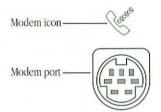

3 Attach the small, round connector on the modem cable to the modem port on the back panel of your Macintosh.

You can easily recognize the modem port by its icon of a telephone handset.

### Connecting an external floppy disk drive

Some Macintosh models have a *disk drive port*, to which you can attach a floppy disk drive.

You can also connect a non-SCSI hard disk such as the Apple HD 20 (no longer manufactured or supported with system software).

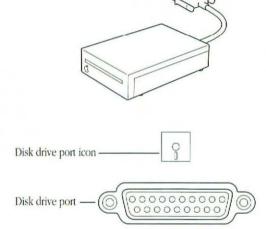

1 Make sure that your Macintosh has a disk drive port, then assemble the components you need: external drive, appropriate cable, and setup instructions.

2 Attach the free end of the disk drive cable to the disk drive port on the back panel of your Macintosh.

You can recognize the disk drive port by its icon of a disk.

#### Connecting Apple Desktop Bus devices

On most Macintosh models, you connect the mouse and the keyboard to Apple Desktop Bus<sup>TM</sup> (ADB) ports. These ports allow you to use a variety of input devices with your system, such as a graphics tablet, a specialized keyboard, a trackball, a light pen, or a barcode reader.

You can daisy-chain ADB devices and thereby connect several to each ADB port on the computer's back panel. Most Macintosh keyboards also contain an extra ADB port, and some monitors have an ADB port.

The number of input devices you can connect to the computer is limited by the combined power they require and by their performance. The practical limit of devices is probably six—three for each ADB port on the Macintosh. Performance of the devices is likely to be unacceptably slow with more devices than three per port.

△ Important: Do not exceed the Apple Desktop Bus power requirements when using ADB input devices. The combined power used by all devices must not exceed 500 mA (milliamperes). Be sure to check the power required for each device you use and make certain that the total needed is less than 500 mA. Consult the *Special Features* booklet or the *Handbook* for your model for more information. △

#### Apple Desktop Bus device connected to a Macintosh

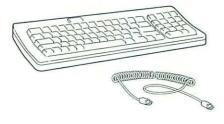

Confirm that the device meets ADB power requirements, then assemble the components you need: keyboard, mouse, or other device; ADB cable; and setup instructions.

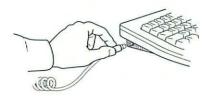

2 Attach one end of the ADB cable to the device, if necessary. (Consult the device's setup materials for any special instructions.)

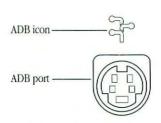

3 Attach the other end of the cable to the ADB port on the back panel of your Macintosh.

You can recognize the ADB port by its icon.

#### Apple Desktop Bus device daisy-chained to another ADB device

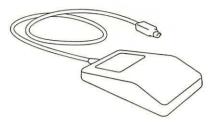

Confirm that the device meets ADB power requirements, then assemble the components you need: mouse, graphics tablet, or other device; ADB cable; and setup instructions.

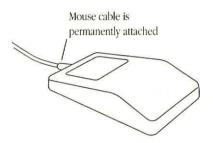

2 If necessary, attach one end of the cable to the ADB port on the device you are adding. (Consult the device's setup materials for any special instructions.)

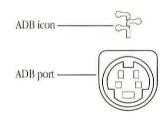

3 Attach the other end of the cable to the ADB port on the device at the end of the daisy chain.

You can recognize the ADB port by its icon. The icon may not be located directly above the socket as shown here.

 Macintosh Plus mouse and keyboard: The Macintosh Plus does not have ADB ports; its mouse connects to a mouse port on the back panel of the computer and its keyboard plugs into the front of the computer.

#### Connecting audio devices

You can attach an audio device, such as an amplifier or headphones, to the audio jack on the back of the Macintosh. The audio jack accepts a standard stereo miniplug, like that used to attach headphones to a portable stereo player.

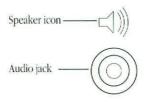

Connect the audio device to the audio jack on the back panel of the Macintosh, using a stereo miniplug.

You can recognize the audio jack by its icon of a speaker.

### Adding an additional monitor

You can use two different monitors simultaneously with most Macintosh models.

On some modular Macintosh models, such as the Macintosh IICX, you connect the additional monitor to a video card installed in the computer. On other models, such as the Macintosh IIci, you can connect the additional monitor to a video card or to the computer's built-in video port.

Connecting a monitor to a built-in video port

Some Macintosh models provide a built-in video port to which you can attach the first or second monitor for your system.

△ Important: If you're connecting a monitor to the built-in video port of your Macintosh, make certain that the computer is turned off before connecting the monitor. If it is turned on while the monitor is connected, no system RAM will be reserved for the built-in video.

△

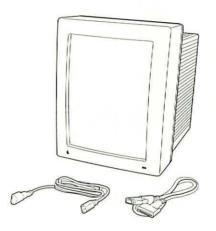

Assemble the components you need: monitor, appropriate cable, power cord, and setup instructions.

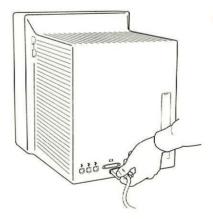

2 Attach one end of the monitor cable to the monitor. (Consult the monitor's setup materials for special instructions.)

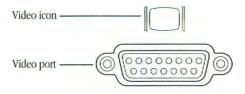

3 Attach the free end of the monitor cable to the video port on the back panel of your Macintosh.

You can recognize the video port by its icon.

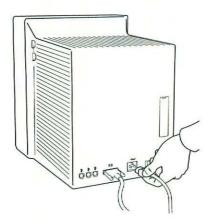

4 Attach the power cord to its socket on the monitor, then plug the other end into a grounded outlet.

You can plug one monitor into the back panel of the Macintosh; a second monitor must be plugged directly into an outlet.

### Connecting a monitor to a video card

You can connect a monitor to a video card installed in the Macintosh. The card must be installed in the computer before you connect the monitor.

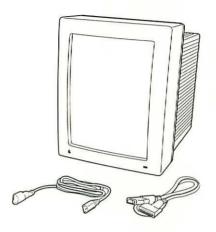

Assemble the components you need: monitor, appropriate cable, power cord, and setup instructions.

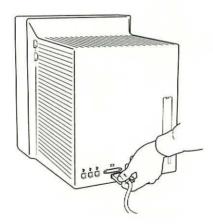

2 Attach one end of the monitor cable to the monitor. (Consult the monitor's setup materials for special instructions.)

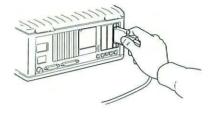

3 Attach the free end of the monitor cable to the port on the video card at the rear of your Macintosh.

Most video cards do not have an icon to identify the video port. Consult your dealer or Apple representative if you are unsure about the purpose of the port on a card in the computer.

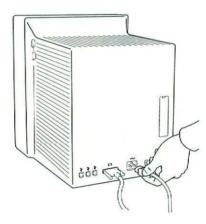

Attach the power cord to its socket on the monitor, then plug the other end into a grounded outlet.

You can plug one monitor into the back panel of the Macintosh; a second monitor must be plugged directly into an outlet.

\* Additional monitor for compact models: On models that have a built-in monitor and can also use an external monitor, such as the Macintosh SE, the external monitor is connected to an adapter that must be installed by an authorized Apple representative. \*

#### Positioning monitors

When you're using two monitors, you may need to position them to avoid interference on the screen of one monitor caused by signals from the other.

- ▲ Warning: When setting up your monitors, be sure not to cover the ventilation openings on the monitors or on the Macintosh. Check the setup guide for your Macintosh model and the monitor's documentation for special instructions. ▲
  - See also: "Indicating the Relative Positions of Multiple Monitors" in Chapter 8

# Installing expansion cards

Macintosh II family computers contain slots into which you can install expansion cards. The interface through which these cards exchange signals with the computer's microprocessor is the NuBus™ interface; consequently, the cards are known collectively as NuBus cards, and the expansion slots are called NuBus slots.

Most video cards used with monitors are NuBus cards; other NuBus expansion cards include memory cards, specialized graphics and video cards, coprocessor cards, and network interface cards.

The number of NuBus expansion slots varies among the Macintosh II models, though most have either three or six slots.

Figure 9-3 shows the expansion slots in some Macintosh II–family computers.

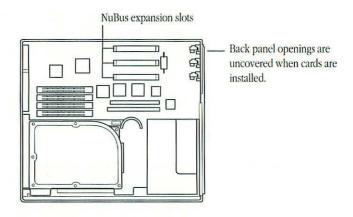

Figure 9-3 The three NuBus slots in a Macintosh IIci

△ Important: If you are installing fewer cards than the number of expansion slots in your Macintosh, position the cards for maximum airflow and cooling: leave an empty slot between cards, and use the slot closest to the fan last. △

The instructions that follow summarize installation of a NuBus expansion card. See the guide *Setting Up Your Macintosh* for your Macintosh model for more detailed instructions. The illustrations in this summary show the Macintosh IICX.

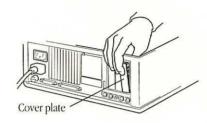

Take the lid off your Macintosh and remove the plastic cover plate from the end of the slot into which you will install a NuBus card.

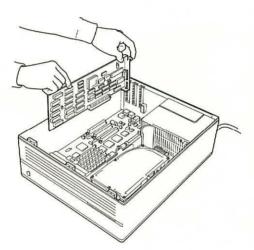

2 Gently slide the NuBus card, with the gold-tipped connector pointing downward, into the slot.

Hold the card carefully at the outside top edges. Press the card down to be sure that it's seated in the slot.

As you position the card, take care to fit the connector on the end of the card into the slot on the computer's back panel.

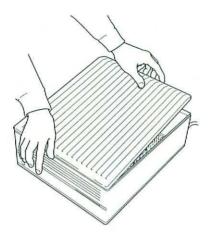

3 Replace the lid on the computer.

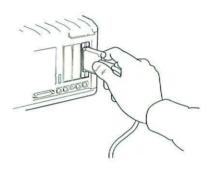

4 Attach the appropriate cable or cables to the connector on the NuBus card.

Consult the documentation for the card and the device to be connected to it for detailed instructions.

# Using multiple expansion cards

If you use two or more NuBus expansion cards in your Macintosh, you must observe the following precautions to assure safe operation of the computer.

### Power requirements and limitations

The combined power consumption of all NuBus cards in your Macintosh must not exceed the limits established for that model.

Expansion cards can draw three types of power from a NuBus slot:

- +5 volt current
- +12 volt current
- -12 volt current

Each card may draw from these currents in varying amounts. Consult the *Special Features* booklet for your Macintosh model and the specifications for each card that you use to determine the combined power consumption for each type of current. Then make certain that the totals do not exceed the recommended limits. (You can calculate the total limits by multiplying the recommended limit per card by the number of slots in your model.)

| Type of current | Recommended limit per card |
|-----------------|----------------------------|
| +5 volt         | 2.0 amps                   |
| +12 volt        | 0.175 amps                 |
| -12 volt        | 0.100 amps                 |

▲ Warning: Exceeding the power limits could damage one or more NuBus cards or the computer. ▲

### Assuring adequate ventilation

When operating, NuBus cards generate heat. If you use several cards in your Macintosh, make certain that you position them to allow maximum air circulation around the cards.

For example, if your Macintosh has six NuBus slots and you are using three cards, place the cards in the second, fourth, and sixth slots (counting from the end opposite the disk drive) to assure the maximum amount of air circulation.

# Installing cards in a special slot

Some Macintosh models can use a type of expansion card that does not use the NuBus interface. This card fits into a special slot, called the *memory cache slot* in some models and the *processor-direct slot* in other models.

△ Important: If you plan to use a card in a special slot, make certain that the card you install is designed for your Macintosh model. Installing a card designed for this slot in a different model could damage the card and the computer.

△

Instructions for installing a card in the memory cache slot or the processor-direct slot vary among the models that use these cards. Consult *Setting Up Your Macintosh* and the *Special Features* booklet or the *Handbook* for your Macintosh model for details.

# Expanding memory on the main circuit board

The RAM in most Macintosh models is provided in packages called *Single In-line Memory Modules*, or *SIMMs*. Each SIMM consists of a group of RAM chips on a circuit board that has electrical contacts along one edge. This board is plugged into a SIMM socket on the computer's main circuit board.

The RAM in your Macintosh can be expanded by adding to the SIMM modules already installed or exchanging the modules for ones that contain chips with greater storage capacity. (The system RAM can also be expanded by installing a NuBus memory card.)

If you plan to expand the computer's memory, make certain that the chips or SIMMs used are the correct ones for your Macintosh model. Consult the *Special Features* booklet or the *Handbook* for your Macintosh model for information about the RAM chips and SIMMs.

▲ Warning: RAM expansion on the main circuit board should only be done by an authorized Apple representative or another qualified technician. Modification or expansion by anyone except qualified personnel voids the equipment's warranty and could cause damage. ▲

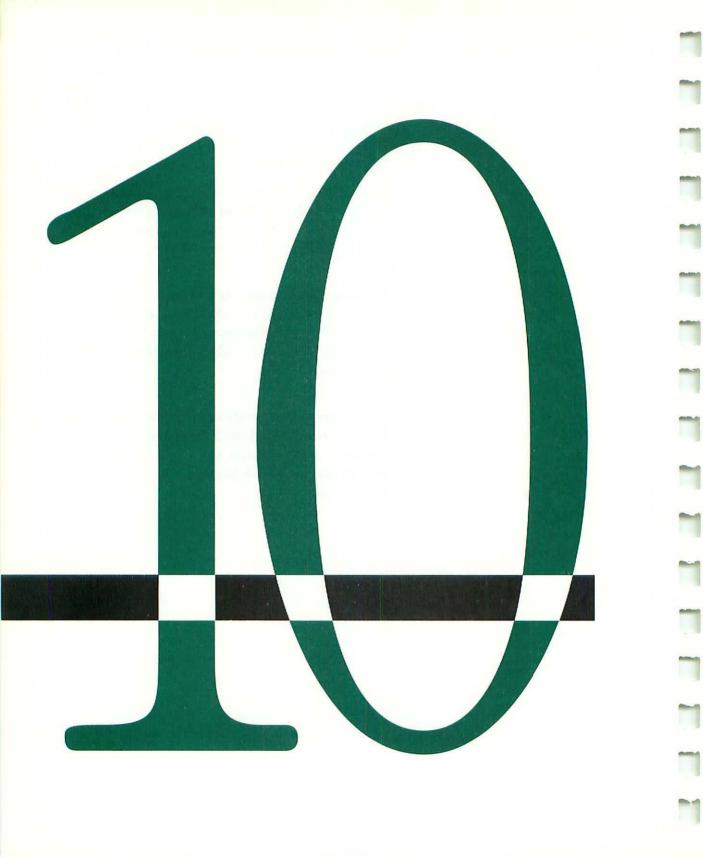

# Macintosh Maintenance and Troubleshooting

Your Macintosh computer is sturdy and requires little maintenance. But like any piece of electrical equipment, it should be handled carefully and positioned in accordance with its design and specifications.

This chapter provides some general precautions for setting up and working with the computer, as well as guidelines for maintaining a safe operating environment for the Macintosh, instructions for cleaning system components, and a note about Apple service and support.

## Safety and general care

Follow the suggestions in this section to ensure that your Macintosh stays in good operating condition.

#### All system components

When setting up and using the computer and its components, be sure to

- Handle all equipment with care and always place components on a sturdy, flat surface.
- Follow the setup instructions provided with your Macintosh and its components precisely.
- Always hold a cable by the connector at one end when attaching it to or removing it from a component; don't force a connector into a socket or plug on the Macintosh or a component. If you can't get the pieces to join easily, consult your Apple dealer or a technician for help.
- Turn off the computer and all components before adding or removing any part of the system. If you add or remove a component or its cable while the computer is on, you may damage the Macintosh, the component, or both.
- Keep food and liquids away from the immediate area of your Macintosh if possible, and be extremely careful not to spill any liquid on the computer, keyboard, mouse, or other components.
- If you do spill food or liquid into the computer, be sure to turn it off and unplug it before attempting to deal with the situation.
- ▲ Warning: Plug the power cords for the computer and its components only into three-prong, grounded outlets. The Macintosh's grounding-type plug is a safety feature; do not defeat the purpose of this plug. Disconnect the power plug if it becomes frayed or otherwise damaged. ▲

▲ Warning: Your power supply is a high-voltage component and should not be opened for any reason. There are no serviceable parts inside. If you think that your power supply needs servicing, please contact your authorized Apple service provider. ▲

Monitor Whether your Macintosh has a built-in screen or a separate monitor, be sure to

■ Turn down the brightness control on the screen if you leave the computer turned on for extended periods; if the brightness is not turned down, the image on the screen could "burn in" and permanently damage the screen. (If your Macintosh model does not have a brightness control, it has a special section of the Control Panel that lets you adjust screen brightness. For instructions on using the Brightness Control Panel, see *Special Features of Your Macintosh*.)

You can use a "screen-saver" program to remove or vary the image on the monitor's screen when the computer is turned on but idle for a specified period of time. These programs are available from independent suppliers or user groups.

- If your Macintosh has a separate monitor, position the monitor so that none of its ventilation openings are covered or obstructed.
- Follow positioning instructions for a monitor precisely—don't put it on any surface not strong enough to support it. Some large monitors, such as the Apple Two-Page Monochrome Monitor, cannot safely be placed on top of the main unit of a modular Macintosh.

#### Keyboard

Take special care not to spill any liquid on the keyboard or to get greasy or sticky substances on it. If you should spill a liquid on the keyboard and it stops working, follow these procedures:

- If the liquid is thin and clear, try unplugging the keyboard, turning it upside down to let the liquid drain out, and drying it for 24 hours at room temperature. If the keyboard still doesn't work, take it to your authorized Apple dealer for repair.
- If the liquid is sweet or sticky, unplug the keyboard and take it to your authorized Apple dealer for repair.

#### Floppy disk drives

Whenever you transport the Macintosh or an external floppy disk drive, be sure to

Place the plastic disk-shaped piece (placed in the drive at the factory) in the internal floppy disk drive and in any external drives when you move them. If your Macintosh model has a SuperDrive, you don't need to use a plastic disk—SuperDrives can be moved without the protector.

#### Floppy disks

Figure 10-1 summarizes the correct and incorrect ways to handle floppy disks.

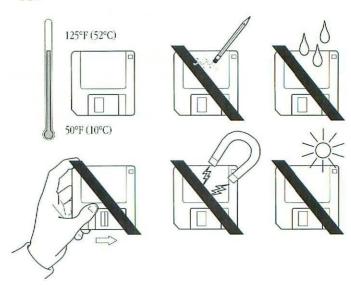

Figure 10-1 Dos and don'ts of handling floppy disks

### Operating environment

The Macintosh is designed to operate reliably in a suitable environment. To maintain this environment:

- Keep the Macintosh and components out of direct sunlight and free from exposure to rain or other moisture.
- Operate the Macintosh only at temperatures between 50 degrees and either 95 or 104 degrees Fahrenheit (10 degrees and either 35 degrees or 40 degrees Centigrade), depending on the model, and at a humidity ranging from 5 percent to 95 percent. (See the Special Features booklet or the Handbook for your model for details.)
- Be certain that all components are positioned so that none of their ventilation areas are blocked or partially blocked. Do not put papers, disks, or other items over the air circulation areas of the system, even temporarily. Preventing proper air circulation could result in overheating of a component and possible damage or unreliable operation.
- If your Macintosh and components are positioned so that you see interference on the monitor's screen or see or hear interference on a nearby television or radio, move the affected components farther apart.

## Cleaning system components

You can clean the exterior of most Macintosh system components, the monitor's screen, and the mouse's mechanical parts.

### Computer and peripheral-device cases

To clean the case of your Macintosh or a peripheral device:

- Use a damp, soft, lint-free cloth to clean the computer's exterior. Avoid getting moisture in any openings.
- Don't use aerosol sprays, solvents, or abrasives when cleaning the computer or other components.

#### Monitor

Follow this guideline when cleaning the monitor's screen:

 Put household glass cleaner on a soft cloth and wipe the screen. Don't spray the cleaner directly on the screen, because the liquid may drip into the monitor's or computer's interior.

#### Mouse

The mouse contains a small ball that rolls as you move the device. You can keep this ball free of dirt and grease by using the mouse on a clean, hard surface and cleaning it occasionally.

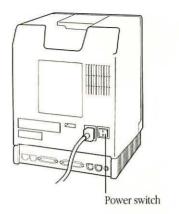

# To clean the mouse, first turn off the Macintosh.

You should always turn off electrical equipment before disassembling any part.

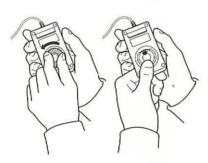

# 2 Turn the mouse over and open the plastic ring on the bottom that holds the ball.

Macintosh models use two different types of rings on the mouse; one is opened by turning the ring counter-clockwise, the other is opened by pulling the ring straight down until it snaps.

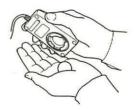

### 3 Remove the ring and the ball beneath it.

You may be able to lift off the ring while holding the mouse upside down; if not, turn the mouse over while holding one hand underneath it to catch the ring and ball.

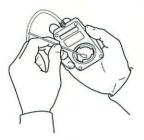

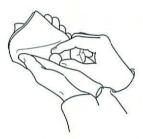

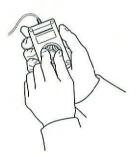

Clean the three small rollers inside the mouse with a cotton swab moistened with alcohol.

Rotate the rollers to clean all their surfaces.

5 Wipe the mouse ball with a clean, soft, dry cloth.

Don't use any liquid to clean the ball.

Gently blow into the mouse case to remove any dust that has collected there, then replace the ball and ring.

# Testing and repairing a disk

Both floppy disks and hard disks can become damaged from repeated use and handling. The Macintosh system software provides some tools for testing disks and repairing some types of damage or wear.

If you see a message reporting that a disk is damaged or unreadable, these tools may help to diagnose and correct the problem.

#### Using Disk First Aid to test or repair a floppy disk or a hard disk

You can test and repair either type of disk with the Disk First Aid™ application, supplied with system software.

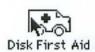

To test or repair a disk, start Disk First Aid by double-clicking its icon.

The application opens and presents a dialog box for you to select a disk.

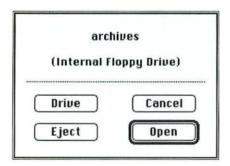

2 Select the disk you want to test and repair, using the Drive and Eject buttons as necessary. Then click Open.

The disk you selected is the volume listed, and a message reports that Disk First Aid is ready.

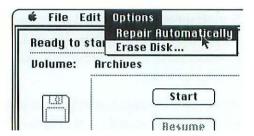

3 If you want automatic repair, choose Repair Automatically from the Options menu.

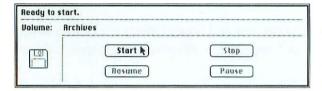

4 Click Start to begin testing the disk.

A message at the top of the screen reports testing and repair progress and results.

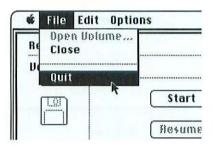

5 When testing and repair are completed, choose Quit from the File menu.

Alternatively, to test another disk, choose Close from the File menu, then select and open the disk and follow steps 3 and 4 above.

Using HD SC Setup to test a SCSI hard disk

You can test a SCSI hard disk with the HD SC Setup application, supplied with the system software.

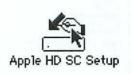

Start HD SC Setup by double-clicking its icon.

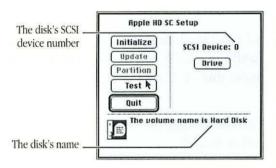

2 Select the disk you want to test, using the Drive button if necessary. Then click Test.

The disk's SCSI device number is displayed above the Drive button; the disk name is displayed in the message box at the bottom of the screen.

Testing the disk will take several minutes and cannot be interrupted. It will not affect any data on the disk. Do you want to continue?

Cancel OK •

An alert box appears before testing begins, asking you to confirm or cancel the test. Click OK to continue.

Testing begins; the spinning beach ball icon indicates that testing is under way.

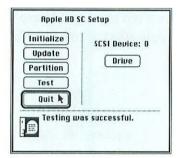

When a dialog box appears telling you that testing is complete, click Quit.

## Changing the clock battery

All Macintosh models have a system clock that runs continuously. When the computer is turned off, a battery maintains the time.

Macintosh Plus

You can change the clock battery in the Macintosh Plus and earlier models.

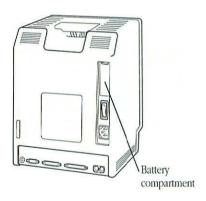

1 To change the clock battery, first locate the battery compartment on the back right side of the computer and open it by pressing the latch.

Remove the cover of the battery compartment.

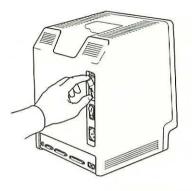

2 Remove the battery from the compartment and replace it with another battery of the same type, in the same position.

The battery you need is a 4.5-volt unit—the Eveready 523 or its equivalent.

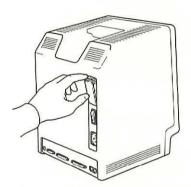

3 Replace the cover on the battery compartment.

Other Macintosh models

The clock battery on all other Macintosh models is located inside the computer's case. If your system clock begins to keep inaccurate time or stops when the computer is turned off, have your authorized Apple dealer or representative replace the battery.

#### Troubleshooting

At some time you may experience a problem with your Macintosh. The descriptions of problems and possible solutions that follow should help you in troubleshooting difficulties with your Macintosh's operation.

Be sure to check *Special Features of Your Macintosh* for additional troubleshooting information. If you have a Macintosh Portable, you should consult the *Macintosh Portable Handbook*.

### Avoiding data loss or damage

In recent years, many computer users have experienced problems with *viruses*—malicious programs that damage files or erase disks. A virus could be introduced into your Macintosh system from a disk you or someone else puts in its drive, from a network device such as a file server, or from an electronic bulletin board service.

#### Check regularly for viruses

You can use any of several virus-detection and elimination programs to check your Macintosh disks for viruses. Such programs are available from user groups, computer bulletin boards, and dealers.

Even if you don't notice problems with your computer's operation or the information on your disks, you should check for viruses frequently if you exchange disks or information with other users. A good virus strategy includes these elements:

- Check your primary disk or disks regularly with a virusdetection program and correct any problems it finds.
- Whenever you get a disk from anyone—even commercial software—check it for viruses before using it or copying anything from it to your system.
- If your Macintosh is on a network or you use a modem to connect with information services or bulletin boards, check for viruses as often as it's practical—ideally after each time you copy any information from an outside source.
- If you are part of a work group that includes a number of Macintosh users, set up a "virus-detection station" that everyone can use to check disks (and to copy the latest version of virus-detection software if your group has a site license for it).
- If you give information to other Macintosh users on disk or send information electronically, make certain that there are no viruses on your system before distributing the information.

Troubleshooting 303

### Computer operation

Here are some potential problems, likely causes, and suggested solutions.

The computer is turned on but the screen is dark

Cause: The Macintosh is not getting power, or the screen isn't getting light.

Try these actions:

- Check that the power cord is plugged in and firmly connected to the computer and that the electrical socket has power.
- Check the screen's brightness control and turn it up if necessary.
- If you use a screen-saving program, press a key or move the mouse to activate the screen's image.

When you start up, the screen is bright but the desktop doesn't appear

Cause: The system software is not on the disk or the disk drive is not operating properly.

When you turn on the Macintosh and insert a disk (if your system doesn't have an internal hard disk), you should see one of the icons shown in Figure 10-2. (If you turn on the Macintosh and don't insert a disk, you'll see the disk icon with the blinking question mark.)

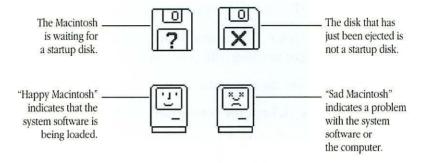

Figure 10-2 Icons the Macintosh might display at startup

### Try these actions:

- If you see the "happy Macintosh" icon, you don't need to do anything. The system software is being loaded.
- If you see a disk icon with a blinking question mark on it, your system is waiting for you to insert a startup disk. If your Macintosh has an internal hard disk, this icon means that the computer doesn't recognize that disk.
  - If this happens, use a startup disk to start up and check to see if the hard disk icon appears on the desktop. (If not, see your dealer.)
- If you see the disk icon with an X on it, you need to insert a startup disk—one that contains an installed System Folder.
- If you see the "sad Macintosh" icon, there's a problem with the system software on the disk or possibly with the computer.

Eject the disk (by turning off the computer, then holding down the mouse button while you turn the computer on again). Try starting up with a different startup disk. If the "sad Macintosh" icon appears again, see your dealer.

Troubleshooting

The mouse moves but the pointer doesn't move

*Cause:* The mouse is not connected properly or its signals are not reaching the computer.

Try these actions:

- Check the connection of the mouse cable.
- See whether the mouse needs cleaning, and if so, clean it.
   (See the instructions in this chapter.)
- Restart the Macintosh with a different startup disk. If the pointer still doesn't move, consult your dealer.

Typing on the keyboard produces nothing on the screen

Cause: The keyboard is not connected properly or its signals are not reaching the computer.

Try these actions:

- Check the connection of the keyboard cable at both ends.
- If the connections are secure and typing still yields no results, shut down and turn off the Macintosh, then unplug the keyboard cable. Place the computer end of the cable in the other Apple Desktop Bus port on the computer and the keyboard end in the other ADB port on the keyboard. (You may have to unplug the mouse to do this.) If typing still shows nothing on the screen, the problem is most likely in the keyboard itself.
- Restart the Macintosh with a different startup disk. If typing still doesn't produce text on the screen, consult your dealer.

You can't save anything onto a floppy disk

Cause: The disk can't accept information, it is damaged or locked, or the disk drive is not working properly.

### Try these actions:

- If you see a message reporting that the disk is not initialized, and you know that it has been initialized, eject the disk and carefully insert it again. If the same message appears, the disk is probably damaged. (You may be able to recover the information on it with a disk-recovery program.)
- If you see a message that the disk is full, eject that disk and insert another that has adequate space for your document, or erase some unneeded data from the disk. If you see this message while working in a program, you can eject the disk by choosing the Save As command from the File menu and using the buttons in the directory dialog box.
- Check the disk for obvious damage to the plastic case or the sliding metal shutter.
- Make sure the locking tab on the back of the disk at the top left is in the down (unlocked) position. See Chapter 6 for more information.
- Insert a different disk and try saving again. If you can't save on the second disk, the problem may be with the disk drive.
- Before concluding that the disk drive is the problem, save your files onto a disk in a different drive, if you have one, and then restart the Macintosh. Try saving something on a disk you know is not damaged placed in the suspect drive. See your dealer if saving fails again.

### You can't eject a floppy disk

Cause: The signal to eject the disk is not reaching the computer or the disk or drive is damaged.

Try these actions, in the order presented here:

- Hold down the Command and Shift keys and press the number 1 key in the top row of the keyboard to eject a disk in the internal drive; press Command-Shift and the number 2 to eject a disk in an external floppy drive or the second internal drive.
- If the preceding action doesn't work, turn off the Macintosh, then hold down the mouse button when you turn it on again.
- If neither of the preceding actions works, locate the small hole to the right of the disk drive's opening, and carefully insert the end of an straightened paper clip into it. Press gently until the disk is ejected, but *do not force it*. (See Figure 10-3.) This method of ejecting a disk should be used only when the other suggested methods do not work. If this method doesn't work, take the computer or disk drive to your dealer to have the disk removed.

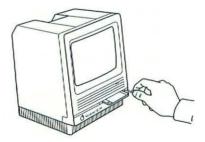

Figure 10-3 Ejecting a disk with a straightened paper clip—a last resort

### You can't start up from a hard disk or see its icon

Cause: The computer did not recognize the disk's signals or the disk drive is not working properly.

### Try these actions:

- If the hard disk drive is an external one, make sure it is turned on and its cable is connected firmly, then restart the Macintosh.
- If the disk drive is an internal one, turn off the Macintosh, wait at least 10 seconds, then turn it on again.
- If the hard disk is your startup disk, start up with a different disk and reinstall the system software on the hard disk.
- If the hard disk is not your startup disk and you have more than one hard disk in your Macintosh system, check the SCSI ID number of each external hard disk and all other SCSI devices connected to your computer. If two devices have the same ID number, one of the devices will not be recognized by the computer. Change the duplicate number to a number not currently used. See Chapter 9 for more information.
- > See also: "Testing and Repairing a Disk" in this chapter.

### A dialog box with a bomb appears

Cause: Your system has a software problem.

### Try these actions:

- Click the Restart button on the screen (if one is displayed as part of the message). The computer may start up normally.
- If no Restart button is displayed (or clicking it doesn't work), use the power switch to turn off the Macintosh, wait at least 10 seconds, then turn it on again. The system may start up normally.

Troubleshooting 309

- If the Macintosh doesn't restart with the same startup disk, try to start up with a different startup disk.
- If the Macintosh starts up with a different disk, check the startup disk and program you were using when the bomb message appeared. You may have been using elements of the system software that were incompatible with each other or with the program you were using. For example, if you used the newest version of the System and Finder with an old version of the Font/DA Mover, you could get the bomb message. Reinstalling the system software may correct the problem with the first startup disk.
- Sometimes incompatible desk accessories can cause the system to display a bomb message. Try removing any recently installed desk accessories to see if the computer works all right.
- Occasionally it's necessary to pull the plug, if the power switch doesn't succeed in cutting power to the computer.

△ Important: Always be sure to upgrade all parts of your system software when you install a new version of the Macintosh system software, and always verify that the programs you use are compatible with the version of system software you have installed.

△

### The pointer suddenly "freezes" on the screen

Cause: Your system has a software problem.

#### Try these actions:

- Turn off the Macintosh with the power switch on the back, wait at least 10 seconds, then turn it on again. The system may start up normally.
- If the Macintosh doesn't restart with the same system disk, try to start up with a different startup disk.
- If the Macintosh starts up with a different disk, check the startup disk and program you were using when the system froze. You may have been using elements of the system software that were incompatible with each other or with the program you were using. Reinstalling the system software may correct the problem with the first disk.
- Occasionally the system may freeze when you are using MultiFinder. With the same combination of programs open, check the allocation of system memory in the About the Finder window. See "Managing System Memory" in Chapter 3 for more information.
- △ Important: Always be sure to upgrade all parts of your system software when you install a new version of the Macintosh system software, and always verify that the programs you use are compatible with the version of system software you have installed.

Troubleshooting 311

### Printer operation

If you have a printer connected to your Macintosh, you might encounter one of the following situations.

You give the command to print a document and the printer doesn't respond

Cause: The command isn't reaching the printer or the printer isn't working properly.

### Try these actions:

- Check that the printer is turned on and warmed up (if it's a LaserWriter, it should have printed the sample page).
- Check the cable connections to the printer.
- If your printer is an ImageWriter, make sure that the Select light is on. (Press the Select button to turn the light on.)
- Check that the printer is selected in the Chooser. See "Choosing a Printer" in Chapter 4.
- If the Chooser does not show an icon for the type of printer you want to use, place the driver or drivers for that printer in the System Folder of your startup disk and restart the Macintosh. See Chapter 4 for more information.

You print a document on a network printer and it causes the printer to restart or to display an error message

Cause: The printer has received conflicting signals.

### Try these actions:

- Make sure that you are using the same version of the printer driver as all other people on your network. (If not, place that driver in your System Folder and restart the Macintosh.)
- If you see an error message stating that the printer could not print your document, turn off the printer for at least 10 seconds, then turn it on again and wait for the printer to warm up before trying to print again.

### General tips

If your Macintosh or a component is not working properly but its problem is not described in this chapter, you can try some general measures that may solve the problem.

#### Start over

Often you can eliminate a problem simply by clearing the computer's memory and starting over.

- If possible, save any open documents in which you've made new changes before restarting the Macintosh. (If your system is frozen or you have a bomb message on the screen, saving won't be possible.)
- Choose Restart from the Special menu, if possible, or turn off the Macintosh, wait at least 10 seconds, then turn it on again.
- If your problem is with a peripheral device, such as a printer or external hard disk, turn it off for 10 seconds or more, then turn it on again and restart the Macintosh.

Troubleshooting 313

Make certain that all parts of the system software are from the same version

These tips help keep your system software in good working order:

- When you install a new version of system software, be sure to copy it on all startup disks that you use, to avoid inadvertently working with two different system versions later.
- If the System Folder becomes damaged on one of your startup disks, either reinstall the software on that disk or copy the System Folder from a good disk onto the disk with the damaged folder.
- When you install a new version of system software, verify that the new versions of drivers for the printer and other types of devices you use are in the System Folder of your startup disks.

Make certain that your programs are in good working order

Here are tips for keeping your application programs working effectively:

- If you have problems with an application program, make another working copy of that program from the original program disk.
- If a new copy of the application program doesn't correct the problems with it, check with the program's manufacturer to make sure that the version of the program you have is compatible with the version of the Macintosh system software you are using. (You can often upgrade to a newer version of the program for a modest fee.)

- If you use a hard disk, be sure to keep only one System Folder and only one version of each application program on your disk.
- If you use any special programs that customize your System file (these programs are usually called *INITs*, *Control Panel devices*, or *CDEVs*), always check with the sources or developers of those programs before you install them to make sure that they are compatible with the version of Macintosh system software you're using.

### Create free space on the startup disk

Occasionally you may see an error message reporting that the Macintosh doesn't have enough memory to start up.

### Try these actions:

- Start up with another disk, then open the startup disk that didn't work and remove some items from it.
- If your Macintosh starts up from a hard disk, you can use a program that reduces the fragmentation of data on the disk. This procedure makes disk operation faster and creates larger areas of free space for startup. (You can obtain a utility program to reduce fragmentation from your Apple dealer.)

Troubleshooting

315

### Take your time

When you see an error message on the screen, you don't have to take an action immediately. The message will stay on the screen until you click the button that's part of it or turn off the Macintosh.

To help you diagnose and correct the problem, try to gather as much information about the situation as you can before starting over:

- Make a note of exactly what you were doing when the problem occurred. Write down the message on the screen and its ID number. (This information will help a service person diagnose the problem should you need to take the computer to your authorized Apple dealer for repair.)
- Check the screen for any clues that are visible—a menu title selected, the program and document icons that are open, and anything else that seems relevant to the current situation.
- If you were writing new text, and were not able to save it before the problem occurred, you can write down the parts of the text still visible on the screen so that some of your work will be easy to replace.
- Ask other experienced Macintosh users about the problem you're having; they may have a solution for it.

### Rebuild your desktop once a year

A process known as "rebuilding the desktop" helps your Macintosh keep track of data on your startup disks.

- To rebuild the desktop of a startup disk, hold down the Option and Command keys while starting up your computer.
- Follow the rebuilding procedure for each of your startup disks once a year.

### Back up your work and your programs frequently

To ensure that the information and the programs you use with your Macintosh will always be available, back up your work regularly and back up each program when you begin using it.

- If you use a hard disk for most of your work, be sure to make copies of all key programs and files on floppy disks.
- To protect essential information, such as business archives and financial records, consider making duplicate backup copies on floppy disks and storing them in a location different from your regular Macintosh work place.

Troubleshooting 317

### Service and support

To help you get the best performance from your Macintosh, Apple Computer, Inc. has established a worldwide network of full-support authorized Apple dealers. If you need answers to technical questions or information about product updates, your authorized Apple dealer can help you. Apple's Technical Support organization backs each dealer and international technical support group via AppleLink®, a state-of-the-art on-line electronic information service, to ensure prompt, reliable assistance.

Your dealer has the latest information on new hardware and software products as well as product updates. If you wish to upgrade your system, your dealer can help you select compatible components.

If your Macintosh or a peripheral device requires service, your local authorized Apple dealer is trained and ready to support you. Apple provides factory-quality parts and the latest available diagnostic equipment to the more than three thousand authorized Apple service centers throughout the world. Apple guarantees parts and warranty labor. (Regulations in each country determine the length of warranty. Some restrictions may apply, depending on the country of original purchase.)

If for some reason you cannot return to the authorized dealer from whom you purchased your system, go to the nearest service location. For the location nearest you, in the United States call (800) 538-9696; in Canada, call (800) 268-7796 or (800) 268-7637. For locations in other countries, either call the Apple headquarters in your country or write to

or

| Apple Computer, Inc. |
|----------------------|
| Customer Relations   |
| 20525 Mariani Avenue |
| Cupertino, CA 95014  |
| USA                  |

Apple Canada, Inc. 7495 Birchmount Road Markham, Ontario L3R 5G2 Canada Apple also offers service options designed to meet your needs. One of these is the Apple Care® Service Agreement (available in the United States, Canada, and Australia only), which extends full warranty coverage up to three years. Your Apple Care contract will be honored at any participating authorized Apple dealer within the country of purchase—an added benefit if you relocate. Local service means time saved in getting your Apple system back to work.

You can purchase Apple *Care* at any time, but it's a good idea to purchase it with your system, or at least before your warranty has expired, to avoid an owner-paid inspection.

There are also self-service plans designed to allow large installations to repair their own equipment. Whether you use your computer at home, in the office, or at school, Apple has a low-cost service plan for you. For details, please see your authorized Apple dealer.

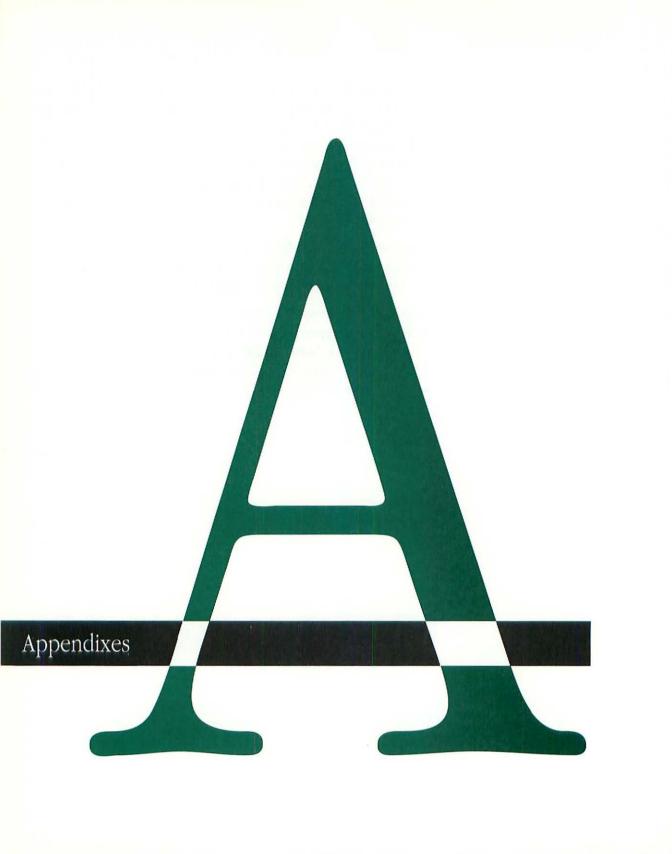

## Keyboards and Character Sets

Along with the mouse, you use the keyboard to communicate with your Macintosh. You can choose from several keyboards for use with most Macintosh models; the layout and selection of keys varies somewhat among the different keyboards.

No matter which keyboard you use with your Macintosh, you can use certain keys, such as Option, Command, and Shift, to type optional characters. The Key Caps desk accessory shows the location of optional characters for each font installed in the System file.

### Keyboard layouts

The illustrations that follow show the layouts of the Macintosh Plus keyboard (used only with that model) and the keyboards that can be used for other Macintosh models.

See also:

- "Using Special Keys and Indicators on the Keyboard" in Chapter 1
- Appendix B, "MacroMaker Command Files"
- Appendix D, "Special Aids for Using the Mouse, Keyboard, and Screen"

#### Macintosh Classic/ Macintosh LC keyboard Power On key: On some Macintosh models, you press this key to switch on your computer. On the Macintosh Classic, this key has no function. 2 2 3 Tab key: Moves the insertion point horizontally -0 R to the next stopping place (such as a tab stop or tab data field in a dialog box or program). caps Caps lock key: A locking Shift key forlock letters only (numbers and symbols aren't affected). Z Shift key: Produces uppercase letters. shift (or the upper character on the key). Control key: Like the Command key, works-H option ctrl in combination with other keys to provide shortcuts or modify other actions. Command key: Works with Option key: Produces an other keys as a shortcut to optional set of choosing a menu command or special characters (in some programs) canceling an operation in progress, when pressed in

Figure A-1 The Macintosh Classic/Macintosh LC keyboard

combination with

other keys.

such as printing.

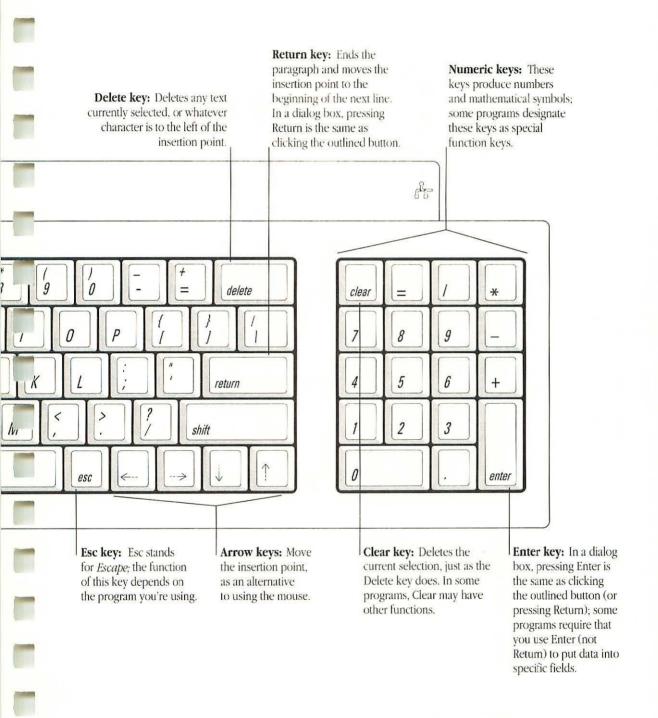

### Apple Keyboard

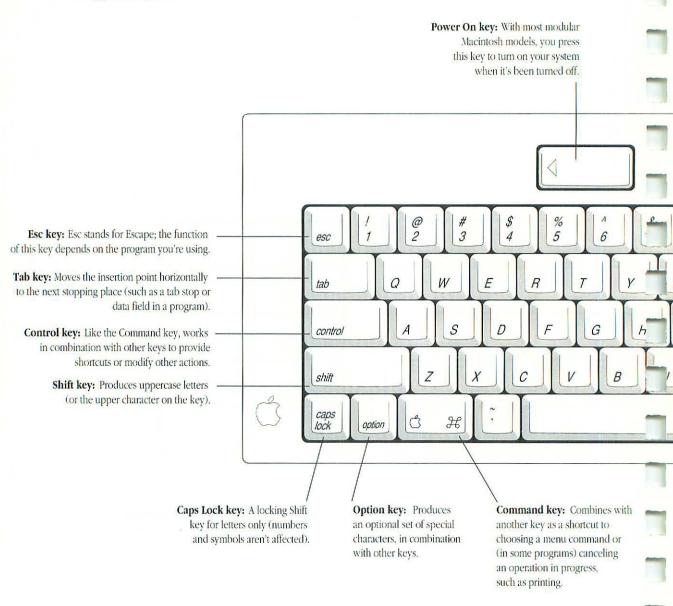

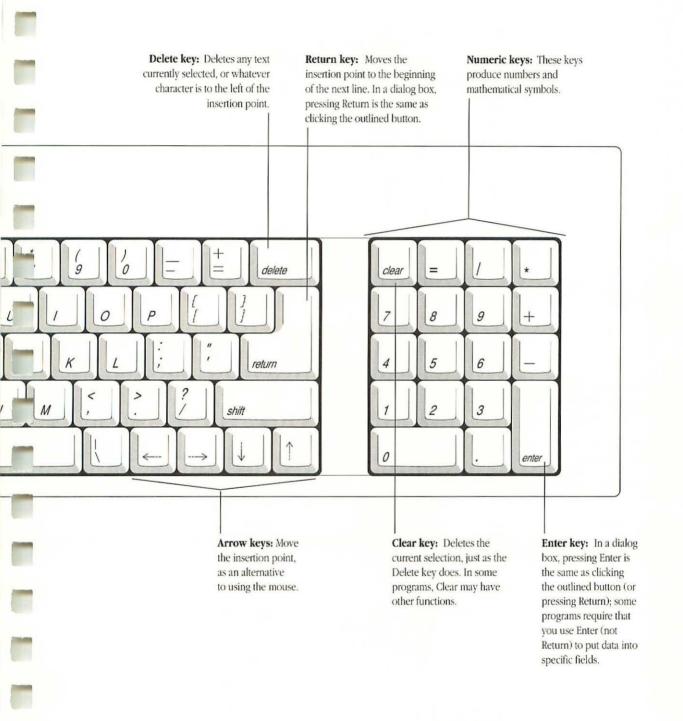

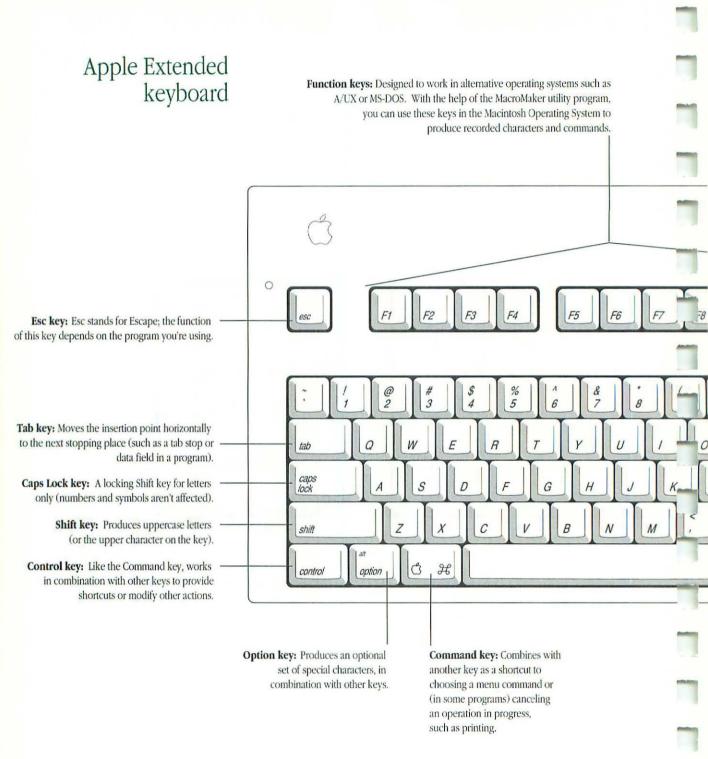

Figure A-3 The Apple Extended keyboard

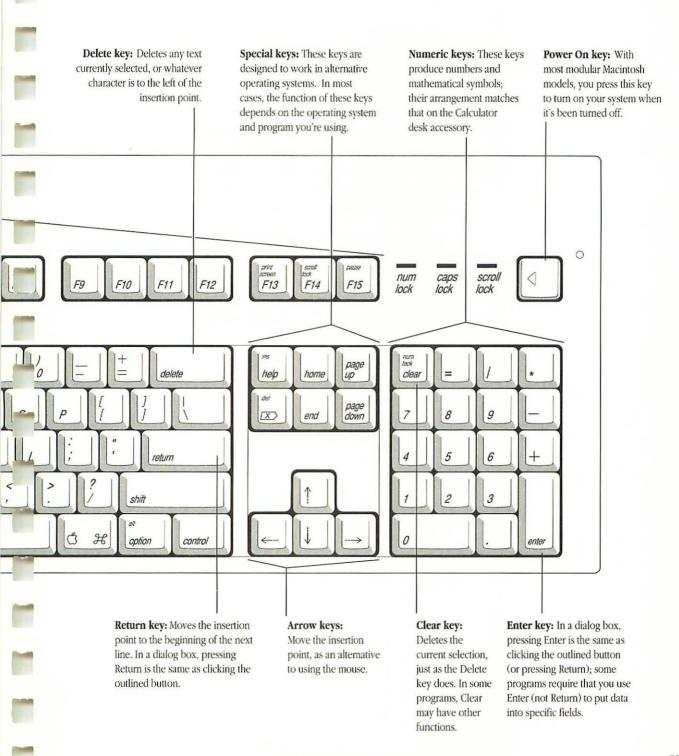

# Optional characters

You can produce a variety of optional characters by pressing the Option key or Option-Shift keys in combination with certain character and number keys.

# Viewing optional characters with Key Caps

The Key Caps desk accessory shows you the standard and optional character sets produced when modifier keys are pressed, such as the Shift and Option keys. Key Caps is supplied with the Macintosh system software and installed as part of the standard desk accessories on all Macintosh models with an internal hard disk.

You start Key Caps like any desk accessory—by choosing its name from the Apple menu.

Figure A-4 shows the Key Caps window with each of two sets of optional characters available in the Chicago font when the Option key is pressed and when Option-Shift is pressed on the Macintosh Plus keyboard.

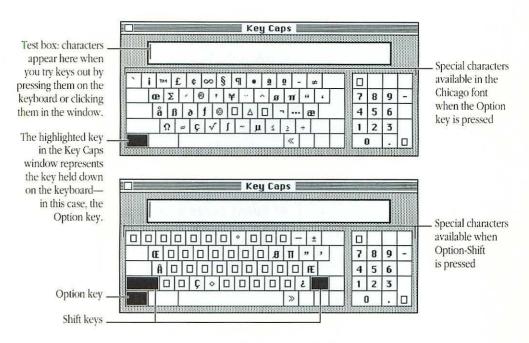

Figure A-4 Special characters displayed by the Key Caps desk accessory

The Control key available on some keyboards also produces optional characters for some keys.

You can display the character sets for other fonts installed in your System file by choosing the name of the font from the Key Caps menu when the Key Caps window is open. (See Figure A-5.)

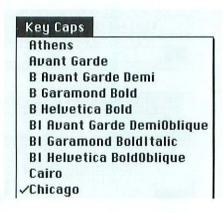

Figure A-5 The Key Caps menu (available when Key Caps is in use)

### Typing accented characters

Using the Option key with certain other keys lets you enter international language characters. Table A-1 shows the accent marks and the key combinations that produce them.

Table A-1 Option-key combinations for accent marks

| Accent mark                       | Key combination                                  |
|-----------------------------------|--------------------------------------------------|
| Grave accent (`)                  | Option-`, then type the character to be accented |
| Acute accent ( ´ )                | Option-e, then type the character                |
| Circumflex (^)                    | Option-i, then type the character                |
| Tilde (~)                         | Option-n, then type the character                |
| Umlaut ( " )                      | Option-u, then type the character                |
| The letter $c$ with a cedilla (ç) | Option-c                                         |

## MacroMaker Command Files

The MacroMaker™ utility program provided with the Macintosh system software lets you record keystrokes and commands in special files called *scripts* or *macros*, and assign the scripts to a key or a combination of keys on the keyboard. When you press the key or combination of keys that has a MacroMaker script, the script is "played."

### Installing MacroMaker

MacroMaker is supplied in the MacroMaker Folder on the *System Additions* disk. (If you are updating your system software with an upgrade kit, you'll find MacroMaker on *Utilities Disk 2.*) Figure B-1 shows the icons of the three files in the MacroMaker Folder.

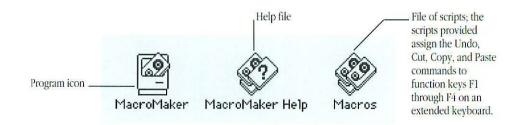

Figure B-1 Icons for the MacroMaker program, plus help and script files

To install MacroMaker, follow these steps:

- 1. Drag the icons for the program, its help file, and (if you have an extended keyboard) the script file "Macros" to the System Folder of your startup disk.
- 2. Restart the Macintosh.

Once the program is installed, a MacroMaker menu appears to the right of the other menus in the menu bar. The MacroMaker menu's title resembles a cassette tape. (See Figure B-2.)

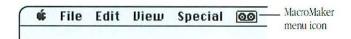

Figure B-2 The tape icon that identifies the MacroMaker menu

You remove MacroMaker by dragging its icons out of the System Folder of your startup disk and restarting the computer.

# with MacroMaker

Creating macros You create a macro in the MacroMaker window. (See Figure B-3.)

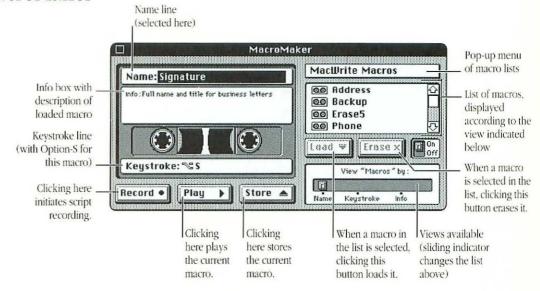

Figure B-3 The MacroMaker window

Follow these steps to create a macro.

- 1. Open a new document in the program you're using. If you're working on the desktop (which means you're
- 2. Open the MacroMaker window by choosing Open MacroMaker from the MacroMaker menu.
- 3. Type a name for the macro on the Name line. The name can be up to 16 characters long.

using the Finder), you can skip this step.

4. If you want to add a description of the macro, click to select the Info box and type the information.

Click the Keystroke line to select it and type the keystroke or key combination that you want to trigger the macro.

You can include modifier keys, such as Command, Option, and Shift, in your keystroke; MacroMaker displays a symbol to represent each of these keys. (See Figure B-4.)

- 合 Caps Lock
- ₩ Command
- Numeric keypad
- Option Option

Figure B-4 Symbols for modifier keys used in keystrokes for macros

#### 6. Click the Record button.

MacroMaker returns you to the current program. The cassette icon blinks in the menu bar to remind you that all keystrokes, mouse clicks, and menu commands you use will be recorded until you stop recording.

7. Enter the script you wish to record by typing, clicking, and choosing menu commands.

If you make a mistake while typing, use the Delete (Backspace) key to remove the incorrect characters.

8. To stop recording, choose Stop Recording from the MacroMaker menu.

Recording stops, and the MacroMaker window opens.

9. If you want to check your script, click the Play button.

MacroMaker returns you to the program in which you recorded the script, repeats the script, then reopens the MacroMaker window.

- 10. If you want to change the script, you can record it again without changing the name or keystroke.
- 11. Click the Store button to save the macro and move it into the macro list on the right side of the MacroMaker window.

If the list already contains a macro with the same name or keystroke, you'll see a dialog box asking if you want to replace the existing macro with the new one or to cancel the store command. If you cancel, you can rename the macro or change the keystroke and then store it.

If you don't store a macro and you close the MacroMaker window, you'll see a message asking if you want to store the macro before closing. If you don't store it, the macro will be lost.

- Creating a global macro: You can create a global macro, which is available regardless of the program you're using, by selecting Global Macros from the pop-up menu above the macro list box on the right side of the MacroMaker window, then following the regular steps to make a macro. Because menu commands vary among programs, it's a good idea to avoid using them in a global macro unless you're certain that they are provided on the same menu, at the same position, in all programs.
- See also:
- "Using Special Keys and Indicators on the Keyboard" in Chapter 1
- Appendix A, "Keyboards and Character Sets"
- Appendix D, "Special Aids for Using the Mouse, Keyboard, and Screen"

# Exchanging Disks and Files With MS-DOS Computers

Some Macintosh models have the Apple SuperDrive as the internal floppy disk drive. The SuperDrive can read and initialize 3.5-inch disks for both Macintosh computers and for computers that use the MS-DOS operating system.

You use the utility program Apple File Exchange to initialize disks in the MS-DOS format and to convert files from MS-DOS computers for use in a Macintosh computer.

### Using Apple File Exchange for MS-DOS disks and files

Apple File Exchange is supplied on the *System Additions* disk provided with Macintosh system software. (If you are updating your system software with an upgrade kit, you'll find Apple File Exchange on *Utilities Disk 2*.) The program and one or more special *translator* files, which convert files, are stored in the Apple File Exchange Folder.

Figure C-1 shows the Apple File Exchange icon.

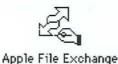

Figure C-1 The Apple File Exchange icon

# Initializing an MS-DOS disk in a SuperDrive

To initialize a 3.5-inch disk in MS-DOS format, follow these steps:

### 1. Start Apple File Exchange by double-clicking its icon.

The program's window opens, showing a directory dialog box that lists the contents of the active window on the left side and has an empty list box on the right side.

### 2. Place a blank high-density disk in the SuperDrive.

A dialog box appears, reporting that the program can't read the disk and asking if you want to initialize it. This dialog box shows the names of formats available in Apple File Exchange, including Macintosh and MS-DOS. (See Figure C-2.)

(You can initialize a disk that is not blank by inserting it, clicking the drive button until its name appears above the right list box in the Apple File Exchange window, and choosing Erase Disk from the File menu.)

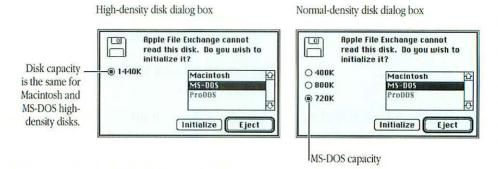

Figure C-2 Dialog boxes for initializing high-density and normal-density disks

### 3. Click MS-DOS, then click the Initialize button.

The disk is initialized in MS-DOS format. When initialization is completed, a dialog box appears, asking you to name the disk.

### 4. Type a name for the disk, then click OK.

The name must be valid for MS-DOS—up to 11 characters, with no period.

The dialog box closes, and the name of the disk you initialized appears in the Apple File Exchange window, above an empty directory. This disk's icon doesn't appear on your Macintosh screen (because it is in MS-DOS format).

- 5. Choose Quit from the File menu when you are finished using Apple File Exchange.
- \* Initializing a normal-density disk in MS-DOS format: You can also use Apple File Exchange to initialize a regular (normal-density) 3.5-inch disk for MS-DOS files. Follow the preceding steps, but place an 800K disk in a SuperDrive and click 720K in the dialog box that asks whether you want to initialize. (See Figure C-2.) \*
- 5.25-inch disks: Some Macintosh models can use an external 5.25-inch floppy disk drive that can read data files from MS-DOS disks. An internal adapter or expansion card is required to connect a 5.25-inch disk drive to the Macintosh. Apple File Exchange can translate files from these disks and store files on them.

## Converting files to and from MS-DOS format

Apple File Exchange converts Macintosh files into MS-DOS format and MS-DOS files into Macintosh format. The program provides two built-in methods of translation—text translation for use with text files, and binary translation, which copies a file in binary form.

In addition, Apple File Exchange can use separate translator files designed to convert files into formats for specific programs. One translator file provided with Apple File Exchange is the DCA-RFT/MacWrite file, which converts documents between MacWrite format for the Macintosh and Document Content Architecture/Revisable Form Text format (used by many word processing programs) for MS-DOS.

Figure C-3 shows the Apple File Exchange window with a Macintosh hard disk on the left and an MS-DOS disk on the right.

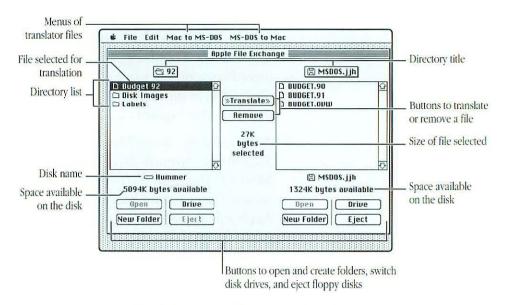

Figure C-3 The Apple File Exchange window and menu bar

Follow these steps to translate a file:

1. Start Apple File Exchange by double-clicking its icon.

The program's window opens, showing a directory dialog box that lists the contents of the active window on the left side and has an empty list box on the right side.

2. Use the Open, Drive, and Eject buttons, if necessary, to display the files you want to translate and the destination disk or folder where you want to store the translated files.

- 3. Click the name or names of the files or folders you want to translate to select them. To select multiple files or folders, hold down the Command key and click each name. You may have to scroll to locate the names of some files or folders.
- 4. Open the translation menu for the kind of file translation you want by pointing to its title and holding down the mouse button.

If you are translating MS-DOS files into Macintosh files, open the MS-DOS to Mac menu. This menu shows the DCA-RFT/MacWrite translator provided in the Apple File Exchange Folder, the built-in "Text translation" and "Default translation" (binary translation), and any other translators you've added. (See Figure C-4.)

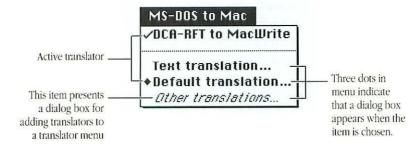

Figure C-4 The MS-DOS to Mac translator menu in Apple File Exchange

5. Make sure that all translators for the types of files you've selected are active; if not, select them.

An active translator has a check mark beside it or, for the default translator, a diamond (indicating that it's always active). (Selecting an active translator makes it inactive.)

341

Compare the size of the files or folders selected for translation with the space available on the destination disk.

The total space for the items selected appears between the two directory lists; the space available on the destination disk appears below the name of the destination disk.

- 7. If the size of the selected items is greater than the space available on the destination disk, then either deselect some of the items selected, select and remove some files on the destination disk (using the Remove button), or change disks in the destination drive (using the Eject button).
- 8. When sufficient space is available for the selected items, click the Translate button.

If Apple File Exchange finds two or more active translators—other than Text or Default—capable of translating any selected file, it presents a dialog box asking you to select the translator you want from a list of active translators.

If the names of destination files or folders conflict with existing files or folders, or with each other, Apple File Exchange presents a dialog box in which you can rename the destination file.

If a translator requires you to select options before a file is translated, it presents a dialog box in which you select the options. (Translator names followed by three dots in a translator menu present an options dialog box.)

 If necessary, select the appropriate translator from the list, and then either click the Continue button in the dialog box, rename the destination file and click Translate, or select the options you want and then click OK.

The selected files or folders are translated. A dialog box reports the status of copying, showing a horizontal bar that fills progressively with a gray pattern as the translation is completed.

If Macintosh files are being translated into MS-DOS files, the names of translated files are shortened to conform to the naming conventions of MS-DOS (maximum 11 characters, with a period between the eighth and ninth).

- 10. When all translations are finished, choose Quit from the File menu.
  - \* Converting MS-DOS files on a file server: Some file servers can store information created by Macintosh computers and MS-DOS computers. For example, the AppleShare PC program allows MS-DOS computers to store and translate files on an AppleShare file server. \*

# options

Other file-conversion 
Apple File Exchange provides several other options to assist you with file conversions. Figure C-5 shows the program's File menu, where you choose these options.

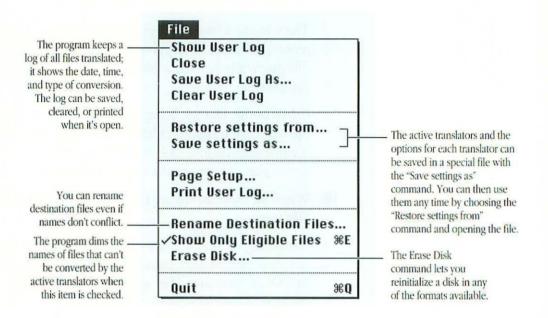

Figure C-5 The File menu options in Apple File Exchange

#### More information about Apple File Exchange options

The program itself contains explanations of the translators it uses. Choose About the Apple File Exchange from the Apple menu to see the list of translators, select an item in the list, then click the About button for information about that item. (Click the Done button to return to the program's window.)

### Converting Apple II files with Apple File Exchange

You can also translate files to and from the format for the ProDOS® operating system for Apple II computers. Apple File Exchange converts ProDOS files to and from Macintosh format and MS-DOS format. You can obtain translators for ProDOS and other operating systems from your authorized Apple dealer.

# Special Aids for Using the Mouse, Keyboard, and Screen

The Macintosh system software includes utility programs designed to assist users who have difficulty using the keyboard or the mouse or reading the monitor's screen. These programs are Easy Access, which provides alternative ways to use the mouse and keyboard, and CloseView™, which magnifies the images displayed on the screen.

### Keyboard and mouse assistance with Easy Access

Easy Access is a file in your System Folder that provides two features—"Sticky Keys" and "Mouse Keys." These features assist people who have difficulty typing with both hands or with manipulating the mouse. They're also useful to anyone who wants to use the keyboard with one hand or to make very fine movements of the pointer with better control.

# Easier keyboard use with Sticky Keys

The Sticky Keys feature of Easy Access lets you type combination keystrokes, consisting of a modifier key and another key, without actually pressing the keys simultaneously. The modifier keys covered by Sticky Keys are

- Shift key
- Command key
- Option key
- Control key (not on the Macintosh Plus keyboard)

To use Sticky Keys, follow these steps:

#### 1. Press the Shift key five times without moving the mouse.

(If you bump or move the mouse during this sequence, begin again.)

When you turn Sticky Keys on, its icon appears at the farright end of the menu bar. (See Figure D-1.)

#### Press the key combination you want to use.

When you press a modifier key, the Sticky Keys icon changes to indicate that the modifier key is set or locked. (See Figure D-1.) Pressing a modifier key once sets it; pressing the key twice locks it.

### 3. To turn off Sticky Keys, press the Shift key five times again.

You can also turn off Sticky Keys by pressing any two modifier keys at the same time.

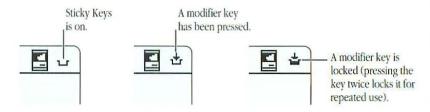

Figure D-1 Icons for the Sticky Keys feature of Easy Access

# Easier mouse use with Mouse Keys

The Mouse Keys feature of Easy Access lets you manipulate the pointer using the numeric keypad on your keyboard instead of the mouse. You can click, drag, and perform all the usual mouse activities, and you can gain precise control of mouse movements when needed.

To use Mouse Keys, follow these steps:

- 1. To turn on Mouse Keys, press Command-Shift-Clear. (You can use Sticky Keys for this combination if you wish.)
- 2. Use the numeric keypad to move the pointer and to click, drag, and make other mouse movements.

Figure D-2 shows the pointer movement produced by pressing keys on the numeric keypad. The 5 key serves as the mouse button: press once to click; press twice to double-click. The 0 key locks the mouse button down for dragging. The decimal point key (to the right of 0) unlocks the mouse button.

3. To turn off Mouse Keys, press Command-Shift-Clear again.

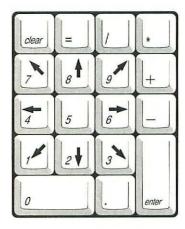

Figure D-2 Pointer movements and mouse control with Mouse Keys turned on

- See also:
- "Using Special Keys and Indicators on the Keyboard" in Chapter 1
- · Appendix A, "Keyboards and Character Sets"
- · Appendix B, "MacroMaker Command Files"

Easier screen viewing with CloseView

CloseView is a utility program supplied with Macintosh system software that makes the screen easier to view or read for people who have difficulty with standard-sized screen images.

You install CloseView by dragging its icon to the System Folder of your startup disk. (See Figure D-3.)

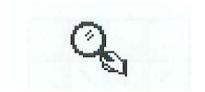

Figure D-3 The CloseView icon

You turn CloseView on and select its features in the Control Panel. With the General Control Panel open, locate and click the CloseView icon to display the CloseView Control Panel. (See Figure D-4.) Then select the options you want to use.

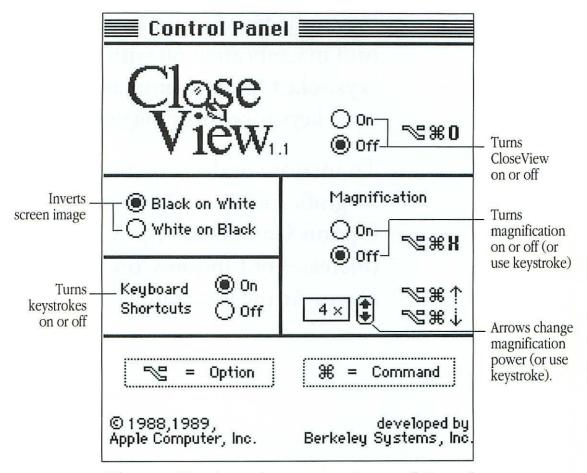

Figure D-4 CloseView Control Panel

When CloseView is on, you'll see its frame (a heavy box covering a portion of the screen). The frame moves when you move the pointer on the screen.

When the frame is displayed, you can turn magnification on with the keystroke Option-Command-X. (The same keystroke turns magnification off.)

To increase or decrease the power of magnification, use the keystroke Option-Command–Up Arrow (increase) or Option-Command–Down Arrow (decrease).

# Where to Get More Information About Your Macintosh

As you increase your knowledge of computers and develop new uses for your Macintosh, you may want to learn more about programming, hardware design, or other technical topics. Or you may simply want to know what other Macintosh users in your area are doing with their computers.

The information presented in this appendix provides a starting point for you to expand your Macintosh knowledge and contacts, no matter what your interests.

### Macintosh user groups

Whatever your level of computer experience, you can get lots of support by joining a Macintosh user group. Macintosh user groups are composed of people who work with Macintosh computers and who enjoy sharing what they know with others. Activities may include new product demonstrations, information question-and-answer sessions, and regular classes on using popular programs or learning to write your own programs. Many user groups have special beginners' meetings.

Ask your authorized Apple dealer for the name of the Macintosh user group nearest you, or call 1-800-538-9696 for more information. For user groups outside the United States, or if you're interested in starting your own user group, contact

Berkeley Macintosh User Group or Boston Computer Society 1442-A Walnut Street, #62 Berkeley, CA 94709 (415) 849-9114

One Center Plaza Boston, MA 02108 (617) 367-8080

### Technical information

A variety of technical documentation is available for the Macintosh. Apple Computer releases technical information through three primary outlets: the Apple Technical Library and the Apple Communications Library, both published by Addison-Wesley Publishing Company, and APDA™.

### Apple Technical Library

The Apple Technical Library includes comprehensive technical documentation for all Macintosh computer models and the multiple-volume guide to the Macintosh operating system for all models, *Inside Macintosh*.

Other books in the Apple Technical Library cover design of expansion cards and programming of device drivers for the Macintosh, programming for the Macintosh, and designing the user interface for Macintosh programs.

You'll find the Apple Technical Library in most well-stocked bookstores.

### Apple Communications Library

The Apple Communications Library offers complete technical information about Macintosh communications products and the Macintosh in a network environment. The library includes an introductory volume, *Understanding Computer Networks*, and the comprehensive guide to the AppleTalk network system, *Inside AppleTalk*.

The books in the Apple Communications Library are available at bookstores.

### APDA

APDA provides a wide range of technical products and documentation, from Apple and other suppliers, for programmers and developers who work on Apple equipment. For information about APDA, contact

#### APDA

Apple Computer, Inc. Mailstop 33-G 20525 Mariani Avenue Cupertino, CA 95014

1-800-282-APDA (1-800-282-2732)

FAX: (408) 562-3971

Telex: 171-576 AppleLink: APDA

# Assistance for hardware and software developers

If you plan to develop hardware or software products for sale through retail channels, you can get valuable support from Apple Developer Programs. Write to

Apple Developer Programs Apple Computer, Inc. Mailstop 75-2C 20525 Mariani Avenue Cupertino, CA 95014-6299

# Glossary

### A

active application The application program currently being used. With MultiFinder, a number of application programs can be open, but only one of them is the active application. The active application is represented by a small icon at the top-right corner of the menu bar. You can switch from one application to another by clicking the icon.

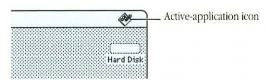

active window The frontmost window on the desktop, where the next action will take place. An active window's title bar is highlighted (with a series of lines).

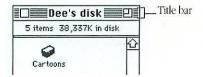

#### ADB See Apple Desktop Bus.

Alarm Clock A desk accessory that displays the current time and date, and can be set to function as an alarm.

alert box A box that appears on the screen to give a warning or to report an error message during use of an application program. Its appearance is usually accompanied by a beep.

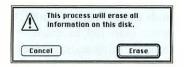

also bus.

Apple Desktop Bus (Abbreviated *ADB*.) Built-in circuitry of Apple computers. Apple Desktop Bus ports are on the computer's back panel and marked with a "branching" icon. You use them to attach the keyboard, mouse, and other devices, such as graphics tablets, hand controls, and specialized keyboards. See

Apple menu The menu farthest to the left in the menu bar, indicated by an Apple symbol, from which you choose application programs and desk accessories.

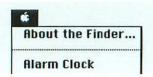

AppleTalk network The AppleTalk connectors, cables, cable extenders, and software that link computers and peripheral devices—such as printers or file servers—together in a network. AppleTalk capability is built into every Macintosh and most LaserWriter models.

application program A program written for some specific purpose, such as word processing, database management, graphics, or telecommunication. Most application programs are represented by icons that show a hand working with a document.

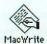

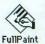

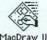

audio jack A connector on the back panel of the Macintosh marked with a "sound" icon. You use the audio jack to attach headphones or other audio devices.

B

back panel The rear surface of the computer, which includes the power switch, the power connector, and ports for peripheral devices.

back up (v) To make a copy of a disk or of a file on a disk. Backing up your files and disks ensures that you won't lose information if the original is lost or damaged.

bit A contraction of binary digit. The smallest unit of information that a computer can hold. The value of a bit (1 or 0) represents a simple two-way choice, such as on or off, true or false, black or white, and so on.

bitmap A set of bits that represents the graphic image of an original document in memory. Used by the Macintosh to construct graphic images and typefaces.

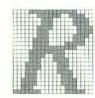

bitmapped character A character that exists in a computer file or in memory as a bitmap, is drawn as a pixel pattern on the graphics screen, and is sent to the printer as graphics data. See also pixel.

bitmapped font A font made up of bitmapped characters. For example, fonts stored in a Macintosh System file are bitmapped fonts.

buffer A "holding area" in memory where information can be stored by one program or device and then read at a different rate by another. For example, some printers have built-in memory to store text coming from the computer faster than it can be printed. This memory is called a print buffer.

bus Circuits inside the computer that transmit information from one part of a computer system to another; for example, the Apple Desktop Bus. In a network, a bus is a line of cable with connectors linking devices together.

button A pushbutton-like image in dialog boxes which you click to designate, confirm, or cancel an action. Compare mouse button.

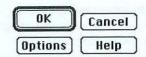

byte A unit of information consisting of a fixed number of bits. One byte usually consists of a series of eight bits, and represents one character (such as a letter, numeral, or punctuation mark). See also kilobyte, megabyte.

C

cache See memory cache, RAM cache.

- Calculator A desk accessory that works like a fourfunction pocket calculator. Calculation results can be cut and pasted into your documents using the Cut and Paste commands from the Edit menu.
- Cancel button A button that appears in some dialog boxes. Clicking it cancels the command just chosen.
- central processing unit (Abbreviated *CPU*.) The "brain" of the computer; the microprocessor that performs the actual computations. See also processor, coprocessor.
- character Any symbol that has a widely understood meaning and thus can convey information, such as the letters, numerals, and punctuation marks indicated on the computer's keyboard.

check box A small box associated with an option in a dialog box or window. When you click the check box, you may change the option or affect related options.

| Printer Effects:          |  |
|---------------------------|--|
| ☐ Font Substitution?      |  |
| ☑ Text Smoothing?         |  |
| ☐ Graphics Smoothing?     |  |
| ▼ Faster Bitmap Printing? |  |

chip See integrated circuit.

- choose To pick a command by dragging through a menu. You normally choose a command after you've selected something for the command to act on.
- Chooser A desk accessory that lets you designate devices, such as printers, that your Macintosh will use.

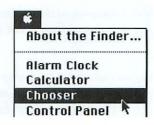

- Clear A command in the Edit menu that removes selected material without placing it on the Clipboard. You can use the Undo command immediately after using Clear if you change your mind. Compare Cut.
- click To position the pointer on something, and then to press and quickly release the mouse button. Clicking is normally used to select an icon, a word or object in a document, a choice in a window, or to confirm a choice in a dialog box.

Clipboard An area in the computer's memory that functions as a holding place for what you last cut or copied. Information on the Clipboard can be pasted into documents.

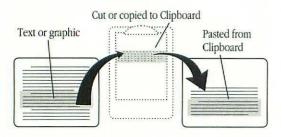

close box The small white box on the left side of an active window's title bar. Clicking it closes the window.

color wheel A feature that appears in a dialog box when you click the Change Color button in the Control Panel desk accessory. The color wheel lets you adjust hue, saturation, and brightness of the highlight color. It is also used to adjust shades of gray.

command An instruction that causes the computer

Cut %X Copy %C Paste %V Clear to perform some action. The most common form of Macintosh commands are the commands listed in a menu. These are chosen by using the mouse and pointer. Others can be typed from a keyboard.

configuration (1) A general-purpose computer term that can refer to the way you have your computer set up. (2) The combined hardware components—computer, monitor(s), keyboard, and peripheral devices—that make up a computer system. (3) The software settings that allow various hardware components of a computer system to communicate with each other.

Control Panel A desk accessory that lets you change various Macintosh features, such as speaker volume and keyboard repeat speed and delay.

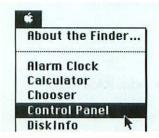

coprocessor An auxiliary processor designed to relieve the demand on the main processor by performing a few specific tasks. Generally, coprocessors handle tasks that could be performed by the main processor but much more slowly.

Copy A command in the Edit menu that copies selected material and places it on the Clipboard, without removing the material from the original document. See also Clipboard.

copy-protect To make a disk uncopyable. Software publishers sometimes copy-protect their disks to prevent them from being illegally duplicated. See also lock.

CPU See central processing unit.

current application See active application.

current startup disk The disk that contains the System file the computer is currently using. The startup disk icon always appears in the upperright corner of the desktop.

#### cursor See pointer.

Cut A command in the Edit menu that removes selected material and places it on the Clipboard; from there you can paste it elsewhere. Compare Clear. See also Clipboard.

cut and paste To move something from one place in a document to another in the same document or a different one. It's the computer equivalent of using scissors to clip something and glue to paste the clipping somewhere else.

### D

data disk A disk that contains your work—letters, budgets, pictures, and so on—in the form of documents.

default A value, action, or setting that a computer system assumes, unless you give it a different instruction. (Also called *preset*.)

deselect To change a selected item, such as an icon, so that it is no longer selected. On the desktop, you deselect highlighted icons by pressing the Shift key and clicking the icon you want to deselect, or by selecting something else without pressing the Shift key.

desk accessories "Mini-application programs" that are available from the Apple menu at all times, regardless of the program you're using. Desk accessories provided with the Macintosh include the Alarm Clock, Calculator, Chooser, Control Panel, Find File, Key Caps, and Scrapbook. You use the Font/DA Mover to install desk accessories.

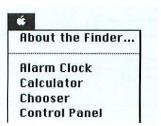

desktop Your working environment on the computer—the menu bar and the background area on the screen. You can have a number of documents open on the desktop at the same time.

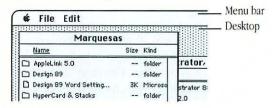

destination The disk or folder that receives a copied or translated file, as in *destination disk*.

dialog box A box that contains a message, often requesting more information from you. Sometimes the message is accompanied by a beep.

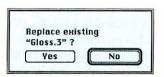

dimmed A term used to describe words or icons that appear in gray. For example, menu commands appear dimmed when they are unavailable. A dimmed icon represents an opened disk or folder, or a disk that has been ejected. Double-clicking a dimmed disk or folder icon causes the window for the disk or folder to become the frontmost, or active, window.

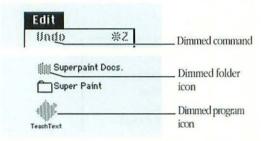

directory A list of the contents of a folder or a disk. By using commands from the View menu, you can set a directory window to present this list pictorially, alphabetically, chronologically, or according to size.

directory dialog box A type of dialog box you use to locate files and change disks from within an application program. Directory dialog boxes appear whenever you choose the Open or Save As commands from within an application program.

disk A flat, circular, magnetic surface on which information can be recorded in the form of small magnetized spots, in a manner similar to the way sounds are recorded on tape. See floppy disk, hard disk.

disk capacity The maximum amount of data a disk can hold, usually measured in kilobytes (K) or megabytes (MB). For instance, Apple 3.5-inch disks typically have a disk capacity of 400K, 800K, or 1.4 MB. Hard disks can hold from 20 MB to 160 MB, and some even more.

disk drive The device that holds a disk, retrieves information from it, and saves information on it. All models of Macintosh computers contain at least one built-in disk drive.

document Whatever you create with an application program. Documents are

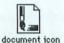

program. Documents are usually represented by icons derived from the icons of the programs that created them. See also file.

double-click To position the pointer on an object, such as an icon, and then press and release the mouse button twice in quick succession without moving the mouse. Double-clicking an icon opens the document, application program, or disk that the icon represents.

drag To position the pointer on something, press and hold the mouse button, move the mouse, and release the mouse button. When you release the mouse button, you either confirm a selection or move an object to a new location.

driver A system program that allows the microprocessor to direct the operation of a peripheral device, such as a printer or scanner. (Also called a *resource*.) Drivers are represented by icons; to begin using drivers with the devices connected to your Macintosh, you usually drag their icons to your System Folder and restart the computer.

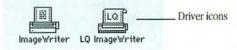

### E

Easy Access A feature of Macintosh system software that assists people who have difficulty typing on the keyboard or manipulating the mouse.

Edit menu A menu that is available in most programs and lists editing commands—such as Cut, Copy, and Paste.

| Edit  |     |
|-------|-----|
| Undo  | 崇之  |
| Cut   | жн  |
| Сору  | ₩C  |
| Paste | ₩IJ |

eject To remove a disk from a disk drive.

error message A displayed message that tells you of an error or problem in the execution of a program or in your communication with the computer system. An error message is often shown in an alert box and accompanied by a sound.

expansion card A removable circuit board that plugs into expansion slots in some models of Macintosh computers. Expansion cards enable the computer to use some types of devices or to perform special functions.

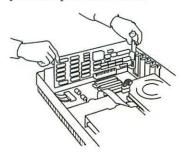

expansion slot A long, thin socket on the main circuit board of some Macintosh models into which you can install an expansion card that expands the computer's capabilities.

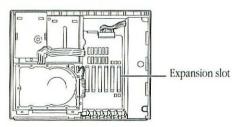

F, G

file server A combination of a mass-storage device (such as a hard disk) and software that allows computer users to share common files and application programs through a network.

file Any named, ordered collection of information stored on a disk. Application programs and documents are examples of files. You make a file when you create text or graphics, give the material a name, and save it on a disk.

File menu A menu that lists commands that affect whole documents—commands such as Save, Print, and Quit.

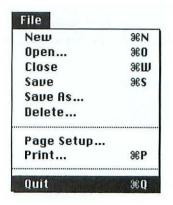

Finder A part of Macintosh system software that's always available, creating the desktop environment. You use the Finder to manage documents and application programs, and to get information to and from disks.

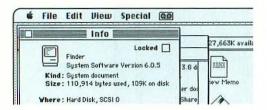

Find File A desk accessory that enables you to find any folder or file on a disk.

floppy disk A disk made of flexible plastic that stores

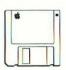

computer data. The 3.5-inch disks used in Macintosh disk drives are floppy disks housed in rigid, plastic containers for support and protection.

folder A holder for documents, programs, and other folders on the desktop. Folders let you organize information in any way you want.

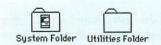

font A collection of letters, numbers, punctuation marks, and other typographical symbols with a consistent appearance; the size and style can be changed readily.

This is New York font.

This is Geneva font.

Font/DA Mover A utility program, supplied with Macintosh system software, that lets you add or remove fonts and desk accessories from a disk's System file.

format See initialize.

H

hard disk A disk made of metal and permanently sealed into a drive or cartridge. A hard disk stores very large amounts of information (20 MB–160 MB) and operates much faster than a floppy disk.

I, J

I-beam A type of pointer shaped like the capital letter

'I' and used for entering and editing text. See also insertion point.

station rey I-beam

icon An image that represents an object, a concept, or a message. For example, an unopened HyperCard stack's icon looks like a stack of cards; a floppy disk's icon is a miniature of that type of disk.

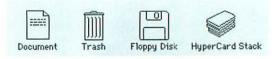

initialize To prepare a blank disk to receive information by organizing its surface into tracks and sectors; same as *format*.

input Information transferred into a computer from some external source, such as the keyboard, the mouse, a disk drive, or a modem. Compare output.

insertion point The place in a document where

station|ery

something will be added; it is placed by clicking at the spot where you want to make the change and is represented by a blinking vertical bar.

Installer A program that lets you install or update your system software or add resources.

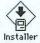

integrated circuit (IC) An electronic circuit entirely contained in a single piece of semiconducting material, usually silicon. Often referred to as a *chip*.

interface The point of communication between a person and a computer. Often referred to as the computer's *human interface* or *user interface*.

K

K See kilobyte.

Key Caps A desk accessory that shows you the optional character set available for a given font family.

keyboard equivalent A combination of key presses that you can use instead of a mouse action to perform a task. Keyboard equivalents almost always include the Command key, and are convenient alternatives to using the mouse to choose menu commands. Also called a *Command-key equivalent* or *keyboard shortcut*.

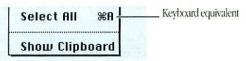

kilobyte A unit of measurement consisting of 1024 bytes. See also byte, megabyte.

L

LocalTalk cable system A system of cables, cable extenders, and connector boxes that connect computers and network devices as part of the AppleTalk network system.

lock To prevent files or disks from being altered.

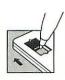

Individual files are locked with software commands. A disk can be physically locked by sliding the small tab on the back of the plastic case of a 3.5-inch disk toward the edge of the disk.

M

main logic board A large circuit board that holds RAM, ROM, the microprocessor, customintegrated circuits, and other components that make the computer work.

main memory The part of a computer's memory whose contents are directly accessible to the microprocessor; usually synonymous with random-access memory (RAM). Programs are loaded into main memory, where the computer keeps information while you're working. Sometimes simply called *memory*. See also random-access memory, read-only memory.

megabyte (MB) A unit of measurement equal to 1024 kilobytes, or 1,048,576 bytes. See also byte, kilobyte.

memory A hardware component of a computer system that can store information for later retrieval. See main memory, random-access memory, read-only memory.

memory cache Memory that is dedicated to increasing the efficiency and operating speed of the computer. Some models of Macintosh computers offer an internal connector for an optional memory cache card. Compare RAM cache.

menu A list of actions from which you can choose.

Menus commonly appear when you point to and press menu titles in the menu bar or in a dialog box. You choose a command by dragging through the menu and releasing the mouse button when the command you want becomes highlighted.

menu bar The white strip across the top of your screen that contains the titles of the menus available to you.

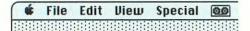

menu title A word, phrase, or icon that is in the menu bar and that designates one menu. Positioning the pointer on a menu title and holding down the mouse button causes the title to be selected and its menu to appear below it. You then drag to choose a command.

| <b>₡</b> File | Edit View | Special         |
|---------------|-----------|-----------------|
|               | ปกสอ      | ※2              |
|               | Cut       | жн              |
|               | Copy      | <b>₩C</b> ::::  |
|               | Paste     | <b>₩</b> U :::: |
|               | Clear     |                 |

modem Short for *modulatorldemodulator*. A device that links your computer to other computers and information services over telephone lines.

modem port A connector on the computer's back panel marked by a telephone icon. A port that you can use to attach a modem to the computer, or to connect the computer to the AppleTalk network system.

monitor See video monitor.

mouse A small device that controls a pointer on the screen. When you move the mouse on a flat surface, the pointer moves.

mouse button The mechanical button on top of the mouse. In general, pressing the mouse button initiates some action on whatever is under the pointer on the screen, and releasing the button confirms the action.

Mouse Keys An Easy Access feature that lets you use keys on the numeric keypad to move the pointer.

- MS-DOS An acronym for Microsoft Disk Operating System. This is the operating system for computers manufactured by many computer companies.
- MultiFinder A part of Macintosh system software that allows the computer to use multiple programs simultaneously by alternating between programs. An icon at the top-right corner of the menu bar shows the current application program. Clicking the icon changes applications.

### N

- network A collection of interconnected, individually controlled computers, together with the hardware and software used to connect them. A network lets users share data and peripheral devices such as printers and file servers, exchange electronic mail, and so on.
- Note Pad A desk accessory that lets you enter and edit small amounts of text while working on another document.
- NuBus An address bus and data bus incorporated into the Macintosh II line of computers. NuBus lets you add a variety of components to the computer system, through expansion cards installed in NuBus expansion slots inside the computer. See expansion slot.

numeric keypad A calculator-style keypad, to the right of the main keyboard, the

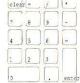

right of the main keyboard, that you can use to type numbers. The layout of numbers on the keypad makes it easier and faster to use than the the number keys on the regular keyboard. Some application programs designate the keys on the numeric keypad as special function keys.

### 0

- open To make available. You open files in order to work with them. Opening an icon causes a window to come into view, revealing the document or application program the icon represents. You may then perform further actions on the contents of the window.
- operating system A program that organizes the internal activities of the computer and its peripheral devices; an operating system performs basic tasks such as moving data to and from devices, managing information in memory, and so on.
- Output Information transferred from the computer's microprocessor to some external device, such as the display screen, a disk drive, a printer, or a modem. Compare input.

### P, Q

- password A secret word that gives you, but no one else, access to your data or to messages sent to you through electronic mail or an information service.
- Paste A command in the Edit menu that puts the contents of the Clipboard—whatever was last cut or copied—at the insertion point. See also Clipboard.
- peripheral device A piece of hardware—such as a video monitor, disk drive, printer, or modem—used with a computer and under the computer's control. Peripheral devices are often (but not always) physically separate from the computer and connected to it by cables.

pixel Short for *picture element*. The visual representation of a bit on the screen (white if the bit is 0, black if it's 1). Also a location in video memory that corresponds to a point on the screen. See also bit.

pointer An arrow or other symbol on the screen that

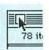

moves as you move the mouse. You use the pointer to choose commands, move data, and draw in graphics programs.

port A socket on the back panel of the computer where you can plug in a cable to connect a peripheral device, another computer, or a network.

printer port A connector on the computer's back panel marked with a printer icon. A serial port that you can use to attach a printer to the computer, or to serve as an attachment point for an AppleTalk

connector.

processor The computer hardware component that performs the actual computations directed by software commands. In microcomputers such as the Macintosh, the processor is a single integrated circuit called a *microprocessor*. See also central processing unit.

program A set of instructions describing actions for a computer to perform to accomplish a task, conforming to the rules and conventions of a particular programming language. Computer programs are collectively referred to as *software*.

pull-down menu A menu that is hidden until you move the pointer to its title and press the mouse button. See also menu, menu bar, and menu title.

R

RAM See random-access memory.

RAM cache A portion of the Macintosh main memory (RAM) that you can set aside for special use. You use the Control Panel to turn the RAM cache on or off. Compare memory cache.

random-access memory (Abbreviated *RAM*.)

Memory in which information can be referred to in an arbitrary or random order. RAM usually means the part of memory available for programs and documents that the computer reads from a disk; the contents of RAM are lost when the computer is turned off. Compare read-only memory.

Read Me document A document that is included on some application program and system software disks to provide you with late-breaking information about the product.

read-only memory (Abbreviated ROM.) Memory whose contents can be read, but not changed. Information is placed into read-only memory only once, during manufacturing. The contents of ROM are not erased when the computer's power is turned off. Compare random-access memory.

resource A file that is contained in the System Folder and that the computer uses for its operations. System files and drivers are examples of resources.

RGB monitor A type of color monitor that receives separate signals for each color (red, green, and blue).

ROM See read-only memory.

S

Save To store information by transferring it from main memory (RAM) to a disk. Work not saved disappears when you turn off the computer or when the power is interrupted. It's a good idea to save your work frequently so that you lessen the risk of losing data.

scanning order The order in which the operating system searches the disk drives for a startup disk. See also **startup disk**.

Scrapbook A desk accessory in which you can save frequently used pictures or passages of text. The Scrapbook can store multiple images. You can cut, copy, or paste images from the Scrapbook into documents created with most application programs. Compare Clipboard; see also cut and paste.

screen fonts The fonts provided with Macintosh system software; also known as bitmapped fonts. You use a version of the font for each size of type you want to display on the screen. (A different version of fonts is used for printing.)

scroll To move a document or directory in its

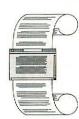

window so that a different part of it is visible. To scroll through a document or directory, you use the scroll arrows, scroll bars, or the scroll box.

SCSI See Small Computer System Interface.

SCSI cable terminator A device used in a SCSI chain to maintain the integrity of the signals passing along the SCSI chain. A SCSI chain should always have two terminators, one at each end of the chain. With some devices, the terminator is built-in.

SCSI chain A group of SCSI devices linked to one another through SCSI peripheral interface cables and linked to the SCSI port on the computer through a SCSI system cable.

SCSI port The connector on the back panel of the computer to which you connect SCSI devices.

select To designate where the next action will take place. To select something with a mouse, you click an icon or drag across text or graphics.

selection The information or items that will be affected by the next command. A selected item is usually highlighted.

serial ports The connectors for peripheral devices that receive data in a serial format (that is, one bit at a time), such as the printer and modem ports on the Macintosh.

Shift-click A technique that allows you to extend or shorten a selection by holding down the Shift key while you select (or deselect). You can also Shiftclick multiple items in a list or group to select them all.

Shift-drag A technique that allows you to select two or more groups of objects by holding down the Shift key while you drag diagonally to enclose each group of objects in a rectangle.

SIMM An acronym for Single In-line Memory Module, a circuit board that contains eight RAM chips. SIMMs attach to SIMM sockets on the computer's main circuit board. See also randomaccess memory.

size box A box on the bottom-right corner of some active windows. Dragging the size box resizes the window.

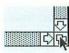

Small Computer System Interface (Abbreviated SCSI.) A specification of mechanical, electrical, and functional standards for connecting peripheral devices such as certain kinds of hard disks, printers, and optical disks to small computers. Macintosh computers use the SCSI interface for hard disks and other peripheral devices.

source The disk or folder that holds the original of a file to be copied or translated, as in source disk.

startup disk A disk with all the necessary program files—such as the Finder and System files contained in the System Folder—to set the computer into operation.

startup drive The disk drive from which you start your computer system.

Sticky Keys An Easy Access feature that lets you type combination keystrokes without actually pressing the keys simultaneously. Sticky Keys are especially helpful for users with impaired motor skills.

System file A file that Macintosh computers use to start up and to provide systemwide information. The System file must be in the System Folder.

System Folder A folder containing the software that

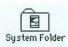

System

Macintosh computers use to start up. A disk that contains a System Folder is a startup disk.

system software Software components that support application programs by managing system resources—such as memory—and input and output devices. Also known as the operating system.

T

TeachText A utility program on the System Tools disk that functions as a limited wordprocessing program.

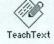

terminator See SCSI cable terminator.

3.5-inch disk A flexible, plastic disk measuring 3.5 inches in diameter and having a rigid plastic jacket. On the Macintosh, 3.5-inch disks are the standard type of floppy disk used. These disks store 400K, 800K, or 1.4 MB of information, depending on the type of disk drive and formatting used. See also kilobyte, megabyte.

title bar The horizontal bar, at the top of a window, that shows the name of the window's contents. When the window is active, the title bar is highlighted with a series of horizontal lines.

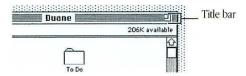

Trash An icon on the desktop that you use to discard documents, folders, and application programs. You can also drag disk icons into the

Trash to eject disks.

# video monitor A display device that can receive video signals by direct connection only, unlike a television set, which can receive broadcast signals. Sometimes simply called a *monitor*.

virus A malicious program that damages files. Virus programs can be spread though networks and bulletin board services as well as on disks. Virus-detection and elimination programs are available through dealers and user groups.

volume A general term referring to a storage device; a source of or a destination for information.

Often used in reference to hard disks and file servers. A volume can be an entire disk or only part of a disk.

### W, X, Y

window The area that displays information on the desktop; you create and view a document through a window. You can open or close a window, move it around on the desktop, and sometimes change its size, scroll through it, and edit its contents.

write To transfer information from the computer to a destination external to the computer (such as a disk drive, printer, or modem), or from the computer's processor to a destination external to the processor (such as main memory).

### Z

ZOOM box A small box in the top-right corner of the title bar of some windows.

Clicking the zoom box expands the window to its maximum size; clicking it again returns the window to its original size.

### IJ

unlock To remove the restriction on the use of a disk or a document so that it can once again be changed, deleted, or renamed. See also lock.

user group A computer club where computer users exchange tips and information.

user interface See interface.

utility programs Programs you use to perform special operations, such as installing or updating software, seeing a magnified version of the screen's contents, and so on.

### V

version A number indicating the release edition of a particular piece of software.

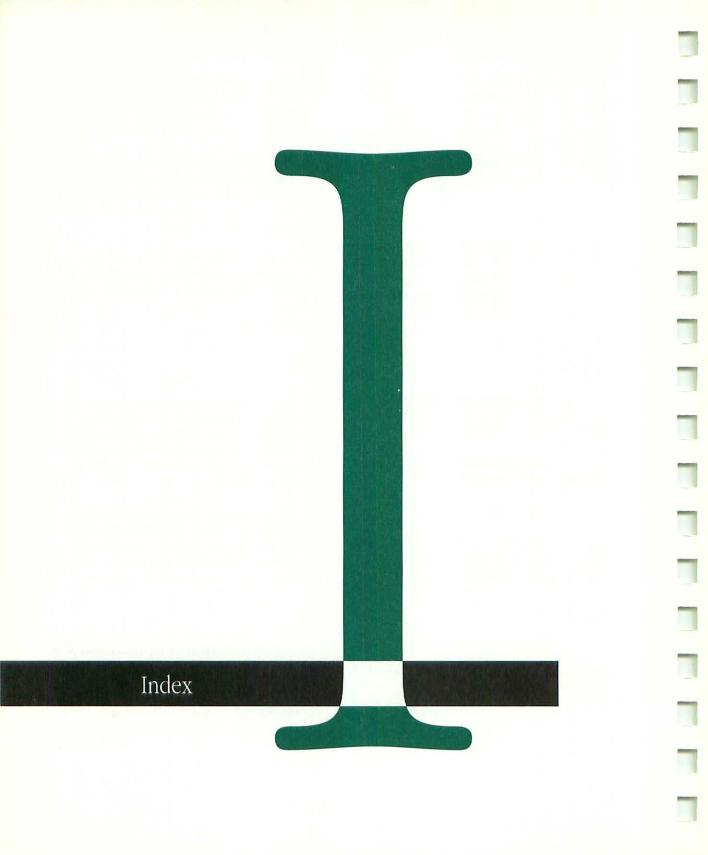

#### displaying information about application setting and location 214, 215 programs with 150, 153 24-hour clock Finder, verifying memory amount with 103 setting and location 214, 215 accent 3.5-inch disks (MS-DOS). See also devices; disks accute (') 330 initializing 337 grave (`) 330 reading with Apple SuperDrive 336 access. See also security 32-Bit QuickDraw privileges, on a file server 200 installing 64 accessing. See also opening 5.25-inch disks (MS-DOS). See also devices; disks file servers reading from an external floppy drive 339 on AppleShare 196 720K private files on 200 MS-DOS normal-density floppy disk size, menus 20, 21, 23, 24 initializing 339 Access Privileges (desk accessory). See also file servers; networks A AppleShare file server and 187 A/UX. See also alternative operating systems; Apple protecting folder contents with 181 File Exchange access protection. Function keys, use with 326 See passwords; security setting up a hard disk to run with 170 activating. See also selecting warnings about hard disks containing 48, 168, windows 12 active window 12 acute accent (') entering with Option-e 330

About command (Apple menu)

Apple File Exchange, investigating options 345

Numeric Entries

12-hour clock

| ADB. See Apple Desktop Bus<br>adding. See also connecting<br>desk accessories 253<br>devices 265–287 | Apple Desktop Bus (ADB) devices, connecting 273–276 ports connecting devices to 273 |
|----------------------------------------------------------------------------------------------------|-------------------------------------------------------------------------------------|
| fonts 249                                                                                            | diagnosing input problems 306                                                       |
| Macintosh to a network 183-193                                                                       | power requirements 273                                                              |
| adjusting. See changing                                                                              | Apple Developer Programs                                                            |
| air circulation. See also maintenance; ventilation                                                   | description 356                                                                     |
| importance for heat dispersion 293                                                                   | Apple Extended Keyboard                                                             |
| alarm                                                                                                | key descriptions (figure) 326                                                       |
| setting and turning off 218-220                                                                      | Apple File Exchange. See also networks                                              |
| Alarm Clock. See also desk accessories                                                               | use with MS-DOS files and disks 336-345                                             |
| desk accessory, setting alarm, date, and time                                                        | Apple HD SC Setup program                                                           |
| with 216, 218-220                                                                                    | using 168–170                                                                       |
| icon, on menu bar 221                                                                                | Apple IIGs                                                                          |
| turning off the alarm 221                                                                            | sharing a hard disk with (partitioning) 170                                         |
| alert                                                                                                | Apple Keyboard                                                                      |
| boxes, using 28                                                                                      | key descriptions (figure) 324                                                       |
| flashing, setting the 214                                                                            | Apple menu. See also menus                                                          |
| sound, setting the 213                                                                               | About command                                                                       |
| time, setting with the Alarm Clock desk                                                              | as clue to where you are 94                                                         |
| accessory 216                                                                                        | for application programs 20, 150, 153                                               |
| alignment. See also graphics; printing                                                               | About the Apple File Exchange command 345                                           |
| of bit-mapped areas, with LaserWriter 119                                                            | About the Finder command, verifying memory                                          |
| allocating memory. See memory                                                                        | amount with 103                                                                     |
| alternative operating systems. See also A/UX; MS-                                                    | Chooser desk accessory 39-41                                                        |
| DOS; ProDOS                                                                                          | file server connection with 196                                                     |
| converting files from 336-345                                                                        | output devices, selecting 116                                                       |
| Special keys, use with 327                                                                           | printers, designating in 116-118                                                    |
| amplifier. See also devices; sound                                                                   | printers, network setup 192                                                         |
| attaching to the audio jack 276                                                                      | printers, setting up background 130                                                 |
| APDA 355                                                                                             | printers, solving problems with 312                                                 |
| Apple                                                                                                | finding active programs 95                                                          |
| service and support information 318                                                                  | Find File desk accessory 144–146                                                    |
| technical information available from 354                                                             | General Control Panel location in 36                                                |
| Apple Care Service Agreement                                                                         | Key Caps desk accessory 328, 329                                                    |
| characteristics of 319                                                                               | Scrapbook desk accessory, editing operations in                                     |
| Apple Communications Library                                                                         | 91                                                                                  |
| description 355                                                                                      | top line of, as clue to where you are 94                                            |

| AppleShare. See also networks                                          | arrow keys. <i>See also</i> keyboard                                        |
|------------------------------------------------------------------------|-----------------------------------------------------------------------------|
| driver, installing as preparation for networking                       | alternative to mouse for pointer movement 323 325, 327                      |
| file server 196–200 file server, using MS-DOS files on 343             | primary use, in summary of special keys (figure)                            |
|                                                                        | arrow(s)                                                                    |
| AppleShare PC program                                                  |                                                                             |
| converting MS-DOS files with 343                                       | pointer as 2                                                                |
| AppleTalk network 183–201. See also LocalTalk; networks                | scroll, displaying window contents with 16 attaching. <i>See</i> connecting |
| activating with the Chooser (figure) 41                                | audio devices. See also devices; sound                                      |
| connecting printers to 269                                             | connecting to audio jack 276                                                |
| selecting devices on with the Chooser 39                               | automatic repair. See also troubleshooting                                  |
| zones, listed in the Chooser window (figure) 41                        | with Disk First Aid 297                                                     |
| Apple Technical Library                                                |                                                                             |
| description 355                                                        | D                                                                           |
| application programs. See also desk accessories;                       | В                                                                           |
| software; system software                                              | background. See also MultiFinder                                            |
|                                                                        | editing desktop pattern 223, 242                                            |
| active, finding out which is 95                                        | printing                                                                    |
| copying, as installation method 72                                     | controlling with PrintMonitor program 131                                   |
| creating new documents from within 74 displaying information about 153 | turning on and off in the Chooser (figure) 41                               |
| ejecting disks from within 160                                         | using a print server with 195                                               |
| importance of keeping only one version on hard                         | backing up. See also security; viruses                                      |
| disks 315                                                              | data, by saving documents 84-93                                             |
| installing 72                                                          | date view useful for 150                                                    |
| in use, effect on discarding icons 15                                  | devices for, SCSI tape drives as 266                                        |
| managing multiple 97                                                   | disks 165, 175                                                              |
| memory                                                                 | documents, by copying individually 137                                      |
| changing allocation for 105                                            | files 110                                                                   |
| checking allocation for 104                                            |                                                                             |
| open .                                                                 | strategies for 317                                                          |
| at startup, specifying 66 (table), 98–100                              | Backspace (Delete) key                                                      |
| finding out which are 95                                               | deleting selected text 33, 323                                              |
| opening 73, 76, 101                                                    | barcode readers 273. See also Apple Desktop Bus                             |
| operations common to all 71–111                                        | devices; devices                                                            |
| printing from 122, 194                                                 | battery. See also maintenance                                               |
|                                                                        | clock, changing 300                                                         |
| quitting 74, 109                                                       | beep. See also sound                                                        |
| relationship with system software 48                                   | changing                                                                    |
| returning to desktop from 96                                           | type of sound 213                                                           |
| starting 73, 76, 101                                                   | volume of sound 211                                                         |
| switching with MultiFinder 100                                         |                                                                             |
|                                                                        |                                                                             |
|                                                                        |                                                                             |

| Berkeley Macintosh User Group                        | CD-ROM drives. See also devices; disks          |
|------------------------------------------------------|-------------------------------------------------|
| address 354                                          | connecting 266                                  |
| binary translation                                   | cedilla (ç). See also characters                |
| Apple File Exchange use for 339                      | entering with Option-c 330                      |
| bits 269                                             | changing. See also adding; deleting; installing |
| blinking. See also Control Panel; customizing        | beep                                            |
| alarm icon in menu bar, meaning of 221               | type of sound 213                               |
| command, meaning of 22                               | volume of sound 211                             |
| menu item, changing speed of 225                     | blinking                                        |
| question mark icon, meaning of 305                   | insertion point, speed 225                      |
| BMUG                                                 | menu item, speed 225                            |
| See Berkeley Macintosh Users Group                   | Chooser settings 41                             |
| bomb icon 309. See also troubleshooting              | clock battery 300                               |
| boot. See startup                                    | Control Panel 38, 203-263                       |
| Boston Computer Society                              | date 38, 217                                    |
| address 354                                          | desktop                                         |
| brightness control. See also monitors; screen saving | appearance 221                                  |
| adjusting 234                                        | patterns 238, 23, 242                           |
| diagnosing monitor problems with 304                 | disks                                           |
| screen saving with 291                               | from the desktop 159                            |
| bulletin boards. See also networks                   | from within a program 160                       |
| accessing with a modem 201                           | documents, saving after 86                      |
|                                                      | General Control Panel 37, 38                    |
| C                                                    | highlight color or gray shade 244               |
|                                                      | icon                                            |
| cables. See also devices                             | color or gray shade 244                         |
| daisy chaining SCSI devices with 267                 | name 29–34                                      |
| handling precautions 290                             | MacroMaker scripts 335                          |
| LocalTalk network 185                                | memory allocation for a program 105             |
| calendar icon                                        | mouse operation 204-207                         |
| changing date with 217                               | networks 190                                    |
| canceling. See also deleting                         | pointer movement between multiple monitors      |
| background printing jobs 132                         | 227                                             |
| editing actions 83                                   | programs, in MultiFinder 100                    |
| Caps Lock key                                        | RAM cache size 106                              |
| keyboard diagrams (figures) 322, 324, 326            | screen brightness 234                           |
| cards. See also devices                              | sound 211-214                                   |
| expansion, installing and use 281–285                | speaker volume 38                               |
| cassette tape icon (MacroMaker) 332                  | startup disk 176                                |
| CDEV (Control Panel devices)                         | time of day 38, 215                             |
| as potential cause of software incompatibility 315   | windows 11                                      |

| characters. See also customizing; editing deselecting 31 entering international 330 optional 328 repeating, adjusting the rate of 209 manipulating (appendix) 321 checking Clipboard contents 78 installed system software 49 memory available 104 Chooser desk accessory 39–41. See also desk | clicking 4. See also double-clicking; mouse; selecting double-clicking, description of 5 in scroll bar 19 selecting objects by 8 in window to make it active 13 Clipboard. See also editing checking contents of 78 copying text and images to 77 Cut command use of 33 deleting (cutting) text and images to 82 inserting text and images into a document from 78 |
|----------------------------------------------------------------------------------------------------|----------------------------------------------------------------------------------------------------|
| accessories                                                                                                    | clock                                                                                                    |
| file server connection with 196                                                                                                    | battery, changing 300                                                                                                    |
| output devices, selecting 116                                                                                                    | icon, clicking to change time 215                                                                                                    |
| printers                                                                                                    | internal 214                                                                                                    |
| designating in 116–118                                                                                                    | system, purpose of 300                                                                                                    |
| network setup 192                                                                                                    | Close box                                                                                                    |
| solving problems with 312                                                                                                    | closing windows with 13                                                                                                    |
| printing, setting up background 130                                                                                                    | (figure) 9                                                                                                    |
| choosing. See also selecting                                                                                                    | Close command (File menu)                                                                                                    |
| commands 7, 21                                                                                                    | closing windows with 13                                                                                                    |
| font name, for Key Caps display 330                                                                                                    | CloseView Control Panel 350, 351                                                                                                    |
| printers 116–118                                                                                                    | closing. See also opening                                                                                                    |
| circumflex (^). See also characters                                                                                                    | windows 13                                                                                                    |
| entering with Option-i 330                                                                                                    | cloverleaf. See Command key                                                                                                    |
| classes                                                                                                    | color. See also gray shade; monitors                                                                                                    |
| Macintosh, where to find 354                                                                                                    | desktop patterns, editing 224, 242                                                                                                    |
| cleaning. See also maintenance                                                                                                    | display of, designating 235                                                                                                    |
| mouse 294, 306                                                                                                    | highlight, changing 244                                                                                                    |
| system components 294–296                                                                                                    | how to use 235                                                                                                    |
| Clear command (Edit menu). See also Cut                                                                                                    | icons                                                                                                    |
| command                                                                                                    | designating and viewing by color 244, 245                                                                                                    |
| deleting                                                                                                    | listing the contents of a folder by 150                                                                                                    |
| selected text in an icon name with 33                                                                                                    | images, enhancing with 32-Bit QuickDraw 64                                                                                                    |
| text and images permanently 82                                                                                                    | numbers of 235                                                                                                    |
| with Scrapbook, use of 93                                                                                                    | printing, installing drivers for 114                                                                                                    |
| Clear key 323, 325, 327                                                                                                    | wheel dialog box 238, 240                                                                                                    |
| clearing. See also deleting                                                                                                    | Color bar (Desktop Pattern area of General                                                                                                    |
| icons from the desktop 14                                                                                                    | Control Panel) 242                                                                                                    |
| system memory 104                                                                                                    |                                                                                                    |

| Color button (Monitors Control Panel) 237        | commercial information services                  |
|--------------------------------------------------|--------------------------------------------------|
| Color Control Panel                              | accessing with a modem 201                       |
| components of (figure) 235                       | communications. See also AppleShare; networks    |
| Color menu                                       | link, establishing 271                           |
| changing icon colors with 244                    | programs, directing modem operation with 201     |
| Command key                                      | compact Macintosh models                         |
| menu equivalent use of 22, 322, 324, 326         | attaching additional monitors to 280             |
| primary use, in summary of special keys (figure) | turning on 44                                    |
| 42                                               | computers                                        |
| Sticky Keys combinations 347                     | networks, using the Macintosh on 183-201         |
| Command-C (Copy command, Edit menu) 78           | operation, problems 304                          |
| Command-D (Duplicate command, Edit menu)         | sharing                                          |
| 138                                              | with hard disk partition 170                     |
| Command-E (Eject command, File menu) 159         | by use of a network 183                          |
| Command-I (Get Info command, File menu) 152      | configuration                                    |
| Command-Q (Quit command, File menu) 74           | hardware, recommended minimum 51                 |
| Command-S (Save command, File menu) 86           | connecting. See also adding; installing          |
| Command-Shift-1                                  | Apple Desktop Bus (ADB) devices 273–276          |
| ejecting, floppy disks with 159, 308             | audio devices 276                                |
| Command-Shift-2                                  | computers with a modem 201                       |
| ejecting, external floppy disks with 159, 308    | keyboard 273                                     |
| Command-Shift-Clear                              | Macintosh to a network 183–193                   |
| turning Mouse Keys on and off with 349           | modems 271                                       |
| Command-V (Paste command, Edit menu) 79          | monitors 276–281                                 |
| Command-X (Cut command, Edit menu) 82 ·          | mouse 275                                        |
| Command-Z (Undo command, Edit menu) 83           | non-SCSI devices 269                             |
| commands. See also keyboard shortcuts, specific  | printers 269, 271                                |
| command names                                    | SCSI devices 266                                 |
| choosing 7, 21                                   | Control key                                      |
| core, list of (figure) 20                        | generating optional characters with (figure)     |
| creating macros for 331                          | 329                                              |
| dimmed, meaning of 22                            | primary use, in summary of special keys (figure) |
| dots following, meaning of 26                    | 42                                               |
| highlighted, meaning of 22                       | Sticky Keys combinations 347                     |
| initiated, blinking as indicator of 22           | use similar to Command key (figure) 324, 326     |
| keyboard equivalents, displayed in menu 22       |                                                  |
| special keyboard keys for 42                     |                                                  |

Control Panel desk accessory 203-263. See also Control Panel devices (CDEV) customizing; desk accessories as potential cause of software incompatibility CloseView Control Panel 351 Color Control Panel, components of (figure) conventions document version naming 88 customizing the work space with 203–263 converting General Control Panel 214 Apple II files with Apple File Exchange 345 changing, blinking of insertion point, menu Macintosh files into MS-DOS format 339 MS-DOS files 339, 345 item 225, 226 changing, desktop pattern 223–224 coprocessor cards changing, desktop pattern in color or gray installing on Macintosh II models 281 shades 242-244 Copy button (Font/DA Mover) 256 changing, networks 190 Copy command (Edit menu) application programs use of (figure) 20 changing, RAM cache 106 changing, sections and settings 37, 38, copying text and images 77, 79 203-263 Scrapbook use of 93 changing, speaker volume 212 copying. See also Clipboard; editing; Scrapbook description and use (figure) 35–38 desk accessory designating a startup disk from 177 application programs, as installation method 72 desk accessories, from one file to another 258 opening 36 position in startup scanning order 176 disks, as backup method 165 documents setting date and time 214 between disks 137, 90 settings that may be adjusted, list of 36 Keyboard Control Panel, adjusting character on the same disk 88, 138 repetition with 208-210 files Monitors Control Panel as backup procedure 110, 175 specifying main monitor with 231–233 from a file server 200 fonts, from one file to another 250 specifying number of colors or gray shades with 235 images 77, 79, 91 specifying relative monitors position with network software onto a startup disk 188 selected graphics or text, effect on contents of Mouse Control Panel 204, 206 Clipboard 77 Network Control Panel, changing networks text with 190-191 between application programs 91 Sound Control Panel between documents 78, 79 adjusting sound volume with 211 correcting. See also changing setting alert sound with 213 problems, strategies for 313 typing errors 85

| crash. See also maintenance; security            | data. See also application programs; editing;    |
|--------------------------------------------------|--------------------------------------------------|
| system, strategies for handling 309              | hierarchical file system (HFS); translating      |
| creating. See also changing; editing             | avoiding loss 302                                |
| documents                                        | backing up, by saving documents 84–93            |
| and saving them 85                               | deleting 161, 168, 174                           |
| hierarchy of 143                                 | preventing damage to 302                         |
| multiple versions of 88                          | sending to other computers by modems 201         |
| procedures for 74                                | date. See also time                              |
| files of desk accessories and fonts 260          | listing the contents of a folder by 150          |
| folders 141–143                                  | setting 38, 221, 217                             |
| log, translated files 344                        | DCA-RFT/MacWrite translator file. See also files |
| macros 331-335                                   | converting MacWrite and MS-DOS files 339         |
| startup disks 60-63                              | delaying key repeat interval 210                 |
| systems                                          | Delete key                                       |
| customized 56–60                                 | compared with, Clear key 327                     |
| small 62                                         | correcting typing errors with 85                 |
| standard 52                                      | deleting                                         |
| crosshair pointer. See pointers                  | characters to the left of insertion point with   |
| current (electric). See power                    | 325, 327                                         |
| cursor. See also pointers                        | selected text in an icon name with 33            |
| movement, arrow keys as mouse alternative 42     | text and images permanently 82                   |
| customizing                                      | primary use, in summary of special keys (figure) |
| hardware by adding devices 265–287               | 42                                               |
| working environment 203-263                      | deleting. See also Clear command; Cut command;   |
| Cut command (Edit menu). See also editing; Paste | erasing; removing                                |
| command                                          | desk accessories 258                             |
| application programs use of (figure) 20          | files 161, 168, 174                              |
| compared with Clear command 82                   | fonts 251                                        |
| deleting                                         | from the Scrapbook 93                            |
| selected text in an icon name with 33            | icons 14                                         |
| text and images without losing them 82           | images 82                                        |
| Scrapbook use of 93                              | selected items 77                                |
| cut sheet feeder use. See also printers          | text                                             |
| setting for ImageWriter 121                      | in an icon name 33                               |
| setting for image writer 12.1                    | in a document 82                                 |
| D                                                | deselecting. See also selecting                  |
| D                                                | active translators 341                           |
| daisy-chaining. See also devices                 | characters 31                                    |
| ADB devices 273, 275                             | icons 30, 33                                     |
| description 266                                  | selected objects 8                               |
| SCSI devices 267                                 | text 31                                          |
|                                                  |                                                  |

| designating                                                                                                    | destination disk                                        |
|----------------------------------------------------------------------------------------------------|---------------------------------------------------------|
| icon color 244                                                                                                    | specifying in Apple File Exchange procedures            |
| main monitor 231–233                                                                                                    | 340                                                     |
| printers 40, 192                                                                                                    | destroying. See deleting                                |
| zones 192                                                                                                    | detecting viruses 302                                   |
| designing expansion cards 355                                                                                                    | devices. See also Apple Desktop Bus (ADB) devices;      |
| desktop                                                                                                    | cables; disks; drivers; modems; monitors;               |
| changing 221–234                                                                                                    | output devices; printers; resources; storage            |
| pattern 38, 223, 242                                                                                                    | devices                                                 |
| clearing icons from 14                                                                                                    | adding 265–287                                          |
| components of (figure) 9                                                                                                    | connecting                                              |
| editing, basic procedures 29                                                                                                    | non-SCSI 269                                            |
| moving around the 9                                                                                                    | SCSI 266                                                |
| opening                                                                                                    | selecting 40                                            |
| documents from 76                                                                                                    | diagnosing problems. See also troubleshooting           |
| programs from using MultiFinder 101                                                                                                    | disk 297                                                |
| pattern 223, 242                                                                                                    | strategies for                                          |
| printing from 123                                                                                                    | general 313                                             |
| putting away items on the 149                                                                                                    | virus 302                                               |
| rebuilding, avoiding problems by 317                                                                                                    | dialog boxes                                            |
| renaming                                                                                                    | alert boxes as a type of 28                             |
| disks from the 164                                                                                                    | description and use (figure) 26                         |
| documents from the 139                                                                                                    | pop-up menu use in (figure) 24                          |
| returning to 96                                                                                                    | dimmed commands                                         |
| desk accessories. See also Apple menu; application                                                                                                    | meaning of 22                                           |
| programs; fonts; software; system software;                                                                                                    | directories. See also files; folders; hierarchical file |
| specific desk accessories                                                                                                    | system (HFS)                                            |
| creating file of 260-263                                                                                                    | obtaining information about 150                         |
| description 35                                                                                                    | printing 124                                            |
| incompatible, as potential cause of system crash                                                                                                    | directory dialog box                                    |
| 310                                                                                                    | for saving files (figure) 84                            |
| list of required and optional 63                                                                                                    | moving around folder hierarchy with 146                 |
| managing 253–263                                                                                                    | using a 26                                              |
| moving 246                                                                                                    | discarding. See also deleting                           |
| removing from System Folder 62                                                                                                    | icons 14                                                |
| sources of 246                                                                                                    | disconnecting. See also connecting                      |
| specifying for startup (table) 66                                                                                                    | from a file server volume 199                           |
| switching with MultiFinder 100                                                                                                    | Disk First Aid                                          |
| and the state of the state of t | repairing disks with 297                                |
|                                                                                                    |                                                         |

| disk(s). See also floppy disks; hard disks; high-                                                                                                    | displaying                                         |
|----------------------------------------------------------------------------------------------------|----------------------------------------------------|
| density disks                                                                                                    | background patterns, available 223                 |
| backing up 165, 175                                                                                                    | character sets for fonts 330                       |
| creating startup 60–63                                                                                                    | document contents 5                                |
| drives                                                                                                    | files, information about 150                       |
| installing system software on a one-drive<br>system 60                                                                                                    | folders, information about 150 icon contents 5     |
| managing 155-181                                                                                                    | information, with Get Info command 151             |
| port, connecting floppy disk drives to 273                                                                                                    | messages on the screen 26                          |
| ejecting 159, 160                                                                                                    | window contents by the screenful 19                |
| erasing 161, 163, 168, 174                                                                                                    | Document Content Architecture.                     |
| exchanging, with MS-DOS computers                                                                                                    | See DCA-RFT                                        |
| 336–345                                                                                                    | documents. See also application programs; editing; |
| 5.25-inch disks 339                                                                                                    | fonts; text                                        |
| floppy                                                                                                    | changing, names 29                                 |
| characteristics and use 156-166                                                                                                    | copying                                            |
| creating small systems on 62                                                                                                    | between disks 90, 137                              |
| installing system software on 60                                                                                                    | on the same disk 138                               |
| fragmentation, reducing 315                                                                                                    | text and images between 79                         |
| hard                                                                                                    | to different folders on the same disk 88           |
| characteristics and use 166-175                                                                                                    | creating 74                                        |
| initializing 168–170                                                                                                    | hierarchy of 143                                   |
| partitioning 170                                                                                                    | multiple versions of 88                            |
| renaming 175                                                                                                    | displaying the contents of 5                       |
| initializing 161, 168                                                                                                    | editing 76-83                                      |
| installing fonts on different 247                                                                                                    | finding 144                                        |
| locking, to protect information 179                                                                                                    | handling, Macintosh tools for 136-153              |
| managing 155–181                                                                                                    | icons, double-clicking, to start an application    |
| moving                                                                                                    | program 74                                         |
| desk accessories between 254, 258                                                                                                    | moving 136                                         |
| fonts between 250                                                                                                    | naming                                             |
| naming 29, 162, 164, 168                                                                                                    | correcting typing errors in 85                     |
| partitioning, hard 170                                                                                                    | in application programs that automatically         |
| problems, causes and suggested solutions 307                                                                                                    | save 86                                            |
| repairing 297                                                                                                    | new 85                                             |
| startup, designating a 176                                                                                                    | version conventions 88                             |
| testing 297                                                                                                    | opening                                            |
| 3.5-inch 288, 289                                                                                                    | from the desktop 76                                |
| Description of the Control of the Control of the Co | from within an application program 75              |
|                                                                                                    | in a directory dialog box 27                       |

| documents (continued) organizing 135–153 pasting, text and images into 78 placing in folders 142 printing 113–133 failure, causes and suggested solutions 312 on the network 194 renaming 139 when saving 87 without retaining a version 88 replacing, Alert box verification 89 saving 84–93                                                                                                    | drawing. See also graphics with the mouse, adjusting mouse tracking for 205 drivers. See also devices adding by copying into System Folder 50 finding a list of system-supplied 52 installing, as preparation for networking 187 printer, installing 114 programming, where to find help with 355 removing from System Folder 62 system resources in the System Folder (figure) 49                                                                                                    |
|----------------------------------------------------------------------------------------------------|----------------------------------------------------------------------------------------------------|
| specifying for startup 66, 98–100 version handling 88 dotted rectangle significance of 7                                                                                                    | Duplicate command (File menu) copying documents with 138 duplicating. <i>See also</i> copying files 138                                                                                                    |
| double-clicking. See also selecting icons, to start an application program 73, 74 saving new desktop patterns with 224 speed, setting 206 windows, to make them active 13 downloadable fonts. See also characters; fonts; printing description 119 dragging. See also moving correcting typing errors with 85 documents 136 ejecting floppy disks by dragging to Trash icon 15 objects 5 pointer to choose a submenu 23 in menus 22 resizing windows with 11 scroll box 18 selecting part of an icon's name by 30 windows 10 | E Easy Access program characteristics and use 347–349 Easy Install option (Installer program) 52–55 editing. See also adding; Clipboard; copying; creating; deleting; Scrapbook desk accessory canceling most recent action 83 desktop basic procedures 29 changing document names with 139 patterns 223, 242 renaming disks 164 documents 76–83 on the file server 200 reversing Undo command 83 Scrapbook contents 93 text 77–83 actions common to all application programs 76–83 selecting while 7 |

| Edit menu                                                | enlarging. See also resizing                                          |
|----------------------------------------------------------|-----------------------------------------------------------------------|
| application programs use of (figure) 20<br>Clear command | paper size, implications of 119<br>windows 11                         |
| deleting selected text in an icon name with              | entering. See also characters                                         |
| 33                                                       | optional characters 328                                               |
| deleting text and images permanently 82                  | Enter key                                                             |
| Scrapbook use of 93                                      | initiating actions with 324, 325, 327                                 |
| Copy command                                             | primary use, in summary of special keys (figure)                      |
| copying text and images with 77, 79                      | 42                                                                    |
| Scrapbook use of 93                                      | environment                                                           |
| Cut command                                              | clues to finding out where you are 94                                 |
| compared with Clear command 82                           | Erase Disk command                                                    |
| deleting selected text in an icon name with 33           | (File menu, Apple File Exchange), erasing non-<br>Macintosh disks 344 |
| deleting text and images without losing them             | (Special menu), erasing disks with 163, 174                           |
| 82                                                       | erasing. See also deleting; editing; removing                         |
| Scrapbook use of 93                                      | disks                                                                 |
| Paste command                                            | floppy 161                                                            |
| copying text and images with 81                          | hard 168, 174                                                         |
| inserting text and images into a document                | non-Macintosh 344                                                     |
| from 78                                                  | with Erase Disk command 163                                           |
| Scrapbook use of 93                                      | macros (figure) 333                                                   |
| Show Clipboard command 78                                | error messages 26.                                                    |
| Undo command, canceling editing actions with             | See also problems                                                     |
| 83                                                       | errors                                                                |
| Eject command (File menu)                                | See changing; correcting; editing; mistakes                           |
| ejecting floppy disks with 159                           | Escape                                                                |
| ejecting floppy disks 159–160                            | See Esc key                                                           |
| after display of "sad Macintosh" icon 305                | Esc key                                                               |
| failure, causes and suggested solutions 308              | primary use, in summary of special keys (figure)                      |
| from within a program 160                                | 42                                                                    |
| electrical safety. See also maintenance;                 | program-dependent function key 324, 327                               |
| troubleshooting                                          | Ethernet                                                              |
| precautions when setting up 290                          | connecting Macintosh to 183                                           |
| Empty Trash command (Special menu)                       | installing 187                                                        |
| erasing icon contents with 14                            | everyone                                                              |
| ending                                                   | file server access privilege, description 200                         |
| macro recording 334                                      |                                                                       |
| work sessions, good methods for 109-111                  |                                                                       |

| exchanging                                                        | Print Directory command 125                        |
|-------------------------------------------------------------------|----------------------------------------------------|
| disks and files, with MS-DOS computers                            | Put Away command 149                               |
| 336–345                                                           | Quit command 74, 109                               |
| files, reading MS-DOS 3.5-inch disks on                           | Save As command, saving revised documents, by      |
| SuperDrive 157                                                    | changing the document name 87                      |
| memory modules, as expansion method 287                           | Save command 85, 86                                |
| expansion                                                         | file(s). See also application programs; documents; |
| cards                                                             | folders; hierarchical file system (HFS);           |
| designing 355                                                     | networks                                           |
| installing 281–285                                                | backing up 110, 150                                |
| slots, NuBus in Macintosh II models 281, 282                      | copying desk accessories between 258               |
| extending                                                         | exchanging                                         |
| selected text 31                                                  | reading MS-DOS 3.5-inch disks with                 |
| external floppy disk drives                                       | SuperDrive 157                                     |
| ejecting floppy disks from 159                                    | with MS-DOS computers 336-345                      |
| reading MS-DOS disks with 5.25-inch drives 339                    | font                                               |
|                                                                   | copying fonts from one file to another 250         |
| F                                                                 | using 247                                          |
| File menu                                                         | managing, methods for 84-93                        |
|                                                                   | naming 85, 86, 88                                  |
| application programs use of (figure) 20                           | opening in a directory dialog box 27               |
| Close Command, closing windows with 13                            | organizing, with View menu 150                     |
| Duplicate command, copying documents with 138                     | printing a directory of 124                        |
|                                                                   | private, creating on a file server 200             |
| Eject command, ejecting floppy disks with 159<br>Get Info command | receiving across a network 201                     |
|                                                                   | renaming 139                                       |
| changing memory allocation for a program with 105                 | saving 84–93                                       |
| displaying information about icons with 151                       | disk problems, causes and suggested solutions      |
| locking application programs and documents                        | 307                                                |
| with 152                                                          | in application programs 84–93                      |
| New command, creating new documents with 74                       | Scrapbook, handling 93                             |
| New Folder command, creating and naming                           | sending across a network 201                       |
| folders with 141                                                  | servers                                            |
| Open command                                                      | selecting with the Chooser 39                      |
| opening icons with 10                                             | using 196–200                                      |
| starting programs with 74                                         | sharing across a network 183                       |
| Page Setup command, options, choosing 118–120                     | translating                                        |
| Print command                                                     | creating a log 344                                 |
| application programs use of 194                                   | non-Macintosh files 339                            |
| options 121                                                       | versions 88                                        |
| printing on a network 194                                         |                                                    |
| printing on a network 191                                         |                                                    |

| file system managing documents with 140–153 Finder. See also MultiFinder; system software obtaining information about 103 specifying items to be opened under 66 Find File desk accessory. See also desk accessories Apple Menu, using 144–146 finding. See also organizing                                                                                                    | Font/DA Mover. See also desk accessories; fonts; system software creating files of fonts and desk accessories 260 installing, desk accessories with 189, 253 moving fonts and desk accessories with 246–263 removing desk accessories with 258                                                                                                    |
|----------------------------------------------------------------------------------------------------|----------------------------------------------------------------------------------------------------|
| documents 144 files, limiting search 146 folders 144 5.25 inch disks (MS-DOS). See also devices; disks                                                                                                    | fonts with 251, 252<br>window layout description (figure) 246<br>fonts. <i>See also</i> desk accessories; documents; editing;<br>text                                                                                                    |
| reading from an external floppy drive 339 flipped image                                                                                                    | downloadable 119<br>managing 246–263                                                                                                    |
|                                                                                                    | removing, from System Folder 62                                                                                                    |
| LaserWriter Page Setup option 119 floppy disks. See also devices; disks capacities 156 characteristics and use 156–166 creating small systems on 62 drives connecting 273 protecting during transport 292 ejecting 15, 159 5.25-inch 339 handling precautions 292 installing system software on 60 locking 179 managing 156–166 MS-DOS format, initializing 3.5-inch 337 repairing 297 | substitution, LaserWriter Page Setup option 119 formatted disk. See initializing fragmentation disk, reducing 315 memory, handling 104 freezing pointer causes and suggested solutions 311 Function keys Apple Extended Keyboard, alternative operating system use of 327 creating macros for, using MacroMaker 331 primary use, in summary of special keys (figure) 42 |
| testing 297 folders. See also documents; files; hierarchical file system (HFS) contents, viewing 150 moving through levels of 24 opening in a directory dialog box 27 organizing documents with 140–149 protecting the contents of 181                                                                                                    | G General Control Panel.  See Control Panel, General Get Info command (File menu) changing memory allocation with 105 displaying information about icons with 150, 151 locking application programs and documents                                                                                                    |

| global macros 335. See also MacroMaker          | hardware. See also devices; software                                  |
|-------------------------------------------------|-----------------------------------------------------------------------|
| glossary                                        | design, finding information on Macintosh 355                          |
| term and concept definitions 357-371            | developers, assistance for 356                                        |
| graphics. See also Apple Desktop Bus (ADB);     | HD SC Setup program                                                   |
| images; text                                    | testing SCSI hard disks with 299                                      |
| cards, NuBus, installing 281 tablets            | headphones. <i>See also</i> Apple Desktop Bus (ADB)<br>devices; sound |
| adjusting mouse tracking for operation with 205 | connecting to the Macintosh 276 help                                  |
| connecting 273                                  | Macintosh organizations, user groups, and                             |
| graphic smoothing                               | literature 354                                                        |
| LaserWriter enhancement 119                     | technical information 354                                             |
| grave accent (`)                                | HFS.                                                                  |
| entering with Option-` 330                      | See hierarchical file system                                          |
| grayed-out commands                             | hierarchical file system (HFS). See also directories;                 |
| meaning of 22                                   | files; folders; organizing                                            |
| gray shades. See also color; monitors           | using 140–149                                                         |
| changing 242, 244                               | high-density disks. See also devices; disks                           |
| specifying the number of 235                    | characteristics and use 157                                           |
| viewing icons by 245                            | highlighted commands                                                  |
| grounding. See also maintenance                 | meaning of 22                                                         |
| electrical, importance of 290                   | highlighting. See also selecting                                      |
| group. See also security                        | color                                                                 |
| file server access privilege, description 200   | brightness of 240                                                     |
| guidelines                                      | changing 244                                                          |
| programming and user interface design for the   | objects 5                                                             |
| Macintosh, where to find 355                    | removing 8                                                            |
| macintosis, where to find 377                   | hooking up. See connecting                                            |
| 11                                              | horizontal tab character.                                             |
| Н                                               | See characters                                                        |
| handicapped                                     | humidity. See also maintenance                                        |
| physically, Easy Access features for 346-349    | optimal for Macintosh operation 293                                   |
| visually, aids for 350-352                      | HyperCard                                                             |
| "happy Macintosh" icon<br>meaning of 305        | automatic save feature of 86                                          |
| hard disks. See also devices; disks             |                                                                       |
| connecting non-SCSI 273                         | I, J                                                                  |
| connecting SCSI 266–269                         | I-beam pointer. See also pointers                                     |
| drives 266                                      | description 30                                                        |
| managing 166-175                                | inserting text with 34                                                |
| problems, diagnosing 309                        |                                                                       |
| repairing 297                                   |                                                                       |
| testing 297                                     |                                                                       |

| icons. See also user interface                      | INIT files                                             |
|-----------------------------------------------------|--------------------------------------------------------|
| Apple Desktop Bus 274                               | as potential cause of software incompatibility         |
| application program, starting by double-clicking    | 315                                                    |
| 73                                                  | initializing disks                                     |
| bomb, causes and suggested solutions 309            | floppy 161                                             |
| color 239, 244                                      | hard 168                                               |
| deselecting 30, 33                                  | MS-DOS 3.5 inch 337                                    |
| dimmed, meaning of 9                                | normal-density, in MS-DOS format 339                   |
| discarding 14                                       | initiating. See starting                               |
| disk                                                | input devices. See also devices                        |
| with blinking question mark 305                     | connecting 273                                         |
| with X character 305                                | inserting                                              |
| disk drive port 272                                 | floppy disks, in a disk drive 158                      |
| displaying the contents of 5                        | text, in an icon name 34                               |
| examples of (figure) 1                              | and images, into a document 78                         |
| listing the contents of a folder by 150             | insertion point. See also pointers                     |
| modem (figure) 272                                  | arrow keys as alternative to mouse for moving 42       |
| name                                                | changing the blinking speed 225                        |
| changing 29–34                                      | deleting character to the left of with Delete key      |
| deleting selected text in 33                        | 325                                                    |
| inserting text in 34                                | description 29                                         |
| selecting text in 29                                | Installer program                                      |
| opening 9                                           | Customize options 56–60                                |
| retrieving from the Trash 15                        | Easy Install option 52–55                              |
| selecting 6                                         | options for 51                                         |
| color or gray shade for 235                         | installing. See also connecting; devices; maintenance; |
| multiple icons 7                                    | software                                               |
| viewing by color 245                                | 32-Bit QuickDraw 64                                    |
| images. See also graphics                           |                                                        |
|                                                     | application programs 72<br>CloseView 350               |
| copying 77, 79, 91<br>deleting 82                   | customized systems 56–60                               |
|                                                     | desk accessories 253                                   |
| inserting, from Clipboard into a document 78        | 1 (A) (A) (A) (A) (A) (A) (A) (A) (A) (A)              |
| pasting, into a document 78                         | expansion cards, on Macintosh II models 281 fonts 247  |
| saving, Scrapbook desk accessory use for 91         | MacroMaker 331                                         |
| ImageWriter printers. See also devices; LaserWriter |                                                        |
| printers; printers                                  | memory cache cards 286<br>network software 188         |
| background printing not available on 130            |                                                        |
| choosing 118                                        | NuBus cards, procedures and ventilation                |
| connecting to 269<br>network use of 192             | warnings 282                                           |
|                                                     | printer drivers 114                                    |
| printing options for 120, 121                       | system software 51–56                                  |
| problems, causes and suggested solutions 312        | on floppy disks 60                                     |

| insurance. See also security saving documents as 84–93 interface  Save command (Command-S) 86 Undo command (Command-Z) 83 special keys, using (figure) 42 |       |
|----------------------------------------------------------------------------------------------------|-------|
| NuBus, description 281 keys. See also specific keys                                                                                                    |       |
| interference. See also maintenance arrow, alternative to mouse for pointer                                                                                |       |
| radio and television 293 movement 323, 325                                                                                                    |       |
| international language characters. See also  Mouse Keys 348–349                                                                                           |       |
|                                                                                                    |       |
|                                                                                                    |       |
|                                                                                                    |       |
| internet. See also networks; zones using 328                                                                                                    |       |
| connecting multiple networks into 192                                                                                                    |       |
| inverted image  L                                                                                                    |       |
| LaserWriter page setup option 119 LAN (local area network).                                                                                               |       |
| See LocalTalk; networks                                                                                                    |       |
| K languages                                                                                                    |       |
| keyboard. See also Apple Desktop Bus (ADB) entering international characters 330                                                                          |       |
| devices; Control Panel LaserWriter printers. See also devices, ImageWi                                                                                    | riter |
| adjusting character repetition 209 printers; printers                                                                                                    |       |
| connecting 273 connecting 269                                                                                                    |       |
| Control Panel, changing keyboard parameters network use of 192                                                                                            |       |
| with 208–210 Page Setup options for (figure) 119                                                                                                    |       |
| diagnosing cable problems 306 problems, causes and suggested solutions 33                                                                                 | 12    |
| equivalents, for commands, displayed in menu light pens. See also Apple Desktop Bus (ADB)                                                                 |       |
| connecting 273                                                                                                    |       |
| handicapped assistance 347 lights                                                                                                    |       |
| handling spills 291 locking key indicators, (figure) 42                                                                                                   |       |
| layouts and character sets 321–330 linking. See connecting                                                                                                |       |
| Macintosh Plus, connecting to the Macintosh list                                                                                                    |       |
| selecting items in a 7, 8                                                                                                    |       |
| one-handed use 347 loading. See also installing; starting                                                                                                 |       |
| problems, diagnosing 306 macros (figure) 333                                                                                                    |       |
| shortcuts local area network (LAN).                                                                                                    |       |
| Copy command (Command-C) 78 See LocalTalk; networks                                                                                                    |       |
| Get Info command (Command-I) 152 LocalTalk. See also AppleTalk; networks                                                                                  |       |
| Duplicate command (Command-D) 138 connecting to 184–186                                                                                                   |       |
| New Folder command (Command-N) 141 description                                                                                                    |       |
| Paste command (Command-V) 79 as an AppleTalk network type 183                                                                                             |       |
| Print command (Command-P) 122 as a work group network 269                                                                                                 |       |
| printing with Return key 123 locating. See finding                                                                                                    |       |
| Quit command (Command-Q) 74 location                                                                                                    |       |
| Return key, shortcut for Save button in Save clues to 94                                                                                                  |       |
| dialog box 87                                                                                                    |       |

| ocking (and unlocking). See also protecting; security | managing. See also maintenance; organizing |
|-------------------------------------------------------|--------------------------------------------|
| application programs, with Get Info command           | application programs 71–111                |
| 152, 180                                              | desk accessories 253-263                   |
| disks                                                 | disks and disk drives 155-181              |
| as cause of inability to save to disk 307             | files 84-93                                |
| to protect information 179                            | fonts 246-263                              |
| documents                                             | multiple application programs 97           |
| effect on discarding icons 15                         | printing jobs                              |
| with Get Info command 152, 180                        | with a spooler 195                         |
| implications of 179                                   | with PrintMonitor 131–133                  |
| log                                                   | system memory 102                          |
| translated files, creating 344                        | work environment                           |
| translated lifes, creating 344                        | backing up files 110                       |
|                                                       |                                            |
| M                                                     | maintaining a safe and reliable operating  |
| Macintosh                                             | environment 289–319                        |
| expanding the system 265-287                          | manipulating                               |
| format, converting non-Macintosh files and disks      | mouse, Mouse Keys as alternative to 348    |
| to 345                                                | manual paper feed. See also printing       |
| operations, description of standard 1-45              | handling with PrintMonitor 132             |
| ready to run, how to recognize 49                     | mathematical symbols                       |
| setting up the system 47–69                           | Numeric keys used for 325                  |
| shutting down 110                                     | memory. See also devices                   |
| startup, specifying items to automatically open on    | allocating for programs 105                |
| 65–69                                                 | cache cards, installing 286                |
| technical help, where to find 354                     | cards, installing on a Macintosh II-family |
| turning on and off 43–45                              | computer 281                               |
| user groups, names and addresses 354                  | expanding on the main circuit board 287    |
| MacroMaker                                            | fragmentation, handling 104                |
|                                                       | installing 287                             |
| command files, creating and using 331–335             | insufficient                               |
| macros. See also customizing                          | MultiFinder alert that reports 102         |
| creating and using 331–335                            | suggested solutions 314                    |
| MacWrite format                                       | MultiFinder                                |
| converting to and from MS-DOS 339                     | checking the amount available 104          |
| magnetic tape. See also devices                       | RAM cache, adjusting for efficient use 106 |
| connecting to the Macintosh 266                       | requirements 97, 103                       |
| magnification                                         | system                                     |
| screen, increasing and decreasing with CloseView      | clearing 104                               |
| 352                                                   | managing 102                               |
| maintenance. See also security                        | reserving for additional monitors 277      |
| avoiding trouble, positioning of monitors 281         | verifying the amount in your system 103    |
| maintaining a safe and reliable operating             | vernying the amount in your system 103     |
| environment 289-319                                   |                                            |

| menu bar                                             | mouse. See also Apple Desktop Bus (ADB);       |
|------------------------------------------------------|------------------------------------------------|
| clues to finding out where you are (figure) 94       | pointers                                       |
| using 20-21                                          | arrow keys as alternative for moving the mouse |
| menus. See also user interface                       | 42, 323                                        |
| accessing 20–21                                      | button                                         |
| pop-up 24                                            | description of 2                               |
| pull-down 21                                         | double-clicking speed 206                      |
| application programs use of (figure) 20              | changing mouse operation 204-207               |
| choosing commands from 7, 21                         | cleaning the 294                               |
| commands, avoid using in global macros 335           | Control Panel, changing mouse operaton with    |
| in dialog boxes, recognizing 26                      | 204–207                                        |
| submenus, using 23                                   | Macintosh Plus, connecting to the Macintosh    |
| messages 26. See also problems; troubleshooting      | 275                                            |
| microprocessor                                       | Mouse Keys, as alternative to 348              |
| exchanging signals with 281                          | moving (figure) 2                              |
| mistakes. See also problems                          | picking up, effect on pointer 4                |
| strategies for correcting problems 313               | pointer                                        |
| typing, correcting 85                                | changing mouse movement relationship 204       |
| modem port                                           | moving mouse relative to 2                     |
| connecting printers to 269                           | picking up mouse, effect on pointer 4          |
| use and advantages 271                               | port                                           |
| modems. See also devices; networks                   | connecting mouse to Apple Desktop Bus          |
| connecting 201, 271                                  | (ADB) port 273                                 |
| modifier keys. See also keyboards                    | Macintosh Plus different from the Apple        |
| entering optional characters with 328                | Desktop Bus (ADB) port 275                     |
| including in a macro 334                             | problems, diagnosing 306                       |
| modifying. See changing                              | tracking, options for 204                      |
| monitors. See also Control Panel; devices; graphics; | Mouse Keys 348                                 |
| video                                                | moving. See also dragging; shift-clicking      |
| adding additional 276                                | around the                                     |
| adjusting the brightness of 234                      | desktop 9                                      |
| connecting to                                        | folder hierarchy 146                           |
| compact Macintosh models 280                         | desk accessories 246                           |
| video cards 279                                      | documents 136, 142                             |
| Control Panel, changing monitor parameters           | folders 143                                    |
| with 227–245                                         | fonts 246                                      |
| maintenance of 291, 293                              | insertion point                                |
| multiple                                             | horizontally, with Tab key 327                 |
| avoiding interference among 281                      | to the beginning of the next line with Return  |
| changing pointer movement between 227                | key 325                                        |
| designating the main monitor 231–233                 | objects on the screen, by dragging 5           |
| indicating relative positions of 227                 | pointer (figure) 2                             |
| specifying color characteristics of 237              | to a new folder level 148                      |
|                                                      | windows 10 12                                  |

| MS-DOS. See also alternative operating systems                                                                                                | networks 183-201. See also AppleShare;                                                                                                    |
|----------------------------------------------------------------------------------------------------|----------------------------------------------------------------------------------------------------|
| 3.5-inch disks<br>reading on the SuperDrive 157, 336<br>converting files                                                                      | communications; modems AppleTalk, selecting devices with the Chooses 39                                                                               |
| on a file server 343<br>to and from MacWrite format 339                                                                                       | Control Panel, changing networks with 190 devices, selecting with the Chooser 40                                                                      |
| MultiFinder capabilities 97 clues to finding out where you are 94                                                                             | EtherTalk cards, installing 187 files, sharing on 196 interface cards, installing 187, 281                                                            |
| copying between application programs 80 installing desk accessories 257 fonts 250 memory requirements and availability 103, 104               | LocalTalk 185 printers connecting to 269 print spoolers on 195 selecting within zones 40, 117                                                         |
| pointer freezing, possible cause 311 printing from the background 41, 130 RAM cache, adjusting for efficient MultiFinder use 106 required for | specifying with the Chooser 193 software, installing 187, 188 virus prevention when using 303 New command (File menu)                                 |
| printing from the background 41, 130 running multiple applications 97, 101 starting up with multiple open documents                           | creating new documents with 74 New Folder command (File menu) creating and naming folders with 141 NuBus. See also hardware cards, installing 282–285 |
| specifying items to be opening under 66<br>turning on and off 98–100<br>multiple application programs<br>managing, with MultiFinder 97        | numeric keypad<br>keyboard descriptions 324, 325, 327<br>Mouse Keys defined on 348                                                                    |
|                                                                                                    | O                                                                                                    |
| N<br>naming. See also renaming<br>disks 162, 168<br>documents 85<br>folders 141                                                               | objects manipulating 5 selecting multiple objects in one area 7 separate areas 8                                                                      |
| icons 29<br>nesting. <i>See also</i> hierarchical file system (HFS);<br>organizing<br>folders 143                                             | office filing system  Macintosh metaphor, components of 135  Open command (File menu)  dialog box, (figure) 26                                        |
|                                                                                                    | opening icons with 10<br>starting programs with 74                                                                                                    |

| opening. See also closing; starting               | Option-i                                               |
|---------------------------------------------------|--------------------------------------------------------|
| application program(s)                            | circumflex (^), entering with 330                      |
| icons 73                                          | Option-Shift key combination                           |
| with MultiFinder 101                              | entering optional characters with 328                  |
| Chooser 39                                        | special characters produced in Chicago font            |
| documents 75, 76                                  | (figure) 329                                           |
| General Control Panel 36                          | Option-u                                               |
| icons 9                                           | umlaut ("), entering with 330                          |
| with Open command in File menu 10                 | optional characters. See also characters               |
| on startup, specifying 65–69                      | entering 328                                           |
| menus 21                                          | organizing. See also hierarchical file system (HFS);   |
|                                                   |                                                        |
| pop-up menus 24                                   | managing                                               |
| submenus 23                                       | documents 135–153<br>files                             |
| windows, by double-clicking 5                     |                                                        |
| operating systems. See also alternative operating | by icon color 245                                      |
| systems                                           | with View menu 150                                     |
| multiple, running on the Macintosh 170            | outline                                                |
| operations                                        | of object, significance of 5                           |
| initiating with the mouse 2, 3                    | output devices. See also devices; printers             |
| standard Macintosh 1–45                           | selecting 116                                          |
| Option key                                        | overheating. See also maintenance                      |
| primary use, in summary of special keys (figure)  | precautions on 293                                     |
| 42                                                | overwriting. See also replacing; saving                |
| special characters                                | documents 86, 89                                       |
| Chicago font (figure) 329                         | selected text in an icon name 32                       |
| producing 322, 324, 328                           | owner                                                  |
| starting Font/DA Mover with 257                   | file server access privilege, description 200          |
| Sticky Keys combinations 347                      |                                                        |
| typing accented characters with 330               | P                                                      |
| Option-                                           |                                                        |
| grave accent, entering with 330                   | Page Setup command (File menu)                         |
| Option-c                                          | choosing options 118–120                               |
| cedilla (ç), entering with 330                    | paper. See also printing                               |
| Option-Command-Down Arrow                         | clip, as a hardware troubleshooting tool 308           |
| decreasing screen magnification with 352          | positioning, LaserWriter page setup options for        |
| Option-Command-Up Arrow                           | 119                                                    |
| increasing screen magnification with 352          | size, ImageWriter LQ options 120                       |
| Option-Command-X                                  | supply, monitoring the 132                             |
| turning screen magnification on and off with      | partitioning                                           |
| 352                                               | hard disks 170                                         |
| Option-e                                          | passwords. <i>See also</i> access protection; security |
| acute accent, entering with 330                   | entering in AppleShare 198                             |

| Paste command (Edit menu)                      | pointing                                           |
|------------------------------------------------|----------------------------------------------------|
| application programs use of (figure) 20        | description of 3                                   |
| copying text and images with 81                | pop-up menus. See also menus                       |
| inserting text and images into a document from | moving to a new folder level with 148              |
| 78                                             | opening and using 24                               |
| Scrapbook use of 93                            | seeing items that extend up from the title 25      |
| pasting. See Paste command                     | ports. See also Apple Desktop Bus (ADB); devices   |
| pattern (desktop). See also customizing        | modem 269, 271                                     |
| changing                                       | non-SCSI, how to recognize 269                     |
| bit pattern 223                                | printer 184, 269, 271                              |
| colors and gray shades 242                     | SCSI description 266                               |
| (figure) 38                                    | positioning                                        |
| displaying available 223                       | monitors 281                                       |
| personalizing.                                 | power (electric). See also installing; maintenance |
| See customizing                                | consumption, NuBus cards 283                       |
| pixels                                         | limits, NuBus cards 283                            |
| background, editing the color of 243           | requirements 273, 283                              |
| description 224                                | switch, location of on different models 43         |
| playing                                        | powering down. See also shutting down              |
| macros (figure) 333                            | effect on Trash 14                                 |
| pointers                                       | Power On key                                       |
| arrow 2                                        | Macintosh II model, turning on computer with       |
| crosshair, use in changing Control Panel       | 45                                                 |
| parameters (figures) 209-245                   | primary use, in summary of special keys (figure)   |
| diagnosing problems 306, 311                   | 42                                                 |
| dragging                                       | starting system with 324, 327                      |
| to choose a command 22                         | precautions. See also maintenance; managing;       |
| to open a submenu 23                           | problems; troubleshooting                          |
| freezing, causes and suggested solutions 306,  | electrical 290                                     |
| 311                                            | floppy disks 292                                   |
| I-beam                                         | power requirements, NuBus cards 283                |
| description 32                                 | system upgrade, importance of 310                  |
| inserting text with 34                         | preventing virus damage 302                        |
| manipulating pointers with Mouse Keys 348      | Print command (File menu)                          |
| movement                                       | application programs use of 194                    |
| between monitors, changing 227                 | options 121                                        |
| changing the speed of 204                      | printing on a network 194                          |
| picking up mouse, effect on 4                  | Print Directory command (File menu) 124-125        |
| wristwatch, indicator of save operation 86     |                                                    |

| printers. See also devices; ImageWriter printers;                           | privileges. See also access protection; password;  |
|-----------------------------------------------------------------------------|----------------------------------------------------|
| LaserWriter printers                                                        | protecting; security                               |
| choosing 40, 116, 193                                                       | file server access, description and use 200        |
| color, installing drivers for 114                                           | problems. See also troubleshooting                 |
| connecting to the Macintosh 266, 269                                        | computer operation, causes and suggested solutions |
| drivers                                                                     | 304                                                |
| installing 114, 187                                                         | desktop doesn't appear, causes and suggested       |
| supplied with system software (figure) 114                                  | solutions 304                                      |
| network use of 187, 192, 193, 194                                           | disk not initialized message 307                   |
| Page Setup options 118–120                                                  | disk unusable, causes and suggested solutions 307  |
| port                                                                        | disk won't eject, causes and suggested solutions   |
| connecting printers to 269, 271                                             | 308                                                |
| connecting to a Local Talk network through the                              | floppy disks, causes and suggested solutions 308   |
| 184                                                                         | hard disk, causes and suggested solutions 309      |
| print                                                                       | keyboard, causes and suggested solutions 306       |
| area, implications of large 119                                             | memory, not enough 314                             |
| quality setting for ImageWriter 121                                         | mouse doesn't move the pointer, causes and         |
| server description 195                                                      | suggested solutions 306                            |
| problems, causes and suggested solutions 312                                | pointer freezing, causes and suggested solutions   |
| sharing by use of a network 183                                             | 311                                                |
| printing. See also documents                                                | printers, causes and suggested solutions 312       |
| background printing                                                         | screen, causes and suggested solutions 304         |
| procedures for 130                                                          | software, symptoms, causes and suggested           |
| turning on and off (figure) 41                                              | solutions 309                                      |
| direction of, setting for ImageWriter 121                                   | startup, causes and suggested solutions 309        |
| directories 124–125                                                         | strategies for solving 313                         |
| documents 113-133                                                           | viruses, strategies for preventing 302             |
| on a network printer 194                                                    | processor-direct slot. See also cards; customizing |
| keyboard shortcut,                                                          | installing memory cache cards in 286               |
| Command-P 122                                                               | ProDOS operating system. See also alternative      |
| monitoring the status of 132                                                | operating systems                                  |
| options 122                                                                 | for Apple II computers, converting files from 345  |
| problems, causes and suggested solutions 312                                | products                                           |
| time, setting the 132                                                       | new, where to see demonstrations 354               |
| PrintMonitor. See also MultiFinder                                          | program.                                           |
| using 131–133                                                               | See application programs; system software          |
| print server 195                                                            | programming                                        |
| priority                                                                    | help with 355                                      |
| modem port compared with the printer port 271 SCSI devices, setting the 266 |                                                    |

| oropeller key or symbol.<br>See Command key                                                                                                    | rectangle<br>dotted, significance of 7                                                       |
|----------------------------------------------------------------------------------------------------|----------------------------------------------------------------------------------------------|
| The state of the state of the s | reducing. See also printing                                                                  |
| protecting                                                                                                    |                                                                                              |
| data. See backing up; copying; locking; saving                                                                                                    | paper size 119                                                                               |
| hardware. See maintenance                                                                                                    | removing. See also deleting; erasing                                                         |
| software. See backing up; locking; security; viruses                                                                                                    | desk accessories 62, 258                                                                     |
| bull-down menus 21. See also menus                                                                                                    | device drivers, from System Folder 62                                                        |
| pulling the power plug.                                                                                                    | floppy disks 14                                                                              |
| See troubleshooting                                                                                                    | fonts 62, 251                                                                                |
| Put Away command (File menu)                                                                                                    | highlighting 8                                                                               |
| putting away items on the desktop with 149                                                                                                    | icons 14                                                                                     |
|                                                                                                    | MacroMaker 332                                                                               |
| 0                                                                                                    | resources, from System Folder 62                                                             |
| question mark                                                                                                    | renaming. See also naming                                                                    |
| on disk icon, meaning 305                                                                                                    | disks 164, 175                                                                               |
| Quit command (File menu)                                                                                                    | documents 86, 139                                                                            |
| copying between application programs, use of 80                                                                                                    | non-Macintosh files 344                                                                      |
| quitting application programs with 74, 109                                                                                                    | repairing. See also troubleshooting                                                          |
| quitting application programs with 74, 109                                                                                                    | disks, with Disk First Aid 297                                                               |
| application programs 74, 109                                                                                                    | repeating characters. See also characters; customizing setting the rate and delay before 209 |
|                                                                                                    | replacing. See also copying                                                                  |
| R                                                                                                    | desktop patterns, without saving 224                                                         |
| radio                                                                                                    | documents, Alert box verification 89                                                         |
| interference, handling 293                                                                                                    | selected text, in an icon name 32                                                            |
| RAM (random access memory). See also memory                                                                                                    | resizing. See also windows                                                                   |
| chips, SIMMs as a group of 287                                                                                                    | windows 11, 19                                                                               |
| expanding 287                                                                                                    | resources. See also devices; drivers                                                         |
| RAM cache                                                                                                    | description (figure) 49                                                                      |
| MultiFinder use 106                                                                                                    | removing from System Folder 62                                                               |
| setting in General Control Panel 106                                                                                                    | sharing by use of a network 183                                                              |
| random access memory. See RAM                                                                                                    | Restart command (Special menu)                                                               |
| rebuilding. See also maintenance                                                                                                    | changing startup device with 179                                                             |
| desktop, avoiding problems by 317                                                                                                    | Restore settings command                                                                     |
| receiving. See also networks                                                                                                    | (File menu, Apple File Exchange) 344                                                         |
| files across a network 201                                                                                                    | restoring. See also maintenance; troubleshooting                                             |
| recording. See also MacroMaker                                                                                                    | editing actions 83                                                                           |
| keystrokes in a macro 331                                                                                                    | translator settings 344                                                                      |
| recovery. See also troubleshooting                                                                                                    | retrieving                                                                                   |
| crash 309                                                                                                    | files on the file server 200                                                                 |
| Section Section                                                                                                    | icons from the trash 15                                                                      |
|                                                                                                    |                                                                                              |

| Return key                                        | version handling                                    |
|---------------------------------------------------|-----------------------------------------------------|
| Enter key use for some functions 42               | documents 88                                        |
| keyboard shortcut for Save button in Save dialog  | Scrapbook files 93                                  |
| box 87                                            | scanner. See also devices; SCSI                     |
| moving the insertion point to the next line 323,  | connecting to the Macintosh 266                     |
| 325, 327                                          | scanning order 176                                  |
| reversing. See also editing                       | Scrapbook desk accessory. See also desk accessories |
| Undo command use for 83                           | editing                                             |
| revised. See also editing                         | contents of 93                                      |
| documents, saving methods 86                      | operations in 91                                    |
| RGB monitor.                                      | saving text and images in 91                        |
| See color; monitors                               | version handling 93                                 |
| ringing alarm icon                                | screen. See also devices; monitors                  |
| significance of 220                               | changing                                            |
| significance of 220                               | brightness level 234                                |
| 0                                                 | highlight color on 244                              |
| S                                                 | cleaning 294                                        |
| "sad Macintosh" icon                              | designating color or gray shade 235                 |
| meaning of 305                                    | magnification with CloseView 352                    |
| Save As command (File menu)                       | messages                                            |
| saving revised documents by changing the          | displaying 26                                       |
| document name 85, 87                              | responding to 26                                    |
| Save command (File menu)                          | moving pointer on, adjusting the speed 204          |
| saving new documents with 85                      | problems, causes and solutions 304                  |
| saving revised documents, by overwriting previous | saving                                              |
| versions 86                                       | precautions 291                                     |
| saving. See also backing up; editing              |                                                     |
| automatically, HyperCard feature 86               | programs for 304                                    |
| desktop patterns 224                              | turning down brightness control 234                 |
| desk accessories 258                              | viewing                                             |
| documents 84-93                                   | enhancing through magnification 350                 |
| files                                             | icons by color 245                                  |
| disk problems, causes and suggested solutions     | scripts 331. See also MacroMaker                    |
| 307                                               | initiating recording of (figure) 333                |
| on the file server 200                            | scroll arrows                                       |
| fonts 251                                         | displaying window contents with 16                  |
| icon name changes 30-32                           | scroll bar                                          |
| images, Scrapbook desk accessory use for 91       | clicking to display window contents 19              |
| information for quick retrieval. See Clipboard    | description and use 16                              |
| macros 335                                        | scroll box                                          |
| text, Scrapbook desk accessory use for 91         | dragging to display window contents 18              |
| translator settings 344                           | scrolling 16. See also user interface; windows      |

| SCSI (Small Computer Systems Interface) devices.         | ports, description 269, 2/1                       |
|----------------------------------------------------------|---------------------------------------------------|
| See also devices                                         | transmission 269                                  |
| connecting 266–269                                       | service                                           |
| ID number duplicated, as cause of failure to             | Apple, information about 318                      |
| recognize a hard disk 309                                | setting. See also changing; Control Panel         |
| Search Here command (Find File menu) 146                 | SCSI device number 266                            |
| searching. See also Find File command                    | Set Startup command (Special menu)                |
| for documents 144–146                                    | specifying items to be opened with (figure) 65-69 |
| security. See also access protection; locking; passwords | turning MultiFinder on with 98                    |
| password protection in AppleShare 198                    | setting up                                        |
| selected                                                 | monitors 281                                      |
| menu item, blinking rate, adjusting the 225              | networks 183                                      |
| objects, deselecting 8                                   | pages 118                                         |
| text, extending 31                                       | printers 114, 187                                 |
| selecting. See also choosing; designating; editing       | system components 290                             |
| colors, number 235                                       | system software 48                                |
| commands 21                                              | 720K                                              |
| devices 40, 116                                          | MS-DOS normal-density floppy disk, initializing   |
| fonts to install 249                                     | 339                                               |
| gray shades, number of 235                               | sharing                                           |
| icons 6                                                  | computers and other resources with network users  |
| colors 244                                               | 183                                               |
| list                                                     | files 183, 196                                    |
| group of items in a 7                                    | shift-clicking 8. See also selecting              |
| separate items in a 8                                    | Shift-Left Arrow                                  |
| monitors 231–233                                         | deselecting characters with 31                    |
| multiple                                                 | Shift-Right Arrow                                 |
| desk accessories 256                                     | extending selected text with 31                   |
| files for translation 341                                | Shift key                                         |
| icons and objects 7                                      | deselecting objects with 8                        |
| startup items 68                                         | entering optional characters with 328             |
| networks 190                                             | producing uppercase letters 322, 324, 327         |
| objects 6                                                | Sticky Keys combinations 347                      |
| printers 40, 193                                         | shortcuts                                         |
| text                                                     | keyboard. See keyboard shortcuts                  |
| in an icon name 29                                       | Show Clipboard command (Edit menu) 78             |
| while editing 7                                          | Shut Down command (Special menu) 111              |
| translators 343                                          |                                                   |
| sending. See also networks                               |                                                   |
| data to other computers by modems 201                    |                                                   |
| files across a network 201                               |                                                   |

serial

| shutting down. <i>See also</i> screen saving; turning off effect on Trash 14 | Restart command, changing startup device with 179 |
|------------------------------------------------------------------------------|---------------------------------------------------|
| procedures for 110–111                                                       | Set Startup command                               |
| SIMM (single-in-line memory module) 287 size                                 | specifying items to be opened with (figure) 65–69 |
| box                                                                          | turning MultiFinder on with 98                    |
| resizing windows with 11                                                     | Shut Down command 45, 111                         |
| (figure) 9                                                                   | specifying. See designating                       |
| desk accessories, obtaining the 256                                          | spooler 195. See also printers; PrintMonitor      |
| fonts, obtaining the 249                                                     | starting. See also startup; stopping              |
| listing folder contents by 150                                               | application programs 5, 73                        |
| windows, changing the 11                                                     | by opening documents 76                           |
| slots                                                                        | with MultiFinder 101                              |
| NuBus, description of 281                                                    | Font/DA Mover with Desk Accessories option        |
| socket.                                                                      | selected 257                                      |
| See port                                                                     | Macintosh                                         |
| software. See also application programs; desk accessories;                   | preparing system for use 47–69                    |
| system software                                                              | with MultiFinder on 98–100                        |
| developers, assistance for 356                                               | macro script recording (figure) 333               |
| problems                                                                     | operations with the mouse 2                       |
| bomb icon, causes and suggested solutions 309                                | printing 120                                      |
| pointer freezing, causes and suggested solutions                             | startup. See also starting                        |
| 311                                                                          | disks                                             |
| version, incompatibilities as source of problems                             | adding network software to 188                    |
| 314                                                                          | creating 48, 60-63                                |
| sound                                                                        | designating 176                                   |
| changing                                                                     | making more room on 258                           |
| volume 211                                                                   | removing fonts restrictions 251                   |
| type of alert 213                                                            | problems with, causes and suggested solutions     |
| connecting audio devices 276                                                 | 309                                               |
| Control Panel, changing sound settings with                                  | specifying, items to be opened on 65-69           |
| 211–214                                                                      | stereo miniplug. See also devices; sound          |
| speaker. See also sound                                                      | connecting audio devices with 276                 |
| built-in, adjusting the sound volume of 211                                  | Sticky Keys. See also handicapped                 |
| volume, changing (figure) 38                                                 | turning on and off 348                            |
| Special keys                                                                 | stopping. See also starting                       |
| Apple Extended Keyboard, alternative operating                               | macro recording 334                               |
| system keys 327                                                              | work sessions, good methods for 109-111           |
| Special menu                                                                 | storage devices. See devices                      |
| Empty Trash command, erasing icon contents                                   | storage media                                     |
| with 14                                                                      | disks, managing 155–181                           |
| Erase Disk command 163, 174                                                  |                                                   |

| storing                                                                                                    | System 6.0                                           |
|----------------------------------------------------------------------------------------------------|------------------------------------------------------|
| documents, in folders 142                                                                                                    | minimum recommended configuration 51                 |
| files, on the file server 200                                                                                                    | System Folder                                        |
| floppy disks 292                                                                                                    | contents                                             |
| folders, within folders 143                                                                                                    | description and verification 49                      |
| macros (figure) 333                                                                                                    | for a Macintosh with a separate monitor              |
| strategies. See also maintenance; problems,                                                                                                    | (figure) 50                                          |
| troubleshooting                                                                                                    | driver installation, printers 114                    |
| problem solving 313                                                                                                    | importance of having only one version on hard disks  |
| submenus. See also menus                                                                                                    | 315                                                  |
| opening and using 23                                                                                                    | PrintMonitor location 132                            |
| sunlight. See also maintenance                                                                                                    | system software. See also application programs; desk |
| precaution against 293                                                                                                    | accessories; software                                |
| SuperDrive 223                                                                                                    | installing 48, 49, 51–56                             |
| characteristics and use 157                                                                                                    | network, using 183                                   |
| support. See also troubleshooting                                                                                                    | preparing for use 48                                 |
| Apple, information about 318                                                                                                    | updating 63                                          |
| swapping                                                                                                    | upgrade, importance of 310                           |
| disks 160                                                                                                    | System Startup disk                                  |
| Scrapbook files 93                                                                                                    | needed for installation 51                           |
|                                                                                                    | needed for installation 31                           |
| switching                                                                                                    |                                                      |
| application programs or desk accessories, with<br>MultiFinder 100                                                                                                    | T                                                    |
| Back Back Control of the Control of the Control of | Tab key                                              |
| disks 160                                                                                                    | moving the insertion point horizontally to the right |
| system 6 300                                                                                                    | 322, 324, 327                                        |
| clock, purpose of 300                                                                                                    | tablet. See also Apple Desktop Bus (ADB); devices    |
| components, setting up 290                                                                                                    | graphics, adjusting mouse tracking for operation     |
| crash, strategies for handling 309                                                                                                    | with 205                                             |
| creating                                                                                                    | tape backup. See also devices                        |
| customized 56–60                                                                                                    | connecting to the Macintosh 266                      |
| small 62                                                                                                    | technical documentation                              |
| standard 52                                                                                                    | Macintosh, where to find 354                         |
| files                                                                                                    | telecommunications. See also networks                |
| finding a list of system-supplied 52                                                                                                    | connecting with another computer by 201              |
| system resources in the System Folder (figure)                                                                                                    | linking the Macintosh in telephone networks 271      |
| 49                                                                                                    | telephone                                            |
| verifying what you need 49                                                                                                    | lines, sending data to other computers by 201        |
| memory                                                                                                    | networks, linking the Macintosh into 271             |
| clearing 104                                                                                                    | television. See also maintenance                     |
| managing 102                                                                                                    | interference on, handling of 293                     |
| System Additions disk                                                                                                    | temperature. See also maintenance                    |
| needed for installation 51                                                                                                    | safe range 293                                       |

| · · · · · · · · · · · · · · · · · · ·                   | and the control of the control of th |
|---------------------------------------------------------|----------------------------------------------------------------------------------------------------|
| terminating                                             | tracking                                                                                                    |
| work sessions, good methods for 109–111                 | mouse, adjusting 204                                                                                                    |
| terminators                                             | transferring. See copying                                                                                                    |
| connecting SCSI devices with 267                        | translating                                                                                                    |
| guidelines for using with SCSI devices (table)          | files 339                                                                                                    |
| 268                                                     | translator. See also Apple File Exchange                                                                                                    |
| testing. See also maintenance                           | active 341, 344                                                                                                    |
| disks 297                                               | files, description 337                                                                                                    |
| text. See also documents; editing                       | options, saving 344                                                                                                    |
| copying 77, 79, 91                                      | selecting a 343                                                                                                    |
| deleting 33, 82                                         | transmission. See also networks                                                                                                    |
| desktop editing operations 29                           | of data, by modems 201                                                                                                    |
| editing 77                                              | Trash                                                                                                    |
| icon name 29                                            | discarding icon contents with 14                                                                                                    |
| extending selected 31                                   | disconnecting from a file server with 199                                                                                                    |
| inserting, in an icon name 34                           | ejecting floppy disks by dragging to 15, 159                                                                                                    |
| pasting, into a document 78                             | icon meaning 14                                                                                                    |
| saving, Scrapbook desk accessory use for 91             | triangle                                                                                                    |
| selecting, while editing 7                              | in menu, meaning of 23                                                                                                    |
| smoothing, LaserWriter capability 119                   | troubleshooting. See also maintenance                                                                                                    |
| translation, Apple File Exchange use for 339            | keyboard, handling spills 291                                                                                                    |
| 32-Bit QuickDraw                                        | maintenance and 289–319                                                                                                    |
| installing 64                                           | problems, causes and solutions 302–317                                                                                                    |
| 3.5 inch disks (MS-DOS). <i>See also</i> devices; disks | strategies 302                                                                                                    |
| initializing 337                                        | turning off                                                                                                    |
| reading with Apple SuperDrive 336                       | alarm 221                                                                                                    |
| throwing away. See also deleting                        | Macintosh 43, 45                                                                                                    |
| unwanted applications, documents, and icons in          | effect on Trash 14                                                                                                    |
| Trash 14                                                | turning on                                                                                                    |
| tilde (~). See also characters                          | alarm 218                                                                                                    |
| entering with Option-n 330                              | Macintosh 43                                                                                                    |
| time. See also date                                     | MultiFinder 98                                                                                                    |
| changing 38, 215, 216                                   | 12-hour clock                                                                                                    |
| setting alert with Alarm Clock desk accessory           | setting and location 214, 215                                                                                                    |
| 218                                                     | 24-hour clock                                                                                                    |
| title                                                   | setting and location 214, 215                                                                                                    |
| pop-up menus, meaning of 24                             | type fonts, sources of 246                                                                                                    |
| title bar. See also user interface                      | typing. See also characters                                                                                                    |
| meaning of 9                                            | accented characters 330                                                                                                    |
| moving windows with 10                                  | difficulties, using Easy Access to help with 347                                                                                                    |
| trackball. See also Apple Desktop Bus (ADB);            | errors, correcting 85                                                                                                    |
| devices                                                 |                                                                                                    |
|                                                         | touch, adjusting for 210                                                                                                    |
| connecting 273                                          |                                                                                                    |

401

| U                                                             | viewing. See also organizing                       |
|---------------------------------------------------------------|----------------------------------------------------|
| umlaut (")                                                    | desk accessory sizes 256                           |
| entering using Option-u 330                                   | fonts and font sizes 249                           |
| Undo command (Edit menu). See also editing                    | icons by color 245                                 |
| canceling editing actions with 83                             | optional characters with Key Caps 328              |
| Unix. See A/UX                                                | window contents 16, 150                            |
| unlocking. See locking                                        | View menu                                          |
| unreadable disk                                               | displaying information about directory contents    |
| repairing with Disk First Aid 297                             | with 150                                           |
| updating                                                      | viewing icons by color 245                         |
| system software 63, 310                                       | viruses. See also maintenance; security;           |
| uppercase letters                                             | troubleshooting                                    |
| typing with Caps Lock key 322                                 | strategies for prevention and elimination 302, 303 |
| user interface.                                               | vision. See also handicapped                       |
| See desktop; icons; menus; mouse; title bar;                  | aids for visually handicapped 350                  |
| windows                                                       | volume. See also sound                             |
| user name                                                     | sound, changing 211                                |
| changing with the Chooser (figure) 41                         |                                                    |
|                                                               | W                                                  |
| V                                                             | warnings. See also maintenance; troubleshooting    |
|                                                               | alert box use for 28                               |
| ventilation. See also maintenance                             | A/UX, against initializing disk 48                 |
| monitor, warning against blocking 291                         | automatic emptying of Trash 14                     |
| NuBus cards 282, 286                                          | data loss during disk initialization 161           |
| opening, warning against blocking 281                         | disk programs, diagnosing with Disk First Aid      |
| verifying                                                     | 297                                                |
| memory amount in a particular system 103                      | electrical 290, 295                                |
| System Folder contents 49                                     | floppy drives 292                                  |
| versions. See also editing; saving                            | hard disk care 167                                 |
| document, creating 88                                         | memory expansion 287                               |
| Scrapbook, handling of 93                                     | overwriting documents 89                           |
| video. <i>See also</i> color; graphics; gray shades; monitors | monitors, position of large 291                    |
| capability, effect on number of colors and gray               | power requirements, NuBus cards 283                |
| shades 236<br>cards                                           | screen damage 291                                  |
| connecting a monitor to 276, 279                              | SuperDrive, plastic placeholder should not be used |
|                                                               | 292                                                |
| listing those in use 236                                      | system software upgrade, importance of 310         |
| monitor number determined by 227                              | ventilation, importance of 281, 282                |
| NuBus, installing 281                                         | for monitors and Macintosh 281                     |
| port, connecting a monitor to 276                             |                                                    |
| socket, monitor number determined by 227                      |                                                    |

where you are on the Macintosh finding out 94 windows. See also user interface activating 12 changing shape of 11 closing 13 components of (figure) 9 enlarging with zoom box 12 listing the contents of 150 moving 9, 12 opening 5 printing a directory of the files in 124 resizing 11 scrolling 16 viewing contents by scrolling 16 work groups. See also networks connecting printers to networks 269 setting up virus-detection stations in 303 work sessions. See also maintenance; managing good methods for ending 109-111 world. See also protecting file server access privilege, description 200 wristwatch. See also pointers pointer change to, during save operation 86 write-protect. See locking

#### X, Y X character. *See also* troubleshooting on disk icon 305

Z
zones (network). See also networks
dividing a multiple network internet into 192
meaning of (figure) 39
selecting 40
printers within 117
sharing files through 197
zoom box
enlarging windows with 12
meaning of (figure) 9

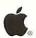

## Macintosh\* Quick Reference Card

#### Keyboard shortcuts on the desktop

| From the File menu                       |             | From the Edit menu                       |             |
|------------------------------------------|-------------|------------------------------------------|-------------|
| To create a new folder                   | <b>ж</b> -N | To undo the most recent                  |             |
| To open a selected icon                  | <b>%</b> -O | edit/change                              | <b>Ж</b> -2 |
| To close the active window               | <b>ж</b> -W | To cut an item<br>to the Clipboard       | <b>%</b> -∑ |
| To get information about a selected icon | <b>Ж-</b> I | To copy an item to the Clipboard         | ₩-(         |
| To duplicate selected icons              | <b>%</b> -D | To paste an item from the Clipboard      | <b>%-</b> V |
| To eject a selected floppy disk          | <b>Ж-</b> Е | To select all items in the active window | <b>ℋ</b> -A |
|                                          |             |                                          |             |

### Managing windows

| порру спак                                                            | 90 L                                                                                                    |
|-----------------------------------------------------------------------|----------------------------------------------------------------------------------------------------|
| To close all windows on the desktop                                   | Press Option while you choose<br>Close from the File menu or click<br>the active window's close box.                                      |
| To move an inactive window without making it active                   | Press <b>#</b> while you drag the window by its title bar.                                                                                |
| To activate a window hidden<br>behind other windows                   | Find the dimmed icon related to the hidden window (a disk or folder icon), then double-click the dimmed icon.                             |
| To align all icons left to right, t<br>to bottom in the active windov |                                                                                                    |
| To close all windows upon returning to the desktop from a program*    | Press Option while you choose<br>Quit from the File menu.                                                                                 |
| To open nested folders withou<br>cluttering the desktop               | Press Option while you open successive levels of folders. As you open each new folder, the previous folder's window automatically closes. |

<sup>\*</sup>MultiFinder® must be turned off.

Apple, the Apple logo, ImageWriter, Macintosh, and MultiFinder are registered trademarks of Apple Computer, Inc.

<sup>©</sup> Apple Computer, Inc., 1990

|        | Saving |
|--------|--------|
| screen | images |

To save the current screen as an editable and printable paint document\*

**36.** Shift-3. The document is placed on the startup disk. You can take up to 10 screen shots (automatically named *Screen 0* through *Screen 9*), or more if you rename these.

To print the content of the active window on an ImageWriter® printer\*

₩-Shift-4

To print an image of the current screen on an ImageWriter printer\*

With Caps Lock down, ₩-Shift-4

# Ejecting floppy disks

To eject a selected disk (use one of these methods)

- 3€-E
- Choose Eject from the File menu.
- Drag the disk icon to the Trash. (This also removes the disk icon)

|                                                      | the disk icon.)                                                                     |  |
|------------------------------------------------------|-------------------------------------------------------------------------------------|--|
| To eject a disk from<br>the first drive              | ₩-Shift-1                                                                           |  |
| To eject a disk from<br>the second drive             | ₩-Shift-2                                                                           |  |
| To eject a disk from<br>a third drive                | ₩-Shift-0                                                                           |  |
| To eject disks while using<br>a directory dialog box | Click Drive until the name of the disk appears above the buttons. Then click Eject. |  |
| To eject all floppy disks                            | Choose Shut Down from the Special menu.                                             |  |
| To cancel a printing job in                          | ₩-Period (.)                                                                        |  |

#### Printing

progress when not using background printing

To cancel a printing job in progress when using background printing

Open PrintMonitor (by using the Apple menu or clicking the icon at the right side of the menu bar) and click Cancel Printing.

<sup>\*</sup>Owners of modular Macintosh models: This works only in 2-color mode. (Select colors in the Monitors Control Panel.)

\*Tell Apple about your Macintosh and the documentation you received with it by answer the questions below. Detach, fold, and seal this postage form and mail it to Apple.

Please circle the number of your answers below. have more than one answer to a question, circle all the

numbers that apply.

- 1. Which model of Macintosh do you use?
  - Macintosh Plus
    - Macintosh SE
      - 3 Macintosh SE/30
        - 4 Macintosh IIci
          - 5 Macintosh IIcx
            - 6 Macintosh IIfx
              - Macintosh Portable
- 2. How would you rate your Macintosh overall? 1 2 3 4 5 6 excellent
- 3. How long have you been using Macintosh comp
  - 1 less than a month
    - 2 1 6 months
      - 3 6 months to a year
        - 4 1 2 years
          - **5** 2 3 years
            - 6 more than 3 years
- 4. How would you rate your level of expertise with Macintosh computers? beginner 1 2 3 4 5 6
- 5. If you added memory (DRAM) to your Macintos how much did you add?
  - 2 2 MB 1 1 MB
- 3 4 MB
- 5 more than 8 MB
- 6 don't know how i

48M

- 6. What type and size hard disk drives are part of y Macintosh system?
  - 1 internal hard disk
    - 2 external hard disk
      - 20 MB hard disk
        - 4 40 MB hard disk
          - 80 MB hard disk
            - other hard disk
              - 7 shared mass storage
                - 8 don't know

APPLE COMPUTER, INC. P.O. BOX 4046 CUPERTINO CA 95014 - 9968 POSTAGE WILL BE PAID BY ADDRESSEE FIRST CLASS

BUSINE PERMIT NO. 453 CUPERTINO CA SS J П U

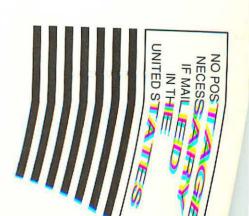

Tell Apple about your Macintosh and the documentation you received with it by answering the questions below. Detach, fold, and seal this postage-paid form and mail it to Apple.

Please **circle the number** of your answers below. If you have more than one answer to a question, **circle all the numbers that apply.** 

- 1. Which model of Macintosh do you use?
  - 1 Macintosh Plus
    - 2 Macintosh SE
      - 3 Macintosh SE/30
        - 4 Macintosh IIci
          - 5 Macintosh IIcx
            - 6 Macintosh IIfx
              - 7 Macintosh Portable
- 2. How would you rate your Macintosh overall? poor 1 2 3 4 5 6 excellent
- 3. How long have you been using Macintosh computers?
  - 1 less than a month
    - 2 1 6 months
      - 3 6 months to a year
        - 4 1 2 years
          - 5 2 3 years
            - 6 more than 3 years
- How would you rate your level of expertise with Macintosh computers?
   beginner 1 2 3 4 5 6 expert
- 5. If you added memory (DRAM) to your Macintosh, how much did you add?
  - **1** 1 MB **2** 2 MB
- 3 4 MB
- 4 8 MB

- 5 more than 8 MB
- 6 don't know how much
- 6. What type and size hard disk drives are part of your Macintosh system?
  - 1 internal hard disk
    - 2 external hard disk
      - 3 20 MB hard disk
        - 4 40 MB hard disk
          - 5 80 MB hard disk
            - 6 other hard disk
              - 7 shared mass storage
                - 8 don't know

- 7. What type of expansion cards are installed in your Macintosh?
  - 1 none
    - 2 video
      - 3 memory
        - 4 coprocessor
          - 5 performance accelerator
            - 6 communications or network
              - 7 other
                - 8 don't know
- 8. To what type of network is your Macintosh connected?
  - 1 none
    - 2 LocalTalk
      - 3 EtherTalk
        - 4 TokenTalk
          - 5 other
            - 6 don't know
- If you share information electronically, what method do you use?
  - 1 don't share electronically
    - 2 electronic mail
      - 3 AppleShare file server
        - 4 TOPS
          - 5 other
            - 6 don't know
- 10. How did you learn to use your Macintosh?
  - 1 Macintosh Basics tour disk
    - 2 Getting Started With Your Macintosh
      - 3 Macintosh Reference
        - 4 knowledgeable friend or co-worker
          - 5 other non-Apple documentation
            - 6 class
              - 7 trial and error
- 11. When you have questions as you work with your Macintosh, where do you go for help?
  - 1 Getting Started With Your Macintosh
    - 2 Macintosh Reference
      - 3 knowledgeable friend or co-worker
        - 4 application software manual
          - 5 other non-Apple documentation
            - 6 authorized Apple dealer

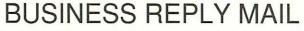

FIRST CLASS PERMIT NO. 453 CUPERTINO CA

POSTAGE WILL BE PAID BY ADDRESSEE

APPLE COMPUTER, INC.

P.O. BOX 4046 CUPERTINO CA 95014 - 9968 NO POSTAGE NECESSARY IF MAILED IN THE UNITED STATES

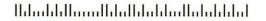

- 12. If you used the *Macintosh Basics* tour disk, how much did it help you learn to use your computer? not at all 1 2 3 4 5 6 very helpful
- 13. How useful were the illustrations in the *Macintosh Reference* for performing step-by-step actions? not at all 1 2 3 4 5 6 very useful
- 14. How useful was the index in the *Macintosh Reference?* 
  - 1 haven't used it
    - 2 couldn't find what I needed
      - 3 found some information I needed
      - 4 usually find what I need 5 always find what I need
- 15. How useful was the glossary in the *Macintosh Reference?* 
  - 1 haven't used it
    - 2 couldn't find what I needed
      - 3 found some information I needed
        - 4 usually find what I need
          - 5 always find what I need
- Have you kept the Special Options and Technical Information booklet?
   no 2 yes
- 17. If you could make one suggestion for improving the Macintosh computer, what would it be?

- If you include additional pages of comments, send them in a stamped envelope to the address on the card.
- Contact your authorized Apple dealer when you have questions about Apple products. Dealers are trained by Apple Computer and are given the resources to handle service and support. If you need the name of an Apple dealer in your area, call toll-free 800-538-9696.

Thank you!

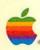

Apple Computer, Inc.

20525 Mariani Avenue Cupertino, CA 95014 (408) 996-1010 TLX 171-576 The Apple Publishing System his Apple® manual was written, edited, and composed on a desktop publishing stem using Apple Macintosh® omputers and Microsoft Word. Proof ages were created on Apple aserWriter® printers and the QMS olorScript 100. Final pages were roduced in QuarkXPress and output irectly to film on a Linotronic 300. Line tt and chapter openers were created sing Adobe Illustrator 88.

risplay type is Apple's corporate font, a condensed version of Garamond. Text pe is Adobe Garamond. Ornaments are 'C Zapf Dingbats.

ostScript, the LaserWriter pageescription language, was developed by dobe Systems Incorporated.

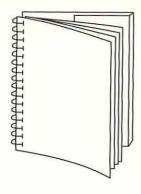

Tuck end flap inside back cover when using manual.

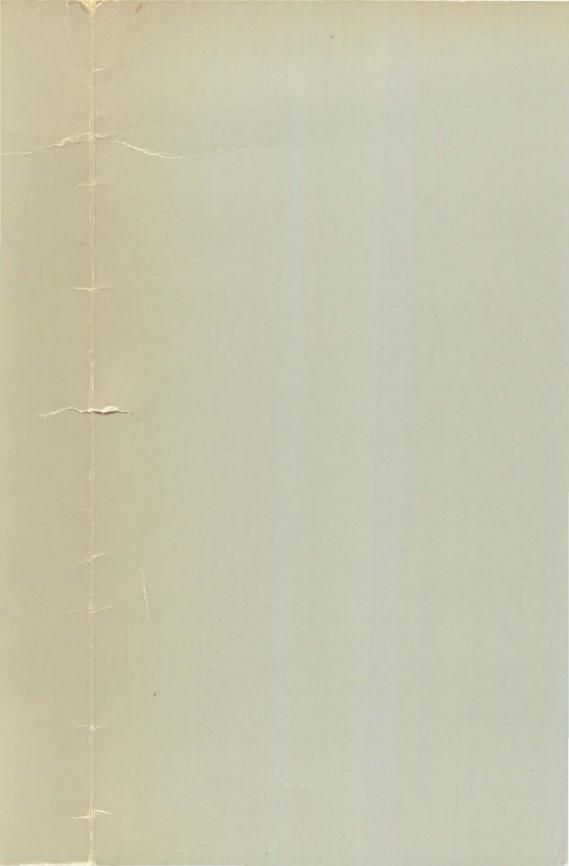